#### JeraSoft Billing

|          | ••••••••••••••••••••••••••••••••••••••• |
|----------|-----------------------------------------|
|          | ace Basics                              |
| 1.2 Man  |                                         |
| 1.2.     | Clients                                 |
|          | 1.2.1.1 Clients Templates               |
|          | 1.2.1.2 Custom Fields                   |
|          | 1.2.1.3 DIDs                            |
|          | 1.2.1.4 Notes                           |
|          | ? Accounts                              |
| 1.2.     | Rate Tables                             |
|          | 1.2.3.1 Rates Tab                       |
|          | 1.2.3.2 Rates Management                |
|          | 1.2.3.3 Simulate                        |
|          | 1.2.3.4 Rate Formulas                   |
|          | 1.2.3.5 Import                          |
|          | 1.2.3.6 Export                          |
|          | 1.2.3.7 Parameters                      |
|          | 1.2.3.8 Automatic Email Import          |
| 12       | Invoices                                |
|          | Transactions                            |
|          | Balance Report                          |
|          | / Resellers                             |
|          | Client Packages                         |
|          | ) Presets                               |
|          | 0 Traffic Processing                    |
|          |                                         |
|          | I Details                               |
|          |                                         |
|          | PID Management                          |
|          | 3 Calling Cards                         |
|          | Top-up Cards                            |
|          | Call Shops                              |
|          | tics                                    |
|          | Dashboard                               |
|          | Customer Dynamics                       |
| 1.4.     | Summary Report                          |
| 1.4.     | Orig-Term Report                        |
| 1.4.     | i Profit Report                         |
| 1.4.     | CR Lists                                |
| 1.4.     | ′ xDRs List                             |
| 1.4.     | I Mismatches Report                     |
| 1.4.     | ) XDRs Rerating                         |
| 1.4.     | 0 Reports Templates                     |
|          | 1 Archive Management                    |
| 1.5 Tool | · · · · · · · · · · · · · · · · · · ·   |
| 1.5.     | Rates Analysis                          |
| 1.5.     | Rates Generator                         |
| 1.5.     | 3 Active Calls                          |
|          | CDR Disputes Manager                    |
|          | Factors Watcher                         |
|          | ng Details                              |
|          | Routing Plans                           |
|          | ? Routing Analysis                      |
|          | Dynamic Routing Policies                |
|          | Dynamic Routing Table                   |
|          | guration                                |
|          | Code Decks                              |
|          | Currencies                              |
|          |                                         |
|          | Payment Accounts                        |
|          | Payment Terms                           |
|          | i Payment Gateways                      |
|          | Time Profiles                           |
|          | Taxes Profiles                          |
|          |                                         |
|          | Invoices Templates                      |
|          | 0 VoIP Gateways                         |
|          | 1 LNP-MNP Databases                     |
|          | 2 Services                              |
| 1.7.     | 3 Settings                              |
|          | 1.7.13.1 System Settings                |
|          | 1.7.13.2 Mail Server Settings           |
|          | 1.7.13.3 Output and Import / Export     |
|          | 1.7.13.4 Invoicing Settings             |
|          | 1.7.13.5 RADIUS Server                  |
|          | 1.7.13.6 SIP Server                     |
|          | 1.7.13.7 Dynamic Routing                |
|          | 1.7.13.8 Notification and Monitoring    |
|          | 1.7.13.9 Auto-rotation and Cleaning     |
|          |                                         |
|          | 1.7.13.10 Backup Settings               |
|          |                                         |

| 1.8 System                 | 22 |
|----------------------------|----|
| 1.8.1 Events Log           | 23 |
| 1.8.2 Audit Log            | 25 |
| 1.8.3 Mail Queue           | 27 |
| 1.8.4 System Status        | 28 |
| 1.8.5 Task Scheduler       | 30 |
| 1.8.6 Provisioning API     | 32 |
| 1.8.7 API Testbed          | 37 |
| 1.8.8 Users                | 38 |
| 1.8.9 Roles                | 40 |
| 1.9 Client's Control Panel | 43 |
| 1.10 System Shell Tools    | 44 |
|                            | 48 |
| 1.11.1 CoreAPI             | 49 |
| 1.11.2 ProvisioningAPI     | 50 |
| 1.11.3 Management API      | 52 |
|                            |    |

# **User Guide**

# Welcome to JeraSoft VCS User Guide

This is the Telecom Billing Software that we think is a quantum leap to develop the VoIP telephony services. This guide provides a general overview of the VCS interface, key features and useful information regarding its usage. We hope to make the process of using our application as painless as possible.

Please check the categories on the left navigation bar to get started or use search toolbar to find an answer to your questions.

- Interface Basics
- Management
  Retail Details
- Statistics
- Tools
- Routing Details
- Configuration
- System
- Client's Control Panel
  System Shell Tools
- APIs

# **Interface Basics**

On this page

- Quick Search
- SmartBar
- InfoBar
- Change Password
- About
- System Logout
- Section Tabs

### **Quick Search**

This tool is used to perform a search of any information within current section. For example, you can search for clients, rates, etc. Several VCS sections have an advanced search function. Click the *down arrow* next to the search toolbar to open these settings.

Screenshot: Quick Search toolbar

|                     | ₿    | 0 🔂 0       | 0.00/1     | 2 😼     |
|---------------------|------|-------------|------------|---------|
| Signed in as: admin | Chan | ge Password | About      | Logout  |
|                     | 0    | 11/17/201   | 16 12:24:4 | 5 +0000 |
| Sea                 | rch  |             |            | ₽ ♥     |
|                     |      |             |            |         |

- (
- 1. Quick Search toolbar will not be present in every section of the system. It's available for sections with listed information Clients section , Rate Tables, etc.
- 2. If the down arrow has red color, this means that search is performed on selected parameters.

### SmartBar

There is SmartBar shortcut panel to provide quick access to frequently used sections. You can add any number of sections to the panel.

To add the shotcut, open a respective section and then click the plus sign in the panel. As the result, a corresponding icon will appear to the right of the line with other icons. To remove the shortcut, click the minus sign at the same location.

#### Screenshot: SmartBar panel

| S JERASOFT<br>VoIP Carrier Suite |               |            |       |         |               |        |           |  |  |
|----------------------------------|---------------|------------|-------|---------|---------------|--------|-----------|--|--|
| Management                       | Retail        | Statistics | Tools | Routing | Configuration | System | 🐣 🔲 🔂 🖪 🗉 |  |  |
| 📱 Dashboa                        | The Dashboard |            |       |         |               |        |           |  |  |
| Default  Options Show Chart      |               |            |       |         |               |        |           |  |  |

### InfoBar

To have access to fast-changing system information system features the information panel - InfoBar. You can find this panel at top-right part of the page.

Screenshot: InfoBar settings

|                     | 🦻 o 🌄 o         | 🔒 0.06/1 🍺 4      |
|---------------------|-----------------|-------------------|
| Signed in as: admin | Change Password | About Logout      |
|                     | 11/17/20        | 16 14:28:13 +0000 |

| lcon      | Description                                  |
|-----------|----------------------------------------------|
| <b>%</b>  | CDR queue                                    |
| <u>C2</u> | CDRs in queue for rerating                   |
| ē         | CDRs in queue for parsing                    |
| 4         | Information about system alerts              |
| <b>h</b>  | Load average on server / Number of CPU cores |
| 3         | Number of running billing services           |

## **Change Password**

You can change current password by using Change Password menu (see screenshot below):

#### Screenshot: Change Password settings

| Management | Retail  | Statistics | Tools | Routing | Configuration | System | 8      | 8 🕞      |       |  |  |    |  |
|------------|---------|------------|-------|---------|---------------|--------|--------|----------|-------|--|--|----|--|
| 🖉 Change   | Passwoi | rd         |       |         |               |        |        |          |       |  |  |    |  |
|            |         |            |       |         |               |        | 0      | ld passv | vord: |  |  |    |  |
|            |         |            |       |         |               |        | Ne     | w passv  | vord: |  |  |    |  |
|            |         |            |       |         |               |        | Confin | m passv  | vord: |  |  |    |  |
|            |         |            |       |         |               |        |        |          |       |  |  | ОК |  |

To change a password, enter current password in Old Password field, and enter a new password in New Password and Confirm Password fields. Then, click "OK".

### About

To get more details about the VCS system, current version, license number and limits, other components, click "About" on the InfoBar.

## System Logout

You can logout from system by clicking "Logout" on the InfoBar.

### Section Tabs

Several sections in the system have respective tabs for making the work with billing much more easier and comfortable.

Screenshot: Clients section settings/tabs

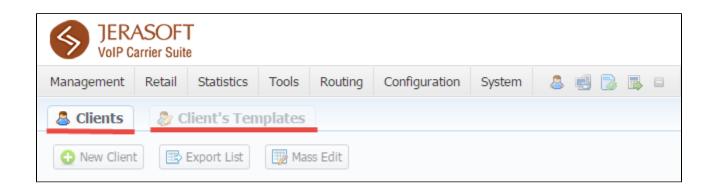

# Management

This chapter introduces how the main components of the JeraSoft VCS could be used to provide different management through the system.

Take a note, that while the system walk-through, you can find plenty of tooltips for not being stuck. It's easy to determine, whether there is a hint or not.

All tooltips in the system are shown as the text with a dotted underline, for example, additional information becomes visible.

For more details please go to the related subsections:

- Clients
- Accounts
- Rate Tables
- Invoices
- Transactions
- Balance Report
- Resellers
- Client Packages
- Presets
   Troffic Droops
- Traffic Processing

# **Clients**

On this page

- Clients List
  To add a new client
  Clients Templates
  Knowledge Base Articles

## **Clients List**

\_\_\_\_\_

This section is used to manage your customers, providers, and all related information. The main window of this section is represented by list of all available clients:

#### Screenshot: Clients section main window

| <u>&amp;</u> 0                                           | lient | s   | Client's Templates | 5  |  |    |   |  |   |              |   |        |            |           |   |                                |   | Cus | tome | r            | م | 0 |
|----------------------------------------------------------|-------|-----|--------------------|----|--|----|---|--|---|--------------|---|--------|------------|-----------|---|--------------------------------|---|-----|------|--------------|---|---|
| 🚱 New Client 📴 Export List 🕎 Mass Edit 🔍 Page 1 of 1 🔅 🔊 |       |     |                    |    |  |    |   |  |   |              |   |        |            |           |   |                                |   |     |      |              |   |   |
|                                                          | D     | 7   | Name 🛔             |    |  |    |   |  |   | Balance      |   |        |            | Pay       | × | Tags                           |   |     |      | Reseller     | × |   |
|                                                          |       |     |                    |    |  |    |   |  |   | Available 🗍  |   | Live 🗍 | Fixed 🗍    | Terms     |   |                                |   |     |      |              |   |   |
|                                                          | 3897  | ' 🌒 | Customer A         | e  |  | -f | - |  | ٢ | No Limit USD | 2 | 0.00   | \$<br>0.00 | \$<br>-   | Σ | Tag Example 1, Tag C,<br>Tag 1 | 4 |     |      | Company Name | * |   |
|                                                          | 3898  | 8 💮 | Customer B         | ę. |  | •  | - |  | ٢ | 1 000.00 USD |   | 0.00   | \$<br>0.00 | \$<br>000 |   | Tag Example 2, Tag D           |   |     |      | Company Name | * | • |
|                                                          |       |     |                    |    |  |    |   |  |   |              |   |        |            |           |   |                                |   |     |      |              |   |   |

| Column Name | Description         | Description                                                                             |  |  |  |  |  |
|-------------|---------------------|-----------------------------------------------------------------------------------------|--|--|--|--|--|
| ID          | Client's identifica | ation number                                                                            |  |  |  |  |  |
| Name        | Client's name       |                                                                                         |  |  |  |  |  |
| Balance     | Client's balance    | values                                                                                  |  |  |  |  |  |
|             | • Available         | Available     "Live" client's balance including allowed credit                          |  |  |  |  |  |
|             | • Live              | Client's balance calculated on basis of performed payments and processed calls          |  |  |  |  |  |
|             | • Fixed             | Client's balance calculated on basis of the outstanding invoices and performed payments |  |  |  |  |  |
| Pay Terms   | Payment terms       | of each client                                                                          |  |  |  |  |  |
| Tags        | Set a label (tag)   | Set a label (tag) for respective client you would like to be tagged in the future       |  |  |  |  |  |
| Reseller    | Name of Reselle     | er's company that respective client belongs to                                          |  |  |  |  |  |

| lcon     | Description                                                                                    |
|----------|------------------------------------------------------------------------------------------------|
|          | Is used to identify the Orig/Term client                                                       |
|          | Is used to identify the Orig client                                                            |
|          | Is used to identify the Term client                                                            |
| Ţ.       | Is used to edit accounts (gateways, sip-accounts etc.)                                         |
| <b>S</b> | Is used for accessing client's current routing plan (icon will be colored if plan is assigned) |
| -{-      | Is used to add additional configurations to dynamic routing for current client                 |
|          | Is used to display client's rates                                                              |

|    | • ORIG                                                                                               | Rate tables for origination calls                                            |  |  |  |  |  |  |
|----|----------------------------------------------------------------------------------------------------|------------------------------------------------------------------------------|--|--|--|--|--|--|
|    | • TERM                                                                                               | Rate tables for termination calls                                            |  |  |  |  |  |  |
|    | Is used to assign and mana                                                                           | Is used to assign and manage your packages                                   |  |  |  |  |  |  |
|    | Is used to manage client's balance. It's a shortcut to Transactions section                          |                                                                              |  |  |  |  |  |  |
| 2  | Is used to manage client's invoices. It's a shortcut to Invoices section                             |                                                                              |  |  |  |  |  |  |
| \$ | Is used to manage client's balance report (Live or Fixed). It's a shortcut to Balance Report section |                                                                              |  |  |  |  |  |  |
| Σ  | Is used to manage client's s                                                                         | ummary report. It's a shortcut to Summary Report section                     |  |  |  |  |  |  |
| ^  | Allows access to current clie                                                                        | ent control panel (icon will be colored if access is available for customer) |  |  |  |  |  |  |
|    | Is used to view sends history. It's a shortcut to Mail Queue section                                 |                                                                              |  |  |  |  |  |  |
| Đ  | Is used to view change histo                                                                         | ory. It's a shortcut to Audit Log section                                    |  |  |  |  |  |  |
| *  | Is used to delete a client from the system                                                           |                                                                              |  |  |  |  |  |  |

When you **delete the client** by changing the status to *deleted* or click a respective icon **\***, the Client Panel of this client will be disabled and origination/termination settings of his accounts will be off. However, his accounts will not be deleted from the system.

**Tip:** If the prepaid mode is enabled, calls will be subject to balance check on a stage of call authorization (when RADIUS Authorization is used). If the postpaid mode is enabled, calls duration will be limited to "Max Call Duration" set in *Configuration – Settings*.

Use the *Quick Search* toolbar for fast investigation in Clients section. This tool makes a search filter to limit the search results for higher working efficiency. For example, to find clients belonging to a certain *Group* or having *Active status*. To open this form click on the down arrow .

You can search through clients by Name and only by first letters ("start with" rule).

To find all clients with specified main e-mail, use \* (asterisk) in the "Main E-mail" field.

Orig Group, Term Group, DID Group filters will be visible and active only if you click on "Advanced" button.

Screenshot: Quick Search form

 $\oslash$ 

∕₽∖

| Sea              | rch 🔎 오         |
|------------------|-----------------|
| Status:          | Active          |
| Reseller:        | all resellers 🔹 |
| Туре:            | •               |
| Main E-mail:     |                 |
| Account Name:    |                 |
| Account IP:      |                 |
| Payment Terms:   | <b></b>         |
| ORIG Rate Table: | <b>•</b>        |
| TERM Rate Table: | •               |
| Routing Plan:    | ▼               |
| Client ID:       |                 |
| Tags:            |                 |
|                  | Reset Search    |

If there is a need to **change last invoice date** (*i.e. the day that the client has already been invoiced for*) for more than one client, you can use "Mass Edit" functionality (Screenshot below). It is pretty simple in use:

- select clients;
  press *"Mass Edit"* button and specify the date in *"Last Invoiced"* field;
  press *"Update"* button.

Screenshot: Clients "Mass Edit" button

| 🐣 C | lients |   |             |          |       |        |       |        |      |                |  |                   |           |                     |                  |     |   |              | ٩  |
|-----|--------|---|-------------|----------|-------|--------|-------|--------|------|----------------|--|-------------------|-----------|---------------------|------------------|-----|---|--------------|----|
|     |        |   | Export List | 🕎 Mass E | dit   |        |       |        |      |                |  |                   |           |                     | Rows 1 – 5 of 14 | 5 🔻 |   |              |    |
|     |        |   | . News      | La       | st In | nvoice | d: 20 | 015-05 | 5-19 |                |  |                   |           | Davi Tamara         |                  |     |   |              |    |
|     |        |   | 🔺 Name 🔻    |          |       |        |       |        |      | 🔺 Available 🔻  |  |                   |           |                     |                  |     |   | 🔺 Reseller 🔻 |    |
|     | 4205   | • | Customer 1  | 10       |       |        | -     | Upda   | ite  | 114 794.89 DKK |  | -14 885<br>205.11 | -1 897.85 | Every day           |                  | 5   | Ð | man E        | -  |
|     | 11     |   | Customer A  |          |       |        | of g  |        |      | 999 565.00 DKK |  | -435.00           | 3 445.30  | Monthly             |                  |     | Ð | RESELLER A   | 3  |
|     | 22     | • | Customer B  |          |       |        | =ta   |        |      | No Limit USD   |  | -584.13           | -191.44   | Monthly             |                  |     | Ð | Reseller B   | -  |
|     | 27     |   | Customer D  |          |       |        | ¤{ª   |        |      | No Limit USD   |  | -486.03           |           | Every 15 days       |                  |     | Ð | RESELLER A   | \$ |
|     | 39     | • | Customer E  |          |       |        | ÷ŧŝ   |        |      | 9 743.90 USD   |  | 9 743.90          |           | 2nd day of<br>month |                  |     | Ð | man B        | \$ |

## To add a new client

For adding a new customer in the system, click the "New client" button in the toolbar under client's list. A dialog window will show up:

Screenshot: Adding new client

| 🚨 Client Info      | 🗄 Custom Fields 🛛 👫 DIDs 🛛 👳 Note | is a second second second second second second second second second second second second second second second s |                  | Customer                           |
|--------------------|-----------------------------------|----------------------------------------------------------------------------------------------------|------------------|------------------------------------|
| SYSTEM INFORMATION |                                   | ORIGINATOR SETTINGS                                                                                             | COMPANY INFO     |                                    |
| Name:              | Customer A                        | Postpaid: 🗹 USD                                                                                                 | Name:            |                                    |
| Reseller:          | Scompany Name                     | Payment Terms:                                                                                                  | Main E-mail:     |                                    |
| Currency:          | USD 🔻                             | Rate Table: 0                                                                                                   | NOC E-mail:      |                                    |
| Timezone:          | Default (UTC)                     | Routing Plan: 123123123123                                                                                      |                  | Notify about Factor Watcher blocks |
| Status:            | Active 👻                          | Capacity: 10 Channels                                                                                           | Billing E-mail:  |                                    |
| Client's Template: | <b></b>                           |                                                                                                    | Rates E-mail:    |                                    |
| Tags:              | Tag Example 1 × Tag C × Tag 1 ×   | LOW BALANCE CONTROL                                                                                             | Address:         |                                    |
| Tax Profile:       |                                   | Notify Client: USD Admin: USD                                                                                   |                  |                                    |
| Bill Calls by:     | Disconnect time                   | Threshold: USD Capacity:                                                                                        |                  |                                    |
|                    | Hidden Numbers                    | Channels                                                                                                    |                  |                                    |
| CLIENT'S PANEL     |                                   | ✓ AUTOINVOICING                                                                                                 |                  |                                    |
| Login:             |                                   | Template:                                                                                                    | ZIP Code:        |                                    |
| New Password:      |                                   | Last Invoiced:                                                                                                  | Tax ID:          |                                    |
| Access:            |                                   |                                                                                                    | Reg ID:          |                                    |
| 100000             |                                   | RATE NOTIFICATION                                                                                               | Account Details: |                                    |
| TERMINATOR SETTING | 5                                 | Format: CSV                                                                                                    |                  |                                    |
| Rate Table:        | 444 💌                             | Notify type: All rates                                                                                          |                  |                                    |
| Capacity:          | Channels                          | AUTO PAYMENT                                                                                                    |                  |                                    |
|                    |                                   | Extra Amount: 0 USD                                                                                             |                  |                                    |
|                    |                                   |                                                                                                    | Locale:          | ▼                                  |
|                    |                                   |                                                                                                    |                  |                                    |
|                    |                                   |                                                                                                    |                  | OK Cancel Apply                    |

Then fill next fields to set client's parameters:

| Section     | Fields Description        |                                                                                                    |  |  |  |  |  |  |  |
|-------------|---------------------------|----------------------------------------------------------------------------------------------------|--|--|--|--|--|--|--|
| System      | General information about | lient                                                                                                    |  |  |  |  |  |  |  |
| Information | • Name                    | A client's name                                                                                                    |  |  |  |  |  |  |  |
|             | • Reseller                | Here you can select the name of one of your companies (or affiliates) that you can add in Reseller section (this name will be used in invoices)                                                                              |  |  |  |  |  |  |  |
|             | Currency                  | Preferred currency (will be used in invoices)                                                                                                    |  |  |  |  |  |  |  |
|             | • Timezone                | Choose the timezone from the drop-down list of all available. This timezone will be used in invoices by default.                                                                                                    |  |  |  |  |  |  |  |
|             |                           | If this parameter is not indicated, the timezone of the database will be automatically applied to the client's settings of the zone. It could lead to some problems while working with packages, rate tables, time profiles. |  |  |  |  |  |  |  |
|             | • Status                  | Select respective current status for the client:                                                                                                    |  |  |  |  |  |  |  |
|             | Client's Template         | Here you can apply the required template to a new customer                                                                                                    |  |  |  |  |  |  |  |
|             | • Tags                    | You can specify a tag that a current client will belong to. The tag doesn't need to be pre-existed in the system. You can provide unlimited number of tags for each client.                                                  |  |  |  |  |  |  |  |

|                                | • Tax Profile                                       | <ul> <li>You can specify a tax profile which will be reflected in invoices (refers to <i>Taxes Profiles</i> section).</li> <li><i>SureTax</i> is a tax levied on top of another tax. It allows to manage your compliance with tax law. This profile is used for further calculation in invoices.<br/>To get more details, check out the article "US Taxation".</li> </ul> |
|--------------------------------|-----------------------------------------------------|----------------------------------------------------------------------------------------------------|
|                                |                                                     | For proper usage of SureTax, the <i>Invoice Number</i> should contain only Latin and numeric characters. Max length is 40 symbols. <i>Dst</i> and <i>Src Numbers</i> should be in format <i>NPANXXNNNN</i> (10 digits).                                                                                                    |
|                                | • Bill Calls By                                     | Select how the system should bill calls of current client – <i>by setup time, connect time or disconnect time</i> (most switch models use disconnect time)                                                                                                    |
|                                | <ul> <li>"Hidden Numbers<br/>" check box</li> </ul> | Allows you to hide some part of numbers from calls made by this client in invoices, CDR's reports and during export                                                                                                    |
| "Client<br>Panel"<br>check box |                                                     | og in procedure to the client's control panel for a current client. Customer can get access to this control pane<br>http://vcs_address/clients/                                                                                                    |
|                                |                                                     | e for clients within that control panel can be turned on or off by respective check boxes. A fFull list of available<br>Client Info, Invoices, Rates List, Summary Report, CDRs List, Balance Report, Payment Gateways, Change                                                                                                    |
|                                |                                                     | Client Panel Access" is specified or no fields are selected, then access to control panel will be forbidden. Thi<br>a list of available fields and following parameters                                                                                                    |
|                                | • Login                                             | Client's login                                                                                                    |
|                                | New password                                        | Client's password                                                                                                    |
|                                | • Access                                            | Here you can select the sections that are available for current client                                                                                                    |
| Originator                     | Settings for your customer                          | s, who send calls to your switch. Current clients' billing settings are specified here                                                                                                    |
| Settings                       | <ul> <li>"Postpaid"<br/>check box</li> </ul>        | Here you can set needed paid mode for a client. If you enable the postpaid mode, the client doesn't have unlimited credit. It is disabled by default.                                                                                                    |
|                                | • Credit                                            | Additional field next to the <b>"Postpaid"</b> check box. Here you can set the <b>credit limit</b> allowed for a client.<br>You could fill this field with any of positive and negative numbers, but no more than 9 digits.                                                                                                    |
|                                | • Payment Terms                                     | Select the payment terms template                                                                                                    |
|                                | Rate table                                          | Select the origination rate table                                                                                                    |
|                                | Routing Plan                                        | Select appropriate routing plan that will be used to route all calls of this customer (but it may be overridden for any of customer's accounts in <i>Accounts</i> tab)                                                                                                    |
|                                | Orig groups                                         | Choose the respective orig group for managing an extra rate and extra routing                                                                                                    |
|                                | • Threshold                                         | Specify the balance threshold below which a special capacity will be applied                                                                                                    |
|                                | Capacity                                            | Summary origination capacity for this client                                                                                                    |
| Terminator                     | Settings for your vendors,                          | whom you send calls from your switch. Current clients' billing settings are specified here                                                                                                    |

|                                | • Rate table                | Select the termination rate table                                                                                                    |
|--------------------------------|-----------------------------|----------------------------------------------------------------------------------------------------|
|                                | • Capacity                  | Summary termination capacity for this client                                                                                                    |
| Low                            | Here you can setup whethe   | er system should make low balance notifications or not                                                                                                    |
| Balance<br>Notifications       | • Notify Client             | When clients' balance+credit is below entered value, system will send a notification to clients' Billing e-mail                                                                                                    |
|                                | • Notify Admin              | When clients' balance+credit is below entered value, system will send a notification to administrator via Eve<br>nts Log                                                                                                    |
|                                | • Threshold                 | Available balance threshold below which the special capacity setting will be applied                                                                                                    |
|                                | • Capacity                  | Origination capacity limit that will be applied when available balance is below threshold                                                                                                    |
| "Autoinvoici                   | Activates/deactivates the a | utomatic invoice generation feature for a current client. It can be configured with parameters                                                                                                    |
| ng" check<br>box               | • Template                  | Select an invoice template for this customer                                                                                                    |
|                                | • Last Invoiced             | Specify last day, that the client has already been invoiced for                                                                                                    |
| "Rate                          | Here you can enable or dis  | able automatic rates notification for current client                                                                                                    |
| Notification"<br>check box     | • Format                    | Select desirable format of rate notification (XLS or CSV)                                                                                                    |
|                                | • Notify Type               | <ul> <li>Specify a type of notification:</li> <li>All rates - full price list</li> <li>Only changed rates - only changed rates will be sent</li> <li>All rates - unique mode - if there two or more new rates with different effective dates for one code, several files will be sent and each will contain all unchanged rates and only one rate change for one code</li> <li>Account - allow to manually notify customers on changes of rates assigned to the account. Here you can select an one account or select all. Then ,click the "Notify Now" button.</li> <li>The system will push a notification after new rates were added. Please note, if the user changes manually the "effective from" field of current rates, it won't activate notifications.</li> </ul> |
| "Auto<br>Payment"<br>check box |                             | utomatic charge to customers' credit card registered at <i>Authorize.net</i> electronic payment service. Please<br>a credit card via <i>Refill balance section</i> in <i>the Client's panel.</i> To open <i>Client's panel</i> , please click the icon                                                                                                    |
|                                | • Extra Amount              | Define a payment amount                                                                                                    |
| Company                        | Some additional information | n about client can be entered here                                                                                                    |
| Info                           | • Name                      | Company name.                                                                                                    |
|                                |                             | Company e-mail for general inquiries. Use only Latin characters.                                                                                                    |

| • NOC E-mail                                                               | Company email for technical related questions. Use only Latin characters.                                                                                                   |
|----------------------------------------------------------------------------|----------------------------------------------------------------------------------------------------|
| <ul> <li>"Notify about<br/>Factor Watcher<br/>blocks" check box</li> </ul> | This tool watches over different parameters and generates alerts if some conditions are met. This function is optional, i.e. you can enable or disable them in Clients form |
| • Billing E-mail                                                           | Automatically generated invoices and notifications will be sent to this e-mail address. Use only Latin characters.                                                          |
| • Rates E-mail                                                             | Company e-mail for rates related questions. Use only Latin characters.                                                                                                    |
| • Address                                                                  | Physical company address                                                                                                    |
| • ZIP Code                                                                 | Postal code                                                                                                    |
| • Tax ID                                                                   | Customer's tax ID                                                                                                    |
| • Reg ID                                                                   | Customer's registration ID                                                                                                    |
| • Account Details                                                          | Reference information about client's bank account or payment details                                                                                                    |
| • Locale                                                                   | Preferred locale, that will be sent as a reply to RADIUS Authorization. It is used for IVR platforms to define the language                                                 |

Autoinvoicing tool sends rates in separate files for each time profile used in certain Rate Table.

Please note, e-mail address should contain only Latin characters for proper work of email notifications and invoices.

Warning: "Full Delete" button can be used to permanently remove a client from the system, disregarding any statistics or rate tables data connections. Please, use this feature with care – deleted client can not be restored by any means.

### **Clients Templates**

This section allows you to create a client template where you can specify the main information about a client, originator settings, etc. Further, this template can be used to set the billing and tariffication parameters for customers, managers or resellers in several clicks. For more details, check a related section: Clients Templates.

# **Knowledge Base Articles**

- US Taxation
- How to set Prepaid or Postpaid mode?
- How to set up a functional capacity?
- Priority of Capacity field use in Clients section

# **Clients Templates**

This tab allows you to create a client template where you can specify the main information about a client, originator settings, etc. Further, this template can be used to set the billing and tariffication parameters for Customers, Managers or Resellers in several clicks.

#### Screenshot: Client's Templates List

| 👃 Clie | Client's Templates     |          |                 |              |                 |                      |   | <u>'</u> |
|--------|------------------------|----------|-----------------|--------------|-----------------|----------------------|---|----------|
| 🔂 Nev  | v Client Template      |          |                 |              | Rows 1 – 3 of 3 | 20 🔻 « < Page 1 of 1 | > | *        |
| ID 🗍   | Name &                 | Credit 🔶 | ORIG Rate Table | Routing Plan | Groups          | Reseller             | × |          |
| 10     | Company Name - default | 0.00 USD | _               | -            |                 | Company Name         | 1 | *        |

To create a new template you need to click the "New Client Template" button. A new dialog window will show up, here you need to fill out all required fields, for instance, Name, Reseller, Currency, Rate Table, etc.

#### Screenshot: New Client Template settings

| 🚨 Clients          |                     |                                  |                     |     |                  |         |
|--------------------|---------------------|----------------------------------|---------------------|-----|------------------|---------|
| SYSTEM INFORMATION |                     | ORIGINATOR SETTINGS              | LOW BALANCE CONTROL |     |                  |         |
| Name:              | Template A          | Credit: 0 USD                    | Notify Client:      | USD | Notify Admin: US | SD      |
| Reseller:          | Scompany Name       | Rate Table: new rate             | Threshold:          | USD | Capacity: Ch     | hannels |
| Currency:          | USD                 | Routing Plan: DR: Simple Quality |                     |     |                  |         |
| Tags:              | Rates within Europe | Capacity: Channels               |                     |     |                  |         |
|                    |                     |                                  |                     |     | OK Cancel Ap     | Apply   |

|                     | Fields Descrip     |                                                                                                    |
|---------------------|--------------------|----------------------------------------------------------------------------------------------------|
| System Information  | General informa    | tion                                                                                                    |
|                     | • Name             | The title of client's template                                                                                                    |
|                     | • Reseller         | Here you can select the name of one of your companies (or affiliates) that you can add in Resellers section (this name will be used in invoices) |
|                     | • Currency         | Preferred currency (will be used in invoices)                                                                                                    |
|                     | • Tags             | Specify tags that will belong to a current client                                                                                                |
| Driginator Settings | Billing settings a | and tariffication parameters for customers, who send the calls to your switch                                                                    |
|                     | • Credit           | Credit limit allowed for client                                                                                                    |
|                     | • Rate table       | Select the origination rate table                                                                                                    |
|                     | • Routing<br>Plan  | Select an appropriate routing plan that will be used to route all calls for this customer                                                        |
|                     | • Capacity         | Summary origination capacity for the client                                                                                                    |
| Low Balance         | Here you can se    | stup whether system should make low balance notifications or not                                                                                 |

| • Notify<br>Admin       When clients' balance+credit is below entered value, the system will send a notification to administrator via Eve<br>nts Log         • Thresho<br>Id       Available balance threshold below which the special capacity setting will be applied         • Thresho<br>Id       Origination capacity limit that will be applied when available balance is below threshold | • Notify<br>Client | When clients' balance+credit is below entered value, the system will send a notification to clients' Billing e-mail |
|----------------------------------------------------------------------------------------------------|--------------------|----------------------------------------------------------------------------------------------------|
| • Thresho<br>Id                                                                                                    | -                  |                                                                                                    |
| Origination capacity limit that will be applied when available balance is below threshold                                                                                                    |                    | Available balance threshold below which the special capacity setting will be applied                                |
| Capacity                                                                                                    | • Capacity         | Origination capacity limit that will be applied when available balance is below threshold                           |

Tip: Client's Templates allows you to fill out customer's settings with standard default values. If you do not specify the values (*i.e Credit, Rate Table, Routing Plan, Capacity, Notify Client, Notify Admin*) in the *Client form*, the *Client's Templates* allows to take the following values from templates (that is during authorization).

**Please note:** the system can fill only empty fields with standard default values overridden from assigned template. For example, if the client has 0 (specified be default) in the *Credit field* near the Postpaid check box, you need to clear it manually, otherwise, this value will not be taken from the template. But these values **will not be shown** in the **Client form**.

Sample: When there are no values in the Client form, the system will take them from assigned template. When there are no values in the template assigned to the Client, they will be taken from Manager/Reseller's settings.

# Interface properties

The process of applying a template to the *Client* is pretty simple. All you need to do:

- go to Clients List, click on "New Client" button or select the needed Client;
- fill out the Client's Template field by selecting a needed template from the drop-down list;

In Reseller section there is an option for Manager/Reseller to set a Client's Template, i.e. this template will be used under this Reseller or Manager by default. All you need to do:

- go to Reseller section and select the needed Manager/Reseller (configuration window will pop-up)
- fill out the Client's Template field by selecting a template from the drop-down list

Also, you can assign the Routing Plan in the Client's Templates.

Tip: Please be advised that values overridden from templates, i.e. Routing Plan, Rate Table, Credit, are displayed only on the Client list. They will not be shown on the Client's account.

# **Functional properties**

- 1. If there are no indicated values (such as Credit, Rate Table, Routing Plan, Capacity, Notify Client, Notify Admin) in the Client's Settings, it will automatically override these values from the closest template.
- 2. The closest template is considered a first template found by the following chain: Client his Manager his Reseller
- 3. If there are no found values mentioned above in the closest template, a further search stops and values are not defined.

When you remove the template, there is a validation of use this template by Client, Manager or Reseller. The pop-up window with notification will appear.

Screenshot: Removing template

| S JER      | ASOF<br>Carrier Suit | () Client T<br>please r | emplate i:<br>emove it | s in use in c<br>from config | lients or resellers -<br>uration first | x 1 1  | 2 is 5 |
|------------|----------------------|-------------------------|------------------------|------------------------------|----------------------------------------|--------|--------|
| Management | Retail               | Statistics              | Tools                  | Routing                      | Configuration                          | Cystem |        |

# Reports

- 1. If the **credit** overridden from the template is already applied for the Client, there is no way to add the package in *Clients/Account section*. This option will appear in the next version.
- 2. The drop-down list of available templates for the Client/Reseller is similar for Routing Plans, Rate Tables.
- 3. If you want to **change the** *Reseller*, you will proceed without any application checks of this template by the *Client/Manager/Reseller*.
- 4. The currency indicated in the Client Template and the currency of the customer to which it applies should be the same to work properly.
- 5. All Managers, regardless of their nesting level, have a possibility to see the full list of templates that belong only to their Reseller.

# **Custom Fields**

This tab represents the list of *Custom Fields* that have already been added and assigned to the respective *Client* by the *Reseller*. The data specified in these fields will will be used in invoice templates as custom functions.

#### Screenshot: Custom Fields tab

| 🚨 Client Info | 🗉 Custom Fields 🛛 👔 DIDs 🛛 🥪 Notes |    |        | Client ABC |
|---------------|------------------------------------|----|--------|------------|
|               | Client's additional info: Example  |    |        |            |
|               |                                    | ОК | Cancel | Apply      |

You can add these fields in Management - Resellers section by clicking "Add Custom Field" button, then you need to specify field key and title.

#### Screenshot: Custom Fields Reseller section

| -   | Edit Reseller 🗄 Custom Fields | Rates Notifications          | New Reseller A |  |  |  |  |  |  |  |
|-----|-------------------------------|------------------------------|----------------|--|--|--|--|--|--|--|
| CUS | LUSTOM FIELDS                 |                              |                |  |  |  |  |  |  |  |
| C   | Add Custom Field              |                              |                |  |  |  |  |  |  |  |
|     | Field Key                     | Title                        |                |  |  |  |  |  |  |  |
| î   | Custom_Field_1                | Title_Custom_Field_1         | *              |  |  |  |  |  |  |  |
|     | TOM PACKAGE FIELDS            |                              |                |  |  |  |  |  |  |  |
| •   | Add Custom Field              |                              |                |  |  |  |  |  |  |  |
|     | Field Key                     | Title                        |                |  |  |  |  |  |  |  |
| Î   | Custom_Package_Field_1        | Title_Custom_Package_Field_1 | *              |  |  |  |  |  |  |  |
|     |                               | OK Cance                     | Apply          |  |  |  |  |  |  |  |

| Field     | Description                                                                                                    |
|-----------|----------------------------------------------------------------------------------------------------|
| Field Key | Specify <i>unique</i> custom key for using the created field in invoice templates.<br>Please note that only characters, number or underscore are allowed for this field. No blank spaces. |
| Title     | Create the title of the clients Custom Fields form. Please note that it is obligatory to specify the title.                                                                               |

# DIDs

This tab allows assigning already existed DID numbers to a certain clients' account.

#### Screenshot: DIDs section

| 👃 Client Info 🔠 Custom Fields | 📲 DIDs | 🔯 Notes     |                               |     | Cli_ |
|-------------------------------|--------|-------------|-------------------------------|-----|------|
| 🔂 Add DID                     |        | Rov         | ws1-1of1 🗰 20 🔻 < Page 1 of 1 | . ) |      |
| DID                           | Status | Assigned to | Package                       |     |      |
|                               | Active | Acc2        | TESTPackages                  | Ш   |      |

| Column       | Description                                                        |
|--------------|--------------------------------------------------------------------|
| DID          | List of DID numbers                                                |
| Status       | Status of current DID                                              |
| Assigned to  | Shows clients' accounts whom the current DID number is assigned to |
| Package name | List of packages                                                   |

| lcon | Description                      |
|------|----------------------------------|
|      | Click this icon to start the DID |
| Ш    | Click this icon to pause the DID |
|      | Click this icon to hold the DID  |

## "Add DID" Button

To assign a DID number, click the "Add DID" button, then specify an account, package and a DID number.

The "Add DID" button is visible only if a client has at least one account and activated package. You can assign only defined number of DIDs, the number which you previously specified during package creation.

| $\odot$ | Detailed instructions on how to create a DID number you can find in the DID Management section, chapter "To create DID Number".                                                                                                    |
|---------|----------------------------------------------------------------------------------------------------|
|         | <ol> <li>Go to Retail – DID Management – "Operators List" tab. Create one or more operators (DID providers).</li> <li>Open the DID Management section, add one or more DID numbers with tags.<br/>Make sure that these DID's are put in "in stock" state. You can also use the "Import DID's" button.</li> </ol>                                                          |
|         | <ol> <li>Go to Retail – Packages section. Create a package, that will include tags specified in DID's settings and number of allowed DID's to be picked from it.</li> <li>Assign respective Package to the customer in the <i>Client Packages</i> section.</li> <li>Open the <i>DIDs</i> tab in the <i>Clients</i> section. Here, pick one or more DID numbers</li> </ol> |
|         | This will effectively assign a DID number to one of the customer's accounts. Please note, that this functionality is switch dependent, and additional development or testing may be required.                                                                                                    |
|         | Please contact JeraSoft Support team for help, if you have any doubts or questions.                                                                                                    |

Screenshot: "Add DID" button

| 🚨 Client Info 🗮 C | ustom Fields | # DIDs | 🔯 Notes     |                             |                      |   | Cli_2 |
|-------------------|--------------|--------|-------------|-----------------------------|----------------------|---|-------|
| 🔂 Add DID         |              |        | R           | ws <b>1 – 1</b> of <b>1</b> | 🗰 20 🔻 < Page 1 of 2 | L |       |
| [ Account: Acc2   | -            | Status | Assigned to | Package                     |                      |   |       |
| Package:          | -            | Active | Acc2        | TESTPacka                   | ges                  | Ш |       |
| DID:              |              |        |             |                             |                      |   |       |
| Add               | DID          |        |             |                             |                      |   |       |

# Notes

This tab represents a notebook for saving different additional information concerning current client. For example, this may be used by managers to share relevant info regarding particular customer between themselves.

To add a new note open the "Note" tab of respective client, click the "Add Note" button on the toolbar, enter the message or select a file and click "OK".

Also, you can edit or remove notes associated with respective client. **To change an existing note**, hover over the comment you'd like to edit and click *the edit icon* S. Then, a new pop-up window with settings appears.

To quickly **remove a note**, hover over the comment you'd like to cancel and click *the delete icon* 

#### Screenshot: Notes tab

| 🚨 Client Info 🛛 🗄 Custom Field | s 🎼 DIDs 😺 Notes                                                |          |             | 2 |
|--------------------------------|-----------------------------------------------------------------|----------|-------------|---|
| 🔂 Add Note                     | Row                                                             | vs 1 – : | <b>1</b> of | 1 |
| Updated by                     | Comment                                                         |          |             |   |
|                                | Notes on client accessibility<br>File: detailed_client_info.pdf | 1        |             |   |

# Accounts

On this page

- Accounts List
- Quick Search
- Adding New Account
- Knowledge Base Articles

### Accounts List

This section is designed to create and manage clients' accounts. Main window is represented by the list of all available accounts in the system:

#### Screenshot: Accounts section

| 🛃 Acc | ounts         |   |   |   |           |                   |             |     |                             |       |              |                        |       | ٦  |
|-------|---------------|---|---|---|-----------|-------------------|-------------|-----|-----------------------------|-------|--------------|------------------------|-------|----|
| 😲 New | Account       |   |   |   |           |                   |             |     | Rows 1 - 3                  | of 3  | <b>#</b> 20  | V « < Page 1           | of 1  |    |
| ID 🗍  | Client 🐥      |   |   |   | Account   | Name / ANI / IP   | Tech Prefix | Ori | g Details                   |       | Terr         | m Details              |       |    |
| 737   | Test Customer |   | 8 |   | Account 1 | IP: 11.12.13.4/32 | +1          | ~   | RT: Europe<br>GR: test acc  | 0C: — | ~            | RT: 🛟<br>GR: Premium   | TC:   |    |
| 738   | Test Customer | 2 | 8 | Đ | Account 2 | IP: 11.12.12.3/32 | 49          | ~   | RT: America<br>GR: test acc | OC: 5 | <            | RT: 🛟<br>GR: Wholesale | TC: 5 | \$ |
| 739   | Test Customer | - | 8 |   | Account 3 | Name: abc         |             | ~   | RT: Africa                  | OC: — | $\checkmark$ | RT: Term Rate          | TC:   |    |

| Column Name    | Description                               |
|----------------|-------------------------------------------|
| ID             | Client's identification number            |
| Client         | Client's name                             |
| Account        | Account's name                            |
| Name/ ANI / IP | The way of clients identification         |
| Tech Prefix    | Technical prefix for users identification |
| Orig Details   | Settings of the Originator                |
| Term Details   | Settings of the Terminator                |

| lcon | Description                                  |
|------|----------------------------------------------|
|      | To filter accounts by Client                 |
| 8    | To open the list of Clients                  |
| Đ    | To view the history in the Audit log section |

When you delete an account from the system, all associated statistics will be removed, amounts will be refunded and client balance will increase.

We recommend deactivating useless accounts instead of completely deleting from the system. You can deactivate an account simply disabling Originator/Terminator settings checkboxes.

### **Quick Search**

Use the *Quick Search toolbar* and click the down arrow on the top of the page for fast investigation (for instance, accounts belonging to a certain *Client*). When you click the red down arrow  $\heartsuit$ , a drop-down menu appears.

You can start a quick search by typing your keywords into the bar at the top of a page and clicking the "Search" button. To hide the drop-down search menu, click the upward pointing arrow .

#### Screenshot: Quick Search form

|                  | Search         |       | ۸ م    |
|------------------|----------------|-------|--------|
| Name:            |                |       |        |
| IP:              |                |       |        |
| ANI:             |                |       |        |
| Tech Prefix:     |                |       |        |
| Origination:     |                |       |        |
| Orig Rate Table: |                |       | •      |
| Routing Plan:    |                |       | •      |
| Termination:     |                |       |        |
| Term Rate Table: |                |       | •      |
| Client Type:     | Clients        |       |        |
|                  | arest Customer |       |        |
|                  |                | Reset | Search |

## Adding New Account

To add a new account, click the "New Account" button. A dialog-window will show up where you should fill all needed fields:

| Screenshot: Adding new account |  |
|--------------------------------|--|
|                                |  |

| GENERAL       |             |               | SETTINGS | TERMINATOR  | SETTINGS     |           |       |
|---------------|-------------|---------------|----------|-------------|--------------|-----------|-------|
| Client:       | 🚨 Client AZ | Rate Table:   | EU rate  | Rate Table: | Rate Table 1 |           | -     |
| Name:         |             | Routing Plan: | all      | Tags:       |              |           |       |
| IP 💌          |             | Tags:         |          | Capacity:   |              | Protocol: | •     |
| Tech Prefix:  |             | Capacity:     |          | Proxy:      |              | Port:     |       |
| Password:     |             |               |          |             |              |           |       |
| VoIP Gateway: | dev-1 ×     | -             |          |             |              |           |       |
| Notes:        |             |               |          |             |              |           |       |
|               |             | 10            |          |             |              |           |       |
|               |             |               |          |             | ОК           | Cancel    | Apply |

| Section | Fields Des   | ields Description                                   |  |  |  |  |  |  |  |
|---------|--------------|-----------------------------------------------------|--|--|--|--|--|--|--|
| General | General info | General information about account                   |  |  |  |  |  |  |  |
|         | • Client     | Specify a client whom this account will belong to   |  |  |  |  |  |  |  |
|         | • Name       | Define a name of an account for JeraSoft VCS system |  |  |  |  |  |  |  |
|         |              |                                                     |  |  |  |  |  |  |  |

| • Ident<br>by                      | <ul> <li>The VCS system allows client identification in 3 different ways, you need to select one of mentioned below:</li> <li>IP – gateway IP-address. You can specify multiple addresses, by dividing them with ";". Also you can specify the subnet with mask here in CIDR-format, e.g. "10.0.0.0/24", "200.200.208/28"</li> <li>Name – gateway name or user login, that is used for identification</li> <li>ANI (Automatic number identification) – called or caller phone number</li> </ul>                                                                                                    |
|------------------------------------|----------------------------------------------------------------------------------------------------|
| • Tech<br>Prefix                   | Define technical prefix, that is used to identify users, when multiple clients use same gateway                                                                                                    |
| • Pass<br>word                     | Set a user password that is used with login/password identification. Also can be used through default authentication mechanism. For more info please consult your switch system manuals                                                                                                    |
|                                    | (i) Note that the password can be automatically generated, you need just to click on the icon 22 abc in the password field.                                                                                                    |
| • VoIP<br>Gate<br>way              | Specify a gateway for the account which will be in use only when billing this host calls. Please note that starting from VCS 3.8.6 it is possible to assign more than one VoIP Gateway to one account.                                                                                                    |
| • Notes                            | Additional information about current account                                                                                                    |
| Settings for y                     | your customers, who send calls to your switch                                                                                                    |
| <ul> <li>Rate<br/>Table</li> </ul> | Select rate table for current account (it will have higher priority than rate table set for whole client) for origination side                                                                                                    |
| • Routi<br>ng<br>Plan              | You can specify a custom routing plan for origination from this account                                                                                                    |
| • Tag                              | Specify a tag for a current origination account                                                                                                    |
| • Capa<br>city                     | Set limitation for the number of simultaneous calls within this account                                                                                                    |
| Settings for y                     | your vendors, to whom you send calls from your switch                                                                                                    |
| • Rate<br>Table                    | Select rate table for current account (it will have higher priority than rate table set for whole client) for termination side                                                                                                    |
| • Tag                              | Specify a tag for a current termination account                                                                                                    |
| • Capa<br>city                     | Set capacity for respective traffic direction                                                                                                    |
| <ul> <li>Proto<br/>col</li> </ul>  | Select respective protocol for current termination gateway                                                                                                    |
|                                    |                                                                                                    |
|                                    | <ul> <li>by</li> <li>Tech<br/>Prefix</li> <li>Pass<br/>word</li> <li>Pass<br/>word</li> <li>VolP<br/>Gate<br/>way</li> <li>Notes</li> <li>Settings for the<br/>Rate<br/>Table</li> <li>Routi<br/>ng<br/>Plan</li> <li>Tag</li> <li>Capa<br/>city</li> <li>Settings for the<br/>settings for the<br/>city</li> <li>Settings for the<br/>city</li> <li>Settings for the<br/>city</li> <li>Settings for the<br/>city</li> <li>Settings for the<br/>city</li> <li>Settings for the<br/>city</li> <li>Settings for the<br/>city</li> <li>Settings for the<br/>city</li> <li>Settings for the<br/>city</li> <li>Settings for the<br/>city</li> <li>Settings for the<br/>city</li> <li>Pass</li> <li>Capa<br/>city</li> <li>Capa</li> <li>Capa</li> <li>Cap</li></ul> |

#### You can add the unlimited number of accounts for each client.

A Please note that two identical accounts can be assigned only to different VoIP Gateways.

## **Knowledge Base Articles**

- How to specify CLI and non-CLI traffic?
- How to set up a functional capacity?
- Why the Account cannot be added, same IP / Name exists within other client message during adding an IP to an account appeared?

# **Rate Tables**

| On this page                                                                                                    |  |  |
|----------------------------------------------------------------------------------------------------|--|--|
| <ul> <li>Rate Tables List         <ul> <li>To add a new rate table</li> <li>To configure rates</li> <li>Import</li> </ul> </li> <li>Knowledge Base Articles</li> </ul> |  |  |

## Rate Tables List

This section allows you to manage your rate tables. The main window of this section is presented on screenshot below:

Screenshot: Rate Tables section main window

| Ra   | ate T  | ables                |      |            |           |              |                 |          | \$            |
|------|--------|----------------------|------|------------|-----------|--------------|-----------------|----------|---------------|
| 🔁 Ne | ew Rai | te Table 🖉 Import    |      |            |           |              | Rows 1 - 6 of 6 | 🚍 20 🔻 🔍 | Page 1 of 1 → |
| I    | D      | Name                 | \$ C | Currency 🗍 | Code deck | Reseller     |                 |          | Å             |
|      | 7      | 7 Rate_Africa        |      | USD        | DEFAULT   | Company Name |                 |          |               |
|      | 89     | 9 Rate_Antarctica    |      | USD        | DEFAULT   | Company Name |                 |          |               |
|      | 13     | 5 Rate_Australia     |      | USD        | DEFAULT   | Company Name |                 |          |               |
|      | 8      | 8 Rate_Europe        |      | USD        | DEFAULT   | Company Name |                 |          |               |
|      | 70     | 6 Rate_North America |      | USD        | DEFAULT   | Company Name |                 |          |               |
|      | 71     | 8 Rate_South America |      | USD        | DEFAULT   | Company Name |                 |          |               |

### To add a new rate table

In order to add a new rate table, click the "New Rate Table" button, then define respective values:

| Field                                    | Description                                                                                                    |  |  |  |  |  |  |
|------------------------------------------|----------------------------------------------------------------------------------------------------|--|--|--|--|--|--|
| Name                                     | The title of a respective rate table                                                                                                    |  |  |  |  |  |  |
| Reseller                                 | The Reseller to whom this rate table belongs to                                                                                                    |  |  |  |  |  |  |
| Parent<br>Rate<br>Table                  | The rable table to inherit rates from. Codes with the same length in the current rate table will have the priority.<br>However, longer codes from the parent rate table will override the codes in this rate table                                                                         |  |  |  |  |  |  |
| labio                                    | <ol> <li>Please note, that the currencies of a parent and current rate tables should be the same.</li> <li>The working method with Parent Rate Table could be applied only for origination.</li> </ol>                                                                                     |  |  |  |  |  |  |
|                                          | For example, you can create a <i>Child Rate Table</i> for some destinations and add special rates. Then, specify a respective <i>Parent Rate Table</i> ( that includes all standard rates) in the <i>Child Rate Table</i> settings. And assign this <i>Child Rate Table</i> to the Client. |  |  |  |  |  |  |
| Code<br>Deck                             | The deck that consists of a destination code and a destination name                                                                                                    |  |  |  |  |  |  |
| Currency                                 | Preferred currency (will be used in invoices)                                                                                                    |  |  |  |  |  |  |
| "Rates<br>with<br>taxes"<br>check<br>box | Tax settings. It's disabled by default. If you enable it, all rates will include above tax in their values. When it is disabled, the tax value will be added as an additional invoice parameter.                                                                                           |  |  |  |  |  |  |
| Descripti<br>on                          | Additional information                                                                                                    |  |  |  |  |  |  |

| Rate Tables           |                      |
|-----------------------|----------------------|
| GENERAL RATE TABLE SE | TTINGS               |
| Name:                 | Rate Table 1         |
| Reseller:             | & AutoTest_Company 🔻 |
| Parent Rate Table:    | New                  |
| Code Deck:            | DEFAULT              |
| Currency:             | USD 🔻                |
|                       | Rates with taxes     |
| Description:          |                      |
|                       |                      |
|                       |                      |
|                       |                      |
|                       | OK Cancel            |

This section will also store all rate tables that you plan to analyze via *Rates Analysis* section. You will be able to change these settings later by using "*Par ameters*" tab. After everything is entered, click "*OK*" button. New rate table will appear on the list.

### To configure rates

You can configure the rates by clicking on the respective name of the rate in the full list. The rate management has a tab panel with following values:

| Tab           | Description                                                                          |
|---------------|--------------------------------------------------------------------------------------|
| Rates         | Rates configuration                                                                  |
| Simulate      | Call simulation tool                                                                 |
| Rate Formulas | Time parameter for calls billing process                                             |
| Import        | Rates importing from csv or xls files                                                |
| Export        | Rates exporting to <i>csv</i> or <i>xls</i> files                                    |
| Parameters    | Here you can change some parameters that you've specified during rate table creation |

### Import

In general, you can **import all existing rate tables** from this section of the VCS. To **import multiple rates:** first, select rates and then click the "Import" button on the toolbar at the top left of the rate tables to launch the import wizard.

Screenshot: Rate Tables section main window

| R | ate   | Tal  | bles               |            |           |              |                               |                      | ۹ (      |
|---|-------|------|--------------------|------------|-----------|--------------|-------------------------------|----------------------|----------|
| 0 | lew R | late | Table 🖉 Import     |            |           |              | Rows <b>1 - 6</b> of <b>6</b> | 🗰 20 🔻 < Page 1 of 1 | > >>     |
|   | ID    | ×    | Name A             | Currency 🗍 | Code deck | Reseller 🛓   | Notes                         |                      | <b>÷</b> |
| • | 7     | 77   | Rate_Africa        | USD        | DEFAULT   | Company Name |                               |                      | *        |
| • | 8     | 89   | Rate_Antarctica    | USD        | DEFAULT   | Company Name |                               |                      | *        |
|   | 1     | 15   | Rate_Australia     | USD        | DEFAULT   | Company Name |                               |                      | *        |
|   | 8     | 88   | Rate_Europe        | USD        | DEFAULT   | Company Name |                               |                      | *        |
|   | 7     | 76   | Rate_North America | USD        | DEFAULT   | Company Name |                               |                      | *        |
|   | 7     | 78   | Rate South America | USD        | DEFAULT   | Company Name |                               |                      | *        |

For information about import process, see "Rates Import tab".

### **Knowledge Base Articles**

• How to bill by Access Numbers (A-number billing)?

# **Rates Tab**

On this page

- Tab DescriptionAdding New Rate
- Mass Rate Edit
- Quick Rate Search
- Not confirmed rates

## Tab Description

This tab allows the user to add new rates with different tariffication parameters for each code, also export rates and mass update them. You know you are on the "Rates" tab when the tab is highlighted.

Screenshot: Rates tab settings

| Rates      | ▶ Simul | late Σ F   | Rate Formulas |     | 🖅 Import |         | Export 💊 Paramet       | ter | s     |     |      |    |              |    |             | [USD]  |
|------------|---------|------------|---------------|-----|----------|---------|------------------------|-----|-------|-----|------|----|--------------|----|-------------|--------|
| 🔂 Add Rate | 🚯 Expor | t Filtered | 🛿 Mass Edit   |     |          |         |                        |     |       |     |      |    |              |    |             |        |
|            |         |            |               |     |          |         |                        |     | Rows  | 1 - | 3 of | 3  | <b>20 v</b>  |    | Page 1 of 1 |        |
| Code       | ÷       | Code Name  |               | ate |          | ×       | Effective From         | Ť   | Min 🗍 | Ir  | nt 🕴 | Ex | tra Fields   |    |             | A<br>V |
| 1          |         |            |               | _   | 1.1000   | ▼1.0000 | 2016-04-22 03:00:00+03 |     | 1     |     | 1    | 0  | TP: all time |    |             | *      |
| 12         |         |            |               | _   | 1.5000   | ▲2.0000 | 2016-04-22 03:00:00+03 |     | 1     |     | 1    | ۰  | TP: all time |    |             |        |
| 13         |         |            |               | _   | 1.9000   | ▲2.1000 | 2016-04-22 03:00:00+03 |     | 1     |     | 1    | ۰  | TP: all time |    |             | *      |
|            |         |            |               |     |          |         |                        |     |       |     |      |    |              | ОК | Cancel      | Apply  |
|            |         |            |               |     |          |         |                        |     |       |     |      |    |              | OK | Cancer      | Арріу  |

## Adding New Rate

All you need to do is to click the "Add Rate" button to create a new rate line and then fill next fields:

| Field                 | Description                                                                                                    |
|-----------------------|----------------------------------------------------------------------------------------------------|
| Code                  | Destination code. Please note, you can add a code at already chosen code deck while creating a new rate.<br>To do it, click the plus icon inext to the respective code (see screenshot below). The plus icon will be visible if there is code deck specified<br>previously.<br>Screenshot: Rates settings/ column Code<br>Code<br>375<br>Add 375<br>375 |
| Code<br>Name          | Name of code group (available if code deck is attached)                                                                                                    |
| Rate                  | Price per 1 minute of call. Here you can see changes (how current rate differs from previously effective on) by clicking up/down arrows                                                                                                    |
| Effecti<br>ve<br>Date | Rate start date (newest available rate for a particular destination)                                                                                                    |
| Min                   | Minimal time of call that will be tarifficated.<br>For example, if total call time was 20 seconds and <i>Min Time</i> is 30, then client will pay for 30 seconds of call                                                                                                    |
| Int                   | Tariffication interval.<br>This parameter is used, when <i>Min Time</i> time expires                                                                                                    |

| Extra<br>Fields | Additional              | parameters are stored under 🖸 down arrow.                                                                                                    |
|-----------------|-------------------------|----------------------------------------------------------------------------------------------------|
| T IEIUS         | • Tag                   | Specify a tag for respective rates. If it's not applicable, assign a tag (@) as default.                                                                                                    |
|                 | • Pol<br>icy            | <ul> <li>This option allows selecting a rate's type for a code: regular rate or an additive (extra) rate:</li> <li><i>regular rate</i> - this policy signifies a usual rate definition for the event;</li> <li><i>additive (extra) rate</i> - this policy signifies that this rate will be added to a regular rate for the event.</li> </ul> During the billing, the system takes one regular rate and all additive (extra) rates that are appropriate for the call. Please note, a regular/additive rate table will be determined by accessible dynamic and static tags used for the call. |
|                 | • Pro<br>file           | Which time profile will be used for current rate, for example, business time, non-business time, weekends, etc.                                                                                                    |
|                 | • En<br>d<br>Date       | After specified date the rate would not be used                                                                                                    |
|                 | • Set<br>up<br>Fee      | Setup fee (charged when call duration is longer than 0 seconds)                                                                                                    |
|                 | • Gra<br>ce<br>Ti<br>me | Time interval that will not be tarifficated (free time).<br>For instance, if you specified 5 sec as a <i>Grace time</i> , that means, all calls with duration up to 5 seconds (including calls with session time of 5 seconds) will be free of charge                                                                                                    |
|                 | • Not<br>es             | Additional information about current rate                                                                                                    |

After you finish filling all fields, click the "" button.

Also, you can quick export the rates by clicking the "Export Filtered" button on the rates toolbar or open the tab "Export".

### How to manage future changes of rates manually

To do so, enable the simple mode of Full A-Z import and import rates. Then, click the "Future changes" button on the toolbar of Rates tab. It will show a list of conflicting rates. On the screenshot below you can find two pairs of conflicting rates because of different effective dates.

Screenshot: Rates tab

| 🔂 Add Rate 🛛 🔹 Exp | port Filtered 🛛 🔯 Mass Edit |        | Future ch | anges: 4 Future open: 0 | Closed: 1 |         |                                      | Unchanged: 4 Decreased: 0 Increased:                                                                                                   |
|--------------------|-----------------------------|--------|-----------|-------------------------|-----------|---------|--------------------------------------|----------------------------------------------------------------------------------------------------|
|                    |                             |        |           |                         |           |         | Rows <b>1</b> – <b>4</b> of <b>4</b> | $\blacksquare 20 \bullet \land \land \land \land \land \land \land \land \land \land \land \land \land \land \land \land \land \land $ |
| Code               | Code Name                   | 🗧 Rate | Changes   | Effective Date          | 🔶 🗍 Min 🕴 | Int 🕴 I | Extra Fields                         | <b>*</b>                                                                                                    |
| 33                 |                             | 0.1900 | 0.0000    | 2016-07-16 20:00:00-04  | 1         | 1       | TP: all time                         | \$                                                                                                    |
| 33                 | } 1                         | 0.1900 | -0.0100   | 2016-07-13 00:00:00-04  | 1         | 1       | TP: all time                         |                                                                                                    |
| 88881111           | }2                          | 0.3900 | 0.0000    | 2016-07-16 20:00:00-04  | 1         | 1       | TP: all time                         |                                                                                                    |
| 88881111           |                             | 0.3900 | 0.0000    | 2016-07-13 00:00:00-04  | 1         | 1       | TP: all time                         |                                                                                                    |

### Mass Rate Edit

Moreover, it's possible to make a mass update of the rates by clicking the "Mass Edit" button on the rates toolbar and the drop-down settings menu appears. Then you need to fill the fields according to your needs.

Screenshot: Rates tab search settings

| 🗏 Rates 📄 Simulate Σ R | ate Formulas 🔄 Import 🔹 Export 🔨 Parameters                                                                                                    | [USD] 오     |
|------------------------|----------------------------------------------------------------------------------------------------|-------------|
| 🚱 Add Rate             | Mass Edit           Status:         preserve >           Rows 1 - 3 of 3         = 20 >                                                                                                    | 1 > >       |
| Code Code Name         | Rate:       preserve •       0.0000 USD         Setup Fee:       preserve •       0.0000 USD         Tag:       preserve •       0.0000 USD         Min †       Int †       Extra Fields         I       I       I         Trg:       preserve •       I         Min Time:       preserve •       I         I       I       I         I       I       I         I       I       I         I       I       I         I       I       I         I       I       I | ÷<br>*<br>* |
|                        | Interval: preserve v 1 sec<br>Grace Time: preserve v 0 sec<br>Effective. From: preserve v 2016-09-08 00:00:00 +030C<br>End Date: preserve v 2016-09-08 00:00:00 +030C                                                                                                    | Apply       |
|                        | Profile: preserve   Notes: preserve   Preview                                                                                                    |             |

| Mass edit<br>options   | Description                                                                                                    |  |  |  |  |  |
|------------------------|----------------------------------------------------------------------------------------------------|--|--|--|--|--|
| Optional<br>parameters | <ul> <li>preserve - the default configuration that saves the rate not edited. Leave this parameter unchanged if required;</li> <li>set to - it allows to edit rates, for example, specify the same effective date for all rates at once, regardless of previous configurations;</li> <li>inc for - here you can indicate how the original value should be increased;</li> <li>dec for - here you can indicate how the original value should be decreased.</li> </ul> |  |  |  |  |  |
| Rate                   | Price per one minute of call                                                                                                    |  |  |  |  |  |
| Setup Fee              | An initial fee that is charged when call duration is longer than 0 seconds                                                                                                    |  |  |  |  |  |
| Тад                    | A tag for the traffic matching this rule                                                                                                    |  |  |  |  |  |
| Min Time               | Minimal time of the call                                                                                                    |  |  |  |  |  |
| Interval               | Interval for the tariffication in seconds. It's used when the Min time parameter expires                                                                                                    |  |  |  |  |  |
| Grace Time             | Not paid time interval in seconds                                                                                                    |  |  |  |  |  |
| Effective Date         | Start date before which the rate will not be used                                                                                                    |  |  |  |  |  |
| End Date               | Final date after which the rate will expire                                                                                                    |  |  |  |  |  |
| Profile                | Time Profile that will be applied to a current rate                                                                                                    |  |  |  |  |  |
| Notes                  | Additional information about rate                                                                                                    |  |  |  |  |  |

## Quick Rate Search

Use the *Quick Search* toolbar and click a down pointing arrow on the top of the page for fast investigation. When you click the red down arrow a new drop-down search menu appears (see screenshot below). To open additional settings, click the "*Advanced*" button.

To hide the drop-down search menu, click an upward pointing arrow Onext to the title of the rate.

Screenshot: Rates tab search settings

| 🗐 Rates 📄 Simulate Σ Ra | te Formulas 🛛 🗐 Import 🔹 Export       | Narameters     |                       | New Rate [USD] 📀 |
|-------------------------|---------------------------------------|----------------|-----------------------|------------------|
| 🕒 Add Rate              | current / future  2016-09-07 15:52:37 | Tag: @ ×       | Difference<br>Status: | ▼                |
| Code 🔶 Code Name        | Code:                                 | Code Name:     | Status:               |                  |
| 44 no code deck spe     |                                       | Imported File: | Policy:               |                  |
|                         | Rate: USD                             | Min Time:      | Profile:              | •                |
|                         | Setup Fee: USD                        | Interval: sec  | Grace Time:           | — sec            |
|                         | End Date:                             |                |                       |                  |
|                         | Advanced                              |                |                       | Query            |

| Field                 | Description                                                                                                    |
|-----------------------|----------------------------------------------------------------------------------------------------|
| Rate<br>Time<br>Frame | Search by <i>the period of a rate</i> during which the rate is active, expired, etc., as compared with data specified in the next field. The following time frames are available to choose from drop-down list: <i>current on</i> - search includes rates that are active for specified data <i>old for</i> - search rates that are expired for specified data <i>future for</i> - the future rates compared with specified data <i>current/new</i> - includes current and future rates <i>all</i> - includes all rates |
| Code/Name             | Search by the title or code                                                                                                    |
| Тад                   | Investigate by an assigned tag                                                                                                    |
| Imported<br>File      | Reseach by the <i>title of an imported file</i> , choose a file from the drop-down list of all available. If the list is empty, there is no imported files.                                                                                                    |
| Difference<br>Status  | Search by <i>the cost changes of the rate</i> . The following types are available to choose from drop-down list:                                                                                                    |
| Status                | Investigate by the state of the rate: <ul> <li>active</li> <li>stashed (not confirmed). This state means that the rate is not used for the billing or routing process.</li> </ul>                                                                                                    |
| Rate                  | Reseach by <i>the rate</i> , the price interval could be specified                                                                                                    |
| Setup Fee             | Quich search by the setup fee of the rate, the interval could be specified                                                                                                    |
| End Date              | Search by the expiration date of the rate                                                                                                    |
| Min Time              | Research by the <i>minimal time of call</i> that will be tarifficate                                                                                                    |
| Interval              | Investigate by the tariffication interval                                                                                                    |
| Profile               | Fast search by the <i>time profile</i> of the rate                                                                                                    |
| Grace time            | Investigation by the <i>interval of the free time</i>                                                                                                    |

(i)

When you filter rates by the state (for example, *current/new, future for, current on*), *stashed (non-confirmed) rates* will not show up in the search results. To include these rates, choose the state "AII" from the drop-down list.

### Not confirmed rates

If you see the rate rows colored in yellow, this means that these rates in *pending* state and you need to confirm them all (click the "Confirm Filtered Rates" button). Not confirmed rated appears while import process.

|     |                                                                        | lew: 9 N     | Ν    |       |           |                        |   |        |      | 🕎 Mass Edit | Export Filtered | Add Rate |
|-----|------------------------------------------------------------------------|--------------|------|-------|-----------|------------------------|---|--------|------|-------------|-----------------|----------|
|     | $\blacksquare$ 20 $\blacksquare$ $\lt$ Page 1 of 1 $\rightarrow$ $\gg$ | 1 – 9 of 9   | Rows |       |           |                        |   |        |      |             |                 |          |
|     | <br>▼                                                                  | a Fields     | Extr | Int 🍦 | 🔶 🗍 Min 🍦 | Effective From         | ÷ |        | Rate | Code Name   |                 | de       |
| \$  | *                                                                      | TP: all time | 0    | 1     | 1         | 2016-09-09 00:00:00+00 | - | 0.6600 | _    |             |                 | 009      |
| \$  | *                                                                      | TP: all time | 0    | 1     | 1         | 2016-09-09 00:00:00+00 | - | 0.6600 | -    |             |                 | 005      |
| k – | *                                                                      | TP: all time | 0    | 1     | 1         | 2016-09-09 00:00:00+00 | - | 0.6600 | _    |             | -               | 001      |
| 6   | *                                                                      | TP: all time | ٥    | 1     | 1         | 2016-09-09 00:00:00+00 | - | 0.6600 | -    |             |                 | 006      |
| £   | *                                                                      | TP: all time | 0    | 1     | 1         | 2016-09-09 00:00:00+00 | - | 0.6600 | _    |             |                 | 007      |
| 1   | *                                                                      | TP: all time | ٥    | 1     | 1         | 2016-09-09 00:00:00+00 | _ | 0.6600 | -    |             |                 | 003      |
| \$  | *                                                                      | TP: all time | 0    | 1     | 1         | 2016-09-09 00:00:00+00 | _ | 0.6600 |      |             |                 | 004      |
| \$  | *                                                                      | TP: all time | 0    | 1     | 1         | 2016-09-09 00:00:00+00 | - | 0.6600 | -    |             |                 | 008      |
| \$  | *                                                                      | TP: all time | 0    | 1     | 1         | 2016-09-09 00:00:00+00 | - | 0.6600 | -    |             |                 | 002      |

# **Rates Management**

Recommended rates management practice includes few tips that can make routine job easier.

Tip 1: If you have received an update to your rate table, do not delete or edit already present information. Simply import updated price list on top of your current one, this will update your rates with new effective dates, while no longer actual rates will be hidden. Read more about importing process in *Import* subsection.

Tip 2: If an existing rate was changed and *Effective From* field specifies a date that have passed, then all calls will not be automatically rerated using this new rate. You should rerate them manually with *Calls Rerating* section.

Tip 3: As an example of calculation, let's imagine that Rate = 1, Min Time = 30, Interval = 1, Grace Time = 2, Setup Fee = 0,3, where:

- Rate is a price of call per 1 minute.
- *Min Time* minimal time of call that will be tarificated.
- Interval tarification interval which is used, when Min Time time expires.
- Grace Time time interval that will not be tarificated (free time). For instance, if you specified 5 sec as a Grace time, that means, all calls with duration up to 5 seconds (including calls with session time of 5 seconds) will be free of charge.
- Setup Fee call fee, which is charged when call duration is longer than 0 seconds, and there is no specified grace time.

So, according to the given data if call duration was less than 2 seconds, then total call cost will be 0 currency units. If call duration was between 2 and 30

Setup fee + 
$$\frac{Rate}{Rate Formulas}$$
·Min Time

seconds, then total call cost will be where *Rate Formulas* is the amount of seconds in a minute that will be used while billing the calls, which is 0,8 currency units regarding the presented data. If call duration was more than 30 seconds, then total call

Setup fee + 
$$\frac{Rate}{Rate Formulas}$$
 quantity of call seconds currency units.

cost will be

Tip 4: You can change rate tables' currency in *Parameters* tab.

Tip 5: All rate fields, that define time, have time format in seconds, while in Rate field you specify the cost for 1 full minute of call.

Tip 6: If you require to perform bulk update or edit of your rates, you can use Mass Edit feature. First, you'll have to form a query in search form. To do this, enter date that searched rates must correspond to as *current on, old for, future for, current+future for or all,* and code for your search (use \* as wildcard). Then press "Search" button. System will find all rates that correspond to specified criteria and display them. Then click on "Mass Edit" link at the bottom of the window and proceed with respective action.

Operation type is selected under Action drop-menu:

- insert as new rates edited rates will be added as new ones, that will replace existant under specified conditions (for example, change of rate and effective date);
- update current rates edited rates will have their values updated with new ones;
- delete found rates all found rates will be deleted.

After you selected desired action, you can change next available rate parameters (unavailable for delete found rates action):

| Parameter         | Description                                                                                                    |
|-------------------|----------------------------------------------------------------------------------------------------|
| Rate              | Change the rate value. Available options: preserve, set to, inc for, dec for. You can increase or decrease the value either by fixed number or percent. To increase or decrease by percent enter % sign before desired number  |
| Setup Fee         | Change setup fee value. Available options: preserve, set to, inc for, dec for. You can increase or decrease the value either by fixed number or percent. To increase or decrease by percent enter % sign before desired number |
| Grace Time        | Change grace time value. Available options: preserve, set to                                                                                                    |
| Min. Time         | Change minimal time value. Available options: preserve, set to                                                                                                    |
| Interval          | Change tarification interval value. Available options: preserve, set to                                                                                                    |
| Effective<br>Date | Change rate start date value. Available options: preserve, set to                                                                                                    |
| End Date          | Change rate end date value. Available options: preserve, set to                                                                                                    |
| Profile           | Change rate profile. Available options: preserve, set to                                                                                                    |

After all desired changes press "Preview" button to preview the results, and "Process" button to accept them.

## Knowledge Base Articles

- Jurisdictional Billing
- US Billing & Taxation

# Simulate

Rates analysis section gives you possibility to see exactly which rate will be used for specified DNIS, and also resulting cost, if such call would take place:

#### Screenshot: Simulating calls

| 📄 Rates 🛛 🕵 Extra 📄 Simulate                             | Σ Rate Formulas | 🖅 Import 📑 Export                      | Narameters        | Custom-ExaServe [USD] |
|----------------------------------------------------------|-----------------|----------------------------------------|-------------------|-----------------------|
| Number:<br>Date: 2014-07-09 10:50:52<br>Duration: 60 sec |                 | <ul> <li>Please select para</li> </ul> | meters for report |                       |
| Process                                                  |                 |                                        |                   |                       |

Description of analyze parameters is the following:

| Field    | Description                      |
|----------|----------------------------------|
| Number   | Specify number for simulation    |
| Date     | Specify the call date            |
| Duration | Specify call duration in seconds |

After specifying all necessary parameters, press "Process" button and wait for query results, that is a table with information concerning simulated call:

#### Screenshot: Call simulating results

| -                                                                             |                     |   |                                |            |                           |            |            |               |
|-------------------------------------------------------------------------------|---------------------|---|--------------------------------|------------|---------------------------|------------|------------|---------------|
| 📔 Rates 🛛 🐘 Extra 📄 📐 Simulate Σ Rate Formulas 🖉 Import 🔹 Export 🖄 Parameters |                     |   |                                |            |                           |            | Custom-Ex  | xaServe [USD] |
| Number:                                                                       | 1204                |   | Code                           | Call Cost  | Effective Date            | Rate       | Parameters | Billed Time   |
|                                                                               | 2014-07-09 11:01:39 | 0 | 1204<br>CANADA MANITOBA PROPER | 0.0010 USD | 09/04/2014 21:00:00 +0000 | 0.0010 USD | 1/1/0      | 60 sec        |
| Duration:                                                                     | 60 sec              |   |                                |            |                           |            |            |               |
|                                                                               | Process             |   |                                |            |                           |            |            |               |

| Column         | Description                                                                                                    |
|----------------|----------------------------------------------------------------------------------------------------|
| Code           | A destination code                                                                                                    |
| Call Cost      | Cost of a call                                                                                                    |
| Effective Date | Rate start date                                                                                                    |
| Rate           | Price per 1 minute of call                                                                                                    |
| Parameters     | Information of minimal time of call that will be tarificated, tarification interval and time interval below which call is not tarificated |
| Billed Time    | Billed time (minimal time of billing increment)                                                                                           |

# **Rate Formulas**

This section allows you to set the amount of seconds in one minute that will be used during calls' billing process. You need to set this amount in "Seconds per minute" field, then click "Apply" or "OK" button.

#### Screenshot: Rate Formulas section

| Rates         | Extra  | <b>Simulate</b> | Σ Rate Formulas | Import | Export | Narameters |    | Custom-Exa | Serve [USD] |
|---------------|--------|-----------------|-----------------|--------|--------|------------|----|------------|-------------|
| Seconds per m | inute: | 0               |                 |        |        |            |    |            |             |
|               |        |                 |                 |        |        |            | ОК | Cancel     | Apply       |
|               |        |                 |                 |        |        |            |    |            |             |

# Import

| On this page                                                                                                    |
|----------------------------------------------------------------------------------------------------|
| <ul> <li>Import Section Tab</li> <li>Rates Importing Process         <ul> <li>Step 1. Selecting File and Specifying Additional Parameters</li> <li>Step 2. Recognizing The File</li> </ul> </li> <li>Import History</li> <li>Mass Import</li> </ul> |

## Import Section Tab

Allows rates importing from Microsoft Excel \*.csv or \*.xls files.

| Screenshot: Rate | tables | Import | section | tab |
|------------------|--------|--------|---------|-----|
|------------------|--------|--------|---------|-----|

| Rates 📃 🖢 🤅        | Simulate 🛛 🛛 🛛 Rate        | Form      | ulas 🛛 🗐 Import       | 🚯 Export | 📏 Para | meters   | 5           |            |                   |            |                          | [US  |
|--------------------|----------------------------|-----------|-----------------------|----------|--------|----------|-------------|------------|-------------------|------------|--------------------------|------|
| LE PROCESS         |                            |           |                       |          |        |          |             |            |                   |            |                          |      |
| Selec              | ct file for import: Choose | File      | No file chosen        |          |        |          |             |            |                   |            |                          |      |
|                    | Fields Delimiter: autodete | ct        | -                     |          |        |          |             |            |                   |            |                          |      |
| PORT PROCESS       |                            |           |                       |          |        |          |             |            |                   |            | Proce                    | ss » |
| Import Terr        | nplate:                    |           | •                     |          |        | A        | -Z: Disable | d          |                   |            | -                        |      |
| Auto Co            | onfirm: Disabled           |           | ▼                     |          | A-Z    | Close Da | ate: 2016-0 | 9-16 12:00 | :00+0300          |            |                          |      |
| ADVANCED OPTION    | 15                         |           |                       |          |        |          |             |            |                   |            |                          |      |
|                    |                            |           |                       |          |        |          |             |            |                   |            |                          |      |
| 1PORT HISTORY ( LA | AST IMPORT OPERATIONS      | )         |                       |          |        |          |             |            |                   |            |                          |      |
| 1PORT HISTORY ( LA | AST IMPORT OPERATIONS      | )         |                       |          |        |          | Rows 1 –    | 2 of 2     | 20 🔻              | « < Pag    | ge 1 of 1                |      |
| Date               | User Login                 | )<br>File |                       |          | Total  | New      |             | 2 of 2     | 20 v<br>Unchanged |            | ge 1 of 1<br>A-Z Stashed | » »  |
|                    |                            | -         | list_of_new_rates.csv |          | Total  | New      |             |            |                   | A-Z Closed | A-Z Stashed              |      |

## **Rates Importing Process**

Whole import process can be logically divided into two steps.

### Step 1. Selecting File and Specifying Additional Parameters

Open Import tab and select a file to import on your HDD.

This step also allows you to edit all information that was not present in import file (system will automatically paste most commonly used values), and set some configurations in regards to import process. These settings are following:

| Field                 | Description                                                                                   |
|-----------------------|-----------------------------------------------------------------------------------------------|
| Select file to import | Select a file to load into workspace for import                                               |
| Fields<br>Delimiter   | Specify here a delimiter symbol                                                               |
| Import<br>template    | Select the rate table template for rates importing                                            |
| Auto<br>Confirm       | Here you may indicate whether the system should confirm rates automatically during the import |

| A-Z import          | This tool allows to close active/future rates                                                                                                    | according to the specified mode:                                                                                                    |  |  |  |  |  |  |  |
|---------------------|----------------------------------------------------------------------------------------------------|----------------------------------------------------------------------------------------------------|--|--|--|--|--|--|--|
|                     | <ul> <li>Simple mode: active rates from current Rate Table will be closed by the Close date if they aren't present in this import.</li> <li>Extended mode: already existing future rates and active rates (not presented in this import) from current Rate Table will be closed by the Close date. Then, these rates will be marked as stashed.</li> </ul>                                                                                        |                                                                                                    |  |  |  |  |  |  |  |
| A-Z Close<br>date   | End date of rates which are not presented in                                                                                                    | the current importing process. A-Z import mode should be enabled.                                                                                                    |  |  |  |  |  |  |  |
| Advanced se         | ettings                                                                                                    |                                                                                                    |  |  |  |  |  |  |  |
| Date<br>Format      | Specify date format of imported file. Please note, the auto-detection of date and time can be performed with files that contains one of the date and time formats listed below:<br>• %d-%m-%Y = 28-12-2002<br>• %Y-%m-%d = 2002-12-28<br>• %m/%d/%Y = 12/28/2002<br>• %d.%m.%Y = 28.12.2002<br>• %d.%m.%Y = 28.12.2002<br>• %Y/%m/%d = 2002/12/28<br>• %Y%m%d = 2002/12/28<br>• %Y-%m = 2002-12<br>• %H:%M:%S = 21:13:14<br>• %H.%M.%S = 21.13.14 |                                                                                                    |  |  |  |  |  |  |  |
| Custom<br>format    | If defined, this format will be used for date pa                                                                                                    | rsing instead of "Date Format" field                                                                                                    |  |  |  |  |  |  |  |
| Update<br>Code Deck | Select the way you want a code deck to be up                                                                                                    | pdated with new/existing code names from current rates file                                                                                                    |  |  |  |  |  |  |  |
| Code Deck           | Disabled                                                                                                    | Leave selected code deck unchanged                                                                                                    |  |  |  |  |  |  |  |
|                     | Import only not existing codes                                                                                                    | Code deck will be updated with codes and their names, if it doesn't currently have this information                                                                                              |  |  |  |  |  |  |  |
|                     | Import all codes (update existing)                                                                                                    | Code deck will be updated and codes will be updated with code names taken from file with overwriting of existent code names                                                                      |  |  |  |  |  |  |  |
|                     | Import all codes (purge code deck first)                                                                                                    | Code deck is fully cleared and then all codes and code names are imported from file                                                                                                    |  |  |  |  |  |  |  |
| Code Deck           |                                                                                                    | <i>Deck</i> option. Select a code deck that you want to update with above settings (note that code able if you are importing file which contains <i>code names</i> in addition to <i>codes</i> ) |  |  |  |  |  |  |  |
| On                  | What should billing do if it finds duplicate rate                                                                                                    | row, duplicates are checked by pair of columns "Code" + "Effective Date".                                                                                                    |  |  |  |  |  |  |  |
| duplicate<br>rates  | • Update with the latest value                                                                                                    | If multiple duplicates were found, the last value is stored                                                                                                    |  |  |  |  |  |  |  |
|                     | • Skip duplicate rows                                                                                                    | If there are multiple duplicates, only first value will be stored                                                                                                    |  |  |  |  |  |  |  |
|                     | Alert me about duplicates     If duplicate is found, VCS will alert you about their presence                                                                                                    |                                                                                                    |  |  |  |  |  |  |  |
|                     | Alert limitation about rate duplicates during import process. It means that the import process cannot proceed if you get more than 1 000 duplicate alerts. This limitation applies while the "Alert me about duplicates" option is enabled in the "On duplicate rates" field in the Rate Tables section/Import tab.                                                                                                    |                                                                                                    |  |  |  |  |  |  |  |
| On errors           | Decide, what system should do if an inconsistency or error was found in importing file (data inconsistency, incorrect symbols etc.)                                                                                                    |                                                                                                    |  |  |  |  |  |  |  |
|                     | <ul> <li>Import correct rows and show all<br/>found errors</li> </ul>                                                                                                    | Import error-free rows and display the list of errors, if any                                                                                                    |  |  |  |  |  |  |  |
|                     | If errors are found, abort import<br>and show all errors                                                                                                    |                                                                                                    |  |  |  |  |  |  |  |

| "Optimize<br>Codes"<br>heck box | This option allows to make shorter codes of importing code range. For example, code range 4400-4409 will be shortened to 440. Please note, a single code 44001 will not be shortened to 440, it only works for code ranges specified with dash "-". |
|---------------------------------|----------------------------------------------------------------------------------------------------|
|                                 | Therefore, when you make an import with enabled "Optimize codes" option and your importing file consists of code 440 and code range 4400-4409 at the same time, the import result will depend on the "On duplicate rates" settings.                 |
| Notificator<br>Code Deck        | Specify code decks, that will be used for the next rates notification                                                                                                    |
| / : \                           | import the rates and the "A-Z import" option is enabled, then all existing rates which are not presented in the current importing so will be closed by specified Close Date.                                                                        |

When you import the rates via Automatic Email Import, all existing rates which are not presented in this importing process will be closed by the current date.

After selecting a file and specifying all additional parameters click "Process>>" button.

#### Step 2. Recognizing The File

The system will recognize the file, and display few first rows of it. If there's need, make changes to the recognition of data (for instance, you can switch columns if the guess was not precise), and click "*Process>>*" again. Also, on this step you can save the importing rate table as a template for further usage in importing or exporting process, you only need to click the "Save Template" button, specify a template name in the pop-up window and click the "Save" button (Screenshot).

Additionally, while importing process (Step 2. Recognizing The File) you can apply a tag to the imported rates. And it's possible to **import regular** and **addi** tive rates at once. To do so, select a column "Policy" during the 2nd step of an import process to load different rates to the system.

#### Screenshot: Rates importing process. Step 2

| DEFAULT VALUES                            |                         |           |                      |        |
|-------------------------------------------|-------------------------|-----------|----------------------|--------|
| Effective From: 2016-09-16 00:00:00 +0300 | Setup Fee: 0 Rate: 0    | Profil    | e: all time 🔹 Notes: |        |
| End Date: 2016-09-22 00:00:00+0000        | Min Time: 1 Interval: 1 | Grace Tim | e: 0 Tag:            | Q      |
| Policy: Additive                          |                         |           |                      |        |
| ROWS AND COLUMNS SELECT                   |                         |           |                      |        |
|                                           |                         |           |                      | 1      |
|                                           | Code Name               |           | Rate                 | ✓ Skip |
| Code                                      | Code Name               |           | tate                 | V      |
| 1143                                      | USA                     |           | ,0800                |        |
| 1204                                      | CANADA MANITOBA PROPER  |           | ,0020                |        |
| 1204555                                   | CANADA MANITOBA PROPER  |           | ,0013                |        |
| 1226                                      | CANADA ONTARIO PROPER   | C         | ,0020                |        |
| 1226555                                   | CANADA ONTARIO PROPER   |           | ,0013                |        |
| 1236                                      | USA                     |           | ,0018                |        |
| 1242                                      | BAHAMAS                 | C         | ,0600                |        |
| 1242357                                   | BAHAMAS MOBILE          | C         | ,0700                |        |
| 1242359                                   | BAHAMAS MOBILE          | C         | ,0700                |        |
| 1242375                                   | BAHAMAS MOBILE          | 0         | 1,0700               |        |
| 1242376                                   | BAHAMAS MOBILE          | C         | ,0700                |        |
| 1242395                                   | BAHAMAS MOBILE          | C         | 1,0700               |        |
| 1242421                                   | BAHAMAS MOBILE          | C         | ,1092                |        |
| 1242422                                   | BAHAMAS MOBILE          | C         | ,0700                |        |
| 1242423                                   | BAHAMAS MOBILE          | C         | ,0700                |        |
| 1242424                                   | BAHAMAS MOBILE          | 0         | ,0700                |        |

After you press "*Process>>*" for the last time, the system will start importing process. When the progress bar reaches 100%, your import is done! Don't forget to confirm the rates, if you chose to import in "confirm mode".

Please pay your attention during specifying the Effective Date and End Date that by default the Time zone is UTC (+0000).

Please note, it's not possible to import a file into the *Rate Table* with the Min Time and Interval = 0. These fields should have at least 1 second.

#### Import History

/!∖

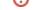

If you have already imported at least one file, during a new importing process you will also see the history table.

This table displays the quantity of imported rates in the system and provides information about them. However, your next actions after import (for example, rate change, deletion) will not be shown in the history.

| Column      | Description                                                                                                    |
|-------------|----------------------------------------------------------------------------------------------------|
| Date        | Date and time when the file was imported                                                                          |
| Login       | By whom the importing process was made                                                                            |
| File        | The name of an importing file                                                                                     |
| New         | The number of new rates which was added from the file                                                             |
| Increased   | The number of rates, that have been increased                                                                     |
| Decreased   | The number of rates, that have been decreased                                                                     |
| Unchanged   | The number of rates, that remained unchanged                                                                      |
| A-Z Stashed | The number of rates, that were stashed. Stashed means that rate will not be used for billing or routing purposes. |
| A-Z Closed  | The number of rates, that were closed by specified "End Date" or using "Full A-Z import" functionality            |
| Total       | The total amount of imported rates                                                                                |

Please note, if you click the undo icon 5 in the Import History to delete the import, this action will not automatically re-open old rates that were closed while importing process.

## Mass Import

If you need to upload several rates tables return to the main *Rate Tables* list and check boxes of required tables and then click "Import" button. Then please keep the procedure in the same as usual rates importing.

#### Screenshot: Mass rates importing

| Rate Tables |           |                                       |            |  |  |  |  |
|-------------|-----------|---------------------------------------|------------|--|--|--|--|
| Code        | Code Name | Description                           | Rate table |  |  |  |  |
|             |           | RATE TABLE: O_TERM RATE               |            |  |  |  |  |
|             |           | Imported rows: 2; Rows with errors: 0 |            |  |  |  |  |
|             |           | RATE TABLE: RATE TABLE 1              |            |  |  |  |  |
|             |           | Imported rows: 2; Rows with errors: 0 |            |  |  |  |  |
|             |           | RATE TABLE: RATE TABLE_1              |            |  |  |  |  |
|             |           | Imported rows: 2; Rows with errors: 0 |            |  |  |  |  |
|             |           | RATE TABLE: RATE TABLE EXAMPLE        |            |  |  |  |  |
|             |           | Imported rows: 2; Rows with errors: 0 |            |  |  |  |  |
|             |           |                                       |            |  |  |  |  |

# **Export**

On this page

- Export Section TabRates Exporting Process
  - - Step 1. Specifying Filter Parameters
      Step 2. Specifying Date And Format Options
      Step 3. Selecting Columns To Export

## **Export Section Tab**

Rates exporting to Microsoft Excel \*.CSV or \*.XLS files (see screenshot below).

You can use same search engine as provided on Rates tab, to decide which rates you would like to export (including confirmed/unconfirmed, old, current, future or current+future).

#### Screenshot: Rates exporting window

| Rates               | Simulate <b>Σ</b> Rate              | Form   | ulas 🛛 🗐 Imp      | port  | Export       |        | 📏 Paramete        | rs         |   |                     |              | 0 [USD] |
|---------------------|-------------------------------------|--------|-------------------|-------|--------------|--------|-------------------|------------|---|---------------------|--------------|---------|
| TEMPLATE SETTING    | 5                                   |        |                   |       |              |        |                   |            |   |                     |              |         |
| Export Temp         | late:                               |        |                   | - Sav | е            |        |                   |            |   |                     |              |         |
| STEP 1: SPECIFY FIL | TER PARAMETERS                      |        |                   |       |              |        |                   |            |   | STEP 3: SELECT      | COLUMNS TO E | XPORT   |
| current / future 💌  | 2016-11-22 10:43:11                 |        | Code:             |       |              |        | Code Name:        |            |   | Column #1:          | Code         | -       |
| Status: (           |                                     | •      | Policy:           |       |              | -      | Tag:              | @ ×        |   | Column #2:          | Code Name    | -       |
| Import File: (      |                                     | •      | Prev Diff Status: |       |              | •      | Next Diff Status: |            | • | Column #3:          | Rate         | -       |
| 6                   | Join Parent                         |        |                   |       |              |        |                   |            |   | Column #4:          |              | -       |
| Rate:               | _                                   | USD    | Min Time:         |       | sec          |        | Profile:          |            | • | Column #5:          |              | -       |
| Setup Fee:          |                                     | USD    | Interval:         |       | sec          |        | Grace Time:       |            |   | Column #6:          |              |         |
| End Date:           |                                     |        |                   |       |              |        |                   |            |   | Column #7:          |              | <b></b> |
|                     |                                     |        |                   |       |              |        |                   |            |   | Column #8:          |              |         |
| STEP 2: SPECIFY DAT | TE AND FORMAT OPTIONS               |        |                   |       |              |        |                   |            |   | Column #9:          |              |         |
| Last exp            | port date:                          |        |                   |       | Date For     | mat:   | %m/%d/%Y %        | H:%M:%S %z |   | Column <b>#10</b> : |              | <b></b> |
| Co                  | ode Deck:                           |        |                   |       | Codes Ou     | tput:  | separate rows     |            | • | Column #11:         |              |         |
| Dat                 | ta format: CSV                      |        |                   |       | Fields Delin | niter: | . ,               |            |   | Column #12:         |              |         |
|                     | with headers row<br>codes from code |        |                   |       |              |        |                   |            |   | Column #13:         |              | -       |
|                     |                                     | e ueck |                   |       |              |        |                   |            |   | Column #14:         |              | -       |
| HEADER TEXT         |                                     |        |                   |       |              |        |                   |            |   | Column #15:         |              | -       |
| C CONTENTENT        |                                     |        |                   |       |              |        |                   |            |   | Column <b>#16</b> : |              | -       |
| FOOTER TEXT         |                                     |        |                   |       |              |        |                   |            |   |                     |              |         |
|                     |                                     |        |                   |       |              |        |                   |            |   |                     | Process      | Cancel  |

## **Rates Exporting Process**

Whole export process can be logically divided in three steps.

### **Step 1. Specifying Filter Parameters**

Here you need to fill next fields:

| Field           | Description                                                                                                    |
|-----------------|----------------------------------------------------------------------------------------------------|
| Code / ode Name | Specify code / code name of exporting file                                                                                                    |
| Status          | <ul> <li>State of the rate:</li> <li><i>stashed</i> (unconfirmed) means that the rate will not be used for billing or routing process;</li> <li><i>active</i> means that the rate is confirmed and used for billing.</li> </ul> |

| Policy                 | <ul> <li>Select the policy of the rate:</li> <li><i>additive</i> - this policy signifies a usual rate definition for the event;</li> <li><i>regular</i> - this policy signifies that this rate will be added to a regular rate for the event.</li> </ul> |
|------------------------|----------------------------------------------------------------------------------------------------|
| Тад                    | Indicate a respective label                                                                                                    |
| Imported File          | Select imported file                                                                                                    |
| "Join Parent" checkbox | Enable this checkbox if you need to include rates from the parent rate table                                                                                                    |
| Prev Diff Status       | Indicate how should differ a current rate table from the previous                                                                                                    |
| Next Diff Status       | Indicate how should differ a next rate table from a current one                                                                                                    |
| Rate                   | Specify price interval                                                                                                    |
| Setup Fee              | Specify setup fee interval                                                                                                    |
| Min Time, sec          | Specify minimal time interval of tarificated calls                                                                                                    |
| Interval, sec          | Specify tarification interval                                                                                                    |
| Profile                | Select time profile (all time, business time, non-business time, weekends)                                                                                                    |
| Grace Time, sec        | Specify grace time interval                                                                                                    |
| End Date               | Indicate a final date                                                                                                    |

## Step 2. Specifying Date And Format Options

Fill here next fields:

| Field                              | Description                                                                           | Description                                                                                                    |  |  |  |  |  |  |
|------------------------------------|---------------------------------------------------------------------------------------|----------------------------------------------------------------------------------------------------|--|--|--|--|--|--|
| Last export date                   | Parameter that affects deleted etc)                                                   | Parameter that affects "Rate changes" field (depending on it exported rates will be marked as new, changed,<br>deleted etc)        |  |  |  |  |  |  |
| Date Format                        | Date format in your ex<br>like 25-05-2011                                             | Date format in your export file. Syntax is following: for example, if you put "%d-%m-%Y" here, your date will look like 25-05-2011 |  |  |  |  |  |  |
| Code Deck                          | Select a code deck he                                                                 | ere to rewrite code names in export file if needed                                                                                 |  |  |  |  |  |  |
| Codes Output                       | Specify how codes sh                                                                  | Specify how codes should be displayed. There are few options                                                                       |  |  |  |  |  |  |
|                                    | Separate rows                                                                         | Each code is placed into single row                                                                                                |  |  |  |  |  |  |
|                                    | • Delimited list Codes are grouped by code name in a row, for example: 5510,5511,5512 |                                                                                                    |  |  |  |  |  |  |
|                                    | Ranges list                                                                           | Codes are grouped by code name into ranges plus delimiter, for example: 5510-5512, 5515                                            |  |  |  |  |  |  |
| Data Format                        | Specify output file form                                                              | nat, XLS or CSV                                                                                                    |  |  |  |  |  |  |
| Fields Delimiter                   | Set delimiter for fields                                                              | if you've chosen CSV                                                                                                    |  |  |  |  |  |  |
| "With headers row" Checkbox        | Include column name                                                                   | s into the file                                                                                                    |  |  |  |  |  |  |
| "Codes from code deck"<br>Checkbox | Allows to additionally                                                                | Allows to additionally filter the export, by selecting only codes which are present in specified Code Deck                         |  |  |  |  |  |  |
| Header text / Footer text          | Allows you to addition                                                                | ally put some text into exported file as header and footer respectively                                                            |  |  |  |  |  |  |

You may save settings as a template of Rate Notification. But note that reseller's rate notification template will be overridden by existing rate export template.

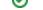

 ${\it O}$ 

### Step 3. Selecting Columns To Export

| Field                     | Description                                                                |
|---------------------------|----------------------------------------------------------------------------|
| Code / ode Name           | Code / code name of rates                                                  |
| Effective From            | Start date before which the rate will not be used                          |
| Rate                      | Price per one minute of call                                               |
| Min Time                  | Minimal time interval of tarifficated calls                                |
| Interval                  | Tarification interval                                                      |
| Grace Time                | Not paid time interval in seconds                                          |
| Setup Fee                 | An initial fee that is charged when call duration is longer than 0 seconds |
| Profile                   | Time profile (all time, business time, non-business time, weekends)        |
| End Date                  | Final date after which the rate will expire                                |
| Previous Rate             | Last rate in usage                                                         |
| Prev Diff                 | Cost changes of the rates                                                  |
| Prev Diff Status          | Difference between current rate from the previous                          |
| Prev Diff Status (export) | Rate's changes after the last export                                       |
| Notes                     | Additional information about rate                                          |
| Тад                       | Label that belongs to a respective rate                                    |
| Policy                    | Rate policy (additive or regular)                                          |
| Status                    | State of the rate                                                          |

Here you can select from the drop-down list max 16 columns to export:

Click "Process" button and save exporting file when you finish setting the parameters.

Tip: rates sorting will be made by the very first column. For example, if you want rates to be sorted by A-Z destination name than make Code Name as first column.

Please note that reseller's rate notification template will be overridden by existing rate export template.

# **Parameters**

This tab allows you to modify settings that you entered while creating a current Rate Table.Moreover, you can enable "Automatic Email Import" check box for an automatic rate tables import from emails.

| Screenshot: Parame |                         | 🖅 Import | Export | 📏 Parameter | s                      |                                                        |    | 0 [USD]      |
|--------------------|-------------------------|----------|--------|-------------|------------------------|--------------------------------------------------------|----|--------------|
| GENERAL SETTINGS   |                         |          |        |             | AUTOMATIC EMAIL IMPORT |                                                        |    |              |
|                    | Name: Rate              |          |        |             | Login:                 |                                                        |    |              |
| Re                 | eseller: 🚨 Company Name |          |        | ▼]          | Password:              |                                                        |    |              |
| Parent Rate        | Table:                  |          |        | •           | Sender Match:          |                                                        |    |              |
| Code               | Deck: DEFAULT           |          |        | •           | Subject Match:         |                                                        |    |              |
| Cur                | rency: USD              |          |        |             | Import Template:       |                                                        |    | •            |
|                    | Rates Include Taxes     |          |        |             |                        |                                                        |    |              |
| Descr              | ption:                  |          |        |             | EXTRA                  |                                                        |    |              |
| Duci               | puon                    |          |        |             |                        | 06/13/2016 18:14:24 +0300<br>10/21/2016 11:42:29 +0300 |    |              |
|                    |                         |          |        | A           |                        |                                                        | ОК | Cancel Apply |

| Section                               | Fields description                                      | Fields description                                                                                                    |  |  |  |  |  |  |
|---------------------------------------|---------------------------------------------------------|----------------------------------------------------------------------------------------------------|--|--|--|--|--|--|
| General Rate                          | General rate table information                          |                                                                                                    |  |  |  |  |  |  |
| Tables Settings                       | • Name                                                  | A name of the rate table                                                                                                    |  |  |  |  |  |  |
|                                       | • Reseller                                              | A reseller whom this rate table belongs to                                                                                                    |  |  |  |  |  |  |
|                                       | Code Deck                                               | A code deck for current rate table                                                                                                    |  |  |  |  |  |  |
|                                       | • Currency                                              | A currency specified for this rate table                                                                                                    |  |  |  |  |  |  |
|                                       | <ul> <li>"Rate with<br/>taxes"<br/>check box</li> </ul> | Enabled check box means that taxes are already included in rate value. Disabled check box means that taxes are not included in rate value and will be added as an additional invoice item |  |  |  |  |  |  |
|                                       | • Description                                           | Additional information concerning the current rate table                                                                                                    |  |  |  |  |  |  |
| "Automatic Email<br>Import" check box | Data used for autom                                     | atic rates import                                                                                                    |  |  |  |  |  |  |
| Table Information                     | Information concerni                                    | ing the date of the rate table creation and last editing                                                                                                    |  |  |  |  |  |  |

# **Automatic Email Import**

On this page

- Automatic Email ImportCreating Import Template

## Automatic Email Import

This option allows automatically import rate tables from emails. It means that the rate table data will be automatically updated by the data taken from specified email-box, using a defined template. To activate this tool, go to the *Rate tables - Parameters tab*, enable the "Automatic E-mail Import" check box and fill in all fields.

#### Screenshot: "Automatic Email Import" check box

| 🗐 Rates 📄 Simul    | late Σ Rate Formulas 🗐 Import 🔅 Exp | ort 💊 Parameters      | 0 [USI                                                 |
|--------------------|-------------------------------------|-----------------------|--------------------------------------------------------|
| GENERAL SETTINGS   |                                     | AUTOMATIC EMAIL IMPOR | RT                                                     |
| Name:              | Rate                                | Login:                |                                                        |
| Reseller:          | Scompany Name                       | Password:             |                                                        |
| Parent Rate Table: | <b></b>                             | Sender Match:         |                                                        |
| Code Deck:         | DEFAULT                             | Subject Match:        |                                                        |
| Currency:          | USD                                 | Import Template:      | ▼                                                      |
|                    | Rates Include Taxes                 |                       |                                                        |
| Description:       |                                     |                       | 06/13/2016 18:14:24 +0300<br>10/21/2016 11:42:29 +0300 |
|                    |                                     |                       | OK Cancel Apply                                        |

| Field           | Description                                                       |  |  |  |
|-----------------|-------------------------------------------------------------------|--|--|--|
| Login           | Specify the login of an email box                                 |  |  |  |
| Password        | Enter a password of the specified email                           |  |  |  |
|                 | Please note that the password should contain at least 10 symbols. |  |  |  |
| Sender Match    | Specify a sender name or email address for searching              |  |  |  |
| Subject Match   | Define a regular expression for searching of specific mail titles |  |  |  |
| Import Template | Specify a rate table template                                     |  |  |  |

Also you need to configure mail server in Reseller - Email Rates Import Settings.

Screenshot: Edit Reseller form

| 🚨 Edit Reselle   | er 🗄 Custom Fields 📄 🕞 Ra                           | tes Notifications                  |                 | Company Name     |
|------------------|-----------------------------------------------------|------------------------------------|-----------------|------------------|
| SYSTEM INFORMA   | TION                                                | ORIGINATOR SETTINGS                | CONTACT INFORM  | IATION           |
| Name:            | Company Name                                        | Postpaid: 🖉 USD                    | E-mail:         | info@company.com |
| Parent:          | root 🔻                                              | ORIG Rates: New                    | Postal Address: | Postal Address   |
| Currency:        | USD                                                 | ORIG Capacity:                     |                 |                  |
| Status:          | Active                                              |                                    |                 |                  |
| Client Template: |                                                     | INVOICING INFORMATION              | Tax ID:         |                  |
| Tax Profile:     | 21                                                  | Date: Real date                    |                 |                  |
| VoIP Gateways:   |                                                     | Template: default extendet   PDF 📃 | Reg ID:         |                  |
| VOIP Gateways.   |                                                     | <u>No Tpl:</u> (%X%N               | Bank Account:   |                  |
| TERMINATOR SET   | TINGS                                               | Last No: 10609                     |                 |                  |
| TERM Rates:      |                                                     |                                    | 1               |                  |
| TERM Capacity:   |                                                     | EMAIL RATES IMPORT SETTINGS        |                 |                  |
|                  |                                                     | Host:                              | COMPANY LOGO    |                  |
| FRAUD PROTEC     | TION                                                | Port:                              | Choose File N   | lo file chosen   |
|                  |                                                     |                                    | 4               |                  |
|                  |                                                     | SURETAX SETTINGS                   |                 |                  |
|                  |                                                     | Client Number:                     |                 |                  |
|                  |                                                     | Validation Key:                    |                 |                  |
| MAIL TEMPLAT     |                                                     |                                    |                 |                  |
|                  | E: INVOICE UNPAID REMINDER                          |                                    |                 |                  |
|                  | E: OVERDUE REMINDER                                 |                                    |                 |                  |
|                  | E: LOW BALANCE NOTIFICATION<br>E: RATES NOTIFICATOR |                                    |                 |                  |
|                  | E: FACTORS WATCHER                                  |                                    |                 |                  |
|                  | E: REPORTS WATCHER                                  |                                    |                 |                  |
| M THAT ILTITION  |                                                     |                                    |                 |                  |
| Full Delete      |                                                     |                                    |                 | OK Cancel Apply  |

| Field | Description                                                       |
|-------|-------------------------------------------------------------------|
| Host  | Specify an email server. Note that it should support IMAP and SSL |
| Port  | Define a port, by default the 993 port is set                     |

A If you are using imap.gmail.com as Host, you should turn on an access for all external applications in your email settings.

# **Creating Import Template**

Α

Please note that Automatic Email Import will not work without specified Import template.

The process of creating an Import template is quite simple. Firstly, you should import at least one rate table.

Secondly, during importing a rate table on the second step of importing process, you should click on "Save template" button (Screenshot below). In the pop-up window specify a template name and save it, then click "Process>>" button. After the importing process will be finished, a new rate table template will be added and seen in templates list in respective field.

Screenshot: Rates importing process. Step 2

| 📔 Rates 📄 Simulate Σ Rate Formu           | las 🔄 Import 🔹 Export 🔌 | Parameters |                      |          | 0 [USD]   |
|-------------------------------------------|-------------------------|------------|----------------------|----------|-----------|
| DEFAULT VALUES                            |                         |            |                      |          |           |
| Effective From: 2016-12-09 00:00:00 +0200 | Setup Fee: 0 Rate: 0    | Pro        | ofile: all time 🔹 No | otes:    |           |
| End Date:                                 | Min Time: 1 Interval: 1 | Grace Ti   | ïme: 0 T             | Tag: @   |           |
| Policy: Regular 🔍                         |                         |            |                      |          |           |
| ROWS AND COLUMNS SELECT                   |                         |            |                      |          |           |
| Code                                      |                         | -          |                      | •        | Skip      |
| Code                                      | Code Name               | Rate       |                      |          |           |
| 380                                       |                         | 0,0870     |                      |          |           |
| Save Template Delete Template Cancel      |                         |            |                      | « Return | Process » |
| Template Name: Template                   |                         |            |                      |          |           |
|                                           |                         |            |                      |          |           |
| S                                         | ave                     |            |                      |          |           |
|                                           |                         |            |                      |          |           |
|                                           |                         |            |                      |          |           |

# Invoices

On this page

- Invoices ListCreating New Invoice
- Differences in totals

## Invoices List

This section allows you to create and manage all outgoing and incoming invoices. By clicking the *Download icon* you can load and view respective invoice. By using the *"Export List"* option, you can download currently a stored list of invoices in *\*CSV* format.

The main window of this section presents a list of generated invoices:

Screenshot: Invoices section main window

| 🐊 Iı         | ivoices                    |   |     |                       |                                  |          |                         |            |                           |                         | م   |
|--------------|----------------------------|---|-----|-----------------------|----------------------------------|----------|-------------------------|------------|---------------------------|-------------------------|-----|
| <b>(</b> ) N | ew Invoice 🛛 🖾 Export List |   | Mas | s Edit                |                                  |          |                         |            | Rows 1 – 20 o             | f 28 Pages: 2 🔻 1       | 2 1 |
|              | 🔺 Invoice No 🔻             |   |     | 🔺 Client / Reseller 🔻 | 🔺 Amount 🔻                       |          | Period                  |            | Due Date                  | 🔺 Invoice Date 🔻        |     |
|              | INV-2013-213               |   | 8   | Customer G            | 99.34 DKK                        | ٠        | 2013-07-01 - 2013-07-31 | GMT +00:00 | 13 days ago<br>2013-08-16 | 2013-08-01 08:39:29 UTC | 1   |
|              | JINV-2013-212              | • | 8   | Customer H            | 1 842.76 DKK<br>Paid: 930.52 DKK | <b>*</b> | 2013-07-01 - 2013-07-31 | GMT +00:00 | 13 days ago<br>2013-08-16 | 2013-08-01 08:39:03 UTC | 1   |
|              | INV-2013-211               | • | 8   | Customer M            | 85.00 DKK                        | ٠        | 2013-07-01 - 2013-07-31 | GMT +00:00 | 13 days ago<br>2013-08-16 | 2013-08-01 08:38:44 UTC | 1   |
|              | / INV-2013-209             | • | 8   | Customer L            | 2 156.86 USD                     | 2        | 2013-07-01 - 2013-07-31 | GMT +00:00 | 13 days ago<br>2013-08-16 | 2013-08-01 08:37:41 UTC | 1   |
|              | / INV-2013-207             |   | 8   | Customer I            | 2 277.64 USD                     | •        | 2013-07-01 - 2013-07-31 | GMT +00:00 | 13 days ago<br>2013-08-16 | 2013-08-01 08:35:58 UTC | 1   |
|              | / INV-2013-204             | • | 8   | Customer C            | 1 425.65 DKK<br>Paid: 1352.5 DKK | <b>*</b> | 2013-07-01 - 2013-07-31 | GMT +00:00 | 13 days ago<br>2013-08-16 | 2013-08-01 08:35:14 UTC | 1   |
|              | / INV-2013-203             |   | 8   | Customer B            | 63.12 USD                        | •        | 2013-07-01 - 2013-07-31 | GMT +00:00 | 13 days ago<br>2013-08-16 | 2013-08-01 08:34:47 UTC | 1   |
|              | / INV-2013-202             | • | 8   | Customer A            | 85.00 DKK<br>Paid: 35 DKK        | •        | 2013-07-01 - 2013-07-31 | GMT +00:00 | 13 days ago<br>2013-08-16 | 2013-08-01 08:33:56 UTC | 1   |
|              | L INV-2013-200             | • | 8   | Rohde                 | 54.48 DKK                        | •        | 2013-07-01 - 2013-07-31 | GMT +00:00 | 14 days ago<br>2013-08-16 | 2013-08-01 02:20:02 UTC |     |
|              | / INV-2013-199             |   | 8   | Customer L            | 1 192.67 USD                     | *        | 2013-05-01 - 2013-05-31 | GMT +00:00 | 27 days ago<br>2013-08-02 | 2013-07-18 10:37:33 UTC | ;   |
|              | 🖌 INV-2013-194             |   | 8   | Customer H            | 807.48 DKK                       | ٠        | 2013-06-01 - 2013-06-30 | GMT +00:00 | 2013-07-16                | 2013-07-01 12:39:32 UTC | 1   |
|              | 🖌 INV-2013-193             |   | 8   | Customer A            | 85.00 DKK                        | *        | 2013-06-01 - 2013-06-30 | GMT +00:00 | 2013-07-16                | 2013-07-01 12:37:04 UTC |     |
|              | / INV-2013-192             | • | 8   | Customer K            | 771.91 DKK                       | •        | 2013-01-01 - 2013-05-31 | GMT +00:00 | 44 days ago<br>2013-07-16 | 2013-07-01 11:05:42 UTC |     |
|              | / INV-2013-191             | • | 8   | Customer D            | 385.00 DKK                       | -        | 2013-06-01 - 2013-06-30 | GMT +00:00 | 44 days ago<br>2013-07-16 | 2013-07-01 10:47:30 UTC |     |
|              | 🖌 INV-2013-190             |   | 8   | Customer F            | 425.59 DKK                       |          | 2013-06-01 - 2013-06-30 | GMT +00:00 | 2013-07-16                | 2013-07-01 10:46:52 UTC |     |
|              | / INV-2013-189             |   | 8   | Customer L            | 2 158.26 USD                     | 2        | 2013-06-01 - 2013-06-30 | GMT +00:00 | 44 days ago<br>2013-07-16 | 2013-07-01 10:45:50 UTC |     |

| Column<br>Name       | Description                                                                                                    |  |  |  |  |  |  |  |  |
|----------------------|----------------------------------------------------------------------------------------------------|--|--|--|--|--|--|--|--|
| Invoice No           | Number of invoice                                                                                                    |  |  |  |  |  |  |  |  |
| Client /<br>Reseller | Name of Client or Reseller                                                                                                    |  |  |  |  |  |  |  |  |
| Amount               | Total sum of invoice                                                                                                    |  |  |  |  |  |  |  |  |
| Period               | Invoice period                                                                                                    |  |  |  |  |  |  |  |  |
| Due Date             | Shows due date for each invoice                                                                                                    |  |  |  |  |  |  |  |  |
| Invoice<br>Date      | Date of creation the invoice                                                                                                    |  |  |  |  |  |  |  |  |
| Duito                | Please note, If you don't fill the <i>"Invoice Date"</i> field, it will be the same that the time of an invoice creation. In case you determine it, the system sets the midnight of a specified day. |  |  |  |  |  |  |  |  |
| lcon [               | Description                                                                                                    |  |  |  |  |  |  |  |  |
| V Tr                 | con tells you that respective invoice was paid in full. If the invoice is not fully paid, this icon will be grey                                                                                     |  |  |  |  |  |  |  |  |

| 4   | This icon defines to verify state and tells you that this invoice is waiting to be checked before it will be sent to client |
|-----|----------------------------------------------------------------------------------------------------|
|     | This icon defines to send state, and this means that invoice is in sending queue                                            |
| •   | Outgoing invoice                                                                                                    |
| -   | Incoming invoice                                                                                                    |
| . ★ | By clicking this icon you can download and view respective invoice file                                                     |
| *   | By clicking this icon you can delete respective invoice                                                                     |

# Creating New Invoice

Invoices are created through "New Invoice" button. When you click it, a pop-up window shows up:

#### Screenshot: Create Invoice window

| Invoices           |                                                  |
|--------------------|--------------------------------------------------|
| Client / Reseller: |                                                  |
| Period:            | Last Week v [2016-04-18] - [2016-04-24] [GMT-1 v |
| Туре:              | vutgoing v Currency: USD v                       |
| Invoice No:        | (empty = auto) State: [normal w                  |
| Invoice Date:      | Due: days                                        |
| Included Charges:  | Uncovered × •                                    |
| Comments:          |                                                  |
| Action:            | Generate new invoice v                           |
| Template:          | sil   PDF v                                      |
|                    | CK Apply Cancel                                  |

| Name<br>of<br>column | Description                                                                              |
|----------------------|------------------------------------------------------------------------------------------|
| Client<br>/Reseller  | Name of the Client or Reseller                                                           |
| Period               | Define period of statistics that will be included in to invoice                          |
| Туре                 | Specify the type of invoice (outgoing/incoming)                                          |
| Currency             | Using the drop down menu select the currency in which you would like to generate invoice |
| Invoice              | Number of Invoice. The number length can't exceed 200 symbols                            |
| State                | Select the state of this newly created invoice (to send, to verify or normal)            |
| Invoice<br>Date      | Specify the actual invoicing date                                                        |
| Due<br>(days)        | Indicate the payment due in days                                                         |

| Included<br>Charges | <ul> <li>Select the type of charges for invoices:</li> <li><i>uncovered</i> - all charges that are not included in any previous invoice;</li> <li><i>covered</i> - all charges already included in the previous invoice;</li> <li><i>pending</i> - all pending charges.</li> </ul> Please note, these charges don't include calls. Therefore, <i>call</i> charges will be added to any invoice regardless the <i>"Included Charges"</i> settings. It's not possible to include a charge twice with standard settings. To re-include already used charge in the invoice, you need to combine parameters <i>"uncovered"</i> + <i>"covered"</i> in the <i>"Included Charges"</i> field. |
|---------------------|----------------------------------------------------------------------------------------------------|
| Commen<br>ts        | Leave comments                                                                                                    |
| Action              | Using the drop down menu select an appropriate action: "Generate new invoice" or "Attach existing invoice".                                                                                                    |
|                     | When "Attaching existing invoice" you can only additionally specify the invoice destination (incoming or outgoing), specify the sum of the invoice and attach the invoice file. This feature is mainly used when your invoice was generated by some other third-party software.                                                                                                    |
| Template            | Select a template that should be used to create a current invoice. These templates define your invoice contents and look and are created and managed in <i>Configuration – Invoices Templates</i> section.                                                                                                    |
|                     | All automatically created invoices will be "to verify" state. To send the invoice to a client you will need to change the state to send ually!                                                                                                    |
| only 🔍 👻            | en generating invoices under one reseller for different clients, it is recommended to wait till the invoice for one client will be generated and after that start generating the other one for another client, i.e. avoid generating them simultaneously. That is important for avoiding the ation of having <i>invoices with an identical number</i> in the system.                                                                                                    |

To easily change invoices state, use "Mass Edit" button (Screenshot below). First of all, you need to select invoices for which state should be changed, then specify state from drop-down list of respective "State" field, press "Process" button for applying the change. Also using the following window you may delete all existing invoices by pressing "Delete all" button.

Screenshot: Invoices "Mass Edit" window

| 🕞 Invoices                  |                         |              |     |                         |                  | Sea        | arch                      | ه ( |
|-----------------------------|-------------------------|--------------|-----|-------------------------|------------------|------------|---------------------------|-----|
| 😯 New Invoice 📧 Export List | 🕎 Mass Edit             |              |     |                         |                  | Ro         | ws 1 - 4 of 4 Pages: 1 v  | 1   |
| Invoice No 🔻                | State: 💌 eller 🔻        | 🔺 Amount 🔻   |     | Period                  |                  | Due Date   | 🔺 Invoice Date 🔻          |     |
| 201402/100334               |                         | 0.00 USD     | 2 👘 | 02/03/2014 - 02/09/2014 | Africa/Kinshasa  | 02/25/2014 | 02/17/2014 23:00:00 +0000 | *   |
| 🔲 🧹 201402/100333           | Delete all Process »    | 0.00 USD     |     | 01/27/2014 - 02/05/2014 | Australia/Sydney | 02/12/2014 | 02/04/2014 13:00:00 +0000 | *   |
| 🔲 🧹 201302/100335           | ROOL_CUST               | 0.00 USD     |     | 02/04/2013 - 02/10/2013 | GMT +00:00       | 02/22/2013 | 02/15/2013 20:12:15 +0000 | *   |
| 🔲 🧹 201204/100333           | 🕐 🎄 Demo SubReseller 02 | 1 000.00 USD |     | 03/01/2012 - 03/31/2012 | +0300            | 04/27/2012 | 04/20/2012 10:01:46 +0000 | *   |

#### A Please note:

- 1. Package arrangement by numbers in "Invoices" and "Invoices Templates". While generating invoices, the system sorts packages in invoices. The names of packages could include numerical symbols. Please use numerical symbols as 001 name, 002 name, etc. in names of packages. And avoid names with special symbols as %001 name, -001 name.
- 2. Currency rate of extra charges will be taken on the date of charge, not on the date of invoicing.

You can **include specific charges by ID** in the invoices (only for API). The ID for extra charges and packages you can check in the *Transactions section*. Then you need to add the variable **"charges\_list**" with respective values in the "*Parameters*" field of the *API Testbed section* (see screenshot below):

Screenshot: API Testbed settings

| 🛃 API T    | estbed                                                                          |                                                                                                    |              |
|------------|---------------------------------------------------------------------------------|----------------------------------------------------------------------------------------------------|--------------|
| API SERVER | RPC URL:                                                                        | PARAMETERS (), (), (), (), (), (), (), (), (), (),                                                                      | •            |
| API METHO  | Module: Management / Invoices            Action:         make         Imagement | "11" "428",<br>"2: "300",<br>"3": "370"<br>),<br>"descr: "",                                                            |              |
|            | ATION Login: admin assword:                                                     | "make_type": "generate",<br>"id_invoices_templates": "12",<br>"attach": "",<br>"total_stast": "0",<br>"attach_cdr": "", | •            |
|            |                                                                                 |                                                                                                    | Send Request |

### Differences in totals

You may notice when you make different reports like the Summary report, CDRs list and then generate an invoice, you get different totals. Here is a little background on what makes those differences.

Due to the option "Included Calls" (Attach CDRs list to the invoice" settings) in the Invoice Templates, you can create an invoice based on different types of calls:

- All payable includes calls with any duration that have non-zero costs and use packages
- Non-zero payable permits including calls with non-zero duration that have any cost and use packages.

Therefore, invoice totals depend on selected parameters and settings, for example, whether include calls with any cost, duration, package or not, etc. However, when you generate a report (*Summary report, CDRs list*), the statistics is usually based on all calls. As the result, it appears a difference between invoice and report totals, even an invoice may have completely another totals vs report data.

Λ The invoice and report totals could differ if you made a re-rating for a previous invoice period or the statistics were updated.

You may also need to know how totals are rounded and calculated in invoices, to get more follow this link: the method of calculating and rounding values

Besides, take a note of currency settings, there you may specify number of symbols that will be displayed in all reports with cost and rate values in the statistics. Also, it will be shown in the invoices, except total values (totals always have 2 decimal places in invoices).

- "Rates precision" the number of decimal places for rates formatting.
- "Details precision" the number of decimal places for detailed monetary values formatting. This precision is used for all reports except CDR report.
- "Totals precision" the number of decimal places for total monetary values formatting.
- Incoming VS Outgoing Invoices
- · Method of calculating and rounding values for Invoices
- Why generated invoice is not sent?
- · Why there is no logo in generated invoice?

# Transactions

On this page

- Transactions List
- Adding New Payment/Charge
- "Import Transactions" and "Export List" Buttons

### **Transactions List**

This section allows you to perform financial operations with client's / reseller's balances and also review all balance changes within the system.

Transaction charges will be created according to the configurations of Tax Profiles, Rate Tables(including tax or not) and the next parameters:

- invoice time (transaction date);

– client ID;

- currency ID;

•

- positive or negative amount.

In case you change one of the parameters listed above and the re-rating is done, you might have additional transactions (with zero or nonzero taxes).

O 1) When a customer has calls with and without taxes for the same hour, two charges will be listed in the transactions section: one charge with taxes and second one without taxes.

2) If you see a transaction with a tax represented as a dash (), it means that all taxes were included in rate tables.

#### Screenshot: Transactions section main window

| 👼 Transa  | ctior   | 15                     |       |               |   |                |           |          |                                         |    | Sea | rch                    | ٩     |
|-----------|---------|------------------------|-------|---------------|---|----------------|-----------|----------|-----------------------------------------|----|-----|------------------------|-------|
| 🔂 New Tra | insacti | on Import Transactions |       | Export to CSV |   |                |           |          | Rows 1 - 20                             | 20 | V   | « < Page 1             | > >>  |
| ID 🗍      |         | Payment Account        | Clien | t / Reseller  | ÷ | Client 🕴<br>ID | Amount 🍦  | Taxes 🗍  | Description                             | ÷  |     | Transaction Date       | ÷     |
| 122       | 4       | Payment: General       | 8     | Client ABC    |   | 3911           | 15.00 USD | 0.00 USD |                                         |    | V   | 10/24/2016 13:46:07 +0 | 300 🗱 |
| 116       | 8       | Charge: Products Fees  | 8     | Client ABC    |   | 3893           | 0.00 USD  | _        | Package periodical payment: did_package |    | V   | 10/12/2016 00:00:01 +0 | 300 🗶 |
| 115       | 3       | Charge: Products Fees  | 8     | Client ABC    |   | 3893           | 11.00 USD | _        | Charge: Products Fees                   |    | ~   | 10/12/2016 00:00:01 +0 | 300 🗱 |
| 114       |         | Charge: Products Fees  | 8     | Client ABC    |   | 3893           | 0.18 USD  | -        | Package periodical payment: did_package |    | ~   | 10/11/2016 00:00:01 +0 | 300 🗶 |
| 113       | ۲       | Charge: Products Fees  | 8     | Client ABC    |   | 3893           | -2.53 USD | 0.00 USD | Package periodical payment: did_package |    | ~   | 10/11/2016 00:00:01 +0 | 300 🗶 |
| 112       |         | Charge: Products Fees  | 8     | Client ABC    |   | 3893           | 0.00 USD  | -        | Package periodical payment: did_package |    | ~   | 10/10/2016 00:00:01 +0 | 300 🗶 |
| 111       |         | Charge: Products Fees  | 8     | Client ABC    |   | 3893           | 0.00 USD  | -        | Package periodical payment: did_package |    | ~   | 10/10/2016 00:00:01 +0 | 300 🗶 |

#### Payments list columns have the following meaning:

| Column<br>Name       | Description                                                                                                    |
|----------------------|----------------------------------------------------------------------------------------------------|
| ID                   | A payment through ID number                                                                                                    |
| Payment<br>Account   | Shows respective payment account, related to a performed payment or respective charge type, such as <i>calls, products, extra charges</i> (ea ch type has visual representation in a form of respective icon) |
| Client /<br>Reseller | Displays the name of client or reseller that was engaged in payment operation                                                                                                    |
| Client ID            | Customer's identity                                                                                                    |
| Amount               | The respective payment operation sum                                                                                                    |
| Taxes                | An amount of taxes                                                                                                    |
| Description          | Comments about a respective payment                                                                                                    |
| Transactio<br>n Date | Displays respective payment date, related to a performed payment                                                                                                    |

## Adding New Payment/Charge

To add a payment click "New Transaction" button. In new window specify respective parameters and click "Apply" button.

#### Screenshot: New transaction settings

| Transactions      |                                     |
|-------------------|-------------------------------------|
| Client:           | Sclient ABC                         |
| Туре:             | Payment 🔹                           |
| Payment Account:  | General 💌                           |
| Amount:           | 100 USD 🔻                           |
| Transaction Date: | 2016-10-26 00:00:00+0000 Approved - |
| Description:      |                                     |
| System Info:      |                                     |
|                   |                                     |
|                   |                                     |
|                   | OK Cancel Apply                     |

| Column<br>name     | Description                                                                                                    |
|--------------------|----------------------------------------------------------------------------------------------------|
| Client             | The name of the client                                                                                                    |
| Туре               | The type of the transaction. For incoming payment, select "Payment" operation type, for outgoing charge – select "Charge".                                                                                                    |
| Payment<br>Account | <ul> <li>Choose a respective account from the drop-down list of available payment accounts. For <i>charge type</i>, you can select:</li> <li><i>extra charges outgoing;</i></li> <li><i>extra charges incoming.</i></li> </ul>                                                                                                    |
|                    | <ul> <li>Please note, that you will have the same type of payment account in invoices.</li> <li>So, you can choose where the following charge will be shown in an outgoing/incoming invoice.</li> <li>For example, if you want to give a refund to the client, please select an <i>extra charges outgoing</i>, it will guarantee that this charge will be visible in the invoice.</li> </ul>                                                                                                    |
| Amount             | The positive/negative amount. This fields is available for charge type of transactions.    positive amount is credited to client;  negative amount is debited from client.  You can set an amount and choose whether a specified amount <b>includes a tax or not</b> , choose a respective value in the drop-down list next to the currency of the amount.   not taxes;  not taxes;  excluding taxes;  while creating a new transaction with taxes, the system will calculate a tax rate right away and display it under the amount in the same pop-up window.  Screenshot: New transaction settings  Concrat: 000 USD (25%) |

| Transaction<br>Date | The actual date of the transaction                                                                                                    |
|---------------------|----------------------------------------------------------------------------------------------------|
| Description         | Notes for a new transaction                                                                                                    |
| System Info         | Here you can add system information for transactions. Also, it's possible to add a variable in the invoices templates. Then, the variable will show this info for extra charges.                |
| Status              | The state of the transaction:                                                                                                    |
|                     | <ul> <li>pending</li> <li>approved</li> </ul>                                                                                                    |
|                     | Tip: If you change transaction Status in the respective field from "Approved" to "Pending" when adding a payment, that payment will have to pass additional approval check by billing operator. |

### "Import Transactions" and "Export List" Buttons

While using the "Import Transactions" option, you can perform an import of payments. Simply click the "Import Transactions" button and follow onscreen instructions.

You can edit payment properties by clicking respective transaction icon in the list of all available payments.

The process of the import can be logically divided into two steps:

a. Selecting File and Specifying Additional Parameters. Follow this step to set some configurations in regard to the import process.

Screenshot: Transactions importing process. Step 1

? Unknown Attachment

(i)

b. Recognizing The File. The system will recognize the file and you can make changes to the recognition of data (for instance, switch columns) and press "Process>>" again.

Screenshot: Transactions importing process. Step 2

? Unknown Attachment

If you click "Export List" button, you will be able to export all currently stored payments as CSV file.

# **Balance Report**

On this page:

- Balance Report FormTo create a new balance report
- Simple scheme: how to generate a balance report
- To create reports templates
  Export generated report

## **Balance Report Form**

This section represents a balance analysis tool. It shows a full history of client's charges and payments for the selected period.

Screenshot: Balance Report section main window

| 🗊 Balan | ce Report       |   |                                                                                 |     |               |         |        |
|---------|-----------------|---|---------------------------------------------------------------------------------|-----|---------------|---------|--------|
|         |                 | P | FILTERS                                                                         |     | OUTPUT        | 🗄 COLUM | NS (9) |
|         | Document        |   | Period: [This Month v] (2016-08-01) (00:00:00) - (2016-08-31) (23:59:59) (GMT+3 |     | Type: Web     | Grouped | -      |
|         | Client          |   | Mode: Accountant                                                                | 3   | Currency: USD |         | -      |
|         | Payment Account |   | Client Type: Client                                                             | ▼   |               |         |        |
|         |                 |   | Group By: Client ID × Payment Account ID ×                                      | -   |               |         |        |
|         |                 |   | Save Query Que                                                                  | ery |               |         |        |

## To create a new balance report

In order to create a balance report go to the *Management* and open the *Balance Report section*. Then, you need to specify required values. To get information sorted by date, client and payment account ID, use the "*Group by*" option and choose respective values from the drop-down list.

Fill out the search form with next parameters:

| on | Field Descrip                                                                                                    | ption                                                                                                    |  |  |  |  |  |  |
|----|----------------------------------------------------------------------------------------------------|----------------------------------------------------------------------------------------------------|--|--|--|--|--|--|
|    | On the <i>Filters</i> menu, select convenient parameters for the report. To cancel any filter, click the delete sign <b>\$</b> next to the filter.<br>You can start a <b>quick search</b> by typing filters' names in the bar at the top of drop-down menu with filters.     |                                                                                                    |  |  |  |  |  |  |
|    | Period                                                                                                    | Specify an interval for the report. This field is mandatory.                                                                                                    |  |  |  |  |  |  |
|    | Mode       Select a balance mode to show a respective set of data         • Accountant balance - this mode is compiled by invoices and payments, it shows fixed balance         • Live balance - this report mode is compiled by payments and charges, it shows live balance |                                                                                                    |  |  |  |  |  |  |
|    | Client Type                                                                                                    | Choose the type of the report to gather the data <ul> <li>Client</li> <li>Reseller</li> <li>Calling Card</li> <li>Call Shop</li> </ul>                                                                                                    |  |  |  |  |  |  |
|    | Group By                                                                                                    | <ul> <li>Select a grouping option, here you can choose respective values to sort the data. There are following accessible parameters to group the data in reports:</li> <li><i>Time: Month, Date.</i></li> <li><i>Document: Client ID, Payment account ID.</i></li> </ul> |  |  |  |  |  |  |
|    | Additional Fi                                                                                                    | ilters: By document                                                                                                    |  |  |  |  |  |  |
|    | Client                                                                                                    | Define an origination client for the report                                                                                                    |  |  |  |  |  |  |

| Payment                                                                                                    | Enter an orig account for the report                                                                                                    |  |  |  |  |  |  |  |  |
|----------------------------------------------------------------------------------------------------|----------------------------------------------------------------------------------------------------|--|--|--|--|--|--|--|--|
| Account                                                                                                    |                                                                                                    |  |  |  |  |  |  |  |  |
| This form conta                                                                                                    | ins settings of output data of the report.                                                                                                    |  |  |  |  |  |  |  |  |
| Click plus sign 🖾 near the "Columns" to select respective columns to output a report data. Also you can cancel any chosen item.     |                                                                                                    |  |  |  |  |  |  |  |  |
| Accessible columns in the report                                                                                                    |                                                                                                    |  |  |  |  |  |  |  |  |
| There are following columns to add in the report:                                                                                   |                                                                                                    |  |  |  |  |  |  |  |  |
| Client, Client ID, Payment Account, Document Icon, Document Info, Start Balance, Debit, Credit, End Balance, Type, NO, Notes, Date. |                                                                                                    |  |  |  |  |  |  |  |  |
| Client                                                                                                    | Name of the client/reseller/calling card/call shop for that current operation is assigned to                                                                            |  |  |  |  |  |  |  |  |
| Client ID                                                                                                    | Client identification that also is present in the full list of Transactions and Invoices.                                                                               |  |  |  |  |  |  |  |  |
| Payment<br>Account                                                                                                    | Respective payment account, where performed payment was assigned                                                                                                    |  |  |  |  |  |  |  |  |
| Document<br>Icon                                                                                                    | File icons that generally display a type of the document in the report:                                                                                                 |  |  |  |  |  |  |  |  |
|                                                                                                    | <ul> <li>This icon shows different payments in the system.</li> </ul>                                                                                                   |  |  |  |  |  |  |  |  |
|                                                                                                    | <ul> <li>This icon dependence appears when extra charges incoming/outgoing are presented.</li> </ul>                                                                    |  |  |  |  |  |  |  |  |
|                                                                                                    | <ul> <li>This icon means different charges or payments of the calls.</li> </ul>                                                                                         |  |  |  |  |  |  |  |  |
|                                                                                                    | This icon presents payments of the packages.                                                                                                    |  |  |  |  |  |  |  |  |
|                                                                                                    | And the menu icon represents the invoices in the system.                                                                                                    |  |  |  |  |  |  |  |  |
| Document<br>Info                                                                                                    | The document that an operation corresponds to (charge, payment, invoice 100, for example)                                                                               |  |  |  |  |  |  |  |  |
| Туре                                                                                                    | Here you can see a document type                                                                                                    |  |  |  |  |  |  |  |  |
| No                                                                                                    | The number of transactions                                                                                                    |  |  |  |  |  |  |  |  |
| Notes                                                                                                    | The notes indicated in the comments of transactions or in invoices                                                                                                    |  |  |  |  |  |  |  |  |
| Date                                                                                                    | An operation date                                                                                                    |  |  |  |  |  |  |  |  |
| Amount                                                                                                    |                                                                                                    |  |  |  |  |  |  |  |  |
| Start Balance                                                                                                    | Start client's balance prior to respective operation                                                                                                    |  |  |  |  |  |  |  |  |
| End Balance                                                                                                    | Final client's balance after respective operation                                                                                                    |  |  |  |  |  |  |  |  |
| Debit                                                                                                    | Operation sum, that has positive income (incoming payment / invoice etc)                                                                                                |  |  |  |  |  |  |  |  |
| Credit                                                                                                    | Operation sum, that has negative income (outgoing payment / invoice etc)                                                                                                |  |  |  |  |  |  |  |  |
| Other output                                                                                                    | settings                                                                                                    |  |  |  |  |  |  |  |  |
| Туре                                                                                                    | Choose a format of the report from a drop-down list: Web/CSV/Excel XLS/Excel XLS/Excel XLSx.                                                                            |  |  |  |  |  |  |  |  |
|                                                                                                    | Also, select next to the "Type" field the table view:                                                                                                    |  |  |  |  |  |  |  |  |
|                                                                                                    | <ul> <li><i>Plain</i> - a simple table view</li> <li><i>Grouped</i> - a table view with grouped data and possibility to collapse it</li> </ul>                          |  |  |  |  |  |  |  |  |
|                                                                                                    | Please note, that <i>Grouped</i> type of table view is available only for <i>Excel XLSx</i> and <i>Web formats</i> , it doesn't work with <i>CSV</i> .                  |  |  |  |  |  |  |  |  |
| Send to                                                                                                    | You can send generated reports via e-mail.<br>For example, it is useful when it takes a lot of time to run the report. Also, it is possible to specify several e-mails. |  |  |  |  |  |  |  |  |
|                                                                                                    | This feature is available only in CSV/Excel XLS/Excel XLSx formats of the report, it doesn't work with The Wel                                                          |  |  |  |  |  |  |  |  |
| Currency                                                                                                    | Specify a currency for the report. And all values will be automatically converted in the report to the specified currency.                                              |  |  |  |  |  |  |  |  |

#### Screenshot: Balance Report section

(i)

(1)

|                                                      | Q                    | FILTERS                                          |                |                  |                                                                  |                                                     | OUTPUT                     |            | COLUMNS (9)                                                                 |
|------------------------------------------------------|----------------------|--------------------------------------------------|----------------|------------------|------------------------------------------------------------------|-----------------------------------------------------|----------------------------|------------|-----------------------------------------------------------------------------|
| Document<br>Client<br>Payment Account                |                      | Period: Th<br>Mode: Ac<br>Client Type: C         | countant       | 2016-01-01 00:0  | 00:00 - 2016-12-31 23:59:59                                      | UTC •                                               | Type: Web Currency: USD    | ▼ Grou     | iped v                                                                      |
|                                                      |                      | Group By:                                        |                |                  |                                                                  | Query                                               |                            |            |                                                                             |
| Export to YLSY                                       |                      |                                                  |                |                  |                                                                  |                                                     |                            |            |                                                                             |
| Export to XLSx                                       | Payn                 | ent Account                                      | Client ID      | Document<br>Icon | Document Info                                                    | Start Balance                                       | Debit                      | Credit     | End Balance                                                                 |
| lient                                                | Payn                 | ient Account                                     | Client ID      |                  | Document Info                                                    | Start Balance                                       | Debit<br>18 000 878.79 USD |            |                                                                             |
| lient                                                | Payn                 |                                                  | Client ID      |                  | Document Info Payment <b>37</b>                                  |                                                     |                            |            | End Balance                                                                 |
| lient                                                |                      | ral                                              |                | Icon             |                                                                  | 0.00 USD                                            |                            | 277.98 USD | End Balance                                                                 |
| Originator                                           | Gene                 | ral                                              | 16             | Icon             | Payment <b>37</b>                                                | 0.00 USD                                            |                            | 277.98 USD | End Balance<br>18 000 600.81 U<br>-77.000 USD                               |
| Originator<br>Originator                             | Gene<br>Gene<br>Acco | ral                                              | 16<br>22       | Icon             | Payment <b>37</b><br>Payment <b>40</b>                           | 0.00 USD<br>0.000 USD<br>-77.000 USD                | 18 000 878.79 USD          | 277.98 USD | End Balance<br>18 000 600.81 U<br>-77.000 USD<br>-77.000 USD                |
| Originator<br>Originator<br>Originator<br>Originator | Gene<br>Gene<br>Acco | ral<br>ral<br>unts Receivable<br>unts Receivable | 16<br>22<br>15 | Icon             | Payment <b>37</b><br>Payment <b>40</b><br>Invoice <b>invoice</b> | 0.00 USD<br>0.000 USD<br>-77.000 USD<br>-77.000 USD | 18 000 878.79 USD          | 277.98 USD | End Balance<br>18 000 600.81 U<br>-77.000 USD<br>-77.000 USD<br>-17.000 USD |

If the data is grouped in the report, it will be shown initially collapsed. To expand or collapse data in your report, click the 🖾 plus or 🖨 minus signs.

Please note, the system shows rounded values in the reports. But while calculating the system takes an exact value. Hence, the procedure of the rounding is following:

· system rounds currency values according to the settings of a respective currency;

• other parameters are rounded to the nearest ten thousandth. For example, 3.879256 to 3.8793.

### Simple scheme: how to generate a balance report

In order to create a simple report you need to:

- On the *Filters* menu, select convenient parameters for the report.
- Enter the period.
- Select the mode and client type.
- Specify parameters in the "Group By" field, for example, Client ID.
- Then, choose "Columns" in the Output form, for example, Client, Payment Account, Document Icon, Document Info, Start Balance,
- Debit, Credit, End Balance, Date.
- Leave "Type" Web/Grouped settings by default.
- Click the "Query" button.

A Please note, the "Order By" option is active when the "Type" of the Output form is Plain. When it is Grouped, the system sort data by the values specified in the "Group By" field.

#### To create reports templates

To create a template for reports and save specified parameters, click the "Save Query" button. A pop-up window with settings will appear and you need to fill out the following form:

Screenshot: New Query Template form

| 🖳 Reports Temp            | lates | 3                     |                                         |                       |                                                             |               |    |
|---------------------------|-------|-----------------------|-----------------------------------------|-----------------------|-------------------------------------------------------------|---------------|----|
| BALANCE REPORT            |       |                       |                                         | ✓ WATCH               |                                                             |               |    |
|                           | ٦     | Title: Template A     |                                         | Recipients            |                                                             |               |    |
|                           | Rese  | eller: all resellers  |                                         | Run Time              | 06:00 ×                                                     |               |    |
|                           | Visib | ility: Private        |                                         | Days of Week          | Mo $\times$ Tu $\times$ We $\times$ Th $\times$ Fr $\times$ | Sa × Su ×     | -  |
| REPORT QUERY              |       |                       |                                         |                       |                                                             |               |    |
|                           | م     | FILTERS               |                                         |                       | OUTPUT                                                      | COLUMNS (7)   |    |
| Document                  |       |                       | This Year 2016-01-01 00:00:00 - 2016-12 | 2-31 23:59:59 GMT+3 V | Type: CSV                                                   | Grouped       |    |
| Client<br>Payment Account |       | Mode:<br>Client Type: | Accountant<br>Client                    | <b>•</b>              | Currency: USD                                               | ▼             |    |
|                           |       | Group By:             | Month ×                                 | •                     |                                                             |               |    |
|                           |       | ,                     |                                         |                       |                                                             | OK Cancel App | ly |

| Section | Description                                                                                                    | Description                                                                                                    |  |  |  |  |  |  |
|---------|----------------------------------------------------------------------------------------------------|----------------------------------------------------------------------------------------------------|--|--|--|--|--|--|
| Balance | Here you can specify parameters for the template that will be used while running reports                                                                                                    |                                                                                                    |  |  |  |  |  |  |
| Report  | Title         Specify a name of the template                                                                                                    |                                                                                                    |  |  |  |  |  |  |
|         | Reseller                                                                                                    | Indicate a Reseller for the report template                                                                                                    |  |  |  |  |  |  |
| Watch   | This tool allow                                                                                                    | vs to automatically generate reports at the appropriate time and send the results to the list of e-mails.                                                                                                    |  |  |  |  |  |  |
|         | Please note, that this tool is not available for <i>Web</i> output type, only for <i>CSV/Excel XLS/Excel XLSx</i> .      Recipients Specify recipients also you can indicate your own e-mail or other users of the system or even 3rd parties. |                                                                                                    |  |  |  |  |  |  |
|         | Recipients                                                                                                    | Specify recipients, also you can indicate your own e-mail or other users of the system, or even 3rd parties                                                                                                    |  |  |  |  |  |  |
|         | Recipients<br>Run Time                                                                                                    | Specify recipients, also you can indicate your own e-mail or other users of the system, or even 3rd parties         Mention an appropriate time to automatically generate a report, it could be several times, for example: "10:00, 12:00, 18:00" |  |  |  |  |  |  |
|         |                                                                                                    | Mention an appropriate time to automatically generate a report, it could be several times, for example: "10:00, 12:00,                                                                                                    |  |  |  |  |  |  |

To load already created templates while generating statistic reports, click the "Load Query" button in the Balance Report section.

### Export generated report

You can export data in CSV or XLSx file that contains only currently presented data, no automatic request to update data while exporting.

To download a .csv file, click the "Export to CSV" button on the toolbar.

() Please note, this button will be visible only when the "Type" of the output is "Plain". For the "Grouped" output type it is not available.

To download a .xlsx file, click the "Export to XLSx" button on the toolbar.

Screenshot: Balance Report section

|                                                                                                    | PE                    | LTERS        |                       |                  |                                                                  |                                                      | OUTPUT                              |                       | COLUMNS (9)                                                       |
|----------------------------------------------------------------------------------------------------|-----------------------|--------------|-----------------------|------------------|------------------------------------------------------------------|------------------------------------------------------|-------------------------------------|-----------------------|-------------------------------------------------------------------|
| Desument                                                                                                    | -                     | Period: 1    | his Year 🔍 🔽          | 016-01-01 00:00: | 00 - 2016-12-31 23:59:59 UTC                                     | C 💌                                                  | Type: Web                           | - Plain               | -                                                                 |
| Document                                                                                                    |                       | Mode:        | ccountant             |                  |                                                                  |                                                      |                                     |                       |                                                                   |
| Payment Account                                                                                                   |                       | Client Type: | lient                 |                  |                                                                  |                                                      | Currency: USD                       |                       | •                                                                 |
| T ayment Account                                                                                                  |                       |              | Payment Account ID    | ×                |                                                                  |                                                      |                                     |                       |                                                                   |
|                                                                                                    |                       | Save Query   |                       |                  |                                                                  | Query                                                |                                     |                       |                                                                   |
|                                                                                                    | ort to XLSx           |              |                       |                  |                                                                  |                                                      |                                     |                       |                                                                   |
|                                                                                                    | ort to XLSx<br>Client |              | Client ID             | Document<br>Icon | Document Info                                                    | Start Balance                                        | Debit                               | Credit                | End Balance                                                       |
| ayment Account                                                                                                    |                       |              | Client ID<br>N/A      |                  | Document Info                                                    | Start Balance                                        | Debit<br>18 000 878.790<br>USD      | Credit<br>277.977 USD | End Balance                                                       |
| A A A A A A A A A A A A A A A A A A A                                                                             | Client                |              |                       |                  | Document Info Payment <b>37</b>                                  |                                                      | 18 000 878.790                      |                       | End Balance                                                       |
| A neral                                                                                                    | Client                |              | N/A                   | Icon             |                                                                  | 0.000 USD                                            | 18 000 878.790                      | 277.977 USD           | End Balance<br>18 000 600.8<br>USD                                |
| A neral neral                                                                                                    | Client                |              | N/A<br>16             | Icon             | Payment <b>37</b>                                                | 0.000 USD                                            | 18 000 878.790                      | 277.977 USD           | End Balance<br>18 000 600.82<br>USD<br>-77.000 USD                |
| A eneral eneral ecounts Receivable ecounts Receivable                                                             | Client                |              | N/A<br>16<br>22       | Icon             | Payment <b>37</b><br>Payment <b>40</b>                           | 0.000 USD<br>0.000 USD<br>-77.000 USD                | 18 000 878.790<br>USD               | 277.977 USD           | End Balance<br>18 000 600.83<br>USD<br>-77.000 USD<br>-77.000 USD |
| Export to CSV     Prove Expo<br>ayment Account     //A     ieneral     ieneral     ccounts Receivable     ieneral | Client                |              | N/A<br>16<br>22<br>15 | Icon             | Payment <b>37</b><br>Payment <b>40</b><br>Invoice <b>invoice</b> | 0.000 USD<br>0.000 USD<br>-77.000 USD<br>-77.000 USD | 18 000 878.790<br>USD<br>60.000 USD | 277.977 USD           | 18 000 600.81<br>USD<br>-77.000 USD<br>-77.000 USD<br>-17.000 USD |

Please note, that you can check an *actual date interval* of the report by clicking the icon 🛈 and it could be different from *the Interval* specified above if there is no date for the period.

Please note, that when you export the file from the *Balace Report* in *Excel XLS/CSV* formats, values will be displayed in the report currency. The client and transaction currencies will not be shown in the exported file.

• Why are there differences between reports?

1

(!)

# Resellers

On this page

- Resellers ListAdding New Company
- Adding New Manager
  Reseller Removal
- Custom Fields
- Rates Notifications
- Configuring Mail Templates
- Configuration Syntax
  Knowledge Base Articles

### **Resellers List**

This section covers Reseller/Manager features and functions that are available and allow you to specify the information about your company or affiliate. Main window of this section contains the full list of Resellers and here you can create a New Company/Reseller or Manager.

Screenshot: Resellers section main window

| 💩 Rese | ellers               |   |   |   |                   |         |   |       |   |            |        |
|--------|----------------------|---|---|---|-------------------|---------|---|-------|---|------------|--------|
| 🕒 New  | Company SNew Manager |   |   |   |                   |         |   |       |   | Rows 1 - 4 | 4 of 4 |
| ID     | Name                 |   |   |   | Available Balance | Clients |   | Cards |   | Call Shops |        |
| 3      | 🌡 Company Name       | B | 8 | ٠ | No Limit USD      | 2       | 8 | 2     | - | 0          |        |
| 16     |                      | B | 8 |   | 0.00 USD          | 1       | 8 | 0     |   | 0          |        |
| 13     | - 🚨 Manager          |   | 8 |   |                   | 2       | 8 | 0     | 6 | 0          |        |
| 18     | a LNP Reseller       |   | 8 |   | 50 000.00 USD     | 2       | 8 | 0     |   |            |        |

| lcon | Description                                                   |
|------|---------------------------------------------------------------|
| B    | To assign an orig rate table for a respective Reseller        |
| B    | To assign a term rate table                                   |
| 8    | To view users of a following Reseller                         |
| Đ    | To view the history in the Audit log section                  |
|      | To view balance operations in the Transactions section        |
| 8    | To show clients for a current Reseller in the Clients section |
|      | To display calling cards for the Reseller                     |
|      | To view call shops for a current Reseller                     |

## Adding New Company

To add a company, click the "New Company" button on the toolbar and a pop-up window with properties will appear.

Screenshot: Adding new company

| & Resellers                   |                                         |                                    |                                  |                       |                 |
|-------------------------------|-----------------------------------------|------------------------------------|----------------------------------|-----------------------|-----------------|
| SYSTEM INFORMATION            |                                         | ORIGINATOR SETTINGS                |                                  | CONTACT INFORMATION   |                 |
| Name:                         | Reseller A                              | Postpaid:                          | 0 USD                            | E-mail:               |                 |
| Parent:                       | 🚨 Company Name 👻                        | ORIG Rates:                        | 1                                | Postal Address:       |                 |
| Currency:                     | USD 🔻                                   | ORIG Capacity:                     |                                  |                       |                 |
| Status:                       | Active 👻                                |                                    |                                  |                       |                 |
| Client Template:              | Company Name - default                  | INVOICING INFORMATIO               |                                  | Tax ID:               |                 |
| Tax Profile:                  | SureTax 🔻                               |                                    | Real date  all [variables]   PDF | Reg ID:               |                 |
| VoIP Gateways:                | files_collector ×                       | No Tpl:                            |                                  | Bank Account:         |                 |
|                               |                                         | Last No:                           |                                  |                       |                 |
| TERMINATOR SETTINGS           | •                                       | Last No.                           | 10000                            |                       |                 |
| TERM Rates:<br>TERM Capacity: | · · · · · · · · · · · · · · · · · · ·   | EMAIL RATES IMPORT                 | SETTINGS                         |                       | 10              |
| TERM Capacity.                |                                         | Host:                              |                                  | COMPANY LOGO          |                 |
| FRAUD PROTECTION              |                                         | Port:                              |                                  | Choose File No file c | hosen           |
| Notification frequency:       | 0                                       | CUDETAN CETTING                    |                                  |                       |                 |
| Skip digits:                  | 0                                       | SURETAX SETTINGS<br>Client Number: |                                  |                       |                 |
|                               |                                         | Validation Key:                    |                                  |                       |                 |
| MAIL TEMPLATE: INV            | OICE                                    | validadon key.                     |                                  |                       |                 |
|                               | OICE UNPAID REMINDER                    |                                    |                                  |                       |                 |
| MAIL TEMPLATE: OVE            | RDUE REMINDER<br>V BALANCE NOTIFICATION |                                    |                                  |                       |                 |
| MAIL TEMPLATE: LOV            |                                         |                                    |                                  |                       |                 |
| MAIL TEMPLATE: FAC            |                                         |                                    |                                  |                       |                 |
| MAIL TEMPLATE: REP            | PORTS WATCHER                           |                                    |                                  |                       |                 |
|                               |                                         |                                    |                                  |                       | OK Cancel Apply |

| Section                | Fields Description                      |                                                                                                    |  |  |  |  |  |  |  |  |
|------------------------|-----------------------------------------|----------------------------------------------------------------------------------------------------|--|--|--|--|--|--|--|--|
| System                 | General informa                         | tion                                                                                                    |  |  |  |  |  |  |  |  |
| nformation             | • Name                                  | Here you can specify the name of one of your companies (or affiliates). This field is mandatory.                                                                                                    |  |  |  |  |  |  |  |  |
|                        | • Parent                                | Select a parent for this Reseller                                                                                                    |  |  |  |  |  |  |  |  |
|                        | • Currency                              | Preferred currency for rates and invoices                                                                                                    |  |  |  |  |  |  |  |  |
|                        | • Status                                | Current status of the Reseller                                                                                                    |  |  |  |  |  |  |  |  |
|                        | <ul> <li>Client<br/>Template</li> </ul> | Template that will be used for all clients belonging to this Reseller or Manager by default                                                                                                    |  |  |  |  |  |  |  |  |
|                        | • Tax<br>Profile                        | <ul> <li>Select a tax profile, that will be used for this Reseller.</li> <li>You can specify a tax profile which will be reflected in invoices (refers to <i>Taxes Profiles</i> section).</li> <li><i>SureTax</i> is a tax levied on top of another tax. It allows to manage your compliance with tax law. This profile is used for further calculation in invoices. To get more details, check out the article "US Taxation".</li> </ul> |  |  |  |  |  |  |  |  |
|                        |                                         | For proper usage of SureTax, the <i>Invoice Number</i> should contain only Latin and numeric characters.<br>Max length is 40 symbols. <i>Dst</i> and <i>Src Numbers</i> should be in format <i>NPANXXNNNN</i> (10 digits).                                                                                                    |  |  |  |  |  |  |  |  |
|                        | • VolP<br>Gateways                      | Select respective gateways that are allowed for this Reseller                                                                                                    |  |  |  |  |  |  |  |  |
| Driginator<br>Settings | Current Reseller                        | r's billing settings for incoming calls                                                                                                    |  |  |  |  |  |  |  |  |

| Image: state product in the state product of the state state state state in the state state in the state state state in the state state in the state state sta                   |             |                    |                                                                                                    |
|----------------------------------------------------------------------------------------------------|-------------|--------------------|----------------------------------------------------------------------------------------------------|
| <ul> <li>Credit             <ul> <li>ORIG Rates</li> <li>Rates for incoming calls from customers under current Reseller. Requires resellers billing mode enable</li> <li>ORIG Rates</li> <li>Default routing plan for customers of this Reseller. If no other is specified in Client's profile</li> <li>ORIG Capacity</li> <li>ORIG Capacity</li> <li>Origination capacity of this Reseller for all clients that belong to him. Leave this field empty for unlimited capacity</li> <li>ORIG Capacity</li> <li>Origination capacity of this Reseller for all clients that belong to him. Leave this field empty for unlimited capacity</li> <li>TERM Reseller's billing settings for outcoming calls</li> <li>TERM Reseller's billing mode enable</li> <li>TERM Reseller's billing mode enable</li> <li>TERM Reseller's billing mode enable</li> <li>TERM Reseller's third for all clients that belong to him. Leave this field empty for unlimited capacity</li> <li>TERM Reseller's third for all clients that belong to him. Leave this field empty for unlimited capacity</li> <li>Termination capacity of this Reseller for all clients that belong to him. Leave this field empty for unlimited capacity</li> <li>Current Reseller's settings invoicing date to actual invoicing date:                 <ul></ul></li></ul></li></ul>                                                                                                    |             | d"<br>check        | If postpaid mode not selected, this client's Balance + Credit value will be checked on RADIUS or SIP authorization,     |
| Portion     Research     Plan     Default routing plan for customers of this Resealer, if no other is specified in Client's profile     Research     Research     Plan     Default routing plan for customers of this Resealer, if no other is specified in Client's profile     Research     Plan     Origination capacity of this Resealer for all clients that belong to him. Leave this field empty for unlimited capacity     Current Research     Research     Termination     Research     Termination capacity of this Research     Termination capacity of this Research     Termination     Termination     Termi |             | • Credit           | Additional field in the row of Postpaid check box. Credit limit allowed for client.                                     |
| Free Parent Parent |             |                    | Rates for incoming calls from customers under current Reseller. Requires resellers billing mode enable                  |
| • ORic<br>Capacity       Current Reseller's billing settings for outcoming calls         • TERM<br>Reseller's Billing mode enable       Rates for outgoing calls to providers under this Reseller (i.e the Reseller's rate by which the call is billing). Requires<br>Resellers billing mode enable         • TERM<br>Reseller's Invoicing<br>Information       Current Reseller's Invoicing settings         • TERM<br>Capacity       Termination capacity of this Reseller for all clients that belong to him. Leave this field empty for unlimited capacity         • TERM<br>Capacity       Current Reseller's Invoicing settings         • Date       Allows you to select how system sets invoicing date:<br>• Last day - sets invoicing date to actual invoicing date<br>• Last day - sets invoicing date to date of last day of invoicing period         • Template       Select an invoice template to use with this Reseller         • No Tpl       Allows to define default format of invoice's name         • Last No       Define last used invoice number here         • Trand<br>Protection<br>box       Pease note that all notifications can be found in <i>System - Events Log</i> section. If you want to receive its on exact email, go to Sy<br>stem - Events Log - Configuration section, here specify an email and tick the "2 check box (stands for Alerts) of "RADUCs:<br>Fraud Protection" service, then click the "Update" button for saving changes.         • No trificati<br>box       Set minimum time in seconds between sent notifications (minimum interval should be greater or equal to 0 sec)         • No trificati<br>on<br>frequency       Define amount of the last number sligits which will be                                                                                                    |             |                    | Default routing plan for customers of this Reseller, if no other is specified in Client's profile                       |
| r Settings       Rates for outgoing calls to providers under this Reseller (i.e the Reseller's rate by which the call is billing). Requires Resellers billing mode enable         r TERM Rates       Rates for outgoing calls to providers under this Reseller (i.e the Reseller's rate by which the call is billing). Requires Resellers billing mode enable         Invoicing Information       Current Reseller's invoicing settings         Invoicing Information       Allows you to select how system sets invoicing date: <ul> <li>Real date - sets invoicing date to actual invoicing date</li> <li>Last day - sets invoicing date to date of last day of invoicing period</li> </ul> r Template       Select an invoice template to use with this Reseller         • No Tpl       Allows to define default format of invoice's name         • Last No       Define last used invoice number here         • Last No       Define last used invoice number here         • Protection       Please note that all notifications can be found in <i>System - Events Log</i> section. If you want to receive its on exact email, go to Sy stem - Events Log - Configuration section, here specify an email and tick the 'A' check box (stands for Alerts) of 'RAD/US: Fraud Protection''s ervice, then click the "Update' button for saving changes.         Here you need to specify the following:       Set minimum time in seconds between sent notifications (minimum interval should be greater or equal to 0 sec)         • Notificati on frequency       Set minimum time in aseconds between sent notifications (minimum interval should be greate                                                                                                    |             |                    | Origination capacity of this Reseller for all clients that belong to him. Leave this field empty for unlimited capacity |
| • TERM<br>Rates       Rates for outgoing calls to providers under this Reseller (i.e the Reseller's rate by which the call is billing). Requires         • TERM<br>Capacity       Termination capacity of this Reseller for all clients that belong to him. Leave this field empty for unlimited capacity         Invoicing<br>Information       Current Reseller's invoicing settings         • Date       Allows you to select how system sets invoicing date:<br>• Real date - sets invoicing date to actual invoicing date<br>• Last day - sets invoicing date to date of last day of invoicing period         • Template       Select an invoice template to use with this Reseller         • No Tpl       Allows to define default format of invoice's name         • Last No       Define last used invoice number here         • Last No       Define last used invoice and the system set set invoicing calls in a divide to act of a set of set of a set of set of a set of set of a set of set of a set of set of a set of set of a set of the same number from the current Reseller.         • Protection<br>"check book       Please note that all notifications can be found in System - Events Log section. If you want to receive its on exact email, go to Sy<br><i>Fraud</i> Protection" service, then click the "Update" button for saving changes.         Here you need to specify the following:       Set minimum time in seconds between sent notifications (minimum interval should be greater or equal to 0 sec)         • Notificati<br>on frequency       Define amount of the last number digits which will be ignored when determining a destination number. For instance,<br>with one digit for ignoring, the number 1234                                                                                                    | Terminato   | Current Reselle    | r's billing settings for outcoming calls                                                                                |
| Invoicing<br>Information       Current Reseller's invoicing settings         Invoicing<br>Information       Current Reseller's invoicing settings         Information       Allows you to select how system sets invoicing date:                                                                                                    | r Settings  |                    |                                                                                                    |
| Information       • Date       Allows you to select how system sets invoicing date: <ul> <li>• Last day – sets invoicing date to actual invoicing period</li> <li>• Last day – sets invoicing date to date of last day of invoicing period</li> <li>• Template</li> <li>Select an invoice template to use with this Reseller</li> <li>• No Tpl</li> <li>Allows to define default format of invoice's name</li> <li>• Last No</li> <li>Define last used invoice number here</li> </ul> "Fraud<br>Protection<br>"check<br>box         Enables/disables administrator notification in case of multiple simultaneous calls made to the same number from the current Reseller.           "Fraud<br>Protection<br>"check<br>box         Please note that all notifications can be found in System - Events Log section. If you want to receive its on exact email, go to Sy<br>stem - Events Log - Configuration section, here specify an email and tick the 'A' check box (stands for Alerts) of 'RADIUS:<br>Fraud Protection''s service, then click the "Update" button for saving changes.           Here you need to specify the following:         Set minimum time in seconds between sent notifications (minimum interval should be greater or equal to 0 sec)           • Notificati<br>on<br>frequency         Set minimum time in seconds between sent notifications (minimum interval should be greater or equal to 0 sec)           • Skip         Define amount of the last number digits which will be ignored when determining a destination number. For instance, with one digit for ignoring, the numbers 123456 and 123457 will be considered as the same number                                                                                                    |             |                    | Termination capacity of this Reseller for all clients that belong to him. Leave this field empty for unlimited capacity |
| Image: Date       Allows you to select how system sets invoicing date:       Image: Real date - sets invoicing date to actual invoicing period         Image: Real date - sets invoicing date to actual invoicing period       Image: Real date - sets invoicing date to actual invoicing period         Image: Real date - sets invoicing date to actual invoicing period       Image: Real date - sets invoicing date to actual invoicing period         Image: Real date - sets invoicing date to actual invoicing period       Image: Real date - sets invoicing date to actual invoicing period         Image: Real date - sets invoicing date to use with this Reseller       Image: Real date - sets invoicing date to actual invoice real date of last day of invoicing period         Image: Real date - sets invoice template to use with this Reseller       Image: Real date - sets invoice real date of last day of invoice real date of last day of last day of last day date of last day date of last day date of last                                                                                                    | -           |                    | r's invoicing settings                                                                                                  |
| • Template       • Template         • No Tpl       Allows to define default format of invoice's name         • No Tpl       Allows to define default format of invoice's name         • Last No       Define last used invoice number here         • Last No       Define last used invoice number here         Protection<br>"check<br>box       Please note that all notifications can be found in System - Events Log section. If you want to receive its on exact email, go to Sy<br>stem - Events Log - Configuration section, here specify an email and tick the "A" check box (stands for Alerts) of "RADIUS:<br>Fraud Protection" service, then click the "Update" button for saving changes.         Here you need to specify the following:       Set minimum time in seconds between sent notifications (minimum interval should be greater or equal to 0 sec)         • Notificati<br>on<br>frequency       Define amount of the last number digits which will be ignored when determining a destination number. For instance,<br>with one digit for ignoring, the numbers 123456 and 123457 will be considered as the same number                                                                                                    | Information |                    | Real date – sets invoicing date to actual invoicing date                                                                |
| • No Tpl       • No Tpl         • Last No       Define last used invoice number here         "Fraud<br>Protection<br>"check<br>box       Enables/disables administrator notification in case of multiple simultaneous calls made to the same number from the current Reseller.                                                                                                    |             | • Template         | Select an invoice template to use with this Reseller                                                                    |
| <ul> <li>Last No</li> <li>Last No</li> <li>"Fraud<br/>Protection"<br/>"check<br/>box</li> <li>Please note that all notifications can be found in <i>System - Events Log</i> section. If you want to receive its on exact email, go to <i>Sy</i><br/>stem - Events Log - Configuration section, here specify an email and tick the "A" check box (stands for Alerts) of "RADIUS:<br/>Fraud Protection" service, then click the "Update" button for saving changes.</li> <li>Here you need to specify the following:</li> <li>Notificati<br/>on<br/>frequency</li> <li>Set minimum time in seconds between sent notifications (minimum interval should be greater or equal to 0 sec)</li> <li>Skip</li> <li>Define amount of the last number digits which will be ignored when determining a destination number. For instance,<br/>with one digit for ignoring, the numbers 123456 and 123457 will be considered as the same number</li> </ul>                                                                                                    |             | • No Tpl           | Allows to define default format of invoice's name                                                                       |
| Protection         "check<br>box         Please note that all notifications can be found in System - Events Log section. If you want to receive its on exact email, go to Sy<br>stem - Events Log - Configuration section, here specify an email and tick the "A" check box (stands for Alerts) of "RADIUS:<br>Fraud Protection" service, then click the "Update" button for saving changes.         Here you need to specify the following:         • Notificati<br>on<br>frequency         • Skip       Define amount of the last number digits which will be ignored when determining a destination number. For instance,<br>with one digit for ignoring, the numbers 123456 and 123457 will be considered as the same number                                                                                                    |             | • Last No          | Define last used invoice number here                                                                                    |
| Tcheck       Please note that all notifications can be found in System - Events Log section. If you want to receive its on exact email, go to System - Events Log - Configuration section, here specify an email and tick the "A" check box (stands for Alerts) of "RADIUS: Fraud Protection" service, then click the "Update" button for saving changes.         Here you need to specify the following:       • Notificati on frequency         • Notificati on frequency       Set minimum time in seconds between sent notifications (minimum interval should be greater or equal to 0 sec)         • Skip       Define amount of the last number digits which will be ignored when determining a destination number. For instance, with one digit for ignoring, the numbers 123456 and 123457 will be considered as the same number                                                                                                    |             | Enables/disable    | s administrator notification in case of multiple simultaneous calls made to the same number from the current Reseller.  |
| • Notificati<br>on<br>frequency       Set minimum time in seconds between sent notifications (minimum interval should be greater or equal to 0 sec)         • Notificati<br>on<br>frequency       Define amount of the last number digits which will be ignored when determining a destination number. For instance,<br>with one digit for ignoring, the numbers 123456 and 123457 will be considered as the same number                                                                                                    | " check     | stem - E           | Events Log - Configuration section, here specify an email and tick the "A" check box (stands for Alerts) of "RADIUS:    |
| <ul> <li>Notificati<br/>on<br/>frequency</li> <li>Skip</li> <li>Define amount of the last number digits which will be ignored when determining a destination number. For instance,<br/>with one digit for ignoring, the numbers 123456 and 123457 will be considered as the same number</li> </ul>                                                                                                    |             | Here you need t    | to specify the following:                                                                                               |
| • Skip with one digit for ignoring, the numbers 123456 and 123457 will be considered as the same number                                                                                                    |             | • Notificati<br>on | Set minimum time in seconds between sent notifications (minimum interval should be greater or equal to 0 sec)           |
|                                                                                                    |             |                    |                                                                                                    |
| Email Settings used for automatic import of updated rates from emails                                                                                                    | Email       | Settings used for  | or automatic import of updated rates from emails                                                                        |

| Rates<br>Import<br>Settings | • Host              | Specify an email server. Note that it should support IMAP and SSL                                                                                                    |
|-----------------------------|---------------------|----------------------------------------------------------------------------------------------------|
|                             | • Port              | Define a port, by default the 993 port is set                                                                                                    |
| SureTax<br>Settings         | taxing jurisdiction | settings. SureTax is third-party tax calculation engine. This tax calculation is based on the location of the customer's on. This profile is used for further calculation in invoices. tails, check out the article " <u>US Taxation</u> ".            |
|                             |                     | <b>mber</b> - unique number that identify an individual in the SureTax service.<br><b>a Key</b> - unique validation key of the SureTax service.                                                                                                    |
| Contact                     | Some additiona      | I information                                                                                                    |
| nformation                  | • E-mail            | Company's e-mail (it is required to specify e-mail in order to receive notifications). Use only Latin characters.<br>After update to the latest version, <b>make sure that all e-mail addresses of your Resellers are specified in their settings.</b> |
|                             | • Postal<br>Address | Company's postal address                                                                                                    |
|                             | • Tax ID            | An ID of tax paying entity                                                                                                    |
|                             | • Reg ID            | Company's registration ID                                                                                                    |
|                             | • Bank<br>Account   | Company's bank account info                                                                                                    |
| Company<br>Logo             |                     | dd the file with company's logo. To delete the company logo, open the edit form of a respective Reseller with logo, then icon to remove an old logo.                                                                                                   |

Please note, that <u>Parent Reseller</u> has access to all information of his Sub-Resellers and also can assign any routing plan and rate table to his Sub-Resellers.

## Adding New Manager

To add a manager, click the "New Manager" button and complete by supplying required information.

Screenshot: Adding new manager.

| Solution New Reselle | r               |
|----------------------|-----------------|
| SYSTEM INFORMAT      | TON             |
| Name:                |                 |
| Parent:              | CUS_1           |
| Status:              | Active 👻        |
| CONTACT INFORMA      | ATION           |
| E-mail:              |                 |
| Postal Address:      |                 |
|                      |                 |
|                      | A               |
|                      | OK Cancel Apply |

| Section             | Fields Description     |                                                                    |  |
|---------------------|------------------------|--------------------------------------------------------------------|--|
| System Information  | General information at | out Manager                                                        |  |
|                     | • Name                 | Here you can specify the name of Manager. This field is mandatory. |  |
|                     | Parent                 | Select a parent for this Manager                                   |  |
|                     | • Status               | Current status of Manager                                          |  |
| Contact Information | Some additional inform | nation                                                             |  |
|                     | • E-mail               | Manager's e-mail. Use only Latin characters.                       |  |
|                     | Postal Address         | Manager's postal address                                           |  |

## **Reseller Removal**

To delete a Reseller/Manager from the system you need to change the status from Active to Deleted in Reseller's Properties window.

Screenshot: Edit Reseller status

| 🚨 Edit Reselle   | r New Manager B   |  |  |  |  |  |  |
|------------------|-------------------|--|--|--|--|--|--|
| SYSTEM INFORMAT  | TION              |  |  |  |  |  |  |
| Name:            | New Manager B     |  |  |  |  |  |  |
| Parent:          | & New Reseller A  |  |  |  |  |  |  |
| Status:          | Active 👻          |  |  |  |  |  |  |
| Client Template: | Active<br>Deleted |  |  |  |  |  |  |
| CONTACT INFORMA  | ATION             |  |  |  |  |  |  |
| E-mail:          |                   |  |  |  |  |  |  |
| Postal Address:  |                   |  |  |  |  |  |  |
| Full Delete      | OK Cancel Apply   |  |  |  |  |  |  |

Please note, that in fact Reseller/Manager will not be deleted fully, it will be put to Archive. To find it just choose Archive Mode in the right top under Resellers List. To delete a profile completely you need to click the "Full Delete" bottom.

Screenshot: Resellers section/ search toolbar

| Resellers                   |   |   |   |                   |         |   |    |                  |   |       |        |
|-----------------------------|---|---|---|-------------------|---------|---|----|------------------|---|-------|--------|
| • New Company • New Manager |   |   |   |                   |         |   | Мо | de: Archive Mode |   |       |        |
| D Name                      |   |   |   | Available Balance | Clients |   |    |                  |   | Reset | Search |
| 3 🤱 Company Name            | B | 8 | Ð | No Limit USD      |         |   | -  |                  |   |       |        |
| 16 Company_Name             |   | 8 |   | 0.00 USD          |         | 1 | 8  | 0                | 6 | (     | 0      |
| 13 Manager                  |   | 8 |   |                   |         | 2 | 8  | 0                | 6 | (     | 0      |
| 18 🧟 LNP Reseller           |   | 8 |   | 50 000.00 USD     |         | 2 | 8  | 0                | - |       | 0      |

### **Custom Fields**

- · Custom Field is used as custom variables that will be represented as readable text in invoice templates. Custom Field allows to add an information about client.
- Custom Package Field is also used as as custom variables that allows to add an information about package.

To add new field follow next steps:

- 1. Click the "Add Custom Field" button.
- 2. Specify Field Key and Title for custom item: for example: "voip\_phone\_sell" as Key and "Sell of VoIP Phone" as common Title which will be visible for all clients. Please note, that the Field Key must contain word characters only.
- Add respective notes in the *Client's settings/Package settings Custom Fields* tab.
   Create an invoice template and assign it to the Reseller. Then, *Clients Custom Fields* and *Package Custom Fields* tables will appear in the *Invo* ice Template settings. You need to add these tables in the invoice template.
- 5. Finally, you can generate an invoice.

#### Screenshot: Custom Field

| 🚨 Edit Reseller 🛛 🗄 Custom Fields 🛛 📄 Rates Notifica | cations Auto | Test_Company |  |  |  |  |
|------------------------------------------------------|--------------|--------------|--|--|--|--|
| CUSTOM FIELDS                                        |              |              |  |  |  |  |
| O Add Custom Field                                   |              |              |  |  |  |  |
| Field Key                                            | Title        |              |  |  |  |  |
| 1                                                    |              | *            |  |  |  |  |
| CUSTOM PACKAGE FIELDS                                |              |              |  |  |  |  |
| 😔 Add Custom Field                                   |              |              |  |  |  |  |
| Field Key                                            | Title        |              |  |  |  |  |
| 1                                                    |              |              |  |  |  |  |
|                                                      | OK Cancel    | Apply        |  |  |  |  |

## **Rates Notifications**

Rates Notifications settings in Resellers section allows to create default rate notification for clients that belong to relative Reseller.

#### Screenshot: Reseller/Rates Notifications

| 🚨 Edit Reseller 🛛 🗄 Custom Fields 🛛 🖳 Rates Notifications          |   |             | CU              | S_1 |
|--------------------------------------------------------------------|---|-------------|-----------------|-----|
| STEP 2: SPECIFY DATE AND FORMAT OPTIONS                            |   | Column #1:  | Code            | -   |
| Date Format:                                                       |   | Column #2:  | Code Name       | Ţ   |
| Code Deck:                                                         | - | Column #3:  | Rate            | -   |
| Codes Output: separate rows                                        | - | Column #4:  |                 | -   |
| Data format: Excel CSV                                             | • | Column #5:  |                 | -   |
| Fields Delimiter: ;                                                |   | Column #6:  |                 | -   |
| <ul> <li>with headers row</li> <li>codes from code deck</li> </ul> |   |             |                 | -   |
|                                                                    |   | Column #8:  |                 | -   |
| HEADER TEXT C                                                      |   | Column #9:  |                 | -   |
| FOOTER TEXT                                                        |   | Column #10: |                 | -   |
|                                                                    |   | Column #11: |                 | •   |
|                                                                    |   | Column #12: |                 | -   |
|                                                                    |   | Column #13: |                 | -   |
|                                                                    |   |             | OK Cancel Apply |     |

You may find a description of all columns that could be selected for rate notification below:

| Field                     | Description                                                         |  |
|---------------------------|---------------------------------------------------------------------|--|
| Code / Name               | Code or Code Name of respective rate                                |  |
| Effective From            | Date on which a rate to be applied                                  |  |
| Rate                      | Price                                                               |  |
| Min Time                  | Minimal time interval of tarificated calls (sec)                    |  |
| Interval                  | Tarification interval (sec)                                         |  |
| Grace Time                | Interval of free time                                               |  |
| Setup Fee                 | Interval of setup fee                                               |  |
| Profile                   | Time profile (all time, business time, non-business time, weekends) |  |
| End Date                  | Date on which the rate ends                                         |  |
| Previous Rate             | Rate used before the present time                                   |  |
| Prev Diff                 | Show how differs current rate from previous                         |  |
| Prev Diff Status          | Shows the status how differs current rate from previous             |  |
| Prev Diff Status (export) | Shows the status how differs current export from previous           |  |
| Notes                     | Additional information                                              |  |
| Тад                       | Choose the column with label to be shown                            |  |
| Policy                    | Choose the column with policy of the rate                           |  |
| Status                    | Choose the state to be shown                                        |  |

Fill here next fields:

| Field                               | Description                                                                                                    |                                                                                         |  |  |  |  |
|-------------------------------------|----------------------------------------------------------------------------------------------------|-----------------------------------------------------------------------------------------|--|--|--|--|
| Date Format                         | Date format in your export file. Syntax is following: for example, if you put "%d-%m-%Y" here, your date will look like 25-05-2011 |                                                                                         |  |  |  |  |
| Code Deck                           | Select a code deck here to rewrite code names in export file if needed                                                             |                                                                                         |  |  |  |  |
| Codes Output                        | Specify how codes should be displayed. There are few options                                                                       |                                                                                         |  |  |  |  |
|                                     | • Separate rows                                                                                                    | Each code is placed into single row                                                     |  |  |  |  |
|                                     | Codes are grouped by code name in a row, for example, 5510,5511,5512     Delimited list                                            |                                                                                         |  |  |  |  |
|                                     | Ranges list                                                                                                    | Codes are grouped by code name into ranges plus delimiter, for example, 5510-5512, 5515 |  |  |  |  |
| Data Format                         | Specify output file format, XLS or CSV                                                                                             |                                                                                         |  |  |  |  |
| Fields Delimiter                    | Set delimiter for fields if you've chosen CSV                                                                                      |                                                                                         |  |  |  |  |
| "With headers row" check box        | Include column names into the file                                                                                                 |                                                                                         |  |  |  |  |
| "Codes from code deck" check<br>box | Allows to additionally filter the export, by selecting only codes which are present in specified Code Deck                         |                                                                                         |  |  |  |  |
| Header text / Footer text           | Allows you to additionally put some text into exported file as header and footer respectively                                      |                                                                                         |  |  |  |  |

# **Configuring Mail Templates**

Also, there are different mail templates you can configure for your company:

| Template<br>Name                                   | Description                                                                                                    |  |  |  |  |
|----------------------------------------------------|----------------------------------------------------------------------------------------------------|--|--|--|--|
| Mail<br>Template:<br>Invoice                       | Is used when sending invoice to the customer                                                                                                    |  |  |  |  |
| Mail<br>Template:<br>Invoice<br>Unpaid<br>Reminder | Is used when sending payment notification to the customer (sending notification on "Notify Days(Before)")                                                                                                    |  |  |  |  |
| Mail<br>Template:<br>Overdue<br>Reminder           | Is used when sending payment notification to the customer (sending notification on "Notify Days(After)")                                                                                                    |  |  |  |  |
| Mail<br>Template:<br>Low Balance<br>Notification   | Is used when sending low balance notification to the customer  You can <b>add a rounding rule</b> for client's balance while low balance notification. For example, to round up to 2 decimal places you need to add the variable \${ <i>client['balance']</i> } in <i>the Mail template: Low balance notification</i> of the Reseller settings and specify the number of rounding decimals in the <i>"Totals precision"</i> in the <i>Currencies</i> . |  |  |  |  |
| Mail<br>Template:<br>Rates<br>Notificator          | Is used when sending rate changes notification to the customer                                                                                                    |  |  |  |  |
| Mail<br>Template:<br>Factors<br>Watcher            | Is used when sending notification to the customer once adding Preset by Factors Watcher                                                                                                    |  |  |  |  |

#### Screenshot: Reseller/ Mail Template:Factors Watcher form

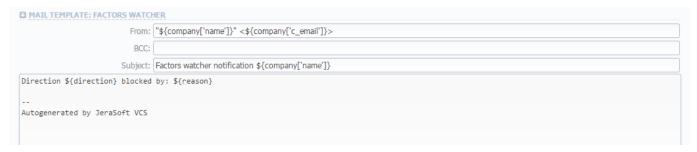

| Field                 | Description                                                                 |
|-----------------------|-----------------------------------------------------------------------------|
| From                  | Name of Company, e-mail of the Company                                      |
| BCC                   | Here specify who will receive a blind copy of an email                      |
| Subject               | Name of Company that is used for Factors Watcher notification               |
| Direction {direction} | Code or Code name, this field fills in automatically by the system          |
| Reason {reason}       | Values specified in Factors Watcher settings (for example: calls_total >0). |

To configure any of these templates, click on its name. Here presented templates configuration syntax used almost in all kinds of configured mails concerning Clients and Resellers data and configuration syntax which is used in foregoing list of mail templates.

## **Configuration Syntax**

#### **General Configuration Syntax Concerning Client Data**

| Templates Configuration Syntax  | Description                              |
|---------------------------------|------------------------------------------|
| \${client['status']}            | A client status:                         |
|                                 | <ul><li>active</li><li>deleted</li></ul> |
| \${client['name']}              | A client name                            |
| \${client['balance']}           | A client live balance                    |
| {client['balance_accountant']}  | A client fixed balance                   |
| \${client['credit']}            | A client available credit                |
| {client['c_company']}           | A client official company name           |
| \${client['c_address']}         | The post address of a client's company   |
| {client['c_email']}             | The email of a client                    |
| \${client['locale']}            | A client location                        |
| \${client['id_currencies']}     | The currency ID used by a client         |
| \${client['tz']}                | The time zone of a client                |
| \${client['id_taxes_profiles']} | The taxes profiles used by a client      |
| \${client['tax_id']}            | Customers tax ID of a clients' company   |

#### General Configuration Syntax Concerning Company/Reseller Data

| Templates Configuration Syntax  | Description                                         |
|---------------------------------|-----------------------------------------------------|
| \${company['status']}           | A company/reseller status:<br>• active<br>• deleted |
| {company['balance']}            | A company/reseller current balance                  |
| {company['balance_accountant']} | A company/reseller fixed balance                    |
| {company['credit']}             | A company/reseller available credit                 |
| {company['c_address']}          | The post address of a company                       |
| {company['c_email']}            | The email of a company                              |
| {company['locale']}             | A company location                                  |
| {company['id_currencies']}      | A company currency ID                               |
| {company['tz']}                 | A company time zone                                 |
| {company['id_taxes_profiles']}  | A company/reseller taxes profiles                   |
| \${company['name']}             | Name of a company                                   |
| {company['tax_id']}             | Customers tax ID of a company                       |
| {company['reg_id']}             | The registration ID of a company                    |

#### Configuration Syntax for Mail Template: Invoice and Payment Reminder Notification

| Templates Configuration Syntax | Description          |  |  |  |  |
|--------------------------------|----------------------|--|--|--|--|
| \${invoice['c_dt']}            | Invoice date         |  |  |  |  |
| \${invoice['type']}            | Invoice type         |  |  |  |  |
| \${invoice['amount']}          | Invoice total sum    |  |  |  |  |
| \${invoice['period_start']}    | Invoice period start |  |  |  |  |
| \${invoice['period_finish']}   | Invoice period end   |  |  |  |  |
| \${invoice['due_date']}        | Invoice due date     |  |  |  |  |
| \${invoice['no']}              | Invoice number       |  |  |  |  |
| \${invoice['descr']}           | Invoice comments     |  |  |  |  |
| \${invoice['tz']}              | Invoice time zone    |  |  |  |  |
| \${invoice['state']}           | Invoice state        |  |  |  |  |
| \${invoice['name']}            | Invoiced client name |  |  |  |  |
| \${client['currency']}         | A client currency    |  |  |  |  |

#### Configuration Syntax for Mail Template: Low Balance Notification

| Templates Configuration Syntax | Description                    |
|--------------------------------|--------------------------------|
| {client['balance_avail']}      | A client live balance + credit |

| {company['balance_avail']}   | A company/reseller live balance + credit                   |
|------------------------------|------------------------------------------------------------|
| {client['currency']}         | A client currency                                          |
| {client['alert_threshold']}  | Notification for a client of reached balance limit         |
| {client['alert_athreshold']} | Notification for an administrator of reached balance limit |

#### Configuration Syntax for Mail Template: Rates Notificator

| Templates Configuration Syntax | Description                               |
|--------------------------------|-------------------------------------------|
| \${msg['rt_name']}             | Rate table name                           |
| \${msg['lastedit_dt']}         | Data when Rate table was last time edited |
| \${date}                       | Data when the notification was sent       |

#### Configuration Syntax for Mail Template: Reports Watcher

| Templates Configuration Syntax               | Description                          |  |  |  |  |
|----------------------------------------------|--------------------------------------|--|--|--|--|
| \${report["title"]}                          | Head of report template              |  |  |  |  |
| {report["interval"]}                         | Actual report period of time         |  |  |  |  |
| {report["title-full"]} = {report["title"]} + | - \${report["interval"]}             |  |  |  |  |
| {report["webUrl"]}                           | URL to view report in the web portal |  |  |  |  |
| \${report["id"]}                             | ID of report template                |  |  |  |  |

# Knowledge Base Articles

• How to set up a functional capacity?

# **Client Packages**

On this page

- Client Packages Main WindowTo assign the package
- To add the package

## **Client Packages Main Window**

This section provides a possibility to see the full list of all packages, assign relevant packages to clients and accounts. To access these settings, go to Man agement Client Packages.

Screenshot: Client Packages list

| ۹ | Client Packages |        |   |         |           |        |                |                               |                                            |                                            |          |   | ٩ |
|---|-----------------|--------|---|---------|-----------|--------|----------------|-------------------------------|--------------------------------------------|--------------------------------------------|----------|---|---|
| 0 | Assign Package  |        |   |         |           |        |                |                               | Rows 1 – 2 of 2                            | 🚍 20 🔻 < Pag                               | e 1 of 1 |   |   |
|   | Client          | A<br>V |   | Account | Package 🕴 | Limits |                |                               | Current period start/stop                  | Package start/stop                         |          |   |   |
| - | 🍰 Company Name  |        | 8 |         | Package 1 |        | +1<br>+1<br>+1 | 100 Min<br>50 Event<br>100 GB | 06/01/2017 00:00:00<br>07/01/2017 00:00:00 | 06/01/2017 00:00:00<br>06/30/2017 00:00:00 | 1        | G | • |
| - | a Client        |        | 8 |         | Package 2 |        | +1 +1          | 20 Min<br>30 Event            | 06/01/2017 00:00:00<br>07/01/2017 00:00:00 | 06/01/2017 00:00:00<br>06/30/2017 00:00:00 | 1        | G |   |

| Column                    | Description                                                                    |
|---------------------------|--------------------------------------------------------------------------------|
| Client                    | Name of Client to whom package is assigned                                     |
| Account                   | Name of Account to whom package is assigned Shows for whom package is assigned |
| Package                   | Name of assigned package                                                       |
| Limits                    | Shows, if respective package has some volume limits and time or money left     |
|                           | 1. On the left side of the bar it shows the destinations, code or code names.  |
|                           | 2. On the right side of the bar it shows a specified limit.                    |
| Current period start/stop | A date of package's activation for respective client/account                   |
|                           | A date of package's deactivation for respective client/account                 |
| Package start/stop        | Effective start and stop date of the package                                   |

| lcon       | Description                                                                                                    |
|------------|----------------------------------------------------------------------------------------------------|
| -          | Marks package, that was successfully activated and will renew itself due to the package settings                |
| -          | Marks package, that is new for current user and not activated yet                                               |
| $\bigcirc$ | Marks package, that is in the archive                                                                           |
| ٩          | Click this icon to edit the "Deal End Date"                                                                     |
| (C)        | Click this to insure that package will not be renewed, even if all requirements are met                         |
| 5          | This icon allows to revert changes triggered by the previous icon until Packages Manager starts                 |
| G          | It allows to renew the package. Besides, we strongly recommend not to renew the package on the expiration date. |
|            | Click this icon to cancel the package                                                                           |

## To assign the package

Click the "Assign Package" button and a new window with settings appears. Then fill the form according to your demands and click «Apply» button. You can assign any number of packages. They will be activated when Package Manager service runs, and if a customer has enough balance for activation+subscription fees.

#### Screenshot: Client Packages form

| lient Packages   |                                                 |    |        |       |
|------------------|-------------------------------------------------|----|--------|-------|
| Client:          |                                                 |    |        |       |
| Account:         |                                                 |    |        |       |
| Package:         |                                                 |    |        |       |
| Deal Start Date: |                                                 |    |        |       |
| Deal End Date:   |                                                 |    |        |       |
| Quantity:        | 1                                               |    |        |       |
|                  | Align to Payment Terms<br>Recalculate to Period |    |        |       |
|                  |                                                 | ОК | Cancel | Apply |

| Column                                | Description                                                                                                    |
|---------------------------------------|----------------------------------------------------------------------------------------------------|
| Client                                | Name of Client to whom package is assigned                                                                                                    |
| Account                               | Name of Account to whom package is assigned Shows for whom package is assigned                                                                                                    |
| Package                               | Name of assigned package                                                                                                    |
| Deal Start Date                       | Package's limits and discounts are only effective after specified date                                                                                                    |
| Deal End Date                         | Package's limits and discounts are disabled after specified date                                                                                                    |
| Quantity                              | Number of packages to be assigned.                                                                                                    |
| "Align to Payment<br>Terms" check box | If enable, it takes client's assigned payment terms as date of package first reactivation                                                                                                    |
| "Recalculate to<br>Period" check box  | If enable, it recounts charge to next reactivation date.<br>For example, if specified payment terms are 30/1, the following package is activated on 20th of the current month and you<br>enable this option, only 10 days charge will be applied, and a package will be reactivated on 1st of the next month. |

Tip 1: you can also assign packages to the Resellers in this section.

Tip 2: It is possible to assign a backdating package in the *Client Packages*. In order to update the deal end date of a package you need to change it in the *Client Package* settings and then restart the *Package Manager*.

Please be aware that you should run the Package Manager several times until the current period of the package or its end date.

() Please note that when you edit the "Deal End Date" field of already assigned package, transactions will not remain unchanged.

 $\oslash$ 

(1)

If you click the delete icon (i.e. **remove an archived package entirely**) in the *Client Packages* section you will delete a package with all transactions from the system. Also, this package will be removed from the *Client Info* form.

#### To delete the package completely you need to do the following:

- delete the package from the list in the Client Packages section
- open System/Task Scheduler section
- run Packages Manager
- return to the list of packages in the Client Packages section
- sort the list of packages by the status "archive"
- find a respective package and click the icon to delete completely from the system.

### To add the package

0

You can add a new package in the Retail section / Packages. Click "Add Package" button and in the pop-up window fill the form with settings. Read more about it in the Packages article.

M When you change the name of the package in the Retail → Packages, it will automatically change it in the Management → Client Packages, even when this package is already assigned. The result is the following: you could not find and check changed package the system because there would be specified only an old name of the package in *Invoices* and *Transactions*.

We do not recommend to edit the name of already assigned package in the Retail  $\rightarrow$  Packages.

# **Presets**

On this page

- Client PresetsAdding Routing Presets
- ٠
- Presets "Import" Feature Step 1. Selecting File and Specifying Additional Parameters Step 2. Recognizing The File

### **Client Presets**

This section provides the possibility to exclude (block) routes from routing scheme. Here, you can add and remove routing presets either for origination or termination routes.

Screenshot: Presets section

| Presets   |                         |                |                    |   |        |           |                        |                        |        |           |   |
|-----------|-------------------------|----------------|--------------------|---|--------|-----------|------------------------|------------------------|--------|-----------|---|
| 🕂 New Pre | set 🗱 Delete selected 🗐 | Import Presets | Export Presets     |   |        |           | Rows 1 - 8 c           | of 8 🖷 20 🔻 🔍          | < Pag  | je 1 of 1 | > |
| ID 🛔      | Originator              | A              | Terminator         | Å | Code   | Code Name | Creation Date          | Expiry Date            | Туре   | Notes     |   |
| 144       | 🔒 🚨 Client B            | -              | Balance_term Any   |   | +231   | Any       | 2016-05-12 11:53:49+00 | 2016-05-28 00:00:00+00 | manual | ų         | 1 |
| 143 (     | 🔒 🚨 Client A            | -              | 🚨 Balance_term Any | - | +1 242 | Any       | 2016-05-12 11:51:24+00 | 2016-05-26 00:00:00+00 | manual |           | 1 |
| 141 (     | Client C                |                | 🚨 Balance_term Any | - | +33    | Any       | 2016-05-12 11:44:13+00 |                        | manual |           | 1 |
| 139 (     | 📄 📑 Client A            |                |                    |   | *      | Any       | 2016-05-10 12:58:54+00 |                        | auto   |           | 1 |
| 138 (     | eilent B                |                |                    |   | *      | Any       | 2016-05-10 12:56:08+00 |                        | manual |           | 1 |
| 137 (     | Client A                |                |                    |   | *      | Any       | 2016-05-10 12:55:16+00 |                        | manual |           | 1 |
| 136       | 🚽 🚨 Client C            | -              |                    |   | *      | Any       | 2016-05-10 12:54:52+00 |                        | manual |           | 1 |
| 135       | Client A                |                | Balance_term Any   |   | 38097  | Any       | 2016-04-27 09:31:02+00 |                        | manual |           | 1 |

To quick open this section from the full list of the system, click the Presets icon 🔖.

## **Adding Routing Presets**

To add a route click the " <sup>1</sup> New Preset" button and enter all required information:

| Field<br>Name               | Field Description                                                                                                    |
|-----------------------------|----------------------------------------------------------------------------------------------------|
| Originati<br>on<br>settings | <ul> <li>Orig Client - specify origClient for a current routing rule for whom this routing rule will work</li> <li>Orig Account - indicate origination Client's account, that should be used in current routing rule</li> </ul>                                                                                                    |
| Terminat<br>ion<br>settings | <ul> <li><i>Term Client</i> - specify term Client for a current routing rule for whom this routing rule will work (i.e all calls coming from clients to that specified vendor will be denied to route)</li> <li><i>Term Account</i> - indicate term Client's account, that should be used in current routing rule</li> </ul>                                                                                           |
| Code                        | Specify a code of destination. The code is used for matching the rule. The longest code will be in usage.<br>By default, it won't overwrite settings if the specified code is shorter than code which is used to rate the call. To set preset for all subcodes you can use * as wild card. For example, you have 38067 in your rate table and set preset for 380. Such settings won't include 38067, but 380* will do. |
| Code<br>Name                | Indicate a code name or select it in this field                                                                                                    |
| Expiry<br>Date              | Set an exact date for which the block should be active. If the field is empty it will never expire.                                                                                                    |
| Action                      | <ul> <li><i>Deny</i> - choose this action to block the current route selection</li> <li><i>Allow</i> - choose this action to accept particular route selection (for example: allow a route for particular account of the client)</li> </ul>                                                                                                    |

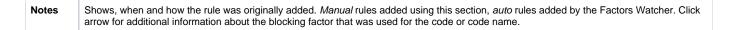

#### Screenshot: Add New Preset form

| a Presets    |               |                 |   |
|--------------|---------------|-----------------|---|
| Orig Client: | Orig Account: |                 |   |
| Term Client: | Term Account: |                 |   |
| Code:        | Code Name:    |                 |   |
| Expiry Date: | Action:       | Deny            | - |
| Notes:       |               |                 |   |
| l            | <br>          |                 | 4 |
|              |               | OK Cancel Apply |   |

To delete several particular presets, you need to select them from the full list of presets and then click the "Delete selected" button on the toolbar.

| lcon | Description                                   |
|------|-----------------------------------------------|
| 9    | Is used to identify allowed presets           |
| -    | Is used to identify denied presets            |
| Ţ.   | Is used to edit accounts                      |
| -    | Is used to see all presets for current client |
| -    | Is used to see the notes                      |

#### Presets "Import" Feature

By clicking the "Import Presets" button on the toolbar you will get an access to mass import feature. This feature allows you to add new presets to already existing or to purge all existing presets and add new ones. You must use this feature in order to modify a huge amount of presets.

Whole mass import process can be logically divided into two steps.

#### Step 1. Selecting File and Specifying Additional Parameters

Open Import tab and select a file to import.

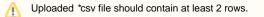

Screenshot: Presets "Import" feature main window

| 👼 Presets                                                           |  |
|---------------------------------------------------------------------|--|
| FILE PROCESS                                                        |  |
| Select file to import: Choose File No file chosen                   |  |
| Fields Delimiter: autodetect                                        |  |
| Process »                                                           |  |
|                                                                     |  |
| IMPORT CONFIGURATION                                                |  |
| On duplicate presets: Update with latest value 💌                    |  |
| IMPORT CONFIGURATION On duplicate presets: Update with latest value |  |

#### This step also allows you to choose some additional parameters, such as:

| Field                      | Description                                                                                                    |
|----------------------------|----------------------------------------------------------------------------------------------------|
| Delimiter                  | Set delimiter for CSV file: comma, semicolon or tab                                                                                                    |
| Import configuration       | Select an action if the duplicate presets will be found while an importing process                                                                                                    |
| After selecting a file and | <ul> <li>Update with latest value</li> <li>Skip duplicate rows<br/>specifying all additional parameters click "Process&gt;&gt;" button.</li> <li>Alert me about duplicates</li> </ul> |

### Step 2. Recognizing The File

The system will recognize the file and display few first rows of it. If there's need, make changes to the recognition of data and click "Process>>" again.

#### Screenshot: Presets "Mass Import" feature. Step 2

| Presets                         |              |               |   |                  |
|---------------------------------|--------------|---------------|---|------------------|
| DEFAULT VALUES                  |              |               |   |                  |
| Expiry Date:                    | Orig Client: | Orig Account: |   |                  |
| Code deck:<br>(code deck) {} [] | Term Client: | Term Account: |   |                  |
| Action:<br>Deny                 | -            |               |   |                  |
| ROWS AND COLUMNS SELECT         |              |               |   |                  |
|                                 |              |               | ▼ | ✓ Skip           |
|                                 |              |               |   |                  |
|                                 |              |               |   |                  |
|                                 |              |               |   |                  |
|                                 |              |               |   |                  |
| « Return                        |              |               |   | Cancel Process » |

After you press "Process>>" for the last time, the system will start importing process. When the progress bar reaches 100%, your mass import is done!

You can import presets by Code and Code Name at the same time from one file.

To export all presets, you need to click the "Export Presets" on the toolbar.

# **Traffic Processing**

This section allows performing a number translations. Here, you can add and remove rules for the traffic processing.

#### Screenshot: Traffic Processing section

| -E TI | raffic P      | rocessi | ng           |     |      |      |           |             |           |             |                           |                      |          | ٩    |
|-------|---------------|---------|--------------|-----|------|------|-----------|-------------|-----------|-------------|---------------------------|----------------------|----------|------|
| 🔂 A   | dd Rule       |         |              |     |      |      |           |             |           |             | Rows 1 – 4 of 4 🗮 20      | V « < Page 1         | of 1     |      |
| ID 🛓  | Туре 🗘        | Order ‡ | Applied to   | Å   | Code | Code | Src Match | Src Replace | Dst Match | Dst Replace | Tags Match                | Tags Add             | ×        |      |
| 55    | DR            | 1       | 🚨 Client ABC | = t | 320  |      | 3206070   | 3206070     | 3206066   | 3206066     | Any: InterLATA-InterState | Tag 1, Tag 2         | <b>N</b> |      |
| 54    | Orig-<br>Term | 1       | 🚨 Client ABC | ata | 320  |      | 3207012   | 3207012     | 3207010   | 3207010     | All: Tag Example 2        | InterLATA-InterState | 1        |      |
| 53    | Term          | 1       | 🚨 Client ABC | -{2 | 320  |      | 3204012   | 3204012     | 3204010   | 3204010     | Any: Tag C, Tag D         | Tag 1, Tag C         | <b>N</b> |      |
| 52    | Orig          | 1       | Sclient ABC  |     | 320  |      | 3205015   | 3205015     | 3205013   | 3205013     | All: Tag Example 1        | InterLATA*           |          | - 21 |

### To add Rules for Traffic Processing

To perform a number translation, click the "Add Rule" button and fill the following fields (see screenshot below):

Screenshot: Traffic Processing settings

| ା ଅନୁ Traffic Processing                                        |                                                                     |
|-----------------------------------------------------------------|---------------------------------------------------------------------|
| Type: Orig                                                      | VoIP Gateway: Account:                                              |
| Code: 320                                                       | Code Name:                                                          |
| Src Match:         3201011           Dst Match:         3201010 | Src_Replace:         3201011           Dst_Replace:         3201010 |
| Tags Match: Any 💌 Tag Example 1 ×                               | Tags Add: Tag 1 ×                                                   |
| Order: 1                                                        |                                                                     |
|                                                                 | OK Cancel Apply                                                     |

| Field<br>Name   | Field Description                                                                                                    |
|-----------------|----------------------------------------------------------------------------------------------------|
| Туре            | Specifies, at what stage a current translation rule should be applied                                                                                                    |
|                 | <ul> <li>ORIG - For calls originated from a client. It's applied during the call authorization and affects all next steps.<br/>If the VCS doesn't take part in the authorization process and only receives an accounting data from the softswitch, Orig type will be only applied for Orig call leg (orig CDR record).</li> <li>TERM - For calls terminated to a client. It's applied to a term leg (term CDR record of a call) after receiving an accounting data and before the billing process.</li> <li>ORIG-TERM - For orig and term calls. It combines both types.</li> <li>DR - It's applied during routing of the call (if the VCS takes part in the routing), after routes determination and before sending reply to the softswitch. It affects a further call processing.</li> </ul> |
| VoIP<br>Gateway | Select from the drop-down list a respective VoIP gateway for which rule is applied                                                                                                    |
| Client          | Specify a respective client here                                                                                                    |
| Account         | Specify a respective account here                                                                                                    |
| Code            | Specify a code of destination here (use * as wildcard)                                                                                                    |

| Code<br>Name   | Or select a destination name in this field if applicable                                                                                                    |
|----------------|----------------------------------------------------------------------------------------------------|
| Src<br>Match   | In this field you may set a template by which a number will be analyzed, and if template matches the number, the translation will occur in respective settings in Src Replace field                         |
| Src<br>Replace | Put a resulting action in this field, that will be performed, if translation process will take place                                                                                                    |
| Dst<br>Match   | In this field you may set a template by which a number will be analyzed, and if template matches the number, the translation will occur in respective settings in Dst Replace field                         |
| Dst<br>Replace | Allows you to put matched calls into specified Origination Routing Group                                                                                                    |
| Tags<br>Match  | You can here specify respective tags that will be used while matching <i>all</i> - applies for calls with all next specified tags. <i>any</i> - applies for calls with at least one of next specified tags. |
| Tags Add       | Here you can add tags that will be added for calls matching this rule                                                                                                    |
| Order          | Sets rules ordering, first matched rule will stop further number translations.                                                                                                    |

These translation rules use the PostgreSQL regular expressions syntax (based on POSIX regex with some extensions). For more information, please refer to the PostgreSQL documentation portal.

If the number is 123#456, match field is ^123#(.\*)\$ and replace field is 789\1, then the resulting number will be 789456.

 ${}_{\oslash}$ 

You can insert random number with fixed digit length using variable \$rnd(xxx-yyy)\$, where xxx - start number and yyy - end number of the range. For example \$rnd(050-950)\$ will be replaced by a 3-digit random number from 50 to 950.

Tip: Please note that all routing related functions of this section are only available with Routing Module installed. Orig and Term number translations will work without Routing Module.

# **Retail Details**

This chapter digs into the retail functions of JeraSoft VoIP Carrier Suite. Please note, that for all these functions are available if your JeraSoft VCS installation includes the Retail Module.

In addition to vast wholesale functionality, JeraSoft VCS offers the retail module described in below sections of this chapter. Each section describes an important aspect of retail-based VoIP business, and you may find among features the Calling Cards, Payment Gateways, Subscription Packages, Top-Up Cards and Call Shops. All of these options are grouped within the Retail section of your JeraSoft VCS solution.

For more detailed information please check the related subsections:

- Packages
- DID Management
- Calling Cards
- Top-up Cards
- Call Shops

# Packages

On this page

- Packages ListAdding New Package
- Knowledge Base Articles

## Packages List

The Packages section helps to add and manage any one-time or regular supplementary services that your company may provide in addition to VoIP. For example, you can create a package with rent of some equipment or create a free minutes promotional package.

The main window is a list that displays all packages that are currently available:

Screenshot: Packages section main window

| 🕽 Pac | kages     |           |            |           |                  |            |                        | ۹ م        |
|-------|-----------|-----------|------------|-----------|------------------|------------|------------------------|------------|
| 🔂 Nev | / Package |           |            |           |                  | Rows 1     | - 5 of 5 🗰 20 🔻 < Page | 1 of 1 > » |
| (D 🗍  | Status    | * Name    | 🗍 Activati | on Fee    | Subscription Fee | Period     | Reseller               |            |
| 6     | 9         | Package 1 |            | 12.00 USD | 10.00 USD        | 4 month(s) | Company Name           | *          |
| 7     | 9         | Package 2 |            | 0.00 USD  | 0.00 USD         | 2 month(s) | Company Name           | *          |
| 8     | 9         | Package 3 |            | 30.00 USD | 1.00 USD         | 5 month(s) | Company Name           | *          |
| 9     | 9         | Package 4 |            | 11.00 USD | 14.00 USD        | 1 month(s) | Company Name           | *          |
| 10    |           | Package 5 |            | 12.30 USD | 1.00 USD         | 1 year(s)  | Company Name           | *          |

| Column           | Des                                                   | Description           |                                         |  |  |  |  |  |
|------------------|-------------------------------------------------------|-----------------------|-----------------------------------------|--|--|--|--|--|
| ID               | ID of                                                 | ID of current package |                                         |  |  |  |  |  |
| Status           | Statu                                                 | is of current p       | backage                                 |  |  |  |  |  |
|                  |                                                       | Active                | Is in use by a customer                 |  |  |  |  |  |
|                  | 9                                                     | Disabled              | Not in usage                            |  |  |  |  |  |
|                  | Θ                                                     | Archived              | Not used and not available anymore      |  |  |  |  |  |
| Name             | Curre                                                 | ent title of the      | package. Max length is 64 symbols.      |  |  |  |  |  |
| Activation fee   | Shov                                                  | vs a fee that         | will be charged upon package activation |  |  |  |  |  |
| Subscription fee | Current fee that will be charged upon package renewal |                       |                                         |  |  |  |  |  |
| Period           | Shov                                                  | vs the period         | of the package                          |  |  |  |  |  |
| Reseller         | Curre                                                 | ent package's         | sowner                                  |  |  |  |  |  |

### Adding New Package

You can add new package by clicking the «New Package» button. New window with settings contains the following information:

Screenshot: Package properties

| 🔯 Packages                                                             |                |                  |          |              |
|------------------------------------------------------------------------|----------------|------------------|----------|--------------|
| GENERAL SETTINGS                                                       | FEES Q         |                  |          |              |
| Name: Package                                                          | Fee Type       | Fee Name         | Fee Note | Rate, USD    |
| Reseller: 🧕 Company Name 🔻                                             | Activation     | Activation Fee   |          | 0            |
| Status: Active 👻                                                       | Subscription   | Subscription Fee |          | 0            |
| PERIOD SETTINGS                                                        | DID LIMITS     |                  |          |              |
| Period: 1 month(s)                                                     | DIDs Quantity: | 0                | On Hold: | 0 days       |
| Advance Renew: 1 hour(s)                                               | Allowed Tags:  |                  |          |              |
| Renew Due: month(s)                                                    |                |                  |          |              |
|                                                                        | VOLUME LIMITS  | )                |          |              |
| BILLING SETTINGS                                                       | Code Deck:     |                  |          |              |
| Currency: USD                                                          |                |                  |          |              |
| <ul> <li>Fees include taxes</li> <li>Align to Payment Terms</li> </ul> | 0              | No Volume Limit  | s        |              |
| Recalculate to Period                                                  |                |                  |          |              |
| Charge on Event                                                        | DISCOUNTS 😳    |                  |          |              |
| PACKAGE APPLICATION                                                    | 0              | No Discounts     |          |              |
| Priority: 1                                                            |                | no biscourio     |          |              |
| Dynamic Tag:                                                           |                |                  |          |              |
| Start Date:                                                            |                |                  |          |              |
| End Date:                                                              |                |                  |          |              |
|                                                                        |                |                  | ОК       | Cancel Apply |

| Field<br>Name                                | Description                                                                                                    |
|----------------------------------------------|----------------------------------------------------------------------------------------------------|
| Name                                         | Name of your package                                                                                                    |
| Reseller                                     | Specify an owner for this package                                                                                                    |
| Status                                       | Select a current status for the package: active/disabled/archived                                                                     |
| Period                                       | Specify a period for current package if it's renewable                                                                                |
| Advance<br>Renew                             | Determine a period before renewal date to process renewal                                                                             |
| Renew Due                                    | Indicate a period the system will try to renew a package. If no value is specified, attempts to renew a package will be endless.      |
| Currency                                     | Define a currency for this package                                                                                                    |
| "Fees<br>include<br>taxes" check<br>box      | If enabled, taxes are included in package prices, if disabled – taxes will be calculated with respective Tax Profile of customer      |
| "Align to<br>payment<br>Terms" chec<br>k box | Allows system to align period of package to customer's payment Terms, evening Package billing with actual invoicing for voice traffic |
| "Recalculate<br>to Period" ch<br>eck box     | Allows recalculation of days up to Payment Terms period, if the package was activated somewhere in the middle                         |

| "Charge on<br>call" check<br>box | If enable, package subscription fee will be applied when the first call within this package is made. Otherwise, package would be free.                                                                                       |  |  |  |  |  |  |  |  |
|----------------------------------|----------------------------------------------------------------------------------------------------|--|--|--|--|--|--|--|--|
| Priority                         | If there are multiple packages that satisfy a call, then a package with the highest priority will be used (i.e. priority 1 < priority 2).                                                                                    |  |  |  |  |  |  |  |  |
|                                  | Please note that packages with minutes will always be used before packages with money, regardless of the priority.                                                                                                    |  |  |  |  |  |  |  |  |
| Dynamic Tag                      | Add a tag for the events billed by this package                                                                                                    |  |  |  |  |  |  |  |  |
| Start Date                       | Indicate an effective date that the package should run. For temporary packages.                                                                                                    |  |  |  |  |  |  |  |  |
| End Date                         | Determine an effective date that the package should end. For temporary packages.                                                                                                    |  |  |  |  |  |  |  |  |
| Fee Туре                         | <ul> <li>Select the type of a fee. There are two possible types:</li> <li>Activation – a fee that will be charged upon package activation</li> <li>Subscription – a fee that will be charged upon package renewal</li> </ul> |  |  |  |  |  |  |  |  |
| Fee Name                         | Specify a name of a fee                                                                                                    |  |  |  |  |  |  |  |  |
| Fee Note                         | Here you may enter additional information about a fee                                                                                                    |  |  |  |  |  |  |  |  |
| Rate                             | Indicate the price for fees                                                                                                    |  |  |  |  |  |  |  |  |
| Code Deck                        | Specify Code Deck if you plan to create limits by using Code Names                                                                                                    |  |  |  |  |  |  |  |  |
| DID Limits                       | Specify how many DID's and from which group can be assigned to a customer with this package                                                                                                    |  |  |  |  |  |  |  |  |
|                                  | <ul> <li>How many DID's can be assigned at the same time</li> <li>DI</li> <li>DS</li> <li>Q</li> <li>ua</li> <li>nti</li> <li>ty</li> </ul>                                                                                  |  |  |  |  |  |  |  |  |
|                                  | <ul> <li>All o w ed ta gs</li> <li>Specify tags that are used while creating DIDs</li> </ul>                                                                                                    |  |  |  |  |  |  |  |  |
|                                  | • O<br>n<br>ho<br>Id                                                                                                    |  |  |  |  |  |  |  |  |
| Volume Limits                    | Here you can create promotional minute packets that will be included in the package. You can set both types (Money/Time) of <b>Volum Limits</b> within the same package                                                      |  |  |  |  |  |  |  |  |
|                                  | <ul> <li>C added, package limits will work only for this code and won't automatically work for long codes like '38067'. To make volume limits work for long codes you must add *(for example, code 380*).</li> </ul>         |  |  |  |  |  |  |  |  |
|                                  | <ul> <li>C od e Na me</li> </ul>                                                                                                    |  |  |  |  |  |  |  |  |
|                                  | <ul> <li>Select a limitation type from the drop down list. You can set both types (Money/Time) within the same package</li> </ul>                                                                                            |  |  |  |  |  |  |  |  |

|                 | • Li<br>mi<br>t                                                   | Enter amount of free minutes or bonus money (depends on selected limitation type) that will be used in current promotion for specified code or code name                                                                                                    |
|-----------------|-------------------------------------------------------------------|----------------------------------------------------------------------------------------------------|
|                 |                                                                   | When you assign different packages (with specified volume limits and tags) to the same client, two or more packages could not be used simultaneously.                                                                                                    |
| Discounts       |                                                                   | tional discount of the package subscription fee. To set you need to specify the sequence number of the reactivation and the discount value.                                                                                                    |
|                 | • Ac<br>tiv<br>ati<br>on<br>C<br>ou<br>nt                         | Specify the sequence number of the reactivation when the package will trigger the discount.<br>For example: if the Activation Count is 2. The discount will be applied for the second package reactivation and further.                                                                                                    |
|                 | • Di<br>sc<br>ou<br>nt                                            | The amount of subscription fee cut. Please specify the value with currency symbols (20 USD), not in percents                                                                                                    |
|                 |                                                                   | t have enough money for a package activation, a respective pending charge appears. This charge includes all amounts age activation. Also, you can add this charge in the invoice.                                                                                                    |
|                 |                                                                   | be recalculated according to payment terms if the period is specified and both check boxes "Align to payment terms" and "Rec<br>" are enabled.                                                                                                    |
|                 | highest p<br>applied ri<br>If the clier<br>attempts<br>DID for th | o similar packages (for example, with the same destinations) are assigned to the client, the system takes the package with the riority or earlier expiration date. Thus, only one package is being used for one established call. The second package will be ght after the first one is fully used.<br>In the doesn't have enough funds for the package (with DID number) reactivation and DID hold date has already expired, for package reactivation will be stopped. <b>Note:</b> the package reactivation will be stopped after "Renew Due" period. However, is package will be expired after "On Hold" period. Therefore, we recommend to set the same values for DID "On Hold" and "Renew Due" parameters. |
| Information con | cerning Pa                                                        | ckages assignment to a certain client can be found here: Client Packages.                                                                                                    |
|                 |                                                                   | the name of the nackage, in the Patell - Packages, it will automatically change it in the Management - Client Packages                                                                                                    |

Men you change the name of the package in the Retail → Packages, it will automatically change it in the Management → Client Packages in the Package section, even already assigned packages. The result is the following: you could not find and check changed package the system because there would be specified only an old name of the package in Invoices and Transactions.
We do not recommend to edit the name of already assigned package in the Retail → Packages.

## Knowledge Base Articles

• How to apply discounts without having to create a new package?

# **DID Management**

On this page

- DID Management Section Main WindowTo edit DID Numbers
- To create DID Number
- To add multiple DID Numbers
- Mass Edit of DIDs
- DIDs Importing process
- Operators List Section

## **DID Management Section Main Window**

This section allows to create the DID numbers, which may be later assigned to one of the packages and finally provided to a customer under Package terms (see screenshot below).

Screenshot: DID management section main window

| # DID Management & Operators List |          |          |                       |               |            |        | rch P                                |                                         |
|-----------------------------------|----------|----------|-----------------------|---------------|------------|--------|--------------------------------------|-----------------------------------------|
| 0                                 | New DIDs | s 🕼 Impo | rt DIDs 🛛 🙀 Mass Edit |               |            |        | Rows <b>1 – 6</b> of <b>6</b> 🗰 20 🔻 | <pre>« &lt; Page 1 of 1 &gt; &gt;</pre> |
|                                   | ID Å     | Status 🗍 | DID                   | Tag           | Operator   | Client | A Res                                | eller                                   |
|                                   | 31       | Reserved | 400100100             | Tag Example 1 | Operator A | _      | 🕀 Cor                                | mpany Name 🔋                            |
|                                   | 32       | Active   | 400100101             | Tag Example 2 | Operator A | -      | 🕀 Cor                                | mpany Name 🖇                            |
|                                   | 33       | Hold     | 400100102             | Tag Example 3 | Operator A | _      | 🕀 Cor                                | mpany Name 🖇                            |
|                                   | 34       | Blocked  | 400100103             | Tag 1         | Operator A | -      | 🕀 Cor                                | mpany Name 🖇                            |
|                                   | 35       | In Stock | 400100104             | Tag Example 1 | Operator A | _      | 🕀 Cor                                | mpany Name 🖇                            |
|                                   | 36       | Archive  | 400100104             | Tag 2         | Operator A | _      | (+) Cor                              | mpany Name                              |

| Column   | Description         |                                                                        |  |  |  |
|----------|---------------------|------------------------------------------------------------------------|--|--|--|
| ID       | ID of current DID n | umber                                                                  |  |  |  |
| Status   | State of current DI | D number                                                               |  |  |  |
|          | • Active            | Is in use by a customer                                                |  |  |  |
|          | • In Stock          | DID is in stock and available for usage                                |  |  |  |
|          | Blocked             | Temporarily not available for usage                                    |  |  |  |
|          | Reserved            | Not used DID, but not available for purchase yet                       |  |  |  |
|          | • Hold              | Is on hold after usage, should become "In Stock" soon                  |  |  |  |
|          | Archived            | Not used and not available anymore                                     |  |  |  |
| DID      | Current DID number  |                                                                        |  |  |  |
| Тад      | Specify the tag for | ag for respective DID number you would like to be tagged in the future |  |  |  |
| Operator | Current DID's oper  | ator, an owner of a current DID number                                 |  |  |  |
| Client   | Shows client and a  | ccount, which current DID belongs to                                   |  |  |  |

0

| Reseller | Current DID's owner                                                                                                    |                                                    |
|----------|----------------------------------------------------------------------------------------------------|----------------------------------------------------|
|          | hen a package with <b>assigned DID number</b> is not active, this DID number will be in " <b>Ho</b><br>e DID is moving " <b>In Stock</b> " when the specified holding period is over. | Id" status and routing destination is unreachable. |

#### To edit DID Numbers

By clicking on current DID number, the new window will pop up. Here you can edit all information about current DID, including the status, operator, tag, Reseller.

Screenshot: DID Management settings

| 🏽 📲 DID Manageme | ent           |    |        |
|------------------|---------------|----|--------|
| DID(s):          | DID example   |    |        |
|                  |               |    |        |
|                  |               |    |        |
| Operator:        | Operator A    |    |        |
| Status:          | Reserved      |    | ▼      |
| Tag:             | Tag Example 1 |    |        |
|                  |               | ОК | Cancel |

### To create DID Number

The whole process of creating DID number can be described in few steps:

- 1. Go to Retail DID Management "Operators List" tab. Create one or more operators (DID providers).
- 2. Open the DID Management section, add one or more DID numbers with tags.
- Make sure that these DID's are put in "in stock" state. You can also use the "Import DID's" button.
- 3. Go to Retail Packages section. Create a package, that will include tags specified in DID's settings and number of allowed DID's to be picked from it.
- 4. Assign respective Package to the customer in the *Client Packages* section.
- 5. Open the DIDs tab in the Clients section. Here, pick one or more DID numbers.

For more details, look through the article "How to configure DIDs scheme?" in our Knowledge Base.

This will effectively assign a DID number to one of the customer's accounts. Please note, that this functionality is very switch dependent, and additional development or testing may be required. Please contact JeraSoft Support team for help, if you have any doubts or questions.

### To add multiple DID Numbers

Also, you can set the range of DID's numbers and add multiple DIDs in one click. Specify in the "DID(s)" field the range using the upper and lower numbers and the dash (-) to separate them, for example, 111-222. Therefore, the system will create a range of DIDs from 111 to 222 (included).

## Mass Edit of DIDs

On top of that, you can easily change the status of selected DIDs, specify tags and number of hold days using "Mass Edit" button. For changing the status you need to select DIDs (for which the status should be changed), then click the "Mass Edit" button and in pop-up window specify the status from the drop-down list in respective "Set Status to" field, click the "Update" button for confirming the change. Also, using the "Mass Edit" button you can add a tag. If you click the "Delete" button only selected DIDs will be deleted.

Screenshot: DID management "Mass Edit" window

| <b>[</b> # I | DID Ma   | nagement | 🚨 Op     | erators List   |             |     |            |        |                 |                  | ۹ (   |
|--------------|----------|----------|----------|----------------|-------------|-----|------------|--------|-----------------|------------------|-------|
| 0            | New DID: | s 🕼 Impo | ort DIDs | 👿 Mass Edit    |             |     |            |        | Rows 1 – 6 of 6 | 20 🔻 < Page 1 of | 1 > > |
|              | ID 🚽     | Status   | DID      | Set Status to: | •           | 4   | Operator   | Client | 4<br>7          | Reseller         |       |
|              | 31       | Reserved | 4001001  | Tag:           |             |     | Operator A | -      |                 | 🕘 Company Name   | *     |
|              | 32       | Active   | 4001001  |                |             | 2   | Operator A | -      |                 | Company Name     | *     |
|              | 33       | Hold     | 4001001  | Delete         | Update      | 3   | Operator A | _      |                 | 🕘 Company Name   |       |
|              | 34       | Blocked  | 4001001  | 03             | iag 1       |     | Operator A | -      |                 | 🕘 Company Name   | *     |
|              | 35       | In Stock | 4001001  | 04             | Tag Example | e 1 | Operator A | -      |                 | Company Name     | *     |
|              | 36       | Archive  | 4001001  | 04             | Tag 2       |     | Operator A | -      |                 | E Company Name   | *     |

#### **DIDs Importing process**

The process of DIDs importing is pretty simple. Firstly, you should click the "Import DIDs" button which can be found in the DID Management section. Secondly, in a pop-up window, you should fill in all needed fields (see screenshot below), that is select a file for importing, specify an operator, etc., and after that click the "Process" button. Please note that in the second step you can specify which group an imported list of DIDs will belong to.

#### Screenshot: Importing DIDs

| # DID Management                                      |           |               |
|-------------------------------------------------------|-----------|---------------|
| Select the file to import: Choose File No file chosen | Operator: | Operator A    |
| Fields delimiter: autodetect                          | Status:   | Reserved      |
|                                                       | Tag:      | Tag Example 1 |
|                                                       |           | Process »     |

## **Operators List Section**

This section shows the list of operators who are owners of DID numbers, also it allows you to add a new operator to the list (see screenshot below). To add a new operator according to your demands click the "New Operator" button and in the pop-up window and specify an operator name, then select a reseller for this operator, after click "OK".

#### Screenshot: Operators List Main Window

| # DID Management |                          | <u>۲</u> ۲          |
|------------------|--------------------------|---------------------|
| O New Operator   | Rows 1 – 3 of 3 🗮 20 💌   | « < Page 1 of 1 > » |
| ID 🖕 Name        | 🔶 DID's count 👙 Reseller | <u>*</u>            |
| 509 Operator A   | 0 📑 Company Name         | *                   |
| 510 Operator B   | 0 📲 Company Name         |                     |
| 511 Operator C   | 0 📲 Company Name         |                     |

| Column      | Description                                             |
|-------------|---------------------------------------------------------|
| ID          | ID of a current operator                                |
| Name        | Operators' name                                         |
| DID's count | The amount of DID numbers owned by the current operator |
| Reseller    | Current operators' reseller                             |

| lcon | Description                                                                                                  |
|------|----------------------------------------------------------------------------------------------------|
| #    | Click this icon to filter DID numbers of the current operator and show results in DID Management main window |
| *    | Click this icon to delete the operator                                                                       |

# **Calling Cards**

On this page

- Calling Cards List
- Creating Card Series
- Calling Card Series Properties

# **Calling Cards List**

This section represents built-in calling card generator that allows you to create or change card series for prepaid customers. Each generated card is considered a billing client, so a customer can perform calls, login to his control panel to browse statistics and other relevant information.

Screenshot: Calling Cards section main window

| 🚡 Calling | g Cards                           |      |           |       |          |        |       |      |                   |                     | P (  |
|-----------|-----------------------------------|------|-----------|-------|----------|--------|-------|------|-------------------|---------------------|------|
| 🕒 New Ca  | ards Series                       |      |           |       |          |        |       | Rows | 1 – 3 of 3 🔲 20 🔻 | « < Page 1 of 1     | > >> |
| Status    | Number of Series   Name of Series | es 🗍 | Balance 🗍 | Qty 🗍 | Reseller | 🝦 Rate | Table | Å    | Act. Fee 🍦        | Maint. Fee          |      |
| -         | 1 1234                            | 1    | 5.00 USD  | 100   | stest    |        | 1     |      | _                 |                     | - 🗰  |
| -         | 2 5678                            | 1    | 5.00 USD  | 100   | stest    |        | 1     |      | 5.00 USD          | 1.00 every 72 hours | 3 🗱  |
| 9         | 4 91011                           | 8    | 5.00 USD  | 100   | stest    |        | 1     |      | 1.00 USD          | 2.00 every 24 hours | s 🗶  |

## **Creating Card Series**

To create card series, click the «New Cards Series» button and a new window with settings will pop-up:

| SYSTEM INFORM        | ATION      |   | BILLING SETTINGS   |    |           |       |
|----------------------|------------|---|--------------------|----|-----------|-------|
| Name of Series:      |            |   | Rate Table:        | 1  |           |       |
| Number of<br>Series: | 1          |   | Tax Profile:       |    |           |       |
| Balance:             | 5 USD 💌    |   | Routing Plan:      |    |           |       |
| Quantity:            | 100        |   | Activation Fee: (  | 0  | USD       |       |
| PIN length:          | 12 digits  |   | Maintenance Fee: ( | 0  | USD every | hours |
| Status:              | Active     | • | EXPIRATION SETTING |    |           |       |
|                      | CP Enabled |   | Expire date:       | 65 |           |       |
| OTES                 |            |   | Expire period:     |    | day(s)    |       |
|                      |            |   |                    |    |           |       |
|                      |            |   |                    |    |           |       |
|                      |            |   |                    |    |           |       |
|                      |            |   |                    |    |           |       |

 Field Name
 Description

 Name of Series
 A name that describes current card series

#### Screenshot: Generate card series window

| Number of Series         | A code of card series. This code will prepend serial number (only numeric, up to 100 000 000)                                                                                                 |
|--------------------------|----------------------------------------------------------------------------------------------------|
| Balance                  | Cards balance value within current series                                                                                                    |
| Quantity                 | Number of calling cards within current series                                                                                                    |
| PIN length               | Specify a PIN-code length for current calling card series (it can not be less than 8 digits)                                                                                                  |
| Status                   | An initial status of created call cards within series. Can be changed later in card series settings                                                                                           |
| "CP Enabled"<br>checkbox | Whether calling card users should be able to login to their control panels or not. If enabled, user can log in to control panel by using card serial number as login and PIN-code as password |
| Tax Profile              | Select a respective tax profile that will be used for billing settings                                                                                                    |
| Routing Plan             | Select a routing plan for current card series                                                                                                    |
| Activation Fee           | Enter activation fee in this field                                                                                                    |
| Maintenance<br>Fee       | Charged fee each X day for all activated cards                                                                                                    |
| Expire date              | Current calling cards series will be expired on specified date                                                                                                    |
| Expire period            | When specified number of days pass, starting from activation date, current calling card series will be expired                                                                                |

## **Calling Card Series Properties**

After you click the «OK» button, calling cards series will be created, and appear in the list of the section. To open series properties, click on the series name and you will have access to the following information:

- Status status of a card within current series. There are 4 possible statuses: activated, pending, expired, used.
  Number number of a card within current series;
- Balance - current balance of respective calling card;
- **PIN** respective calling card PIN-number.

#### Screenshot: "Cards List" tab

|         |             |             | Rows 1 - 20 of 100 = 20 v « < Page 1 of 5 > |
|---------|-------------|-------------|---------------------------------------------|
|         | + Number    | 🛔 Balance 🎄 | PIN                                         |
| Pending | 1-007944598 | 5 USD       | 8316 3745 5124                              |
| Pending | 1-007944599 | 5 USD       | 6844 5999 6845                              |
| Pending | 1-007944600 | 5 USD       | 9543 3282 8485                              |
| Pending | 1-007944601 | 5 USD       | 6857 4219 4551                              |
| Pending | 1-007944602 | 5 USD       | 6094 3544 2853                              |
| Pending | 1-007944603 | 5 USD       | 2919 5265 8669                              |
| Pending | 1-007944604 | 5 USD       | 8303 7550 2602                              |
| Pending | 1-007944605 | 5 USD       | 4343 5015 0020                              |
| Pending | 1-007944606 | 5 USD       | 8553 1871 9531                              |
| Pending | 1-007944607 | 5 USD       | 1996 7695 6074                              |
| Pending | 1-007944608 | 5 USD       | 2503 5948 5007                              |
| Pending | 1-007944609 | 5 USD       | 8676 9165 6558                              |
| Pending | 1-007944610 | 5 USD       | 5532 2655 7381                              |
| Pending | 1-007944611 | 5 USD       | 1262 6546 9271                              |
| Pending | 1-007944612 | 5 USD       | 7450 9779 3334                              |
| Pending | 1-007944613 | 5 USD       | 9868 5589 5158                              |
| Pending | 1-007944614 | 5 USD       | 7101 4930 0829                              |
| Pending | 1-007944615 | 5 USD       | 1033 4464 9713                              |
| Pending | 1-007944616 | 5 USD       | 1037 3643 6812                              |
| Pending | 1-007944617 | 5 USD       | 2373 1834 2554                              |

1. Also, you can use the Quick Search toolbar to find a card, to open a search form click the down arrow V in the right-hand corner of the page.

2. Moreover, you can export whole card series to x/s\* file by clicking the 🖳 «Download XLS» icon.

To change parameters previously entered while creating series, please open the "Edit Cards Series" tab.

| Cards List Cards Series         | #1 1234 [USD]                      |
|---------------------------------|------------------------------------|
| SYSTEM INFORMATION              | BILLING SETTINGS                   |
| Number of Series: 1             | Rate Table: 1                      |
| Balance: 5 USD<br>Quantity: 100 | Tax Profile:                       |
| Name of Series: 1234            | Routing Plan:                      |
| Status: Active                  | Activation Fee: 0 USD              |
| CP Enabled                      | Maintenance Fee: 0 USD every hours |
| NOTES                           | EXPIRATION SETTINGS                |
|                                 | Expire date:                       |
|                                 | Expire period: day(s)              |
|                                 |                                    |
|                                 | OK Cancel Apply                    |
|                                 |                                    |

Note: Calling Cards feature works only via RADIUS-protocol, so to make use of it, you need to have RADIUS enabled. Also, you would like to use a specific platform, that is able to handle calling card series authorization, for example, Mera IP Centrex or Quintum Tenor DX (class 5 switch).

# **Top-up Cards**

On this page

- Top-up Cards ListCreating New SeriesMass Top-up Cards Edit

## **Top-up Cards List**

This section allows generating series of top-up cards for your customers. These cards can be used to recharge the balance. The main window of this section is displayed on screenshot:

Screenshot: Top-Up Cards section main window

|   | Гор-ир   | Cards         |            |                |              |             |                               | م |
|---|----------|---------------|------------|----------------|--------------|-------------|-------------------------------|---|
| Ð | Generate | Top-Up Cards  |            |                |              | Rows 1 -    | 7 of 7 🗮 20 🔻 🔍 🔍 Page 1 of 1 |   |
|   | Status 🕴 | Serial Number | 🗧 Amount 👙 | PIN Code       | Reseller     | 🗍 Activated | 🝦 Created on                  | × |
|   | 0        | 4-005561615   | 50.00 USD  | 3984 5829 5664 | ASIA         | <u></u>     | 03/09/2016 09:41:39 +0000     | 1 |
|   | 9        | 4-005561617   | 50.00 USD  | 3160 2374 4968 | ASIA         | -           | 03/09/2016 09:41:39 +0000     |   |
|   | 9        | 4-005561616   | 50.00 USD  | 8986 6153 4979 | ASIA         |             | 03/09/2016 09:41:39 +0000     |   |
|   | 9        | 4-005561614   | 50.00 USD  | 8301 1781 1736 | ASIA         |             | 03/09/2016 09:41:39 +0000     | 1 |
|   | 0        | 3-002715022   | 100.00 USD | 6490 1310 3406 | Company Name |             | 03/09/2016 09:40:52 +0000     |   |
| 0 | 9        | 3-002715023   | 100.00 USD | 6031 0976 9143 | Company Name | _           | 03/09/2016 09:40:52 +0000     | 1 |
|   |          | 1-004811012   | 5.00 USD   | 5016 2986 1306 | AC           |             | 01/08/2016 11:29:42 +0000     |   |

## **Creating New Series**

To create new series, click the «Generate Top-Up Cards» button.

Screenshot: New Top-up Cards window

| Amount:      | 0          | USD      | -     |  |
|--------------|------------|----------|-------|--|
| Quantity:    | 1          |          |       |  |
| Series:      | 2          |          |       |  |
| PIN Length:  | 12         | digits   |       |  |
| Reseller:    | 🚨 Compan   | y Name   |       |  |
| Expiry Date: | 2016-04-09 | 00:00:00 | +0000 |  |

| Field<br>Name | Description                                                                                           |
|---------------|----------------------------------------------------------------------------------------------------|
| Amount        | Cards balance value within series. This amount will be added to the customer's balance on activation. |
| Quantity      | Number of cards within series                                                                         |

| Series      | A code identifier of card series. This code will prepend a serial number. For example, if the series is "101", the full card number will be "101-23423423". |
|-------------|----------------------------------------------------------------------------------------------------|
| PIN Length  | Specify the desired PIN-code length for current calling card series (it can not be less than 8 digits)                                                      |
| Reseller    | Defines the reseller that owns current calling card series                                                                                                  |
| Expiry date | Current calling cards series will be expired on specified date                                                                                              |

After top-up card series is created, your customers will be able to enter respective PINs in their control panel in *Payment Gateways* section, to recharge their balance (respective rights for users are required).

The status of top-up cards is displayed in *Top-Up Cards* main window in a form of the following icons:

| lcon       | Description                               |
|------------|-------------------------------------------|
| 9          | Shows, that the current card is new       |
| $\bigcirc$ | Shows, that the current card is activated |
| -          | Shows, that the current card is expired   |

## Mass Top-up Cards Edit

Also, you may delete cards or change some settings for already created top-up cards using "Mass Edit" button. In the following window you can specify expiration date of cards by changing state of respective "Expiry Date" field to "set to" and select data and time, and define a reseller who will be the owner of these cards by changing state of "Company" field to "set to" and select a reseller from drop-down list, then click the "Process" button and all changes will be applied. The "Delete all" button will wipe out all existing top-up cards.

Screenshot: Top-up cards "Mass Edit" window

| 0 | Generate | e Top-Up Cards | 🕎 Mass Edit  |          |        |                |           |         |              | Rows 1    | – 7 of 7 🛛 🧮 | 20 🔻 < 🛛 Page 1 of 1      | > |
|---|----------|----------------|--------------|----------|--------|----------------|-----------|---------|--------------|-----------|--------------|---------------------------|---|
|   | Status   | Serial Number  | Expiry Date: | preserve | - 20:  | 16-03-09 00:00 | 0:00+0000 |         | * Reseller   | Activated |              | Created on                | × |
|   |          | 4-005561615    | Company:     | set to   | -      | Company Nan    | ne 🔻      | 9 5664  | ASIA         |           |              | 03/09/2016 09:41:39 +0000 |   |
|   | 0        | 4-005561617    |              |          |        |                |           | 4 4968  | ASIA         |           |              | 03/09/2016 09:41:39 +0000 |   |
|   | 9        | 4-005561616    | Delete all   |          |        |                | Process » | 3 4979  | ASIA         | <u> </u>  |              | 03/09/2016 09:41:39 +0000 |   |
|   | 9        | 4-005561614    |              |          | 20.00  | 050            | 0301 17   | 1 1736  | ASIA         | -         |              | 03/09/2016 09:41:39 +0000 |   |
|   | 9        | 3-002715022    |              |          | 100.00 | USD            | 6490 13   | 10 3406 | Company Name |           |              | 03/09/2016 09:40:52 +0000 |   |
|   | 9        | 3-002715023    |              |          | 100.00 | USD            | 6031 09   | 76 9143 | Company Name |           |              | 03/09/2016 09:40:52 +0000 |   |
|   |          | 1-004811012    |              |          | 5.00   | USD            | 5016 29   | 36 1306 | AC           | -         |              | 01/08/2016 11:29:42 +0000 |   |

| Mass edit options      | Description                                                                                                    |
|------------------------|----------------------------------------------------------------------------------------------------|
| Optional<br>parameters | <ul> <li>preserve - the default configuration that saves the rate not edited. Leave this parameter unchanged if required;</li> <li>set to - it allows to edit rates, for example, specify the same expiry date for all rates at once, regardless of previous configurations.</li> </ul> |
| Expiry Date            | Final date after which the rate will expire                                                                                                    |
| Company                | Name of one of your companies (or affiliates) that you can add in Reseller section                                                                                                    |

# **Call Shops**

On this page

Call Shops List
Creating New Call Shop

Steps to activate a call shop
The state of call shops

To reload the interval
Finalize/Reactivate Call Shop

# Call Shops List

Call Shops section allows you to create and manage call shop networks. Each call shop is a RADIUS-based customer. That's why for correct work of Call Shops module, RADIUS should be enabled. The main window is presented on screenshot:

Screenshot: Call Shops section main window

| Call Shops                      |               |                     |                 |                 |                     | Search   |             | ٩   | 0 |
|---------------------------------|---------------|---------------------|-----------------|-----------------|---------------------|----------|-------------|-----|---|
| 🔂 New Call Shop 🛛 Reload Interv | al 🔻          |                     |                 |                 | Rows $1 - 4$ of $4$ | 20 v « « | Page 1 of 1 | > > |   |
|                                 | NEW CALL SHOP | NEW CALL SHOP 1     | NEW CALL SHOP 2 | NEW CALL SHOP 3 |                     |          |             |     |   |
|                                 | 20.00 USD     | Disabled            | 20.00 USD       | Ready           |                     |          |             |     |   |
|                                 |               | No account created! |                 |                 |                     |          |             |     |   |

### Creating New Call Shop

To create new call shop, click the «New Call Shop» button and fill the following details in the pop-up window:

#### Screenshot: Creating new call shop / Clients form

| SYSTEM INFORMATION |               |   | ORIGINATOR SETTINGS              |              |  |
|--------------------|---------------|---|----------------------------------|--------------|--|
| Name:              | New Call Shop |   | Allowed Credit:                  | 100 USD      |  |
| Reseller:          | Scompany Name |   | Rate Table:                      | AMERICA ORIG |  |
| Currency:          | USD           |   | Tax Profile:                     |              |  |
| Timezone:          | Default (UTC) | - |                                  |              |  |
| Status:            | Active        | • | DYNAMIC ROUTING<br>Routing Plan: | to Europe    |  |
|                    |               |   | Capacity:                        | 2 Channels   |  |

| Field Name | Description                                                            |  |  |  |  |  |  |
|------------|------------------------------------------------------------------------|--|--|--|--|--|--|
| Name       | Enter name for call shop                                               |  |  |  |  |  |  |
| Reseller   | Select a reseller that will be owner of this call shop                 |  |  |  |  |  |  |
| Currency   | pecify preferred currency                                              |  |  |  |  |  |  |
| Timezone   | Choose preferred timezone                                              |  |  |  |  |  |  |
| Status     | Select a status for this call shop:<br>• active<br>• stop<br>• deleted |  |  |  |  |  |  |

| Allowed Credit | Specify credit value here                                                    |
|----------------|------------------------------------------------------------------------------|
| Rate Table     | Choose a rate table this call shop will be using                             |
| Tax Profile    | Specify a Tax Profile this call shop will be using                           |
| Routing Plan   | Select a routing plan, if you wish to use dynamic routing for this call shop |
| Capacity       | You can limit origination capacity for this call shop in this field          |

When all information is entered, click «OK» and call shop will appear on the list.

#### Steps to activate a call shop

When a call shop is already created you need to activate it by following these steps:

- 2. Return to the "Call Shop" section and click on the name of respective call shop.
- 3. Then fill the respective form (see screenshot below) and click the "Activate" button.

Screenshot: Call shop settings

| Call Shops                        | New Call Shop 3  |
|-----------------------------------|------------------|
| Initial Payment:<br>Credit Limit: | 0 USD<br>300 USD |
|                                   | Activate Close   |

After that is done, call shop is ready to be used.

#### The state of call shops

Call Shops while you create them have 3 states. You can find the examples on the screenshot below.

- 1. Activated the call shop is in usage. All steps described above are reproduced properly.
- 2. Ready the call shop is ready for usage, but not activated. You need to activate it.
- 3. Disabled the call shop is not enabled, check if a respective account is created and rate table is specified.

Screenshot: Call Shops section main window

| Call Shops                      | 1             |                                 |                 |                 |                 | Search   | ۵ (م            |
|---------------------------------|---------------|---------------------------------|-----------------|-----------------|-----------------|----------|-----------------|
| 🔂 New Call Shop 🛛 Reload Interv | al 🔻          |                                 |                 | 3               | Rows 1 - 4 of 4 | 🚍 20 🔻 ( | Page 1 of 1 > > |
|                                 | NEW CALL SHOP | NEW CALL SHOP 1                 | NEW CALL SHOP 2 | NEW CALL SHOP 3 |                 |          |                 |
|                                 | 20.00 USD     | Disabled<br>No account created! | 20.00 USD       | Ready           |                 |          |                 |
|                                 | E 💊 🛃 🗱       | 2                               |                 |                 |                 |          |                 |

#### To reload the interval

Also, you may set an interval for Call Shops list reloading. To do this, click the "Reload Interval" button in the toolbar and select the value from the dropdown list.

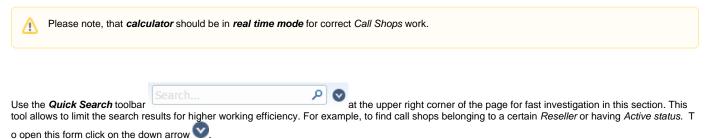

## Finalize/Reactivate Call Shop

According to your demands, you can change an active period of the call shop.

Therefore, you may finish the call shop activities by clicking the "*Finalise*" button. Or you can activate once again the same call shop when it's over by clicking the "*Reactivate*" button on the toolbar.

To open the window with respective settings, click on the name of the call shop when it's already activated.

#### Screenshot: Call Shop settings

| URRENT SESSION |            | CURRENT SESSION CALLS: 0             |
|----------------|------------|--------------------------------------|
| Duration:      | 0:00:00    |                                      |
| Cost:          | 0.00 USD   | 1 No calls were made in this session |
| Balance:       | 20.00 USD  |                                      |
| Credit Limit:  | 120.00 USD |                                      |

Also, you can print the bill of the following call shop by using the "*Print Bill*" button. If no option is required, you can close the window by clicking the "*Clos* e" button.

# **Statistics**

This chapter of our Guide is dedicated to **establish statistics through VCS**, for example, to monitor customer's activities, to form different reports, etc. For more details please check the related sections:

- Dashboard
- Dashboard
   Customer Dynamics
   Summary Report
   Orig-Term Report
   Profit Report
   LCR Lists
   VDRc List

- xDRs List

- Mismatches Report
  XDRs Rerating
  Reports Templates
  Archive Management

# Dashboard

Dashboard is the customizable section with charts that makes the most relevant report data available on one screen.

It allows you to monitor your customer's activities in real-time, by providing visual charts on some most crucial information. Here you can find all charts that were created in the *Summary Report, Orig-Term Report* and *Active Calls* sections and exported to the *Dashboard*.

To know more about charts visit our Knowledge Base and look through the article "How to create a statistic chart?".

To start work with this section, please use the quick access toolbar (see the screenshot below):

Screenshot: Dashboard toolbar

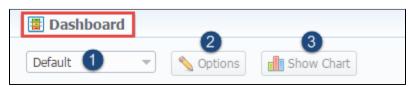

- 1. Here you can browse dashboard space. You can have several dashboards. Click on the field and select a relevant Dashboard (for example, Default) from the drop-down list.
- 2. To view the advanced settings click the "Options" button on the toolbar.
  - You can change the name of the respective dashboard by typing the text in the "Dashboard name" field, click "Save" and reload the page.
  - To copy the dashboard, click "Copy" and reload the page. Then you check the list of available dashboards.
  - Also, you can **remove any dashboard** by clicking the "Delete" button.
- To add a relevant chart to the dashboard, click the "Show Chart" button. Then choose the category of the chart (*i.e. Summary report /Orig-Term report/ Active Calls*) and select the respective chart from the drop-down list. You could add several charts and use the vertical scrolling to browse the space.

Please note, the Resellers and admins have its own dashboards. The created dashboards while logged in the system as respective Reseller will be visible only for this Reseller.

Please note that you can plot in the chart only existing statistics in the report. It doesn't show time periods where there is no data. Y ou can check an actual date interval by clicking the *Info icon* in and it could be different from the specified interval if there is no date for the period.

When you choose the *Time parameters for the Axis X* (i.e. Year, Month, Date, Time) and there is only one period, the *line chart* will not display the data. For example, if you choose the Month on Axis X and the statistics is only presented for January, the *line chart* will be empty in this case.

#### Screenshot: General example of chart

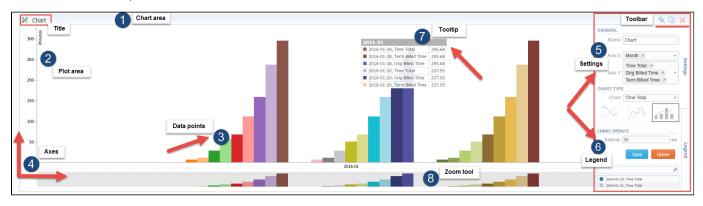

Screenshot: Orig-Term chart

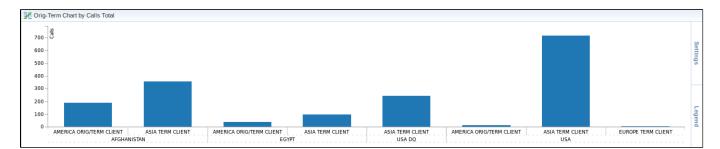

Screenshot: Active calls chart

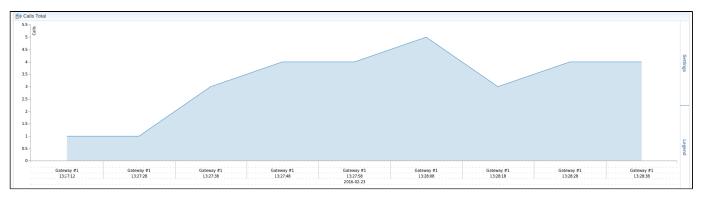

# **Knowledge Base Articles**

- Why there are no active sessions?
- Why it is impossible to use Code and Code Name filters in Dashboard section?
- Why Dashboard doesn't show statistics?

# **Customer Dynamics**

On this page

- To create new report
- Customer Dynamics toolbar: export, chart.

This section enables to generate statistics reports and get state snapshots of clients, balances, package's usage. Customer Dynamics is designed to easily illustrate the data for analyzing and improving efficiency. Here reports are presented in the form of the table. However, you can create a chart to effectively interpret key information and facilitate the decision-making process.

Screenshot: Customer Dynamics section/query form

| 📑 Cı | ustomer Dynamics |          |              |                                  |                 |               |                             |          |     |       |        |     |   |
|------|------------------|----------|--------------|----------------------------------|-----------------|---------------|-----------------------------|----------|-----|-------|--------|-----|---|
|      |                  | FILTERS  |              |                                  |                 |               |                             |          |     |       | OUTPUT |     |   |
|      | Clients          |          |              | This Year                        | - 2017-01-      | 01 00:00:00 - | - 2017-12-31                | 23:59:59 | UTC |       | Туре:  | Web | - |
|      | Client Tags      | C        | Client Type: | e: Client                        |                 | •             | Currency: USD               |          | •   |       |        |     |   |
|      | Owner            |          |              | Group By: Month × Package Name × |                 | -             | Active Duration: 3 month(s) |          |     |       |        |     |   |
|      | Extras           |          |              | inonai -                         | r donago ritano |               |                             |          |     |       |        |     |   |
|      | Package          | Save Que | iery         |                                  |                 |               |                             |          |     | Query |        |     |   |

#### To create new report

In order to create a statistic report go to the Statistics and open the Customer Dynamics section. Then you need to fill out the form with next parameters:

| Section     | Field Description                                                                                                    |                                                                                                    |  |  |  |  |  |  |  |  |  |  |
|-------------|----------------------------------------------------------------------------------------------------|----------------------------------------------------------------------------------------------------|--|--|--|--|--|--|--|--|--|--|
| Filters     | On the Filters menu, select convenient parameters for the report. To cancel any filter, click the delete sign 🗰 next to the filter.                                  |                                                                                                    |  |  |  |  |  |  |  |  |  |  |
|             | You can start a <b>quick search</b> by typing filters' names in the bar at the top of a drop-down menu with filters. It will display all filters with taped letters. |                                                                                                    |  |  |  |  |  |  |  |  |  |  |
|             | Perio<br>d                                                                                                    | Specify an interval for the report. Please note, that the "Period" field is mandatory.                                                                                                    |  |  |  |  |  |  |  |  |  |  |
|             | Client Choose a respective parameter for statistics data: Client/Reseller/Calling Card/Call Shop. Type                                                               |                                                                                                    |  |  |  |  |  |  |  |  |  |  |
|             | Additional Filters                                                                                                    |                                                                                                    |  |  |  |  |  |  |  |  |  |  |
|             | There are following accessible additional filters:                                                                                                    |                                                                                                    |  |  |  |  |  |  |  |  |  |  |
|             | <ul> <li>By clients: Client Tags, Owner.</li> <li>Extras: Package.</li> </ul>                                                                                        |                                                                                                    |  |  |  |  |  |  |  |  |  |  |
|             | Client Tags Select labels to filter clients and show more detailed results in the report                                                                             |                                                                                                    |  |  |  |  |  |  |  |  |  |  |
|             | Owner Define a reseller for the report                                                                                                    |                                                                                                    |  |  |  |  |  |  |  |  |  |  |
|             | Packa Enter a package for the report ge                                                                                                    |                                                                                                    |  |  |  |  |  |  |  |  |  |  |
| Group<br>By | There are following accessible options to group the data in reports: <i>Time:</i> Year, Month, Date. <i>Package Name</i> .                                           |                                                                                                    |  |  |  |  |  |  |  |  |  |  |
| Output      | This form contains settings of the output data of the report.                                                                                                    |                                                                                                    |  |  |  |  |  |  |  |  |  |  |
|             | Туре                                                                                                    | Choose a format of the report from a drop-down list: Web/CSV/Excel XLS/Excel XLSx.                                                                                                    |  |  |  |  |  |  |  |  |  |  |
|             | Send<br>to                                                                                                    | You can send generated reports via e-mail. For example, it is useful when it takes a lot of time to run the report. Also, it is possible to specify several e-mails. This feature is available only for CSV/Excel XLS/Excel XLSx formats of the report, it doesn't work with Web. |  |  |  |  |  |  |  |  |  |  |

| Curre<br>ncy           |  |
|------------------------|--|
| Active<br>Durati<br>on |  |

#### After selecting all needed parameters, click "Query" button and the system will generate a report:

#### Screenshot: Customer Dynamics report example

|                    | ٩         | FILTERS    |                  |                |              |                 |            |            | 0          | UTPUT            |            |         |
|--------------------|-----------|------------|------------------|----------------|--------------|-----------------|------------|------------|------------|------------------|------------|---------|
|                    | -         | Pe         | eriod: This Year | - 2017-01-0    | 1 00:00:00 - | 2017-12-31 23:5 | 9:59 UTC   |            | •          | Type:            | Web        | -       |
| Clients            |           | Client T   | Type: Client     |                |              |                 |            |            | -          |                  |            |         |
| Client Tags        |           |            |                  |                |              |                 |            |            |            | Currency:        | USD        | •       |
| Owner              |           | Group      | p By: Month × F  | Package Name × |              |                 |            |            | -          | Active Duration: | 3 month(s) |         |
| Extras             |           |            |                  |                |              |                 |            |            |            |                  |            |         |
| Package            |           | Save Query |                  |                |              |                 |            |            | Query      |                  |            |         |
| Export to CSV      | Export to | XLSx 🚮 Sho | ow Chart         |                |              |                 |            |            |            |                  |            |         |
|                    | 01/2017   | 02/2017    | 03/2017          | 04/2017        | 05/2017      | 06/2017         | 07/2017    | 08/2017    | 09/2017    | 10/2017          | 11/2017    | 12/2017 |
| ents - Active      |           |            |                  |                |              |                 |            |            |            |                  |            |         |
| Qty                | 0         | 1          | 1                | 1              | 1            | 0               | 0          | 0          | 0          | 0                | 0          |         |
| Balance Pos        | N/A       | N/A        | N/A              | N/A            | N/A          | N/A             | N/A        | N/A        | N/A        | N/A              | N/A        |         |
| Balance Neg        | N/A       | -11 947.74 | -11 947.74       | -11 947.74     | -11 947.74   | N/A             | N/A        | N/A        | N/A        | N/A              | N/A        |         |
| Balance            | N/A       | -11 947.74 | -11 947.74       | -11 947.74     | -11 947.74   | N/A             | N/A        | N/A        | N/A        | N/A              | N/A        |         |
| ents - Overall Act | ve        |            |                  |                |              |                 |            |            |            |                  |            |         |
| Qty                | 0         | 1          | 1                | 1              | 1            | 1               | 1          | 1          | 1          | 1                | 1          |         |
| Balance Pos        | N/A       | N/A        | N/A              | N/A            | N/A          | N/A             | N/A        | N/A        | N/A        | N/A              | N/A        |         |
| Balance Neg        | N/A       | -11 947.74 | -11 947.74       | -11 947.74     | -11 947.74   | -11 947.74      | -11 947.74 | -11 947.74 | -11 947.74 | -11 947.74       | -11 947.74 | -11 94  |
| Balance            | 0.00      | -11 947.74 | -11 947.74       | -11 947.74     | -11 947.74   | -11 947.74      | -11 947.74 | -11 947.74 | -11 947.74 | -11 947.74       | -11 947.74 | -11 94  |
| ents - All         |           |            |                  |                |              |                 |            |            |            |                  |            |         |
| Qty                | 0         | 4          | 4                | 4              | 4            | 4               | 4          | 4          | 4          | 4                | 4          |         |
| Balance Pos        | N/A       | 2 599.59   | 2 599.59         | 2 599.59       | 2 599.59     | 2 599.59        | 2 599.59   | 2 599.59   | 2 599.59   | 2 599.59         | 2 599.59   | 2 59    |
| Balance Neg        | N/A       | -11 947.74 | -11 947.74       | -11 947.74     | -11 947.74   | -11 947.74      | -11 947.74 | -11 947.74 | -11 947.74 | -11 947.74       | -11 947.74 | -11 94  |
| Balance            | 0.00      | -9 348.15  | -9 348.15        | -9 348.15      | -9 348.15    | -9 348.15       | -9 348.15  | -9 348.15  | -9 348.15  | -9 348.15        | -9 348.15  | -9 34   |
| ance Refill        |           |            |                  |                |              |                 |            |            |            |                  |            |         |
| Qty                | 0         | 0          | 0                | 0              | 0            | 0               | 0          | 0          | 0          | 0                | 0          |         |
| Total              | N/A       | N/A        | N/A              | N/A            | N/A          | N/A             | N/A        | N/A        | N/A        | N/A              | N/A        |         |
| Avg                | N/A       | N/A        | N/A              | N/A            | N/A          | N/A             | N/A        | N/A        | N/A        | N/A              | N/A        |         |
| / As You Go        |           |            |                  |                |              |                 |            |            |            |                  |            |         |
| Total              | N/A       | -9 347.79  | N/A              | N/A            | N/A          | N/A             | N/A        | N/A        | N/A        | N/A              | N/A        |         |
| Active Avg         | N/A       | -9 347.79  | N/A              | N/A            | N/A          | N/A             | N/A        | N/A        | N/A        | N/A              | N/A        |         |
| kages              |           |            |                  |                |              |                 |            |            |            |                  |            |         |
| Activation Qty     | 0         | 1          | 0                | 0              | 0            | 0               | 0          | 0          | 0          | 0                | 0          |         |
| ctivation Total    | N/A       | -0.36      | N/A              | N/A            | N/A          | N/A             | N/A        | N/A        | N/A        | N/A              | N/A        |         |
| Renew Qty          | 0         | 0          | 0                | 0              | 0            | 0               | 0          | 0          | 0          | 0                | 0          |         |
| Renew Total        | N/A       | N/A        | N/A              | N/A            | N/A          | N/A             | N/A        | N/A        | N/A        | N/A              | N/A        |         |
| kage "NewTestP     | ackages"  |            |                  |                |              |                 |            |            |            |                  |            |         |
| Activation Qty     | 0         | 1          | 0                | 0              | 0            | 0               | 0          | 0          | 0          | 0                | 0          |         |
| ctivation Total    | N/A       | -0.36      | N/A              | N/A            | N/A          | N/A             | N/A        | N/A        | N/A        | N/A              | N/A        |         |
| Renew Qty          | 0         | 0.00       | 0                | 0              | 0            | 0               | 0          | 0          | 0          | 0                | 0          |         |
| Renew Total        | N/A       | N/A        | N/A              | N/A            | N/A          | N/A             | N/A        | N/A        | N/A        | N/A              | N/A        |         |

| Title                     | Description                                                                                                    |  |  |  |  |  |  |  |  |
|---------------------------|----------------------------------------------------------------------------------------------------|--|--|--|--|--|--|--|--|
| Clients Active            | This subdivision shows statistic data of customers that actively use services according to the period specified in the "Active Duration" field                                                                                                    |  |  |  |  |  |  |  |  |
|                           | <ul> <li>Qty - Overall number of clients that used any paid services within last "Active Duration" period.</li> <li>Balance Pos - Total of all positive balances for the clients that used any paid services within last "Active Duration" period.</li> <li>Balance Neg - Total of all negative balances for the clients that used any paid services within last "Active Duration" period.</li> <li>Balance - Total of all balances for the clients that used any paid services within last "Active Duration" period.</li> <li>Balance - Total of all balances for the clients that used any paid services within last "Active Duration" period.</li> </ul> |  |  |  |  |  |  |  |  |
| Clients Overall<br>Active | <ul> <li>It displays statistic data of customers that actively used paid services at any time</li> <li>Qty - Total quantity of clients that used any paid services at any time.</li> <li>Balance Pos - Total of all positive balances for the clients that used any paid services at any time.</li> <li>Balance Neg - Total of all negative balances for the clients that used any paid services at any time.</li> <li>Balance - Total of all balances for the clients that used any paid services at any time.</li> </ul>                                                                                                    |  |  |  |  |  |  |  |  |

| Clients All    | It presents all customers according to the filter settings                                                                                                    |
|----------------|----------------------------------------------------------------------------------------------------|
|                | <ul> <li><i>Qty</i> - Total quantity of clients according to current filters.</li> <li><i>Balance Pos</i> - Total of all positive balances for the clients according to current filters.</li> <li><i>Balance Neg</i> - Total of all negative balances for the clients according to current filters.</li> <li><i>Balance</i> - Total of all balances for the clients according to current filters.</li> </ul>                                                                                                    |
| Balance Refill | <ul> <li><i>Qty</i> - Number of balance refills during period.</li> <li><i>Total</i> - Total amount of balance refills during period.</li> <li><i>Avg</i> - Average amount of each refill during period.</li> </ul>                                                                                                    |
| Pay As You Go  | <ul> <li><i>Total</i> - Total amount spent on any services out of subscription plans.</li> <li><i>Active Avg</i> - Average amount of "Pay as you Go" services usage per currently active customers.</li> </ul>                                                                                                    |
| Packages       | <ul> <li>Activation Qty - Number of packages activations during period.</li> <li>Activation Total - Total amount charged for all activations of the packages.</li> <li>Renew Qty - Number of packages renewals during period, including initial "renew" within activation of the package.</li> <li>Renew Total - Total amount charged for packages renewals during period, including initial "renew" within activation of the package.</li> <li>Renew Total - Total amount charged for packages renewals during period, including initial "renew" within activation of the package.</li> </ul> |

Also, you can create a template for reports and save specified parameters by clicking "Save Query" button. A pop-up window with settings will appear and you need to fill out the following form:

#### Screenshot: New Template form

| Reports Templates |                  |                                  |                           |              |                        |                 |
|-------------------|------------------|----------------------------------|---------------------------|--------------|------------------------|-----------------|
| CUSTOMER DYNAMICS |                  |                                  | WATCH                     |              |                        |                 |
| Title:            | Template A       |                                  | Recipients:               |              |                        |                 |
| Reseller:         | 🚨 Company Name   | :                                | Run Time:                 | 06:00 ×      |                        |                 |
| Visibility:       | Private          |                                  | Days of Week:             | Mo × Tu × V  | We × Th × Fr × Sa × Su | 1 ×             |
| REPORT QUERY      |                  |                                  |                           |              |                        |                 |
| م                 | FILTERS          |                                  |                           |              | OUTPUT                 |                 |
| Clients           | Period:          | This Year v 2017-01-01 00:00:00  | - 2017-12-31 23:59:59 UTC | -            | Туре:                  | CSV             |
| Client Tags       | Client Type:     | Client                           |                           | •            | Currency:              | USD             |
| Owner             |                  |                                  |                           |              | Active Duration:       |                 |
| Extras            | Group By:        | Month × Package Name ×           |                           | •            | Active Duration.       | Output currency |
| Package           |                  |                                  |                           |              |                        |                 |
|                   |                  |                                  |                           |              |                        | OK Cancel Apply |
|                   |                  |                                  |                           |              |                        |                 |
| To find more of   | details about te | emplates, please refer to the Re | port Templates article ir | n our User G | Buide.                 |                 |

#### Customer Dynamics toolbar: export, chart.

You can export data to a CSV and XLSx file which contains only currently presented data, no automatic request to update data while exporting. Also, it is possible to create charts for easily illustrating a crucial information. And you can generate a report using the same criteria in the Orig-Term report and the C DRs list sections.

- 1. To download a report in .csv, click the "Export to CSV" 🔳 button on the toolbar.
- 2. To download a .x/sx file, click the "Export to XLSx" button on the toolbar.

3. To create a visual chart, click the "Show Chart" button on the toolbar. There is more information available on this topic in the article **"How to** create a statistic chart?" at our Knowledge Base. From the drop-down list on this option, you can find the next pre-configured templates for chart:

- Clients Active: Qty
- Balance Refill: Total
- Pay as you Go: Total
- Packages: Renew Total

Therefore, you can create a new template based on currently configured charts or select "Blank Chart" to have a new empty worksheet for configuring custom templates

4. You can check an *actual date interval* by clicking the *Info icon*  $\bigcirc$  .

#### Best practice example

If you would like to check information of a specific package usage along with it short description (number of activations, renewals, totals, frequency of package use and assignment). Moreover, you can compare results of different periods and plot data in the chart.

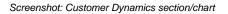

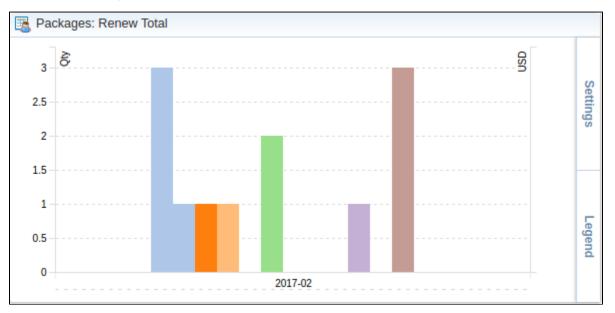

# **Summary Report**

On this page

- Summary Report Query Form
- To create new report
- Simple scheme: how to generate a summary report
- To create query template
  Summary Report toolbar: reports, export, chart.
- Side-by-side report
- Knowledge Base Articles

## Summary Report Query Form

This section allows you to generate a summary statistical report. Here you can create a report based on an existing template or generate a new one. Also, you can get the information sorted by date, clients and calls, even by the VoIP group.

Screenshot: Summary Report query form

|             | PF | TLTERS                  |                    |                 |          |       | OUTPUT     |                                                | iii 0   | OLUMNS ( |
|-------------|----|-------------------------|--------------------|-----------------|----------|-------|------------|------------------------------------------------|---------|----------|
| Clients     |    | Period 1: Today         | 2016-08-11 00:00:0 |                 |          | •     | Order By:  | Time Total $ \ensuremath{\scriptstyle \nabla}$ |         |          |
| Client Type | (  | Compare Period 2: Today | 2016-08-11 00:00:0 | 00 - 2016-08-11 | 23:59:59 | *     | Limit:     | No limit                                       |         |          |
| Client      |    |                         |                    |                 |          |       | Type:      | Web                                            | Grouped |          |
| Account     |    | Group By: Call Origin × |                    |                 |          | •     | Currency:  | USD                                            |         |          |
| Tags        |    | Save Query Load Query   |                    |                 |          | Query | Code Deck: |                                                |         |          |

#### To create new report

In order to create a statistic report go to the Statisctics and open the Summary Report section.

Then you need to fill out the form with next parameters:

| Section | Field Des                                                                                                    | cription                                                                                                    |  |  |  |  |  |  |  |  |  |
|---------|----------------------------------------------------------------------------------------------------|----------------------------------------------------------------------------------------------------|--|--|--|--|--|--|--|--|--|
| Filters | On the <b>Filte</b>                                                                                                    | <b>s</b> menu, select convenient parameters for the report. To cancel any filter, click the delete sign 🗰 next to the filter.                                 |  |  |  |  |  |  |  |  |  |
|         | You can start a <b>quick search</b> by typing filters' names in the bar at the top of drop-down menu with filters.<br>It will display all filters that have specified letters. If you enter more letters, fewer filters will result |                                                                                                    |  |  |  |  |  |  |  |  |  |
|         | Period 1                                                                                                    | Specify the first interval for the report. Please note, that the "Period" field is mandatory.                                                                 |  |  |  |  |  |  |  |  |  |
|         | Period 2                                                                                                    | Accessible when you enable the "Compare Period" option by clicking the plus sign $\bigcirc$ next to the "Period". Specify the second interval for the report. |  |  |  |  |  |  |  |  |  |
|         |                                                                                                    |                                                                                                    |  |  |  |  |  |  |  |  |  |

| Group By                    | group the data in reports:                                                                                                    |  |  |  |  |  |  |  |  |  |  |
|-----------------------------|----------------------------------------------------------------------------------------------------|--|--|--|--|--|--|--|--|--|--|
|                             | <ul> <li>Time: Year, Month, Date, Time.</li> <li>Clients: Client Type/ Client/ Account/ Cards Serial/ Owner/ Package Name.</li> <li>Calls: Code/Code Name/Currency/Rate/Additive Rate/Call Origin/ Disconnect Code/ VoIP Gateway.</li> <li>Extras: VoIP Tag</li> </ul> |  |  |  |  |  |  |  |  |  |  |
|                             | Please note, the "Group By" field is mandatory, it couldn't be empty in order to generate the report. It's intended to simply grouping option, the system groups data in specified columns.                                                                            |  |  |  |  |  |  |  |  |  |  |
|                             | Please note, that if there is the <i>Client</i> or <i>CC serial</i> specified, it is not possible to group by default anymore.                                                                                                    |  |  |  |  |  |  |  |  |  |  |
| Additional                  | Filters                                                                                                    |  |  |  |  |  |  |  |  |  |  |
| There are fo                | ollowing accessible additional filters:                                                                                                    |  |  |  |  |  |  |  |  |  |  |
| <ul> <li>By call</li> </ul> | ents: Client Type, Client, Account, Tag, Cards Serial, Package.<br>Is: Code, Code Name, Cost Total, Call Origin, Disconnect Code, VoIP Gateway.<br>: Owner/Time Total/ Calls Total/ Calls Not Zero/ ASR Current/ ACD Current.                                          |  |  |  |  |  |  |  |  |  |  |
| Client Ty<br>pe             | Select a client's type for report (Client, Reseller, Calling card or Call shop)                                                                                                    |  |  |  |  |  |  |  |  |  |  |
| Client                      | Define a client for the report                                                                                                    |  |  |  |  |  |  |  |  |  |  |
| Account                     | Enter an account for the report                                                                                                    |  |  |  |  |  |  |  |  |  |  |
| Тад                         | Define a client's tag                                                                                                    |  |  |  |  |  |  |  |  |  |  |
| Cards<br>Serial             | Indicate cards serial for the report                                                                                                    |  |  |  |  |  |  |  |  |  |  |
| Package                     | Enter a package for the report                                                                                                    |  |  |  |  |  |  |  |  |  |  |
| Code                        | Specify a code of needed destination                                                                                                    |  |  |  |  |  |  |  |  |  |  |
| Code<br>Name                | Specify a code name of a desired destination                                                                                                    |  |  |  |  |  |  |  |  |  |  |
| Cost<br>Total               | Enter the range of total call cost                                                                                                    |  |  |  |  |  |  |  |  |  |  |
| Call<br>Origin              | Indicate call origination/termination                                                                                                    |  |  |  |  |  |  |  |  |  |  |
| Disconne<br>ct Code         | Define a disconnect code as a filtering parameter                                                                                                    |  |  |  |  |  |  |  |  |  |  |
| VoIP<br>Gateway             | Specify a VoIP host as filtering criteria                                                                                                    |  |  |  |  |  |  |  |  |  |  |
| Owner                       | Indicate the owner                                                                                                    |  |  |  |  |  |  |  |  |  |  |
| Time<br>Total               | Enter the range of total calls duration in minutes                                                                                                    |  |  |  |  |  |  |  |  |  |  |
| Calls<br>Total              | Enter the range of total calls                                                                                                    |  |  |  |  |  |  |  |  |  |  |
| Calls Not<br>Zero           | Define the range of calls, that have duration equal to or more than 1 second                                                                                                    |  |  |  |  |  |  |  |  |  |  |
|                             | Specify the range of "ASR Cur" for calls you would like to display                                                                                                    |  |  |  |  |  |  |  |  |  |  |
| ASR<br>Current              | opecity the range of AoA out for calls you would like to display                                                                                                    |  |  |  |  |  |  |  |  |  |  |

|            | sign a near the " <b>Columns"</b> and select columns to output a report data. Also, you can cancel any chosen item.                                                                                                    |                                                             |  |  |  |  |  |  |                                                                                                    |  |
|------------|----------------------------------------------------------------------------------------------------|-------------------------------------------------------------|--|--|--|--|--|--|----------------------------------------------------------------------------------------------------|--|
|            | ble columns in the report                                                                                                    |                                                             |  |  |  |  |  |  |                                                                                                    |  |
| There are  | following columns to add at the report:                                                                                                    |                                                             |  |  |  |  |  |  |                                                                                                    |  |
| Columns    | for main period:                                                                                                    |                                                             |  |  |  |  |  |  |                                                                                                    |  |
|            | Rate, Cost Total, Calls Not Zero, Calls Success, Calls Busy, Calls No Channel, Calls Error, ASR Std, ASR Cur, ACD Std, ACD<br>Avg, CDRs List, Time Total, Time Billed, Time Package, PDD Avg, SCD Avg.                                                                                                    |                                                             |  |  |  |  |  |  |                                                                                                    |  |
| Columns    | or comparative period:                                                                                                    |                                                             |  |  |  |  |  |  |                                                                                                    |  |
| Error, Ave | Time Total, Time Billed, Time Package, Cost Total, Calls Not Zero, Calls Success, Calls Busy, Calls No Channel, Calls age Rate, CDRs list, ASR Std, ASR Cur, ACD Std, ACD Cur, PDD Avg, SCD Avg. And it's possible to choose each parameter as percentage.                                                                                                    |                                                             |  |  |  |  |  |  |                                                                                                    |  |
| Rate       | The call rate                                                                                                    |                                                             |  |  |  |  |  |  |                                                                                                    |  |
|            | Avg. Rate - an average call rate that is used         The cost of the call                                                                                                    |                                                             |  |  |  |  |  |  |                                                                                                    |  |
| Cost       |                                                                                                    |                                                             |  |  |  |  |  |  |                                                                                                    |  |
| Time       | <ul> <li>Cost Total - Full price of calls</li> <li>Setup Fee Cost - Price of an initial fee that is charged.<br/>Please note, the amount of setup fee is displayed in the reports and invoices no matter if calls were charged by the package or via balance.</li> <li>The time of the call</li> <li>Time Total- the whole time of the calls in minutes</li> <li>Time Billed- the whole billed time</li> <li>Time Package- the time within respective package</li> </ul> |                                                             |  |  |  |  |  |  |                                                                                                    |  |
|            |                                                                                                    |                                                             |  |  |  |  |  |  | <ul> <li>Quantity of calls in database</li> <li>Calls Total- Entire quantity of calls</li> <li>Calls Not Zero - Quantity of calls, that have a duration equal to or more than 1 second</li> <li>Calls Success - Quantity of calls, that have a duration equal to or more than 1 second and successful end code, cal with Q.931, disconnect cause 16 or 31</li> <li>Calls Busy - "Busy" calls quantity</li> <li>Calls No Channel - No circuit / channel available</li> <li>Calls Error - Quantity of declined calls</li> </ul> |  |
|            | Statistics                                                                                                    | ASR - Average successful rate (successful calls percentage) |  |  |  |  |  |  |                                                                                                    |  |
|            | <ul> <li>Std - Number of calls with status "success" divided by the total number of calls minus all calls with "no channel availab<br/>status</li> </ul>                                                                                                    |                                                             |  |  |  |  |  |  |                                                                                                    |  |
|            | • <i>Cur</i> - Number of calls with duration > 0 divided by total number of calls                                                                                                    |                                                             |  |  |  |  |  |  |                                                                                                    |  |
|            | ACD, min - Average call duration                                                                                                    |                                                             |  |  |  |  |  |  |                                                                                                    |  |
|            | <ul> <li>Std - Sum of all call duration divided by number of calls with status "success"</li> <li>Cur - Sum of all call duration divided by number of calls with duration &gt; 0</li> </ul>                                                                                                    |                                                             |  |  |  |  |  |  |                                                                                                    |  |
|            | PDD Avg - Average post dial delay                                                                                                    |                                                             |  |  |  |  |  |  |                                                                                                    |  |
|            | SCD Avg - Average session connect delay                                                                                                    |                                                             |  |  |  |  |  |  |                                                                                                    |  |
| Extras     | CDRs List - list of detailed calls statistics                                                                                                    |                                                             |  |  |  |  |  |  |                                                                                                    |  |
| Other ou   | tput settings                                                                                                    |                                                             |  |  |  |  |  |  |                                                                                                    |  |
| Order By   |                                                                                                    |                                                             |  |  |  |  |  |  |                                                                                                    |  |

| Туре         | Choose a format of the report from a drop-down list: Web/CSV/Excel XLS/Excel XLSx.                                                                                                    |  |  |  |  |  |  |  |  |  |
|--------------|----------------------------------------------------------------------------------------------------|--|--|--|--|--|--|--|--|--|
|              | Please note, that <i>Grouped</i> type of table view is available only for <i>Excel XLSx</i> and <i>Web formats</i> , it doesn't work with CSV.                                          |  |  |  |  |  |  |  |  |  |
|              | <ul> <li>Also, select next to the "Type" field a look of table view:</li> <li>Plain - a simple table view</li> </ul>                                                                    |  |  |  |  |  |  |  |  |  |
|              | Grouped - a table view with grouped data and possibility to collapse it                                                                                                    |  |  |  |  |  |  |  |  |  |
| Limit        | Determine the number of rows that will be visible in the report. It is useful for displaying some top positions by chosen parameter. It is available only for plain type of the report. |  |  |  |  |  |  |  |  |  |
| Send to      | You can send generated reports via e-mail.                                                                                                    |  |  |  |  |  |  |  |  |  |
|              | For example, it is useful when it takes a lot of time to run the report. Also, it is possible to specify several e-mails.                                                               |  |  |  |  |  |  |  |  |  |
|              | This feature is available only for CSV/Excel XLS/Excel XLSx formats of the report, it doesn't work with Web.                                                                            |  |  |  |  |  |  |  |  |  |
| Currency     | Specify a currency for the report. And all values will be automatically converted in the report to the specified currency.                                                              |  |  |  |  |  |  |  |  |  |
| Code<br>Deck | Select a code deck from a drop-down list. All codes in the following report will be presented according to the specified code deck.                                                     |  |  |  |  |  |  |  |  |  |

After selecting all needed parameters, click "Query" button and the system will generate a report:

#### Screenshot: Summary Report window

|                 | Report       |              |                                                                     |               |               |                     |          |              |                     |     |             |                 |                          |               |            |       |          |       |     |  |
|-----------------|--------------|--------------|---------------------------------------------------------------------|---------------|---------------|---------------------|----------|--------------|---------------------|-----|-------------|-----------------|--------------------------|---------------|------------|-------|----------|-------|-----|--|
|                 |              | ۶ FILTERS    |                                                                     |               |               |                     |          |              |                     |     |             | OUTPUT          | ۲.                       |               |            | 🔛 COL | LUMNS (1 |       |     |  |
| Clie            | ents         |              | Period: This Year V2016-01-01 00:00:00 - 2016-12-31 23:59:59 UTC VC |               |               |                     |          |              |                     |     |             |                 | Order By: Time Total - × |               |            |       |          |       |     |  |
| Clie            | ent Type     |              |                                                                     |               |               |                     |          |              |                     |     |             |                 | Limit: N                 |               |            |       |          |       |     |  |
| Clie            | int          |              | Group By: Call Origin ×                                             |               |               |                     |          |              |                     |     |             |                 |                          | Web 💌 Grouper |            |       | -        |       |     |  |
| Acc             | ount         |              | Group By:                                                           | ali Origin  × |               |                     |          |              |                     |     |             | Cu              | rrency: U                | SD            |            |       |          | -     |     |  |
| Tag             | js           | Save C       | uery Load                                                           | Query         |               |                     |          |              |                     |     | Query       |                 | Deck:                    |               |            |       |          | Ŧ.    |     |  |
| Export to XL    | .Sx 🚮 Show ( | Chart 💼      | 1                                                                   |               |               |                     |          |              |                     |     |             |                 |                          |               |            |       |          |       | 0   |  |
| Call Origin 🗍 🗍 | Cost Total 🕴 | Time Total 🗍 | Time Billed                                                         | Time 🗍        | Calls Total 🝦 | Calls Not 🗍<br>Zero | Calls \$ | Calls Busy 🗍 | Calls No<br>Channel | Cal | lls Error 🍦 | Average<br>Rate | ASR 🗘<br>Std             | ASR 🗍<br>Cur  | ACD<br>Std | ACD ‡ | PDD 🗘    | SCD 😓 | CDR |  |
|                 | 9 000 160.12 | 4 500 050.12 | 4 500 020.38                                                        | 2.00          | 3 515         |                     | 3 515    | 0            |                     | 0   | 0           | 2.0000          | 100.00                   | 99.26         |            |       |          | 5.03  | G   |  |
| origination     |              |              | 4 500 018.25                                                        | 0.00          | 3 515         | 3 489               | 3 515    | 0            |                     | 0   |             | 1.0000          | 100.00                   |               | 1 280.24   |       | 0.00     | 5.03  |     |  |

If the data is grouped in the report, it will be shown initially collapsed. To expand or collapse data in your report, click the 🖾 plus or 🖨 minus signs.

To expand all data in the report, please press Ctrl + the 🖾 icon.

Please note, the system shows rounded values in the reports. But while calculating the system takes an exact value. Hence, the procedure of the rounding is following:

- system rounds currency values according to the settings of a respective currency;
- the parameters of the time are rounded to the nearest hundredth. For example, 4.8763 to 4.88;
- and others are rounded to the nearest ten thousandth. For example, 3.879256 to 3.8793.

#### Simple scheme: how to generate a summary report

In order to create a simple summary report you need to:

- On the *Filters* menu, select convenient parameters for the report.
- · Enter the period.
- Select some parameters in the "Group By" field, for example, Currency, Leg Origin.
- Then choose "Columns" in the Output form, for example, Average Rate, ASR Std, ASR Cur, ACD Std, ACD Cur, Calls Total.

0

- Leave "Type" Web/Grouped settings by default.
- Specify the currency and choose the code deck (if applicable).
  Click the "Query" button.

 $\odot$ 

| If you want to sort already grouped data in columns, select respective parameters in | "Order By" | Also, you can sort from the sort from the | m highest to lowest |
|--------------------------------------------------------------------------------------|------------|----------------------------------------------------------------------------------------------------|---------------------|
| values (or vice versa).                                                              |            |                                                                                                    |                     |
|                                                                                      |            |                                                                                                    |                     |

Please note, the "Order By" option is active when the "Type" of the Output form is Plain. When it is Grouped, the data is only sorting by 0 values specified in the "Group By" field.

### To create query template

Also, you can create a template for reports and save specified parameters by clicking "Save Query" button. A pop-up window with settings will appear and you need to fill out the following form:

#### Screenshot: New Template form

| 🖳 Reports Template                                             | es     |                                                        |      |  |                            |      |           |              |                               |         |              |        |       |
|----------------------------------------------------------------|--------|--------------------------------------------------------|------|--|----------------------------|------|-----------|--------------|-------------------------------|---------|--------------|--------|-------|
| SUMMARY REPORT                                                 |        |                                                        |      |  |                            | ļ.   |           |              |                               |         |              |        |       |
|                                                                | Titl   | le:                                                    |      |  |                            | R    | cipients: |              |                               |         |              |        |       |
| Re                                                             | eselle | er: all resellers                                      |      |  | •                          | I    | un Time:  | 06:00 ×      |                               |         |              |        |       |
| Vis                                                            | ibilit | y: Private                                             |      |  | •                          | Days | of Week:  | Mo × Tu × We | imes Th $	imes$ Fr $	imes$ Sa | × Su ×  |              |        | -     |
| Extras<br>Owner<br>Time Total<br>Calls Total<br>Calls Not Zero | -      | FILTERS<br>Period 1:<br>Compare Period 2:<br>Group By: | - 20 |  | - 2016-12-3<br>- 2016-12-3 |      |           |              |                               | V Plain | COLUMNS (17) |        |       |
|                                                                |        |                                                        |      |  |                            |      |           | Code Deck:   |                               |         | ок           | Cancel | Apply |

| Section | Descriptio                                                                               | n                                                                                                    |  |  |  |  |  |  |  |  |  |  |
|---------|------------------------------------------------------------------------------------------|----------------------------------------------------------------------------------------------------|--|--|--|--|--|--|--|--|--|--|
| Summary | Here you can specify parameters for the template that will be used while running reports |                                                                                                    |  |  |  |  |  |  |  |  |  |  |
| report  | Title                                                                                    | Specify a name of the template                                                                                                    |  |  |  |  |  |  |  |  |  |  |
|         | Reseller                                                                                 | Indicate a Reseller for the report template                                                                                                    |  |  |  |  |  |  |  |  |  |  |
|         | Visibility                                                                               | It allows controlling visibility of respective reports templates. Whether you want to keep templates private or leave them visible for users under specified Reseller.       |  |  |  |  |  |  |  |  |  |  |
|         |                                                                                          | To enable this option, select one parameter from the drop-down list:                                                                                                    |  |  |  |  |  |  |  |  |  |  |
|         |                                                                                          | <ul> <li><i>Public</i> - available for users according to the settings of the <i>"Reseller"</i> field;</li> <li><i>Private</i> - accessible strictly for creator.</li> </ul> |  |  |  |  |  |  |  |  |  |  |
| Watch   | This tool allo                                                                           | ows to generate reports at the appropriate time and send results to the list of e-mails                                                                                      |  |  |  |  |  |  |  |  |  |  |
|         | O Plea                                                                                   | ase note, that this tool is not available for Web output type, only for CSV/Excel XLS/Excel XLSx.                                                                            |  |  |  |  |  |  |  |  |  |  |
|         | Recipients                                                                               | Specify recipients, you can indicate your own e-mail or other users of the system, or even 3rd parties                                                                       |  |  |  |  |  |  |  |  |  |  |
|         | Run Time                                                                                 | Mention an appropriate time to automatically generate a report, it could be several times, for example: "10:00, 12:00, 18:0                                                  |  |  |  |  |  |  |  |  |  |  |
|         | Days of<br>Week                                                                          | Mention days of a week to automatically generate a report. For example, you can run a report only on Monday or each day of week                                              |  |  |  |  |  |  |  |  |  |  |
| Report  | Here you ne                                                                              | ed to specify filters that will be used for generating correct report and choose the output type to view the report                                                          |  |  |  |  |  |  |  |  |  |  |

To load already existed templates while generating statistic reports click "Load Query" button in the Summary Report section.

#### Summary Report toolbar: reports, export, chart.

You can export data to a CSV and XLSx file which contains only currently presented data, no automatic request to update data while exporting. Also, it is possible to create charts for easily illustrating a crucial information. And you can generate a report using the same criteria in the Orig-Term report and the C DRs list sections.

| D | Please note, this button will be visible only when the "Type" of the output is "Plain". For the "Grouped" output type it is not available.                                                         |
|---|----------------------------------------------------------------------------------------------------|
| 2 | . To download a .x/sx file, click the "Export to XLSx"                                                                                                    |
|   | . To create a visual chart, click the "Show Chart" 🕕 button on the toolbar. There is more information available on this topic in the article "How reate a statistic chart?" at our Knowledge Base. |
| 4 | . You can generate a detailed report using the same criteria in the CDRs list by clicking the CDRs list icon 🗐 on the toolbar.                                                                     |
| 0 | When you make a report based <b>on two periods</b> , two <i>CDRs list icons</i> appears on the toolbar:                                                                                            |
|   | <ul> <li>the first CDRs list icon allows to generate a CDR's report based on the first period;</li> </ul>                                                                                          |
|   | • the second CDRs list icon allows to generate data based on the second period in the CDRs list.                                                                                                   |
|   | When you make a report and filter data by Client/ Client Tags/ Account/ Code/ Code Name/ Owner parameters, two Orig-Term icons Mappers on the toolbar.                                             |
|   | They allows to generate reports with origination and termination data separately.                                                                                                    |
|   | <ul> <li>this Orig-Term icon M allows to generate a report based on origination data;</li> </ul>                                                                                                   |
|   | • this Orig-Term icon M allows to generate a report based on termination data.                                                                                                    |

5. And it is possible to generate a report using the same criteria in the Orig-Term report by clicking the Orig-Term icon Man on the toolbar.

6. You can check an *actual date interval* by clicking the *Info icon* **1** and it could be different from *the Interval* specified above if there is no date for the period.

#### Screenshot: Summary Report section

|                    |                                                                             |                  | م                       | FILTERS   | 5               |            |         |           |           |           |            |           |           |           |           |       | 0                         | OUTPUT |           |         |              |     |             | C (   | OLUMI      | <b>NS (14)</b> |             |
|--------------------|-----------------------------------------------------------------------------|------------------|-------------------------|-----------|-----------------|------------|---------|-----------|-----------|-----------|------------|-----------|-----------|-----------|-----------|-------|---------------------------|--------|-----------|---------|--------------|-----|-------------|-------|------------|----------------|-------------|
|                    | Account                                                                     |                  |                         |           | Period          | 1: This    | Year    | - 20      | 16-01-01  | 00:00     | :00 -      | 2016-12   | 2-31 23   | :59:59    | UTC       | •     |                           | (      | Order By: | Time    | • Total 🔻    | ×   |             |       |            | -              |             |
|                    | Account<br>Client Tags<br>Cards Serial<br>Package<br><b>Extras</b><br>Owner |                  | Compa                   | re Period | 2: Custo        | m          | - 20    | 16-01-20  | 00:00     | :00 -     | 2016-12    | 2-31 23   | :59:59    |           |           | *     |                           | Limit  | No lir    | nit     |              |     |             |       |            |                |             |
|                    |                                                                             | -                |                         |           |                 |            |         |           |           | )*        |            | Type: Web |           | eb .      |           |       | <ul> <li>Plain</li> </ul> |        |           | -       |              |     |             |       |            |                |             |
|                    | -                                                                           |                  | Group By: Call Origin × |           |                 |            |         |           |           | (         | Currency:  | USD       |           |           |           |       |                           | -      | -         |         |              |     |             |       |            |                |             |
|                    |                                                                             |                  |                         |           |                 |            |         |           |           |           |            | de Deck   |           |           |           |       |                           |        |           |         |              |     |             |       |            |                |             |
|                    | Owner                                                                       |                  | Save                    | Query     | Load            | Query      |         |           |           |           |            |           |           |           | Query     | /     |                           |        |           |         |              |     |             |       |            |                |             |
| 1                  | :o CSV                                                                      | 2<br>Export      | to XLS                  | x         | 3<br>Show C     |            |         | ickage 🛊  | Calls To  | al 🔶      | Calls N    | ot 🕴      | Calls Su  | iccess 🗍  | Calls Bus |       | alls No<br>hannel         |        | Calls Err | or 🌲    | ASR Std      | . ¢ | ASR Cu      | IC \$ | ACD S      | Std 🔶          | 6<br>ACD Cu |
| Export t<br>Origin | Averag<br>Rate                                                              | e 🗘 Tin          | ne Tota                 | Ť         | Time Bill       | ed 🗘       | Time Pa | icitage v |           |           | Zero       |           |           |           |           | 9     | Indiffici                 |        |           |         |              |     |             |       |            |                |             |
|                    | Rate                                                                        | e 🗘 Tin<br>P2 P1 |                         |           | Time Bill<br>P1 | ed 🌻<br>P2 | P1      | P2        | P1        | P2        | Zero<br>P1 | P2        | P1        | P2        | P1 F      | P2 P1 |                           |        | P1        | P2      | P1           | P2  | P1          | P2    | P1         | P2             | P1 I        |
|                    | Rate<br>P1                                                                  | P2 P1            |                         |           |                 |            |         |           | P1<br>149 | P2<br>149 |            | P2<br>137 | P1<br>149 | P2<br>149 | P1 F      |       |                           |        | P1 0      | P2<br>0 | P1<br>100.00 |     | P1<br>91.95 |       | P1<br>0.90 |                | P1<br>0.98  |

#### Side-by-side report

This tool allows building a report with side-by-side sub-reports. Use it to run a comparative analysis on the same page. It's helpful for reviewing multiple parameters, totals and compare results at different time intervals. The "Compare Period" option is designed to create a report that shows two sub-reports side-by-side.

To enable this option, click the plus sign next to the "Period" and specify both intervals (Period 1/Period 2) for the report.

#### Screenshot: Summary Report section

| 🗵 Summ | nary Report |                                                                                                  |
|--------|-------------|--------------------------------------------------------------------------------------------------|
|        | ,           | FILTERS OUTPUT COUMNS (2)                                                                        |
|        | Clients     | Period: This Year v 2016-01-01 00:00:00 - 2016-12-31 23:59:59 GMT+3 V Order By: Time Total * X V |
|        | Client Type | Limit: (No limit                                                                                 |
|        | Client      | Group By: Call Origin × Type: Web Grouped V                                                      |
|        | Account     | Currency: USD                                                                                    |
|        | Tags        | Save Query Load Query Query Code Deck:                                                           |

After, choose columns for main and comparative period in the report output form. When all required parameters are specified, click the "Query" button.

#### To remove this filter, please click the delete icon **\$**.

You can modify a comparative mode by changing periods and columns. For example, to compare how different the cost total of the two periods is in percentage terms. To do this, choose the "Cost Total (%)" value from the Columns. Therefore, the final report splits Cost Total (%) into separate columns (s ee screenshot below).

#### Screenshot: Summary Report section

|                             |                                             | ۶ FILTE      | RS          |                |                 |                              |                                                            |               |                     |                | OUTPU           | Г         |              |            | 🖾 COI      | LUMNS (1 | .8)    |
|-----------------------------|---------------------------------------------|--------------|-------------|----------------|-----------------|------------------------------|------------------------------------------------------------|---------------|---------------------|----------------|-----------------|-----------|--------------|------------|------------|----------|--------|
|                             | Clients<br>Client Type<br>Client<br>Account | Co           | 2           | Columns fo     | r main period:  | Calls No Char                | <ul> <li>Time Total ×</li> <li>nnel × Calls Err</li> </ul> |               |                     |                |                 |           |              |            |            |          |        |
|                             |                                             |              |             |                |                 | CDRs List ×<br>Cost Total ×  | Time Total X                                               | Time Billed > | Time Packag         | e × Calls Tota | I × Calls N     | ot Zero 🛛 | Calls S      | Success ×  | Calls Busy | ×        |        |
|                             | Tags                                        | Sa           |             | lumns for comp | arative period: | Calls No Char<br>CDRs List × | nnel × Calls Err                                           | or × Average  | Rate × ASR          | Std × ASR Cu   | r × ACD St      | d × ACE   | Cur ×        | PDD Avg    | × SCD Av   | rg × 🔻   |        |
| Export                      | to CSV Export                               | to XLSx      | Show Chart  | <b>B X</b>     |                 |                              |                                                            |               |                     |                |                 |           |              |            |            |          |        |
| -                           | Cost Total 👙 Ti                             | me Total 🛛 🛔 | Time Billed | Time 🗍         | Calls Total 🍦   | Calls Not 🗍<br>Zero          | Calls<br>Success                                           | Calls Busy 🗍  | Calls No<br>Channel | Calls Error    | Average<br>Rate | ASR       | ASR ‡<br>Cur | ACD<br>Std | ACD<br>Cur | PDD      | SCD \$ |
|                             |                                             |              |             |                |                 |                              |                                                            |               |                     |                |                 |           |              |            |            |          |        |
| all ¢<br>rigin<br>rmination | -4 500 018.250 4                            | 500 050.12   |             | 0.00           | 3 515           | 3 489                        | 3 515                                                      | 0             | 0                   | ) (            | 1.0000          | 100.00    | 99.26        | 1 280.24   | 1 289.78   | 0.00     | 5.03   |

When you select one of *Time* parameters for *Group By*, the end date of the *Period 2* will be set automatically to make equal intervals of *Period 1* and *Period 2*.

M When you use "Compare Period" option in the Summary Report and Orig-Term Report sections, default chart templates will not be accessible.

### **Knowledge Base Articles**

- Why are there differences between reports?
- How to hide rates in Summary Report for specific system users?

# **Orig-Term Report**

On this page

- Orig-Term Report Query Form
- To create a new orig-term report
- Simple scheme: how to generate a orig-term report
- To create reports templates
- Orig-Term Report toolbar: export, chart.
- Side-by-side report
- Knowledge Base Articles

## Orig-Term Report Query Form

This tool allows you to generate a report and trace all call routes from the Client to any Provider with orig-term cost and profit. Here you can create a report based on an existing template or generate a new one. Also, you can get the information sorted by clients and calls, etc.

Screenshot: Orig-Term Report form

| 🖥 Orig-Term Report          |   |                                                                       |                         |          |                            |                |
|-----------------------------|---|-----------------------------------------------------------------------|-------------------------|----------|----------------------------|----------------|
|                             | Q | FILTERS                                                               | OUTPUT                  |          | COLUMN                     | <b>IS</b> (16) |
| Clients                     |   | Period: Last Week 🔍 2016-08-01 00:00:00 - 2016-08-07 23:59:59 UTC 🔍 🔾 |                         |          | Term Cost $\vartriangle$ × | -              |
| Orig Client                 |   |                                                                       | Limit:                  | No limit |                            |                |
| Orig Account                |   | Group By: Month ×                                                     | Type:                   | Web      | Grouped                    | •              |
| Orig Code<br>Orig Code Name |   | Save Query Query                                                      | Currency:<br>Code Deck: |          |                            | ▼<br>▼         |

### To create a new orig-term report

In order to create a statistic report go to the *Statistics* and open the *Orig-Term Report section*. Then, you need to fill out the search form with next parameters:

| <ul> <li><i>rs</i> menu, select convenient parameters for the report. To cancel any filter, click the delete sign next to the filter.</li> <li><i>rs</i> menu, select convenient parameters for the report. To cancel any filter, click the delete sign next to the filter.</li> <li><i>specify</i> an interval for the report. Please note, that the <i>"Period"</i> field is mandatory. You can generate the report also for last 3,7 and 30 days.</li> <li>Accessible when you enable the <i>"Compare Period"</i> option by clicking the plus sign  next to the <i>"Period"</i>. Specify the second interval for the report</li> <li>When you select one of <i>Time</i> parameters for <i>Group By</i>, the end date of the <i>Period 2</i> will be set automatically to make equal intervals of <i>Period 1</i> and <i>Period 2</i>.</li> </ul>                                                                                                    |
|----------------------------------------------------------------------------------------------------|
| 3,7 and 30 days.         Accessible when you enable the "Compare Period" option by clicking the plus sign I next to the "Period". Specify the second interval for the report         Image: Specify the second interval for the report         Image: Specify the second for the report         Image: Specify the second for the report         Image: Specify the second for the report         Image: Specify the second for the report         Image: Specify the second for the report         Image: Specify the second for the report         Image: Specify the second for the report         < |
| second interval for the report<br>When you select one of <i>Time</i> parameters for <i>Group By</i> , the end date of the <i>Period 2</i> will be set automatically to make equal intervals of <i>Period 1</i> and <i>Period 2</i> .                                                                                                    |
| make equal intervals of <i>Period 1</i> and <i>Period 2</i> .                                                                                                    |
|                                                                                                    |
| Select a grouping option, here you can choose and swap columns, change its order. There are following accessible options to group the data in reports:                                                                                                    |
| <ul> <li>Time: Year, Month, Date, Time.</li> <li>Clients: Orig Account/ Orig Code/ Orig Code Name/ Orig Rate/ Term Account/ Term Code/ Term Code Name/ Term Rate.</li> <li>Extras: Orig Serial/ Orig Client Type/ Orig Owner/ Term Client Type/ Term Owner.</li> </ul>                                                                                                    |
| (i) Please note, the "Group By" field is mandatory, it couldn't be empty in order to generate the report.                                                                                                    |
| This option is intended to simply grouping option, now the system will automatically group data in specified columns.                                                                                                    |
|                                                                                                    |

#### There are following accessible additional filters:

- By clients: Orig Client/ Orig Account/ Orig Code/ Orig Code Name/ Orig Serial/ Orig Owner/ Term Client/ Term Account/ Term Code/ T erm Code Name/ Term Owner.
  By calls: Calls Total/ Profit/ Minutes, Total/ Call Not Zero/ ASR Cur/ ACD Cur.
- Extras: Orig/Term Tegs.

Output

Please use the Scroll Bart to see all settings in the pull-down list. **(**)

|                                                                                                | Define an origination client for the report                                                                        |  |  |  |  |  |  |  |
|------------------------------------------------------------------------------------------------|----------------------------------------------------------------------------------------------------|--|--|--|--|--|--|--|
| Orig Client                                                                                    | Define an origination client for the report                                                                        |  |  |  |  |  |  |  |
| Orig<br>Account                                                                                | Enter an orig account for the report                                                                               |  |  |  |  |  |  |  |
| Orig Code                                                                                      | Specify an orig code for the report                                                                                |  |  |  |  |  |  |  |
| Orig Code         Indicate an orig code name           Jame         Indicate an orig code name |                                                                                                    |  |  |  |  |  |  |  |
| Orig Serial                                                                                    | Define an origination serial                                                                                       |  |  |  |  |  |  |  |
| Orig Owner                                                                                     | Define an Origination Reseller for report                                                                          |  |  |  |  |  |  |  |
| Settings of C                                                                                  | alls                                                                                                    |  |  |  |  |  |  |  |
| Calls Total                                                                                    | Enter the range of total calls                                                                                     |  |  |  |  |  |  |  |
| Profit                                                                                         | Enter the range of the revenue you would like to display                                                           |  |  |  |  |  |  |  |
| Calls Not<br>Zero                                                                              | Define the range of calls, that have duration equal to or more than 1 second                                       |  |  |  |  |  |  |  |
| ASR<br>Current                                                                                 | Specify the range of "ASR Cur" for calls you would like to display                                                 |  |  |  |  |  |  |  |
| ACD<br>Current                                                                                 | Specify the range of "ACD Cur" for calls you would like to display                                                 |  |  |  |  |  |  |  |
| Minutes,<br>Total                                                                              | Enter the range of total calls duration in minutes                                                                 |  |  |  |  |  |  |  |
| Termination                                                                                    | Settings of Clients                                                                                                |  |  |  |  |  |  |  |
| Term Client                                                                                    | Define a termination client for the report                                                                         |  |  |  |  |  |  |  |
| Term<br>Account                                                                                | Enter a term account for the report Specify a term code for the report                                             |  |  |  |  |  |  |  |
| Term Code                                                                                      |                                                                                                    |  |  |  |  |  |  |  |
| Term Code<br>Name                                                                              | Indicate a term code name                                                                                          |  |  |  |  |  |  |  |
| Term<br>Owner                                                                                  | Define a termination Reseller for report                                                                           |  |  |  |  |  |  |  |
| Extra Settin                                                                                   | gs                                                                                                    |  |  |  |  |  |  |  |
| Orig Tags                                                                                      | Select an orig tag that will be used as filter criteria                                                            |  |  |  |  |  |  |  |
| Term Tags                                                                                      | Specify a term tag                                                                                                 |  |  |  |  |  |  |  |
| This form con                                                                                  | tains settings of the output data of the report.                                                                   |  |  |  |  |  |  |  |
| Click plus sigr                                                                                | n 🖾 near the "Columns" to select respective columns to output a report data. Also, you can cancel any chosen item. |  |  |  |  |  |  |  |
| Accessible                                                                                     | columns in the report                                                                                              |  |  |  |  |  |  |  |

|              | illed Time, Term Cost, Term Avg Cost, Term Avg Rate, Session Time, Calls Not Zero, Calls Busy, Calls No Channel.                                                                                                    |
|--------------|----------------------------------------------------------------------------------------------------|
| Orig         | Origination information:                                                                                                    |
|              | <ul> <li><i>Billed Time</i> - Billed call time</li> <li><i>Cost</i> - Price of the call</li> <li><i>Avg. Rate</i> - Average call rate</li> </ul>                                                                                                    |
| Term         | <ul> <li>Termination information:</li> <li>Billed Time - Billed call time Call cost</li> <li>Cost - Call cost</li> <li>Avg. Rate Average call rate</li> </ul>                                                                                                    |
| Profit       | <ul> <li><i>The revenue</i></li> <li><i>Profit</i> - Revenue in respective currency, for example, USD (in fact, any system currency can be specified here)</li> <li><i>Profit</i> (%) - Revenue in percent value</li> </ul>                                                                                                    |
| Time Total   | Total time in minutes                                                                                                    |
| ASR          | Average successful rate (successful calls percentage)                                                                                                    |
|              | <ul> <li><i>Std</i> - Number of calls with status "success" divided by total number of calls minus all calls with "no channel available" status</li> <li><i>Cur</i> - Number of calls with duration &gt; 0 divided by total number of calls</li> </ul>                                                                                                    |
| ACD, min     | <ul> <li>Average call duration</li> <li>Std - Sum of all call duration divided by number of calls with status "success"</li> <li>Cur - Sum of all call duration divided by number of calls with duration &gt; 0</li> </ul>                                                                                                    |
| Calls        | <ul> <li>Quantity of calls in database</li> <li>Total - Total calls quantity</li> <li>Not Zero - Quantity of calls, that have duration equal to or more than 1 second</li> <li>Success - Quantity of calls, that have duration equal to or more than 1 second and successful end code, calls with Q. 931, disconnect cause 16 or 31</li> <li>Error - Quantity of declined calls</li> <li>Busy - "Busy" calls quantity</li> <li>No Channel - No circuit / channel available</li> </ul> |
| Other output | It settings                                                                                                    |
| Order By     | Select parameters to sort already grouped data in columns. Here you can sort data from highest to lowest values (or vice versa) and select different values.                                                                                                    |
| Туре         | Choose a format of the report from a drop-down list: <i>Web/CSV/Excel XLS/Excel XLSx.</i><br>Also, select next to the <i>"Type"</i> field a look of table view:<br>• <i>Plain</i> - a simple table view<br>• <i>Grouped</i> - a table view with grouped data and possibility to collapse it<br>• <i>Please</i> note, that <i>Grouped</i> type of table view is available only for <i>Excel XLSx</i> and <i>Web formats</i> , it doesn't work with <i>CSV.</i>                         |
| Limit        | Determine the number of rows that will be visible in the report. It is useful for displaying some top positions by chosen parameter. It is available only for plain type of the report.                                                                                                    |
| Currency     | Specify a currency for the report. And all values will be automatically converted in the report to the specified currency.                                                                                                    |
| Code Deck    | Select a code deck from a drop-down list. All codes in the following report will be presented according to the specified code                                                                                                    |

After selecting all needed parameters, click "Query" button and the system will generate a report:

#### Screenshot: Orig-Term Report window

|           |                  | P FILTE  | RS       |               |               |            |              |               |              |         | OUTPUT    |               |             | COLUN   | <b>1NS</b> (16) |       |
|-----------|------------------|----------|----------|---------------|---------------|------------|--------------|---------------|--------------|---------|-----------|---------------|-------------|---------|-----------------|-------|
| C         | Clients          |          | Perio    | d: Last Week  | ▼ 2016-08-0   | 1 00:00:00 | - 2016-08-07 | 23:59:59 U    | TC           | ▼ 0     | Order     | By: Orig Cost | △ × Term Co | ost 🛆 🗵 | -               |       |
| C         | Drig Client      |          |          |               |               |            |              |               |              |         | Lin       | nit: No limit |             |         |                 |       |
| c         | Drig Account     |          |          |               |               |            |              |               |              |         | Ту        | pe: Web       | ▼ Gro       | ouped   | -               |       |
| c         | Drig Code        |          | Group E  | y: Month ×    |               |            |              |               |              | •       | Curron    |               |             |         | -               |       |
| C         | Orig Code Name   | Sa       | ve Query |               |               |            |              |               |              | Query   | Code De   | cy: USD       |             |         |                 |       |
| Export to |                  | Chart 🕅  | Orig Avg | Term Billed 🍦 | Term Cost 🔺   | Term Avg 🍦 | Profit 🗍     | Profit (%) 🗍  | Time Total 🗍 | ASR Std | ASR Cur 💠 | ACD Std       | ACD Cur 👙   | Calls 🛊 | Calls 🗍         | Calls |
|           | Time             | g cosc 🛛 | Rate     | Time          | Term cose     | Rate       | Thome V      | inone ( )oy w | Time rotar v | ANY MA  | Abit Cui  | ACD Sta       | Act Car     | Total   |                 | Succ  |
|           | Time             |          | Rate     | Time          |               | Rate       |              |               |              |         |           |               |             | Total   | Not<br>Zero     |       |
|           | 4 499 303.55 4 4 |          |          |               | -2 249 650.21 |            | 2 249 676.60 |               | 4 499 306.42 | 100.00  | 99.35     | 1 618.46      | 1 629.00    | 2 780   | 2 762           |       |

If the data is grouped in the report, it will be shown initially collapsed. To expand or collapse data in your report, click the 🖾 plus or 📼 minus signs.

To expand all data in the report, please press Ctrl and 🖾.

Please note, the system shows rounded values in the reports. But while calculating the system takes an exact value. Hence, the procedure of the rounding is following:

- system rounds currency values according to the settings of a respective currency;
- the parameters of the time are rounded to the nearest hundredth. For example: 4.8763 to 4.88;
- and others are rounded to the nearest ten thousandth. For example: 3.879256 to 3.8793.

#### Simple scheme: how to generate a orig-term report

In order to create a simple orig-term report you need to:

- On the *Filters* menu, select convenient parameters for the report.
- Enter the period.

 $\oslash$ 

(i)

- Select some parameters in the "Group By" field, for example, Orig Client, Orig Code.
- Then choose "Columns" in the Output form, for example, ASR Std, ASR Cur, ACD Std, ACD Cur, Calls Total, Calls Success, Calls Error, Profit (%).
- · Leave "Type" Web/Grouped settings by default.
- Specify the currency and choose the code deck (if applicable).
- Click the "Query" button.

If you want to sort already grouped data in columns, select respective parameters in "Order By". Also, you can sort from highest to lowest values (or vice versa). To do this, select a respective value with arrows:  $\triangle$  or  $\nabla$  and change the "Type" of output from Grouped to Plain.

Please note, the "Order By" option is active when the "Type" of the Output form is Plain. When it is Grouped, the data is only sorting by values specified in the "Group By" field.

Also, you can sort data in report manually using special arrows 🛄 next to the name of respective columns.

Screenshot: Orig-Term Report

| Orig Code | ASR Std | Å      | ASR Cur |
|-----------|---------|--------|---------|
|           |         | 100.00 | 100.00  |
| 38067     |         | 100.00 | 100.00  |
|           |         | 100.00 | 100.00  |
| 1111      |         | 100.00 | 100.00  |
|           |         | 42.42  | 100.00  |
| 3333      |         | 42.42  | 100.00  |

## To create reports templates

Also, you can create a template for reports and save specified parameters by clicking "Save Query" button. A pop-up window with settings will appear and you need to fill out the following form:

#### Screenshot: New Template form

| 🕎 Reports Templat                         | tes       |                                                        |                  |           |                                  |                                                      |              |
|-------------------------------------------|-----------|--------------------------------------------------------|------------------|-----------|----------------------------------|------------------------------------------------------|--------------|
| ORIG-TERM REPORT                          |           |                                                        | WATCH            |           |                                  |                                                      |              |
|                                           | Title:    |                                                        | Recipients:      |           |                                  |                                                      |              |
| R                                         | Reseller: | all resellers 💌                                        | Run Time:        | 06:00 ×   |                                  |                                                      | -            |
| Vi                                        | sibility: | Private 💌                                              | Days of Week:    | Mo × Tu × | We $\times$ Th $\times$          | Fr × Sa × Su ×                                       | -            |
| REPORT QUERY                              | ρFIL      | TERS                                                   |                  |           | OUTPUT                           | COLUMNS (16)                                         |              |
| Orig Code Name<br>Orig Serial             |           | Period: Last Week v (2016-08-01) (00:00:00) - (2016-08 | -07 23:59:59 UTC | ▼ 0       |                                  | Orig Cost      ×     Term Cost      >       No limit |              |
| Orig Owner<br>Term Client<br>Term Account |           | Group By: Month ×                                      |                  | •         | Type:<br>Currency:<br>Code Deck: | CSV  Grouped USD                                     |              |
|                                           |           |                                                        |                  |           | Code Deck                        | СК                                                   | Cancel Apply |

|                 | Description                                                                                                   |                                                                                                    |  |  |  |  |  |  |  |
|-----------------|----------------------------------------------------------------------------------------------------|----------------------------------------------------------------------------------------------------|--|--|--|--|--|--|--|
| Drig-<br>Ferm   | Here you ca                                                                                                   | in specify parameters for the template that will be used while running reports                                                                                                    |  |  |  |  |  |  |  |
| l erm<br>Report | Title                                                                                                    | Specify a name of the template                                                                                                    |  |  |  |  |  |  |  |
|                 | Reseller                                                                                                    | Indicate a Reseller for the report template                                                                                                    |  |  |  |  |  |  |  |
|                 | Visibility                                                                                                    | It allows controlling visibility of respective reports templates. Whether you want to keep templates private or leave them visible for users under specified Reseller.                                                     |  |  |  |  |  |  |  |
|                 |                                                                                                    | To enable this option, select one parameter from the drop-down list:                                                                                                    |  |  |  |  |  |  |  |
|                 |                                                                                                    | <ul> <li><i>Public -</i> available for users according to the settings of the "Reseller" field;</li> <li><i>Private -</i> accessible strictly for creator.</li> </ul>                                                      |  |  |  |  |  |  |  |
| Watch           | This tool allows to automatically generate report at appropriate time and send results to the list of e-mails |                                                                                                    |  |  |  |  |  |  |  |
| Watch           | This tool allo                                                                                                | ows to automatically generate report at appropriate time and send results to the list of e-mails                                                                                                    |  |  |  |  |  |  |  |
| Watch           |                                                                                                    | ows to automatically generate report at appropriate time and send results to the list of e-mails<br>ase note, that this tool is not available for <i>Web</i> output type, only for <i>CSV/Excel XLS/Excel XLSx</i> .       |  |  |  |  |  |  |  |
| Watch           |                                                                                                    | ase note, that this tool is not available for Web output type, only for CSV/Excel XLS/Excel XLSx.                                                                                                    |  |  |  |  |  |  |  |
| Watch           | O Plea                                                                                                    | ase note, that this tool is not available for Web output type, only for CSV/Excel XLS/Excel XLSx.                                                                                                    |  |  |  |  |  |  |  |
| Watch           | Plea     Recipients                                                                                           | ase note, that this tool is not available for <i>Web</i> output type, only for <i>CSV/Excel XLS/Excel XLSx</i> .<br>Specify recipients, you can indicate your own e-mail or other users of the system, or even 3rd parties |  |  |  |  |  |  |  |

Orig-Term Report toolbar: export, chart.

You can export data to a CSV and XLSx file which contains only currently presented data, no automatic request to update data while exporting. Also, it is possible to create charts for easily illustrating a crucial information. And you can generate a report using the same criteria in the Orig-Term report and the C DRs list sections.

1. To download a report in .csv, click the "Export to CSV" 🧾 button on the toolbar.

| 0 | Please note, this button will be visible only when the "Type" of the output is "Plain". For the "Grouped" output type it is not available.                                                              |
|---|----------------------------------------------------------------------------------------------------|
|   | 2. To download a .xlsx file, click the "Export to XLSx" button on the toolbar.                                                                                                    |
|   | 3. To create a visual chart, click the "Show Chart" button on the toolbar. There is more information available on this topic in the article "How to create a statistic chart?" at our Knowledge Base.   |
|   | 4. You can generate a detailed report using the same criteria in the CDRs list by clicking the CDRs list icon 📠 on the toolbar.                                                                         |
|   | 5. And it is possible to generate a report using the same criteria in the Summary report by clicking the Summary icon 🖭 on the toolbar.                                                                 |
|   | 6. You can check an <i>actual date interval</i> of the report by clicking the <i>Info icon</i> 🛈 and it could be different from <i>the Interval</i> specified above if there is no date for the period. |

Screenshot: Orig-Term Report section

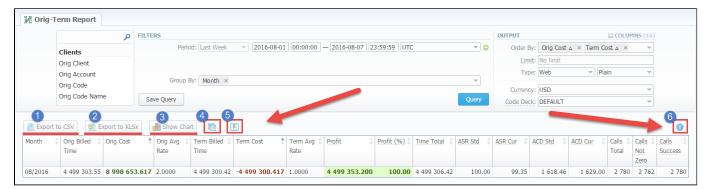

#### Screenshot: Orig-Term Report section/ chart

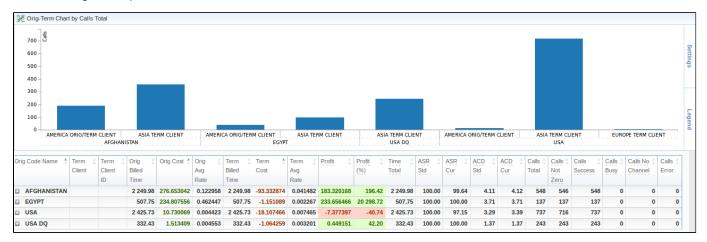

## Side-by-side report

This tool allows building a report with side-by-side sub-reports. Use it to run a comparative analysis on the same page. It's helpful for reviewing multiple parameters, totals and compare results at different time intervals. The "Compare Period" option is designed to create a report that shows two sub-reports side-by-side.

To enable this option, click the plus sign 😳 next to the "Period" and specify both intervals (Period 1/Period 2) for the report.

Screenshot: Orig-Term Report query form

| rig-Term Report           |                                                                         |                                     |                   |
|---------------------------|-------------------------------------------------------------------------|-------------------------------------|-------------------|
| م                         | FILTERS                                                                 | OUTPUT                              | COLUMNS (16)      |
| Clients                   | Period 1: This Year v 2016-01-01 00:00:00 - 2016-12-31 23:59:59 UTC v   | Order By: Orig Cost △               | × Term Cost △ × · |
| Orig Client               | Compare Period 2: This Year v 2016-01-01 00:00:00 - 2016-12-31 23:59:59 | Limit: No limit                     |                   |
| Orig Account<br>Orig Code | Group By: Month ×                                                       | Type: Web                           | ▼ Plain ▼         |
| Orig Code Name            | Save Query Query                                                        | Currency: USD<br>Code Deck: DEFAULT | <b>v</b>          |

After, choose columns for main and comparative period in the report output form. When all required parameters are specified, click the "Query" button.

To remove this filter, please click the delete icon **\$** 

You can modify a comparative mode by changing periods and columns. For example, to compare how different the profit of the two periods is in percentage terms, choose the "Profit (%)" value from the Columns. Therefore, the final report splits the Profit (%) into separate columns.

Screenshot: Orig-Term Report example

|                        |                     |                                                                                                    | O FILTERS |            |                  |          |                         |                 |               |                |                  | OUTPU    | т        |                          |         | 1N <u>5 (8)</u> |    |  |  |  |
|------------------------|---------------------|----------------------------------------------------------------------------------------------------|-----------|------------|------------------|----------|-------------------------|-----------------|---------------|----------------|------------------|----------|----------|--------------------------|---------|-----------------|----|--|--|--|
|                        | Extras<br>Orig Tags |                                                                                                    | Co        |            | Columns for main |          | Orig Bille<br>Profit (% |                 | Cost × Orig A | vg Rate × Term | Billed Time × Te | erm Cost | × Term A | Term Avg Rate × Profit × |         |                 |    |  |  |  |
|                        | -                   | Originals         Originals           Term Tags         Columns for comparative period:         Originals           Originals         Originals         Originals           Originals         Originals         Originals |           |            |                  |          |                         |                 |               |                | •                |          |          |                          |         |                 |    |  |  |  |
|                        | Clients             | s                                                                                                    |           |            |                  |          | FIOID ( A               | 0 0             |               |                |                  |          |          |                          |         |                 |    |  |  |  |
| Orig Client Save Query |                     |                                                                                                    |           |            |                  |          |                         |                 | Query         |                | e Deck: D        | EFAULT   |          | -                        |         |                 |    |  |  |  |
| 📄 Expo<br>Month        | rt to CSV           | Export to<br>Orig Billed Time                                                                                                    |           | Show Chart |                  | Orig Avg | Rate Å                  | Term Billed Tir | ne Å          | Term Cost      | A                | Term Av  | n Rate 🔺 | Profit                   | A       | Profit (%       | (  |  |  |  |
| - Contract             | P2                  | -                                                                                                    | P2        | P1         | P2               | P1       | P2                      | P1              | P2            | P1             | P2               | P1       | P2       | P1                       | P2      | P1              | P2 |  |  |  |
| 1                      |                     |                                                                                                    | 0.00      |            |                  |          |                         | 0.00            | 0.00          | 0.000          | 0.000            |          | 0.0000   | 0.000                    | 0.000   | 0.00            | 0  |  |  |  |
| l<br>5/2016            | 06/2016             | 0.00                                                                                                    |           |            |                  |          |                         |                 |               |                |                  |          |          |                          |         |                 |    |  |  |  |
| 5/2016                 | 06/2016<br>07/2016  |                                                                                                    | 713.00    | 1 426.000  | 1 426.000        | 2.0000   | 2.0000                  | 714.00          | 714.00        | -714.000       | -714.000         | 1.0000   | 1.0000   | 712.000                  | 712.000 | 99.72           | 99 |  |  |  |

## **Knowledge Base Articles**

• Why are there differences between reports?

# **Profit Report**

On this page:

- Profit Report Query Form
- Creating Profit Report
- To create query template
- Export generated report
- Side-by-side report

## Profit Report Query Form

This section allows generating the profit report. It analyses profitability data and defines profits between *Reseller* parties (companies and managers) and *Cli* ents belonging to the respective *Reseller/Manager*.

For example, when *Manager\_1* executes profitability report, it allows to see his origination customers sending traffic to *Manager\_2*, who owns actual terminator vendors. In this case, Reseller permissions apply to every query, it guarantees that *Manager\_1* will not be able to see any actual name of a client belonging to another manager, or another party, that restricts such access.

#### Screenshot: Profit Report query form

| fit Report                    |                                                                     |       |                         |                                               |         |
|-------------------------------|---------------------------------------------------------------------|-------|-------------------------|-----------------------------------------------|---------|
| 8                             | FILTERS                                                             |       | OUTPUT                  | 🗄 COLU                                        | MNS (3) |
| Extras                        | Period: This Year v 2016-01-01 00:00:00 - 2016-12-31 23:59:59 GMT+3 | O     | Order By: Income Cost △ | $\times$ Outcome Cost $\vartriangle$ $\times$ | -       |
| Package                       | Reseller: Scompany Name                                             |       | Limit: No limit         |                                               |         |
| Clients                       | Mode: All visible                                                   | -     | Type: Web               | Grouped                                       | -       |
| Income Client                 | Group By: Income Client × Outcome Client × Package Name ×           | -     | Currency: USD           |                                               | -       |
| Income Account<br>Income Code | Save Query                                                          | Query | Code Deck:              |                                               | -       |

## **Creating Profit Report**

For generating a profit report you need to go to the *Statistics* and open the *Profit Report section*. Then, form the report by specifying required values. To get information sorted, use the "*Group by*" option and choose respective values from the drop-down list.

Fill out the search form with next parameters:

| Section | Field D                    | escription                                                                                                    |  |  |  |  |  |  |  |  |  |
|---------|----------------------------|----------------------------------------------------------------------------------------------------|--|--|--|--|--|--|--|--|--|
| Filters | On the <b>F</b><br>You can | <b>Filters</b> menu, select convenient parameters for the report. To cancel any filter, click the delete sign <b>*</b> next to the filter.<br>start a <b>quick search</b> by typing filters' names in the bar at the top of drop-down menu with filters. |  |  |  |  |  |  |  |  |  |
|         | There ar                   | e following accessible filters:                                                                                                    |  |  |  |  |  |  |  |  |  |
|         | om                         | <ul> <li>By clients: Income Client/ Income Account/ Income Code/ Income Code Name/ Income Serial/ Income Reseller/ Outcome Client/ Outcome Account/ Outcome Code/ Outcome Code Name.</li> <li>Extras: Package</li> </ul>                                 |  |  |  |  |  |  |  |  |  |
|         | 0                          | Please use the Scroll Bart to see all settings in the pull-down list.                                                                                                    |  |  |  |  |  |  |  |  |  |
|         | Period<br>1                | Specify an interval for the report.                                                                                                    |  |  |  |  |  |  |  |  |  |
|         | Period<br>2                | Accessible when you enable the "Compare Period" option by clicking the plus sign 😳 next to the "Period". Specify the second interval for the report.                                                                                                    |  |  |  |  |  |  |  |  |  |
|         |                            | When you select one of <i>Time</i> parameters for <i>Group By</i> , the end date of the <i>Period 2</i> will be set automatically to make equal intervals of <i>Period 1</i> and <i>Period 2</i> .                                                       |  |  |  |  |  |  |  |  |  |
|         | Resell<br>er               | Specify the name of respective Reseller.                                                                                                    |  |  |  |  |  |  |  |  |  |

| Mod         |                                                                                                    |  |  |  |  |  |  |  |  |  |
|-------------|----------------------------------------------------------------------------------------------------|--|--|--|--|--|--|--|--|--|
|             | <ul> <li>All visible - all represented visually.</li> <li>Hide External Originators - prevent from being seen all external originators.</li> <li>Hide External Clients - prevent from being discovered all external clients.</li> </ul>                                                                |  |  |  |  |  |  |  |  |  |
| Gro<br>By   | Select a grouping option, here you can choose and swap columns, change its order. There are following accessible options to group the data in reports:                                                                                                    |  |  |  |  |  |  |  |  |  |
|             | <ul> <li>Time: Year, Month, Date, Time;</li> <li>Clients: Income Client/ Inc Account/ Inc Code/ Inc Code Name/ Income Rate/ Inc Reseller/ Outcome Client/ Out Account/<br/>Out Code/ Out Code Name/ Expense Rate / Package Name</li> <li>Extras: Income Series</li> </ul>                              |  |  |  |  |  |  |  |  |  |
|             | Dease note, the "Group By" field is mandatory, it couldn't be empty in order to generate the report.                                                                                                    |  |  |  |  |  |  |  |  |  |
| This        | This form contains settings of the output data of the report.                                                                                                    |  |  |  |  |  |  |  |  |  |
|             | Click plus sign 🖾 near the "Columns" to select respective columns to output report data. Also, you can delete any chosen value by clicking delete sign.                                                                                                    |  |  |  |  |  |  |  |  |  |
|             | Following columns to add to the report                                                                                                    |  |  |  |  |  |  |  |  |  |
| Colu        | Columns for main period:                                                                                                    |  |  |  |  |  |  |  |  |  |
|             | Total time, min; Income Rate, Outcome Rate, Income Cost, Income Avg Rate, Income Billed Time, Outcome Cost, Outcome Avg Rate, Outcome Billed Time, Profit, Profit (%).                                                                                                    |  |  |  |  |  |  |  |  |  |
| Colu        | mns for comparative period:                                                                                                    |  |  |  |  |  |  |  |  |  |
| Oute        | l time, min; Income Rate, Outcome Rate, Income Cost, Income Avg Rate, Income Billed Time, Outcome Cost, Outcome Avg Rate,<br>ome Billed Time, Profit.<br>it's possible to choose each parameter expressed as percentage.                                                                               |  |  |  |  |  |  |  |  |  |
| Tota<br>Tim |                                                                                                    |  |  |  |  |  |  |  |  |  |
| Rate        | The call rate                                                                                                    |  |  |  |  |  |  |  |  |  |
|             | <ul> <li>Income Rate - a call rate that is used for origination</li> <li>Income Avg Rate - an average call rate that is used for origination</li> <li>Outcome Rate - a call rate that is used for termination</li> <li>Outcome Avg Rate - an average call rate that is used for termination</li> </ul> |  |  |  |  |  |  |  |  |  |
| Prof        | it The revenue                                                                                                    |  |  |  |  |  |  |  |  |  |
|             | <ul> <li><i>Profit</i> - a revenue in a respective currency (in fact, any system currency can be specified here)</li> <li><i>Profit (%)</i> - a revenue in percent value</li> </ul>                                                                                                    |  |  |  |  |  |  |  |  |  |
| Tim         | The billed time                                                                                                    |  |  |  |  |  |  |  |  |  |
|             | <ul> <li>Income Billed Time - the whole billed time for origination</li> <li>Outcome Billed Time - the whole billed time for termination</li> </ul>                                                                                                    |  |  |  |  |  |  |  |  |  |
| Cos         | The call cost                                                                                                    |  |  |  |  |  |  |  |  |  |
|             | <ul> <li>Income Cost - a call cost that is used for origination</li> <li>Income Avg Cost - an average call cost that is used for origination</li> <li>Outcome Cost - a call cost that is used for termination</li> <li>Outcome Avg Cost - an average call cost that is used for termination</li> </ul> |  |  |  |  |  |  |  |  |  |
| Otl         | er output settings                                                                                                    |  |  |  |  |  |  |  |  |  |
| Ord<br>By   | Select parameters to sort already grouped data in columns. There are following accessible options to order the data: by Time, Clients, Extras.                                                                                                    |  |  |  |  |  |  |  |  |  |
|             | Here you can sort data from highest to lowest values (or vice versa) and select different values.                                                                                                    |  |  |  |  |  |  |  |  |  |

| Туре         | Choose a format of the report from a drop-down list: Web/CSV/Excel XLS/Excel XLSx.                                                                                                    |
|--------------|----------------------------------------------------------------------------------------------------|
|              | Also select next to the "Type" field a table view:                                                                                                    |
|              | <ul> <li><i>Plain</i> - a simple table view</li> <li><i>Grouped</i> - a table view with grouped data and possibility to collapse it</li> </ul>                                            |
|              | Delease note, that <i>Grouped</i> type of table view is available only for <i>Excel XLSx</i> and <i>Web formats</i> , it doesn't work with CS'.                                           |
| Limit        | Determine the number of rows that will be visible in the report. It is useful for displaying some top positions by chosen parameter<br>It is available only for plain type of the report. |
| Send         | You can send generated reports via e-mail.                                                                                                    |
| to           | For example, it is useful when it takes a lot of time to run the report. Also, it is possible to specify several e-mails.                                                                 |
|              | This feature is available only for CSV/Excel XLS/Excel XLSx formats of the report, it doesn't work with Web.                                                                              |
| Curre        | Specify a currency for the report.                                                                                                    |
| ncy          | And all values will be automatically converted in the report to the specified currency.                                                                                                   |
| Code<br>Deck | Using a drop-down list select a respective code deck. All codes names will be rewritten and presented according to the specified code deck.                                               |
|              | If there is no value specified, code deck assigned to the Client or Rate Table will be in usage.                                                                                          |

After selecting all needed parameters, click "Query" button and the system will generate a report:

#### Screenshot: Profit report section

|          | م                               | FILTERS     |                  |                    |                 |                  | OUTPUT       |        | COLUMNS (9)      |                       |
|----------|---------------------------------|-------------|------------------|--------------------|-----------------|------------------|--------------|--------|------------------|-----------------------|
|          | Extras                          | Period: Th  | nis Year 🔍 🔽 🛛 💌 | △ × Outcome Cost △ | ×               |                  |              |        |                  |                       |
|          | Package                         | Reseller: 🛔 | 🖁 Company Name   |                    | -               | Limit:           | No limit     |        |                  |                       |
|          | Clients                         | Mode: Al    | l visible        |                    | •               | Type:            | Web          | -      |                  |                       |
|          | Income Client<br>Income Account | Group By:   | 1onth ×          |                    | ~               | Currency:        | USD          | •      |                  |                       |
|          | Income Code                     | Save Query  |                  |                    |                 | Query            | Code Deck:   |        |                  | <b></b>               |
| Export t | o XLSx                          |             |                  |                    |                 |                  |              |        |                  |                       |
| onth     | Total Time,<br>min              | Profit      | Profit (%)       | Income Cost        | Income Avg Rate | Income Billed Ti | me 🗍 Outcome | Cost 🔶 | Outcome Avg Rate | • Outcome Billed Time |
| 07/2016  | 5 19.65                         | 3.0         | D N/.            | A 3.0              | 0.152           |                  | 19.65        | 0.0    | 0.000            | C                     |
|          | 5 293.97                        | -73.3       | -40.8            | 106.0              | 2.853           |                  | 37.13        | -179.0 | 1.557            | 114                   |
| 08/2016  | 21/2                            | 79.8        | 3 260.24         | 1 110 5            | 0.000           |                  | 0.00         | -30.7  | 0.000            | C                     |
| 08/2016  | 5 N/A                           | 15.0        | 200.2            | 1 110.5            | 01000           |                  |              |        |                  | -                     |

- (1) If the data is grouped in the report, it will be shown initially collapsed. To expand or collapse data in your report, click the 💷 plus or 🖬 minus signs.
- Please note, the system shows rounded values in the reports. But while calculating the system takes an exact value. Hence, the procedure of the rounding is following: 0

  - system rounds currency values according to the settings of a respective currency;
    other parameters are rounded to the nearest ten thousandth. For example: 3.879256 to 3.8793.

### To create query template

Also, you can create a template for profit reports and save specified parameters by clicking "Save Query" button. A pop-up window with settings will appear and you need to fill out the following form:

#### Screenshot: New Template form

| 🕎 Reports Templat | tes     |                   |              |            |          |              |          |         |         |                            |                                  |                            |             |        |       |
|-------------------|---------|-------------------|--------------|------------|----------|--------------|----------|---------|---------|----------------------------|----------------------------------|----------------------------|-------------|--------|-------|
| PROFIT REPORT     |         |                   |              |            |          |              | WATCH    |         |         |                            |                                  |                            |             |        |       |
|                   | Tit     | le: Template 1    |              |            |          |              |          | Reci    | pients: |                            |                                  |                            |             |        |       |
| R                 | Resell  | er: all resellers |              |            |          | -            |          | Run     | Time:   | 06:00 ×                    |                                  |                            |             |        | -     |
| Vi                | isibili | ty: Private       |              |            |          | •            |          | Days of | Week:   | Mo $\times$ Tu $\times$ We | $\times$ Th $\times$ Fr $\times$ | Sa × Su ×                  |             |        | •     |
| REPORT QUERY      |         |                   |              |            |          |              |          |         |         |                            |                                  |                            |             |        |       |
|                   | ρ       | FILTERS           |              |            |          |              |          |         |         | OUTPUT                     |                                  | E                          | COLUMNS (9) |        |       |
| Package           |         | Period:           | This Year 🔍  | 2016-01-01 | 00:00:00 | - 2016-12-31 | 23:59:59 | GMT+3   | - 0     | Order By:                  | Income Cost △                    | × Outcome Cost $\triangle$ | × •         |        |       |
| Clients           |         |                   | 🚨 Company Na | me         |          |              |          |         | -       | Limit:                     | No limit                         |                            |             |        |       |
| Income Client     |         | Mode:             | All visible  |            |          |              |          |         | -       | Туре:                      | CSV                              | Grouped                    |             |        |       |
| Income Account    |         | Group By:         | Month ×      |            |          |              |          |         | -       | Currency:                  | USD                              |                            |             |        |       |
| Income Code       |         |                   |              |            |          |              |          |         |         | Code Deck:                 |                                  |                            | •           |        |       |
|                   |         |                   |              |            |          |              |          |         |         |                            |                                  |                            | ОК          | Cancel | Apply |

| Section | Descriptio                                                                                                    | n                                                                                                    |  |  |  |  |  |  |  |  |
|---------|----------------------------------------------------------------------------------------------------|----------------------------------------------------------------------------------------------------|--|--|--|--|--|--|--|--|
| Profit  | Here you ca                                                                                                    | n specify parameters for the template that will be used while running reports                                                                                                |  |  |  |  |  |  |  |  |
| report  | Title                                                                                                    | Specify a name of the template                                                                                                    |  |  |  |  |  |  |  |  |
|         | Reseller                                                                                                    | Indicate a Reseller of the report template                                                                                                    |  |  |  |  |  |  |  |  |
|         | Visibility                                                                                                    | allows controlling visibility of respective reports templates. Whether you want to keep templates private or leave them isible for users under specified Reseller.           |  |  |  |  |  |  |  |  |
|         |                                                                                                    | o enable this option, select one parameter from the drop-down list:                                                                                                    |  |  |  |  |  |  |  |  |
|         |                                                                                                    | <ul> <li><i>Public</i> - available for users according to the settings of the <i>"Reseller"</i> field;</li> <li><i>Private</i> - accessible strictly for creator.</li> </ul> |  |  |  |  |  |  |  |  |
| Watch   | This tool allows to automatically generate reports at the appropriate time and send the results to the list of e-mails                                   |                                                                                                    |  |  |  |  |  |  |  |  |
|         | O Plea                                                                                                    | ase note, that this tool is not available for Web output type, only for CSV/Excel XLS/Excel XLSx.                                                                            |  |  |  |  |  |  |  |  |
|         | Recipients Specify recipients, you can indicate your own e-mail or other users of the system, or even 3rd parties                                        |                                                                                                    |  |  |  |  |  |  |  |  |
|         | Run Time                                                                                                    | Mention an appropriate time to automatically generate a report, it could be several times, for example: "10:00, 12:00, 18:00"                                                |  |  |  |  |  |  |  |  |
|         | Days of<br>Week         Mention days of the week to automatically generate a report. For example, you can run a report only on Monday or each<br>of week |                                                                                                    |  |  |  |  |  |  |  |  |
|         |                                                                                                    |                                                                                                    |  |  |  |  |  |  |  |  |

To load already existed templates while generating statistic reports, click the "Load Query" button in the Profit Report section.

### Export generated report

You can export data to XLSx file which contains only currently presented data, no automatic request to update data while exporting.

To download a .x/sx file, click the "Export to XLSx" button on the toolbar.

Please note, that you can check an *actual date interval* of the report by clicking the icon it could be different from *the Interval* specified above if there is no date for the period.

This tool allows building a report with side-by-side sub-reports. Use it to run a comparative analysis on the same page. It's helpful for reviewing multiple parameters, totals and compare results at different time intervals. The "Compare Period" option is designed to create a report that shows two sub-reports side-by-side.

To enable this option, click the plus sign 😳 next to the "Period" and specify both intervals (Period 1/Period 2) for the report.

#### Screenshot: Profit Report query form

| ٩              | FILTERS                                                                                                    | OUTPUT        | COLUMNS (9                  |
|----------------|----------------------------------------------------------------------------------------------------|---------------|-----------------------------|
| Extras         | Period 1: This Year v (2016-01-01) (00:00:00) - (2016-12-31) (23:59:59) UTC v                                                                                                    |               | me Cost △ ×<br>ome Cost △ × |
| Package        | Compare Period 2: This Month v 2016-08-01 00:00:00 - 2016-08-11 23:59:59                                                                                                    |               |                             |
| Clients        | Reseller: Scompany Name                                                                                                    | Limit: No lin |                             |
| Income Client  | Mode: All visible                                                                                                    | Type: Web     | Grouped 💌                   |
| Income Account | Group By: Income Client × Outcome Client × Package Name ×                                                                                                    | Currency: USD | •                           |
| Income Code    | The ment of the one of the one of | Code Deck:    |                             |

After, choose columns for main and comparative period in the report output form. When all required parameters are specified, click the "Query" button.

#### To remove this filter, please click the delete icon **#**.

You can modify a comparative mode by changing periods and columns. For example, to compare how different the profit of the two periods is in percentage terms, choose the "Profit (%)" value from the Columns. Therefore, the final report splits the Profit (%) into separate columns (see screenshot below).

#### Screenshot: Profit Report query form

| <sub> Profit R</sub> | eport                     |                    |           |              |                |          |                             |       |        |               |               |             |                |            |             |             |                     |          |  |  |  |  |  |
|----------------------|---------------------------|--------------------|-----------|--------------|----------------|----------|-----------------------------|-------|--------|---------------|---------------|-------------|----------------|------------|-------------|-------------|---------------------|----------|--|--|--|--|--|
|                      |                           | م                  | FILTERS   |              |                |          |                             |       |        |               |               | OUTPUT      |                |            |             | 🖬 <u>co</u> | LUMNS (9)           |          |  |  |  |  |  |
|                      | E <b>xtras</b><br>Package |                    |           | Columns for  | main period:   |          | , min × Pro<br>Avg Rate × ( |       |        |               | Income Avg I  | Rate × Inco | me Billed Time | e × Outcon | ne Cost 🛛 🗙 | *           | -                   |          |  |  |  |  |  |
|                      | Clients<br>Income Client  |                    | Colum     | ns for compa | rative period: |          | st × Incom<br>Profit (%) ×  |       | Income | Billed Time × | Outcome Cos   | t × Outcom  | e Avg Rate 🛛 🗙 | Outcome B  | illed Time  | × 🚽         | •                   |          |  |  |  |  |  |
| 1                    | Income Clier              | nt 🔄               |           |              |                | <u> </u> |                             |       |        |               |               |             |                |            |             |             |                     |          |  |  |  |  |  |
| 1                    | Income Account            |                    | Gro       | up By: Mon   | th ×           |          |                             |       |        |               |               |             | e Deck:        |            |             |             |                     |          |  |  |  |  |  |
| 1                    | Income Code               | e l                |           |              |                |          |                             |       |        |               |               |             |                |            |             |             |                     |          |  |  |  |  |  |
| 1                    | Income Code               | e Name             | Save Quer | ſŶ           |                |          |                             |       |        |               | Query         |             |                |            |             |             |                     |          |  |  |  |  |  |
| 📳 Export to          | XLSx                      |                    |           |              |                |          |                             |       |        |               |               |             |                |            |             |             |                     | 0        |  |  |  |  |  |
| Month                | Å                         | Total<br>Time, min | Profit    | ÷.           | Profit (%)     | ÷        | Income Cos                  | t 🕴   | Income | Avg Rate      | * Income Bill | ed Time 🔺   | Outcome Co     | st 🍦       | Outcome     | Avg Rate    | + Outcome E<br>Time | 3illed 🗧 |  |  |  |  |  |
| P1                   | P2                        |                    | P1        | P2           | P1             | P2       | P1                          | P2    | P1     | P2            | P1            | P2          | P1             | P2         | P1          | P2          | P1                  | P2       |  |  |  |  |  |
| 07/2016              | 07/2016                   | 19.65              | 3.0       | 3.0          | 0.00           | 0.00     | 3.0                         | 3.0   | 0.152  | 0.152         | 19.65         | 19.65       | 0.0            | 0.0        | 0.000       | 0.000       | 0.00                | 0.00     |  |  |  |  |  |
| 08/2016              | 08/2016                   | 293.97             | -73.1     | -73.1        | -40.82         | -40.82   | 106.0                       | 106.0 | 2.853  | 2.853         | 37.13         | 37.13       | -179.0         | -179.0     | 1.557       | 1.557       | 114.97              | 114.97   |  |  |  |  |  |
| 06/2016              | 06/2016                   | 0.00               | 79.8      | 79.8         | 260.24         | 260.24   | 110.5                       | 110.5 | 0.000  | 0.000         | 0.00          | 0.00        | -30.7          | -30.7      | 0.000       | 0.000       | 0.00                | 0.00     |  |  |  |  |  |
| 05/2016              | 05/2016                   | 0.00               | 120.7     | 120.7        | 0.00           | 0.00     | 120.7                       | 120.7 | 0.000  | 0.000         | 0.00          | 0.00        | 0.0            | 0.0        | 0.000       | 0.000       | 0.00                | 0.00     |  |  |  |  |  |

# **LCR** Lists

On this page

- LCR List Query Form To create LCR report
- To create a new template
- Export generated report

## LCR List Query Form

This tool allows you to generate target lists of actual traffic for specified period.

#### Screenshot: LCR Lists section query form

| ECR Lists    |                                                                                |                 |             |
|--------------|--------------------------------------------------------------------------------|-----------------|-------------|
|              | ۶ FILTERS                                                                      | OUTPUT          | COLUMNS (3) |
| Extras       | Period: [This Year v] [2016-01-01] [00:00:00] - [2016-12-31] [23:59:59] [UTC v | Type: Web       | Plain       |
| Tags         | Group By: code                                                                 | Currency: USD   | <b>*</b>    |
| Routes Limit |                                                                                | Code Deck:      | <b>*</b>    |
| Clients      |                                                                                | Show            |             |
| Owner        | Save Query Que                                                                 | y Show Vendors: |             |

## To create LCR report

In order to create a new LCR report go to the Statistics section and open the LCR Lists. Then you need to fill out the search form with next parameters:

| ction | Field Descript          | tion                                                                                                    |  |  |  |  |  |  |  |
|-------|-------------------------|----------------------------------------------------------------------------------------------------|--|--|--|--|--|--|--|
| ers   | On the <i>Filters</i> r | nenu, select convenient parameters for the report. To cancel any filter, click the delete sign next to the filter.                                                                                                   |  |  |  |  |  |  |  |
|       | You can start a         | quick search by typing filters' names in the bar at the top of drop-down menu with filters                                                                                                    |  |  |  |  |  |  |  |
|       | Period                  | Specify an interval for the report and time zone.                                                                                                    |  |  |  |  |  |  |  |
|       | Group By                | Select a grouping option, here you can choose respective values to sort the data. There are following accessible options t data in reports:  • Code                                                                  |  |  |  |  |  |  |  |
|       |                         | Code Name                                                                                                    |  |  |  |  |  |  |  |
|       |                         | O Please note, the "Group By" field is mandatory, it couldn't be empty in order to generate the report. To group by output.                                                                                          |  |  |  |  |  |  |  |
|       |                         | This option is intended to simply grouping option, the system will automatically group data in specified columns.                                                                                                    |  |  |  |  |  |  |  |
|       |                         | When you select the grouping by <b>code name</b> , please be aware that simulation marks will not be shown and efference also the next rate, may not be accurate. This data is taken from one of codes of the group. |  |  |  |  |  |  |  |
|       | Additional Fil          | ters                                                                                                    |  |  |  |  |  |  |  |
|       | There are follo         | wing accessible additional filters:                                                                                                    |  |  |  |  |  |  |  |
|       |                         | :: Owner<br>Code/ Code Name<br>ags/ Routes Limit                                                                                                    |  |  |  |  |  |  |  |
|       | Origination Se          | ttings of Clients                                                                                                    |  |  |  |  |  |  |  |

|        | Owner                                                       | Enter an owner/reseller, whose information should be displayed                                                                                                    |  |  |  |  |  |  |  |  |
|--------|-------------------------------------------------------------|----------------------------------------------------------------------------------------------------|--|--|--|--|--|--|--|--|
|        | Settings of Calls                                           |                                                                                                    |  |  |  |  |  |  |  |  |
|        | Code                                                        | Enter the code of desired destination here                                                                                                    |  |  |  |  |  |  |  |  |
|        | Code Name Cod<br>es Name                                    | Enter the code name you would like to display                                                                                                    |  |  |  |  |  |  |  |  |
|        | Extra settings                                              |                                                                                                    |  |  |  |  |  |  |  |  |
|        | Tags                                                        | Indicate tags that will be used for the report                                                                                                    |  |  |  |  |  |  |  |  |
|        | Routes Limit                                                | Choose the filter "Routes Limits" and indicate the number of route limit that will be shown. To display all possible routes le empty.                                                                                                    |  |  |  |  |  |  |  |  |
| Output | This form contains                                          | settings of the output data of the report.                                                                                                    |  |  |  |  |  |  |  |  |
|        | Click plus sign 🔛                                           | near the "Columns" to select respective columns to output a report data. Also, you can cancel any chosen item.                                                                                                    |  |  |  |  |  |  |  |  |
|        | Accessible colu                                             | mns in the report                                                                                                    |  |  |  |  |  |  |  |  |
|        | There are following                                         | ng columns to add to the report:                                                                                                    |  |  |  |  |  |  |  |  |
|        | <ul><li>Code</li><li>Code Name</li><li>Total Time</li></ul> |                                                                                                    |  |  |  |  |  |  |  |  |
|        | Screenshot: LCR Lists section                               |                                                                                                    |  |  |  |  |  |  |  |  |
|        | ΟυΤΡυΤ                                                      |                                                                                                    |  |  |  |  |  |  |  |  |
|        | Code × Code Nan                                             | ne × Total Time ×                                                                                                    |  |  |  |  |  |  |  |  |
|        | Other output set                                            | ttings                                                                                                    |  |  |  |  |  |  |  |  |
|        | Туре                                                        | Choose a format of the report from a drop-down list: Web/CSV/Excel XLS/Excel XLSx.                                                                                                    |  |  |  |  |  |  |  |  |
|        |                                                             | The table view of the report is <i>Plain</i> by default.                                                                                                    |  |  |  |  |  |  |  |  |
|        | Send to                                                     | You can send generated reports via e-mail. For example, it is useful when it takes a lot of time to run the report. Also, it is specify several e-mails.                                                                                                    |  |  |  |  |  |  |  |  |
|        |                                                             | (i) This feature is available only for CSV/Excel XLS/Excel XLSx formats of the report, it doesn't work with Web for                                                                                                    |  |  |  |  |  |  |  |  |
|        | Currency                                                    | Specify a currency for a report. And all values will be automatically converted in the report to the specified currency.                                                                                                    |  |  |  |  |  |  |  |  |
|        | Code Deck                                                   | Select a code deck from a drop-down list. All code decks in the following report will be presented according to the specifie data will be unified by code names.                                                                                                    |  |  |  |  |  |  |  |  |
|        |                                                             | <ol> <li>Please be aware, that if you do not specify the code deck, the system will use the code decks assigned to eaclient or rate table.</li> <li>Code deck should contain code names and codes used for calls, otherwise the LCR report would not show r missing codes and code names in the code deck.</li> </ol> |  |  |  |  |  |  |  |  |
|        | Show Vendors<br>check box                                   | Specify whether you need vendor/terminator names to be displayed in the report or not, tick the check box.                                                                                                    |  |  |  |  |  |  |  |  |
|        | Show Total<br>Calls check box                               | Tick this check box if you want that total calls amount will be shown.                                                                                                    |  |  |  |  |  |  |  |  |

## To create a new template

Also, you can create a template and save specified parameters by clicking "Save Query" button. A pop-up window with settings will appear and you need to fill out the following form:

#### Screenshot: New Query Template form

| Reports Templates                                                                                                    |                             |                                                                            |                           |              |
|----------------------------------------------------------------------------------------------------|-----------------------------|----------------------------------------------------------------------------|---------------------------|--------------|
| LCR LISTS                                                                                                    | WATCH                       |                                                                            |                           |              |
| Title:                                                                                                    | Recipients:                 |                                                                            |                           |              |
| Reseller: all resellers 💌                                                                                                    | Run Time:                   | 06:00 ×                                                                    |                           | -            |
| Visibility: Private 👻                                                                                                    | Days of Week:               | Mo $\times$ Tu $\times$ We $\times$ Th $\times$ Fr $\times$ Sa $\times$ Su | ×                         | -            |
| Period:         Today         2016-08-11         00:00:00         - 2016-08-11           Tags         Group By:         Code         Code         < | L) [23:59:59] (GMT+3 *<br>* | OUTPUT Type: CSV Currency: USD Code Deck: Show Yendors: Show Total Calls:  | COLUMNS (3)<br>Plain<br>V | Cancel Apply |

| Section         | Description                                                                                                    | Description                                                                                                    |  |  |  |  |  |  |  |  |  |  |
|-----------------|----------------------------------------------------------------------------------------------------|----------------------------------------------------------------------------------------------------|--|--|--|--|--|--|--|--|--|--|
| LCR Lists       | Here you can specify parameters for the template that will be used while running reports.                                                                       |                                                                                                    |  |  |  |  |  |  |  |  |  |  |
|                 | Title                                                                                                    | Specify a name of the template.                                                                                         |  |  |  |  |  |  |  |  |  |  |
|                 | Reseller                                                                                                    | Indicate a Reseller for the report template.                                                                            |  |  |  |  |  |  |  |  |  |  |
| Watch           | This tool allow                                                                                                    | vs to automatically generate the report at the appropriate time and send the results to the list of e-mails.            |  |  |  |  |  |  |  |  |  |  |
|                 | Recipients Specify recipients, you can indicate your own e-mail or other users of the system, or even 3rd parties                                               |                                                                                                    |  |  |  |  |  |  |  |  |  |  |
|                 | Run Time                                                                                                    | Mention an appropriate time to automatically generate a report, it could be several times, for example: "10:00, 12: 00" |  |  |  |  |  |  |  |  |  |  |
|                 | Days of<br>Week       Mention days of the week to automatically generate a report. For example, you can run a report only on Monday or each<br>day of the week. |                                                                                                    |  |  |  |  |  |  |  |  |  |  |
| Report<br>Query | Here you need to check filters and the output type. These values will be pre-selected by default according to the formed rate analysis query.                   |                                                                                                    |  |  |  |  |  |  |  |  |  |  |

To load already existed templates while generating a report, click "Load Query" button in the query form.

(i) Please note, the code deck should be assigned in the Rate Tables of the Terminator settings in order to generate the LCR report.

### Export generated report

You can export data to a CSV and XLSx file which contains only currently presented data, no automatic request to update data while exporting.

To download a report in .csv, click the "Export to CSV" button on the toolbar.

To download a .xlsx file, click the "Export to XLSx" button on the toolbar.

Please note, that you can check an actual date interval of the report by clicking the icon interval and it could be different from the Interval specified above if there is no date for the period.

# **xDRs** List

On this page

- xDRs List Query Form To create XDR report
- To create query template
- Search by partial Session ID
  Knowledge Base Articles

## xDRs List Query Form

This section allows you to form a detailed statistics on each client with a description of each event. Here you can create a report based on an existing template or generate a new one. The main window represents a query form similar to those of other reports:

Screenshot: xDRs List query form

| 🕅 xDRs List  |   |                                                               |       |                          |              |
|--------------|---|---------------------------------------------------------------|-------|--------------------------|--------------|
|              | Q | FILTERS                                                       |       | OUTPUT                   | COLUMNS (24) |
| Clients      |   | Period: Today 🗾 2017-06-12 00:00:00 - 2017-06-12 23:59:59 UTC | ~     | Order By: Event time ⊽ × | *            |
| Client Type  |   |                                                               |       | Type: Web                | ▼ Plain      |
| Client Tags  |   |                                                               |       | Currency: USD            |              |
| Account Tags |   |                                                               |       | Code Deck:               |              |
| Cards Serial |   | Save Query                                                    | Query |                          |              |

## To create XDR report

In order to create a new XDR list go to the Statistics section and open the xDRs List. Then you need to fill out the search form with next parameters:

| Section | Field Desc                                         | ription                                                                                                    |  |  |  |  |  |  |  |
|---------|----------------------------------------------------|----------------------------------------------------------------------------------------------------|--|--|--|--|--|--|--|
| Filters |                                                    | <b>rs</b> menu, select convenient parameters for the report. To cancel any filter, click the delete sign next to the filter.<br>t a <b>quick search</b> by typing filters' names in the bar at the top of a drop-down menu with filters.                                                                                                    |  |  |  |  |  |  |  |
|         | Period                                             | Specify an interval for the report. This field is mandatory.                                                                                                    |  |  |  |  |  |  |  |
|         | Additional                                         | Filters                                                                                                    |  |  |  |  |  |  |  |
|         | There are following accessible additional filters: |                                                                                                    |  |  |  |  |  |  |  |
|         | <ul> <li>By calls</li> <li>Extras:</li> </ul>      | <ul> <li>By clients: Client Type, Client, Client Tags, Account Tags, Cards Serial, Account, Package.</li> <li>By calls: Code, Code Name, Origin, Result Code, Tags, Gateway,</li> <li>Extras: Cost, Result Status, Owner, Service, Rate, Setup Fee, DST Party ID, SRC Party ID, Session ID, XDR ID, Volume, Status, Match Clients, Match Codes, Currency.</li> </ul> |  |  |  |  |  |  |  |
|         | Client Type                                        | Select a client's type for report (Client, Reseller, Calling card or Call shop)                                                                                                    |  |  |  |  |  |  |  |
|         | Client                                             | Define a client for the report                                                                                                    |  |  |  |  |  |  |  |
|         | Client<br>Tags                                     | Specify customer's tags                                                                                                    |  |  |  |  |  |  |  |
|         | Account                                            | Enter an account for the report                                                                                                    |  |  |  |  |  |  |  |
|         | Account<br>Tags                                    | Determine account's tags                                                                                                    |  |  |  |  |  |  |  |
|         | Cards<br>Serial                                    | Indicate cards serial for the report                                                                                                    |  |  |  |  |  |  |  |
|         | Package                                            | Enter a package for the report                                                                                                    |  |  |  |  |  |  |  |
|         |                                                    |                                                                                                    |  |  |  |  |  |  |  |

|        | Code                                                                                                    | Specify a code of needed destination                                                                                                    |  |  |  |  |  |  |  |
|--------|----------------------------------------------------------------------------------------------------|----------------------------------------------------------------------------------------------------|--|--|--|--|--|--|--|
|        | Code<br>Name                                                                                                    | Specify a code name of the desired destination                                                                                                    |  |  |  |  |  |  |  |
|        | Cost                                                                                                    | Enter the range of event cost                                                                                                    |  |  |  |  |  |  |  |
|        | Origin                                                                                                    | Indicate event origination/termination                                                                                                    |  |  |  |  |  |  |  |
|        | Result<br>Code                                                                                                    | Determine a disconnect code as a filtering parameter                                                                                                    |  |  |  |  |  |  |  |
|        | Result<br>Status                                                                                                    | Choose a disconnect processing state:<br>• Success (code = 16 or 31)<br>• Busy (code = 17)<br>• No channel (code = 34)<br>• Error                                     |  |  |  |  |  |  |  |
|        | Tags                                                                                                    | Indicate labels for the report                                                                                                    |  |  |  |  |  |  |  |
|        | Gateway                                                                                                    | Specify a host as filtering criteria                                                                                                    |  |  |  |  |  |  |  |
|        | Owner                                                                                                    | Indicate the owner                                                                                                    |  |  |  |  |  |  |  |
|        | Service                                                                                                    | Select a type of service (data, call, sms) for the report                                                                                                    |  |  |  |  |  |  |  |
|        | Rate                                                                                                    | Indicate the destination rate                                                                                                    |  |  |  |  |  |  |  |
|        | Additive<br>Rate                                                                                                    | Specify extra destination rate that was used                                                                                                    |  |  |  |  |  |  |  |
|        | DST Party<br>ID                                                                                                    | Determine DST Party ID (destination number or any other identification of destination) that is used for detection of destination and billing (after all translations) |  |  |  |  |  |  |  |
|        | SRC<br>Party ID                                                                                                    | Determine SRC Party ID (source number or any other source identification)                                                                                             |  |  |  |  |  |  |  |
|        | XDR ID                                                                                                    | XDR ID value                                                                                                    |  |  |  |  |  |  |  |
|        | Session<br>ID                                                                                                    | ID of the session received from the gateway                                                                                                    |  |  |  |  |  |  |  |
|        | Volume                                                                                                    | Volume of the service ( for example, call duration)                                                                                                    |  |  |  |  |  |  |  |
|        | Status                                                                                                    | Processing state: all/processed/in re-rating                                                                                                    |  |  |  |  |  |  |  |
|        | Match<br>Clients                                                                                                    | <ul> <li>Choose a respective state:</li> <li><i>matched clients</i> (identified),</li> <li><i>mismatched clients</i> (not identified).</li> </ul>                     |  |  |  |  |  |  |  |
|        | Match<br>Codes                                                                                                    | Choose a respective state: <ul> <li><i>matched codes,</i></li> <li>mismatched codes.</li> </ul>                                                                       |  |  |  |  |  |  |  |
|        | Currency                                                                                                    | Indicate a respective currency                                                                                                    |  |  |  |  |  |  |  |
| Output |                                                                                                    | ntains settings of the output data of the report.                                                                                                    |  |  |  |  |  |  |  |
|        |                                                                                                    |                                                                                                    |  |  |  |  |  |  |  |
|        |                                                                                                    | e columns in the report                                                                                                    |  |  |  |  |  |  |  |
|        | <ul> <li>There are following columns to add to the report:</li> <li>By clients: Account, Account ID, Client Type, Client ID, Client, CC Series, Owner, Owner ID, Package ID, Package Name.</li> <li>By calls: Code Country, Code, Code Name, Rate, Gateway, Currency, Origin, Result Status, Result Code, Gateway ID, Setup Fee.</li> <li>Extras: Gateway IP, Gateway Name, SRC Party ID, SCR Party ID EXT, SCR Party ID BILL, DST Party ID, DST Party ID EXT, DST Party ID BILL, Event Time, Client Tags, Account Tags, Tags, Volume, Billed Volume, Package Volume, Package Credit, Cost, Taxes, Status, Service, Unit, XDR Source, Uniq Sign, Switch Code, Start Time, Connect Time, Finish Time, PDD, SCD, X ID, XDR ID, Session ID, Custom, Extra Data.</li> </ul> |                                                                                                    |  |  |  |  |  |  |  |

| Order By     | Select parameters to sort already grouped data in columns. Here you can sort data from highest to lowest values (or vice versa) and select different values.                                                                                                    |
|--------------|----------------------------------------------------------------------------------------------------|
| Туре         | Choose a format of the report from a drop-down list: Web/CSV/Excel XLS/Excel XLSx. The "Plain" type of view is by defaul                                                                                                    |
| Send to      | You can send generated reports via e-mail.<br>For example, it is useful when it takes a lot of time to run the report. Also, it is possible to specify several e-mails.<br>This feature is available only for <i>CSV/Excel XLS/Excel XLSx</i> formats of the report, it doesn't work with <i>Web</i> . |
| Currency     | Specify a currency for the report. And all values will be automatically converted in the report to the specified currency.                                                                                                    |
| Code<br>Deck | Select a code deck from a drop-down list. All codes in the following report will be presented according to the specified code deck.                                                                                                    |

After selecting all needed parameters, click "Query" button and the system will generate a report:

#### Screenshot: xDRs List report window

|               | م ا                                    | FILTERS                |                           |                           |               | OUTPUT                 |                     | COLUMNS (9)         |
|---------------|----------------------------------------|------------------------|---------------------------|---------------------------|---------------|------------------------|---------------------|---------------------|
|               | Client Type                            | Period: La             | ast Week 🛛 👻 2017-05-08 0 | 0:00:00 - 2017-05-14 23:5 | 9:59 UTC 👻    | Order By: Event time V | 7 ×                 | *                   |
|               | Client Tags                            | Client: 🚺              | S Vendor ×                |                           | *             | Type: Web              | Plain               |                     |
|               | Account Tags                           | DST Party ID: 3        | 8066                      |                           | *             | Currency: USD          |                     | -                   |
|               | Cards Serial                           |                        |                           |                           |               |                        |                     |                     |
|               | Account                                |                        |                           |                           |               | Code Deck: DEFAULT     |                     | ·                   |
|               | Package                                | Save Query             |                           |                           | Query         |                        |                     |                     |
|               |                                        |                        |                           |                           |               |                        | ows 1 – 3 of 3 🗮 20 |                     |
|               | Export to XLSx                         | time 🗘                 | Client Type               | Client Å                  | Code          | Volume                 | ows 1 − 3 of 3 = 20 | ▼ < < Page 1 of 1 → |
| te            | 🕴 Origin 💠 Event                       | : time ↓               | Client Type               | Client +                  | Code<br>38066 | Volume                 |                     |                     |
| Export to CSV | Origin      Event     termination 05/1 | 12/2017 09:54:50 +0000 | Client                    |                           |               | Volume                 | Dst Party ID        | Src Party ID        |

## To create query template

Also, you can create a template for reports and save specified parameters by clicking "Save Query" button. Visit our "Reports Templates" article for a detailed information.

To load already existed templates while generating statistic reports click "Load Query" button in the xDRs List section.

You can export data in CSV or XLSx file that contains only currently presented data, no automatic request to update data while exporting.

- To download a .csv file, click the "Export to CSV"
- To download a .xlsx file, click the "Export to XLSx" I button on the toolbar.

## Search by partial Session ID

 $\oslash$ 

How to perform a search by partial Session ID:

For example, the Session ID of a respective call is 1647398901830024226688. To filter calls by:

- To filter calls by the first digits of Session ID, enter digits + asterisk(\*): 16\*.
- To search calls by the **middle digits of Session ID**, enter a search term by this formula: asterisk(\*) + digits + asterisk(\*): \*7398\*. It will match any Session ID containing the string 7398, even if it occurs in the middle of a large number.
- To find calls by the last digits of Session ID, enter asterisk(\*) + digits: \*88.

## **Knowledge Base Articles**

- What to do if there is no new statistics?
- Why new xDRs are not generated?

# **Mismatches Report**

On this page:

- Mismatches Report List
- Running New Mismatches Report
- Knowledge Base Articles

## **Mismatches Report List**

This section allows you to find *unrecognized calls/ clients* by the system due to unavailability of respective information. Here you can see the general info about unknown clients, unknown destinations, calls stats, the total number of mismatched calls.

## **Running New Mismatches Report**

To create a report you need to fill out the following fields in the form and click the "Query" button nearby.

| Filters  | Description                                                                        |
|----------|------------------------------------------------------------------------------------|
| Туре     | Choose the type of calls for generating the report: all, origination, termination. |
| Duration | Select the continuance of the calls: all, non-zero, zero.                          |
| Output   | Indicate the output type: Web, CSV, Excel XLSx, Excel XLS.                         |

Also, you can specify the "Interval" for the report by clicking the icon V at the top of the page and an additional form will appear.

#### Screenshot: Mismatches Report section additional form

|                                                                    | 0     |
|--------------------------------------------------------------------|-------|
| Interval: Custom 💌 2016-01-18 00:00:00 - 2016-01-19 23:59:59 UTC 💌 |       |
|                                                                    | Query |

Then, the system processes your request and transfers to the *CDRs List section* for detailed data collection. In the *CDRs List section*, you will have a query form with pre-selected values. In order to receive the details about respective calls click the "Query" button in the *CDRs List section*.

There are 3 types of the report with mismatched calls:

- Calls with Unknown Clients means calls with unrecognized clients.
- Calls with Known Clients means calls with unrecognized destinations.
- · Calls with Known Reseller means calls with unrecognized destinations or unknown destinations in Resellers.

Screenshot: Mismatches Report section main window

| CALLS WITH UNKI | IOWN CLIENTS           |                    |            |           |          |       |  |
|-----------------|------------------------|--------------------|------------|-----------|----------|-------|--|
|                 | origination            | termination        | all        | Type:     | all      | •     |  |
| Total Calls     | 0                      | 0                  | 0          | Duration: | non-zero | -     |  |
| Non Zero Calls  | 0                      | 0                  | 0          | Output:   | Web      | •     |  |
| Total Time      | 0 min                  | 0 min              | 0 min      |           |          |       |  |
|                 |                        |                    |            |           |          | Query |  |
| CALLS WITH UNKI | IOWN DESTINATIONS (KN  | IOWN CLIENTS)      |            |           |          |       |  |
|                 | origination            | termination        | all        | Type:     | all      | -     |  |
| Total Calls     | 25                     | 25                 | 50         | Duration: | non-zero | -     |  |
| Non Zero Calls  | 25                     | 25                 | 50         | Output:   | Web      | -     |  |
| Total Time      | 112 min                | 112 min            | 223 min    |           |          |       |  |
|                 |                        |                    |            |           |          | Query |  |
| CALLS WITH UNKI | IOWN DESTINATIONS IN I | RESELLERS (KNOWN F | RESELLERS) |           |          |       |  |
|                 | origination            | termination        | all        | Type:     | all      | -     |  |
| Total Calls     | 0                      | 0                  | 0          | Duration: | non-zero | -     |  |
| Non Zero Calls  | 0                      | 0                  | 0          | Output:   | Web      |       |  |
| Total Time      | 0 min                  | 0 min              | 0 min      |           |          |       |  |
|                 |                        |                    |            |           |          | Query |  |

## Knowledge Base Articles

• What does it mean when client or destination is "unknown" in reports?

# **XDRs Rerating**

On this page

- XDRs Rerating Query Form Performing XDRs Rerating
- Knowledge Base Articles

## XDRs Rerating Query Form

This section allows to rerate calls, sms, data. It's useful when some changes were applied to the rates, currencies, client accounts or you need to correct errors with Mismatches Report.

Screenshot: XDRs Rerating section/ query form

| 🐼 XDRs Rerating |               |         |                   |            |          |              |          |     |       |            |   |
|-----------------|---------------|---------|-------------------|------------|----------|--------------|----------|-----|-------|------------|---|
|                 | م             | FILTERS |                   |            |          |              |          |     |       | ОЛТРИТ     |   |
|                 |               |         | Period: Last Year | 2016-01-01 | 00:00:00 | - 2016-12-31 | 23:59:59 | UTC | -     | Code Deck: | - |
|                 | Client        |         |                   |            |          |              |          |     |       |            |   |
|                 |               |         | Service: Calls    |            |          |              |          |     |       |            |   |
|                 | Calls         |         |                   |            |          |              |          |     |       |            |   |
|                 | Code          |         |                   |            |          |              |          |     |       |            |   |
|                 | Code Name     |         |                   |            |          |              |          |     |       |            |   |
|                 | Result Status |         |                   |            |          |              |          |     | Query |            |   |

## Performing XDRs Rerating

This procedure has 3 steps to perform a rerating:

1. Choose filters, specify an interval and respective values in the query form (ex. client, code name, respective VoIP Gateway) and click "Query button.

| ction | Field Descr                                                                                                    | ption                                                                                                    |  |  |  |  |  |  |
|-------|----------------------------------------------------------------------------------------------------|----------------------------------------------------------------------------------------------------|--|--|--|--|--|--|
| ers   |                                                                                                    | <b>s</b> menu, select convenient parameters for the report. To cancel any filter, click the delete sign next to the filter.<br>a <b>quick search</b> by typing filters' names in the bar at the top of drop-down menu with filters. |  |  |  |  |  |  |
|       | Additional F                                                                                                    | ilters                                                                                                    |  |  |  |  |  |  |
|       | <ul> <li>There are following accessible additional filters:</li> <li>Clients: Client.</li> <li>Calls: Code, Code Name, Call Origin, Result Status, VoIP Gateway.</li> <li>Extras: Tag, Match Clients, Match Codes, Duration.</li> </ul> |                                                                                                    |  |  |  |  |  |  |
|       | Settings of th                                                                                                    | ne Clients                                                                                                    |  |  |  |  |  |  |
|       | Client                                                                                                    | Define a client for the report.                                                                                                    |  |  |  |  |  |  |
|       | Call Settings                                                                                                    |                                                                                                    |  |  |  |  |  |  |
|       | Code                                                                                                    | Define a code of needed destination.                                                                                                    |  |  |  |  |  |  |
|       | Code Name                                                                                                    | Enter a code name of desired destination.                                                                                                    |  |  |  |  |  |  |
|       |                                                                                                    | Specify a call origin for the report:                                                                                                    |  |  |  |  |  |  |

|        | Result<br>Status | Indicate the status of the call for the report: <ul> <li>success,</li> <li>busy,</li> <li>no channel,</li> <li>error.</li> </ul>                                                                                                    |
|--------|------------------|----------------------------------------------------------------------------------------------------|
|        | VoIP<br>Gateway  | Choose available gateways.                                                                                                    |
|        | Extras           |                                                                                                    |
|        | Тад              | Specify respective tags                                                                                                    |
|        | Match<br>Clients | Indicate a respective type: <ul> <li><i>matched</i> (identified),</li> <li><i>mismatched</i> (not identified).</li> </ul>                                                                                                    |
|        | Match<br>Codes   | Choose an appropriate type:<br>• matched,<br>• mismatched.                                                                                                    |
|        | Duration         | <ul> <li>Select the continuance of the call:</li> <li><i>zero,</i></li> <li><i>non-zero</i> (i.e.calls, that have a duration equal to or more than 1 second).</li> </ul>                                                                                                    |
| Output | This form cor    | tains settings of the output data of the report.                                                                                                    |
|        | Code Deck        | Select a respective code deck for the report from the drop-down menu.<br>If you <b>do not select it</b> , code decks assigned to each pulled client or rate table will be in use.<br>If you <b>select it</b> , all code names will be rewritten according to the names from the selected code deck. And all data will be<br>unified by code names. |

#### 2. Then you will see a respective notification and you need to approve the process by clicking "Confirm Rerating" button.

Screenshot: XDRs Rerating section/ approval notification

| 🔯 XDRs Rerating |                                                         |                                                                                      |                                            |                                    |
|-----------------|---------------------------------------------------------|--------------------------------------------------------------------------------------|--------------------------------------------|------------------------------------|
|                 | Code<br>Code Name<br>Result Status<br>Gateway<br>Extras | PILTERS           Period: Today         201           Service: Calls         Client: | 7-05-15 00:00:00 - 2017-05-15 23:59:59 UTC | OUTPUT       V       V       Quesy |
|                 |                                                         |                                                                                      | A Number of rows for rerating: 24          |                                    |

3. Finally, the calls will be in the rerating process and you need to wait for the system procedure be completed. The respective number of calls for the rerating you can see on the toolbar at the top of the page.

Screenshot: XDRs Rerating section/ approval notification

| JERASOF           |                                                   |       |         |               |                               |                                                                                    |        |            |                     |            |            | .06/1 😼 3   |
|-------------------|---------------------------------------------------|-------|---------|---------------|-------------------------------|------------------------------------------------------------------------------------|--------|------------|---------------------|------------|------------|-------------|
| VoIP Carrier Suit | e                                                 |       |         |               |                               |                                                                                    |        |            | Signed in as: admin | Change Pas | sword Ab   | out Logout  |
| Management Retail | Statistics                                        | Tools | Routing | Configuration | System                        | 8 🖪 🖏 🗆                                                                            |        |            |                     | 05/1       | /2017 15:: | 18:25 +0000 |
| 🔯 XDRs Rerating   |                                                   |       |         |               |                               |                                                                                    |        |            |                     |            |            |             |
|                   |                                                   |       | م       | FILTERS       |                               |                                                                                    |        | оитрит     |                     |            |            |             |
|                   | Code<br>Code Na<br>Result SI<br>Gateway<br>Extras | tatus |         |               | id: Today<br>ce: Calls<br>nt: | ▼   2017-05-15   00:00:00   -  2017-05-15    23:59:59   UTC                        | *<br>* | Code Deck: |                     | •          |            |             |
|                   | Tan                                               |       |         |               |                               |                                                                                    | Query  |            |                     |            |            |             |
|                   |                                                   |       |         |               |                               | ✓ XDRs are setting to queue now.<br>Please wait while system will process<br>them. |        |            |                     |            |            |             |

()

The XDRs rerating is a time-requiring procedure. It's not recommended to create a reration query with large chunks of information (for example, rerating 3 million of calls at once).

## Knowledge Base Articles

• How to do rerating?

# **Reports Templates**

## **Reports Templates List**

This section allows you to manage already existing templates of *Routing Analysis, Profit Report, CDR's list, Mismatches Report, Orig-Term Report, Summary report.* And send reports to E-mail to keep yourself informed about the traffic status without the need to login into the system and request reports.

To find it, please go to Statistics - Reports Templates section.

#### Screenshot: Reports Templates section main window

| Reports Templates             |   |                                                                                                    |                                                                                                |                                      |                      | 0 م      |
|-------------------------------|---|----------------------------------------------------------------------------------------------------|------------------------------------------------------------------------------------------------|--------------------------------------|----------------------|----------|
|                               |   |                                                                                                    |                                                                                                | Rows <b>1</b> – <b>6</b> of <b>6</b> | ₩ 20 ▼ 《 < Page 1    | of 1 > » |
| ID 🗍 Title                    | R | eport Query                                                                                                    |                                                                                                | Watch                                | Reseller             | \$       |
| ROUTING ANALYSIS              | 1 |                                                                                                    |                                                                                                |                                      | 2                    |          |
| 19 Template_Routing Analysis  |   | Number: Template_Routing Analysis<br>Client: Gate1 # Client<br>Group By: Type, Rank                                                        | Order By: △ Type<br>Type: Web – Grouped                                                        |                                      | All resellers        | *        |
| PROFIT REPORT                 |   |                                                                                                    |                                                                                                |                                      |                      |          |
| 3 Profit Report               |   | Interval: This Month<br>Reseller: 1111_test_roles<br>Group By: Income Client, Outcome Client                                               | Order By: △ Income Cost , △ Expense Cost<br>Type: CSV – Plain<br>Currency: USD                 | <b>37.snickers@g</b><br>13:15        | gmail.com RESELLER A | *        |
| CDRS LIST                     |   |                                                                                                    |                                                                                                |                                      |                      |          |
| 10 Report_template_CDR's list |   | Interval: Today<br>Client Type: Client<br>Session Time: 1 - 0                                                                              | Order By: ⊽ Call Time<br>Type: Web – Plain<br>Currency: USD                                    | $\Theta$                             | All resellers        | *        |
| MISMATCHES REPORT             |   |                                                                                                    |                                                                                                |                                      |                      |          |
| 2 Mismatches Report           |   | Interval: 2015-07-22 11:38:37 - 2015-07-23 11:38:37 GMT+3<br>Call Origin: termination<br>Duration: non-zero<br>Group By: Type, Calls Stats | Order By: △ Type<br>Type: Web – Plain                                                          | $\Theta$                             | RESELLER A           | *        |
| M ORIG-TERM REPORT            |   |                                                                                                    |                                                                                                |                                      |                      |          |
| 15 Orig-Term Report Template  |   | Interval: Today<br>Group By: Orig Client, Term Client                                                                                      | Order By: △ Orig Client , △ Orig Cost , △ Term<br>Cost<br>Type: Web – Grouped<br>Currency: USD | 9                                    | All resellers        | *        |
| E SUMMARY REPORT              |   |                                                                                                    |                                                                                                |                                      |                      |          |
| 7 Summary_Report              |   | Interval: This Year<br>Client Type: Client<br>Group By: Currency, Leg Origin                                                               | Order By: △ Currency , ⊽ Time Total<br>Type: Web – Grouped<br>Currency: USD                    | 9                                    | All resellers        | *        |

To start managing, choose the respective template from the section and click on the name to open the settings.

- 1. You can run a report by clicking the *Play icon*. This option is designed to run report template in the browser. It is not intended to send a report via e-mail (see screenshot above).
- 2. The green Watch icon values shows that the Watch option "To send a report via e-mail" is enabled. If the Watch icon is gray, the option is disabled.

| Column       | Description                                                                                       |
|--------------|---------------------------------------------------------------------------------------------------|
| ID           | Template ID                                                                                       |
| Title        | Name of the template                                                                              |
| Report Query | Template details                                                                                  |
| Watch        | Tool to automatically run a report at the exact time and send the results to the list of e-mails. |
| Reseller     | Name of the Reseller                                                                              |

### To create a report template

You can create a template while generating report. The following steps will provide step by step directions on how to add a template:

- 1. Open Balance/Summary/Orig-Term/Profit report or CDRs/ LCR list, Rates/Routing Analysis section (configuration depends on your demands).
- 2. Fill in a query form with respective parameters.
- 3. Click the "Save Query" button.
- 4. Then, a pop-up window with template settings will appear and fill out fields.
- 5. Click "Apply" to save a template.

#### Screenshot: New Template form

| Reports Templates    |                                                          |                      |                                                         |                                                  |              |
|----------------------|----------------------------------------------------------|----------------------|---------------------------------------------------------|--------------------------------------------------|--------------|
| CDRS LIST            |                                                          | WATCH                |                                                         |                                                  |              |
| Title:               |                                                          | Recipients:          |                                                         |                                                  |              |
| Reseller: all resell | llers 🔹                                                  | Run Time:            | 06:00 ×                                                 |                                                  | ▼            |
| Visibility: Private  | ▼                                                        | Days of Week:        | Mo $\times$ Tu $\times$ We                              | imes Th $	imes$ Fr $	imes$ Sa $	imes$ Su $	imes$ | -            |
| REPORT QUERY         | Period: This Year • (2016-01-01) (00:00:00) - (2016-12-3 | 1) [23:59:59] [UTC + | OUTPUT<br>Order By:<br>Type:<br>Currency:<br>Code Deck: | USD                                              | Cancel Apply |

|        | Descriptio          | n                                                                                                    |  |  |  |  |
|--------|---------------------|----------------------------------------------------------------------------------------------------|--|--|--|--|
| Report | Here you ca         | n specify parameters for the template that will be used while running reports                                                                                                    |  |  |  |  |
|        | Title               | Specify a name of the template                                                                                                    |  |  |  |  |
|        | Reseller            | Indicate a Reseller for the report template                                                                                                    |  |  |  |  |
|        | Visibility          | It allows controlling visibility of respective reports templates. Whether you want to keep templates private or leave them visible for users under specified Reseller.                                            |  |  |  |  |
|        |                     | To enable this option, select one parameter from the drop-down list:                                                                                                    |  |  |  |  |
|        |                     | <ul> <li><i>Public</i> - available for users according to the settings of the "<i>Reseller</i>" field;</li> <li><i>Private</i> - accessible strictly for creator.</li> </ul>                                      |  |  |  |  |
| Watch  | This tool allo      | ws to generate reports at the appropriate time and send results to the list of e-mails                                                                                                    |  |  |  |  |
|        |                     |                                                                                                    |  |  |  |  |
|        | O Plea              | ase note, that this tool is not available for Web output type, only for CSV/Excel XLS/Excel XLSx.                                                                                                    |  |  |  |  |
|        | Plea     Recipients | ase note, that this tool is not available for Web output type, only for CSV/Excel XLS/Excel XLSx.<br>Specify emails of recipients. Here you can indicate your own e-mail or other users, even 3rd parties emails. |  |  |  |  |
|        |                     |                                                                                                    |  |  |  |  |
|        | Recipients          | Specify emails of recipients. Here you can indicate your own e-mail or other users, even 3rd parties emails.                                                                                                    |  |  |  |  |

It's allowed to save **Reports Templates** with empty fields.

## To send a report via E-mail/ Watch feature

You can automatically generate a needed report at a specified time and send the following report to the list of e-mails. To do this, please open a respective template and tick the "Watch" check box. Then fill out next fields:

| Field        | Description                                                                                                    |
|--------------|----------------------------------------------------------------------------------------------------|
| Recipients   | Specify e-mail address where the report should be sent. Here you can specify multiple e-mails.<br>This field is mandatory. |
| Run Time     | Indicate the time when the report should be generated (multiple times could be specified, i.e. 10:00, 12:00).              |
| Days of Week | Mention specific days when the report should be run (i.e. only on Monday or any other day of the week).                    |

Don't forget to specify the e-mail address where the report should be sent to and correctly set report query. After you save query you will be receiving your reports via e-mail in specified time frames.

Please note this option is not available for Web type of the Output. To use this option, choose another type (CSV, Excel XLSx, Excel XLS).

#### Screenshot: Reports Templates settings

⚠

 $\oslash$ 

(

0

| FOR WEB OUTPUT TYPE)                  |                                      |
|---------------------------------------|--------------------------------------|
| :                                     |                                      |
|                                       |                                      |
|                                       |                                      |
|                                       |                                      |
|                                       | COLUMNS (10)                         |
| e: Web 🔻                              | Grouped 👻                            |
| Web<br>CSV<br>Excel XLSx<br>Excel XLS |                                      |
|                                       | e: Web 👻<br>Web<br>CSV<br>Excel XLSx |

If you create the report template and the option "Watch" is enabled, the client will receive the file with report even when there are no statistics for a specified period.

Please be aware, that the templates previously existing in the "*Reports to e-mail*" section could not be restored automatically. Note, that you can recreate them in the case of need.

# **Archive Management**

#### On this page

- Archive Management Section Main Window
  Active Statistics Packages
- Archived Statistics Packages
- Knowledge Base Articles

### Archive Management Section Main Window

This section represents an archive of system statistics packages manager. Statistics package is a pack of billing entities, created during a respective day. The main window is displayed on the screenshot below:

Screenshot: Archive Management section main window

| Date                                                                                                    |                                                                                                    |   | Туре | Total XDRs |     | Volume   |     | Paid XDRs | New XDRs | New Volume |      | Re-Rating XDRs | Progress |                                 |                                  |     |
|----------------------------------------------------------------------------------------------------|----------------------------------------------------------------------------------------------------|---|------|------------|-----|----------|-----|-----------|----------|------------|------|----------------|----------|---------------------------------|----------------------------------|-----|
| 2017, May (3)                                                                                                    | ×                                                                                                    | - |      |            |     |          |     |           |          |            |      |                |          |                                 |                                  |     |
| 2017, March (3)                                                                                                    | ×                                                                                                    | - | Time |            | 864 | 54 826   | Sec | 0         |          | 0          | 0 Se | . 0            |          | 100.00%                         |                                  |     |
| 2016, November (2)                                                                                                    | ×                                                                                                    | - |      |            |     |          |     |           |          |            |      |                |          |                                 |                                  |     |
| 2016, October (1)                                                                                                    | ×                                                                                                    | - |      |            |     |          |     |           |          |            |      |                |          |                                 |                                  |     |
| 2016, September (2)                                                                                                    | ×                                                                                                    | - |      |            |     |          |     |           |          |            |      |                |          |                                 |                                  |     |
| 2016, July (1)                                                                                                    | <ul> <li>Image: A second second s</li></ul> | - |      |            |     |          |     |           |          |            |      |                |          |                                 |                                  |     |
| 2016, June (1)                                                                                                    | ×                                                                                                    | - |      |            |     |          |     |           |          |            |      |                |          |                                 |                                  |     |
| RCHIVED STATISTICS PACKAG                                                                                                    | ES                                                                                                    |   |      |            |     | Filename |     |           |          |            |      | Size           |          |                                 |                                  | Pro |
| ate                                                                                                    | ES                                                                                                    |   |      |            |     | Filename |     |           |          |            |      | Size           |          |                                 |                                  |     |
| 2017, May (1)                                                                                                    | ES                                                                                                    |   |      |            |     | Filename |     |           |          |            |      | Size           |          |                                 | 00 Mb                            |     |
| <ul> <li>2017, May (1)</li> <li>2017, March (3)</li> </ul>                                                                     | ES                                                                                                    |   |      |            |     | Filename |     |           |          |            |      | Size           |          | 0.0                             | 3 Mb                             |     |
| 2017, May (1)<br>2017, March (3)                                                                                               | ES                                                                                                    |   |      |            |     | Filename |     |           |          |            |      | Size           |          | 0.0                             |                                  |     |
| 2017, May (1)           2017, March (3)           2016, November (2)                                                           | ES                                                                                                    |   |      |            |     | Filename |     |           |          |            |      | Size           |          | 0.0                             | 3 Mb                             |     |
|                                                                                                    | ES                                                                                                    |   |      |            |     | Filename |     |           |          |            |      | Size           |          | 0.0<br>0.0<br>0.0               | 03 Mb<br>00 Mb                   |     |
| 2017, May (1)           2017, March (3)           2016, November (2)           2016, October (1)           2016, September (2) | ES                                                                                                    |   |      |            |     | Filename |     |           |          |            |      | Size           |          | 0.0<br>0.0<br>0.0               | 03 Mb<br>00 Mb<br>00 Mb          |     |
| 2017, May (1)           2017, March (3)           2016, November (2)           2016, October (1)                               | ES                                                                                                    |   |      |            |     | Filename |     |           |          |            |      | Size           |          | 0.0<br>0.0<br>0.0<br>0.0<br>0.0 | 03 Mb<br>00 Mb<br>00 Mb<br>00 Mb |     |

## Active Statistics Packages

Active Statistics Packages sub-panel contains statistics packages, that are currently present in the database. Statistics packages are grouped by month. Click on the plus sign 🗳 to expand all available packages.

| Column         | Description                                                         |
|----------------|---------------------------------------------------------------------|
| Date           | System package creation date                                        |
| Туре           | Type of package entity: time/data/data                              |
| Total XDRs     | Processed XDRs quantity: a number of XDRs (origination/termination) |
| Volume         | Processed amount of events (origination/termination)                |
| Paid XDRs      | Amount of paid XDRs for client                                      |
| New XDRs       | Quantity of XDRs that have not been processed yet                   |
| New Volume     | Volume that has not been processed yet                              |
| Re-rating XDRs | Quantity of events queued for re-rating                             |
| Progress       | Shows overall data processing progress                              |

| lcon | Description                                                                                                    |
|------|----------------------------------------------------------------------------------------------------|
|      | Updates selected package to latest database format (useful after system update to new version)                                                                                                    |
|      | <ul> <li>Shows the status of the package:</li> <li>The yellow icon  shows that the package is not archived for the respective day.</li> <li>The green icon  shows that the package is archived.</li> </ul> |
| Ē    | Moves package to archive and remove from database                                                                                                    |
|      | Deletes package from database without performing balance rollback                                                                                                    |
| *    | Deletes package from database with balance rollback                                                                                                    |

After "Process" button is clicked, the respective statistics package will be marked for respective operation – to rotate (move), to update, to be cleaned or to be deleted. The operation itself will be executed in the background.

## Archived Statistics Packages

Archive Statistics Packages table houses statistics packages that are kept in the archive (/var/archive folder in respect to VCS root).

| Column               |                                     | Description                                            |  |  |  |  |  |
|----------------------|-------------------------------------|--------------------------------------------------------|--|--|--|--|--|
| Date                 |                                     | System package creation date                           |  |  |  |  |  |
| Filename             |                                     | Name of the archive file which contains system package |  |  |  |  |  |
| Size                 |                                     | Size of an archive file                                |  |  |  |  |  |
| lcon                 | D                                   | escription                                             |  |  |  |  |  |
| ==>                  | Restores system package to database |                                                        |  |  |  |  |  |
| Deletes archive file |                                     |                                                        |  |  |  |  |  |

After "Process" button is clicked, the respective statistics package will be marked for respective operation - to restore or to delete.

Tip: System manages the statistics packages in the background. *Backup&Rotate Manager* system module must be activated to manage the packages!

Tip: Moving or rotating the current day statistics package may result in errors! It is strongly recommended not to do any operations to current day's package.

## Knowledge Base Articles

 $\oslash$ 

- How to do one-day statistics re-parsing
- How to rotate statistics packages?
- Why statistics is not rotated?
- How to update statistics package to the format of latest version?
- How to use Statistics Manager Tool?

# Tools

This chapter describes how to manage the rates, active calls, CDR's disputes and provides the information according the factors watcher tool of the JeraSoft VCS.

For more details please check the related sections of our Guide:

- Rates AnalysisRates GeneratorActive Calls

- CDR Disputes Manager
  Factors Watcher

# **Rates Analysis**

On this page:

- Rates Analysis Form
- To create a new analysis report
- To create a new template
- Export generated report

## **Rates Analysis Form**

Rates Analysis is an advanced feature of the VCS Rates Management Module. It allows you to analyze and compare rates within the VCS web interface without the usage of any third-party software.

Screenshot: Rates Analysis section

|                 | ρ FILTERS |                                                                                           |       | OUTPUT         |  |
|-----------------|-----------|-------------------------------------------------------------------------------------------|-------|----------------|--|
| Extras          |           | itlook: rates comparison                                                                  | -     | Type: Web      |  |
| Actual On       | Ori       | hators: ALL ×                                                                             | *     | Currency: USD  |  |
| Master Table    | Ten       | nators: ALL ×                                                                             | *     | Code Deck:     |  |
| Lowest Position | Rat       | Tables: TERM RT - Terminator for Europe $\times$ ORIG RT - Originator for Europe $\times$ | *     | Simulate Long: |  |
| Get Margins For |           |                                                                                           |       |                |  |
| Tag             | G         | up By: Code ×                                                                             | -     |                |  |
| Rate Age        | Save Qu   |                                                                                           | Query |                |  |

### To create a new analysis report

In order to create an analysis report go to the Tools and open the Rate Analysis section.

To analyze and compare different rates, select one or few rate tables in the form, specify code names or specific code (you can use «\*» sign to specify all), the date for which these rates were actual, desirable output format and click the «*Query*» button. The system will form a list of rates with prices for each destination. The highest rate available for the destination is colored in red, the lowest – in green, and middle rates are colored in black.

In «Group by» field you can define how you want to sort the resulting data - by codes or code names.

| Iters | On the <i>Filters</i> menu, select convenient parameters for the report. To cancel any filter, click the delete sign next to the filter. You can start a <b>quick search</b> by typing filters' names in the bar at the top of drop-down menu with filters. |                                                                                                    |  |  |  |  |  |
|-------|----------------------------------------------------------------------------------------------------|----------------------------------------------------------------------------------------------------|--|--|--|--|--|
|       | Outlook                                                                                                    | <ul> <li>Choose the form of the rate analysis report to display the data. Please note, that this field is mandatory and should be filled out in order to make a report.</li> <li><i>Rates comparison</i> (compares specified rates of different <i>Resellers</i>).</li> <li><i>Least costs list</i> (shows routes with cheaper rates, groups by the price of rate).</li> </ul> |  |  |  |  |  |
|       | Originators                                                                                                    | Enter originators for analysis.                                                                                                    |  |  |  |  |  |
|       | Terminators                                                                                                    | Indicate terminators to run an analysis report.                                                                                                    |  |  |  |  |  |
|       | Rate Tables                                                                                                    | Define rate tables for analysis.                                                                                                    |  |  |  |  |  |
|       | Group By                                                                                                    | <ul> <li>Select a grouping option, here you can choose and swap columns, change the order. There are following accessible options to group the data in reports:</li> <li>Code (aggregation by default output).</li> <li>Code Name (grouping by rate rows with the same names and rates for all codes in each rate table).</li> </ul>                                           |  |  |  |  |  |
|       |                                                                                                    | This option is intended to simply grouping option, the system will automatically group data in specified columns.                                                                                                    |  |  |  |  |  |

|        | There are following accessible additional filters:                                                                                                    |                                                                                                    |  |  |  |  |  |  |
|--------|----------------------------------------------------------------------------------------------------|----------------------------------------------------------------------------------------------------|--|--|--|--|--|--|
|        | <ul> <li>By calls: Code, Code Name, Code Country.</li> <li>Extras: Rate Tables, Originators, Terminators, Actual On, Master Table, Lowest Position, Get Margins For, Tag, Rate Age.</li> </ul> |                                                                                                    |  |  |  |  |  |  |
|        | O Please                                                                                                    | e use the Scroll Bart to see all settings in the pull-down list.                                                                                                    |  |  |  |  |  |  |
|        | Settings of th                                                                                                    | e calls                                                                                                    |  |  |  |  |  |  |
|        | Code                                                                                                    | Specify a code of needed destination.                                                                                                    |  |  |  |  |  |  |
|        | Code Name                                                                                                    | Define a code name of the desired destination.                                                                                                    |  |  |  |  |  |  |
|        | Code<br>Country                                                                                                    | Enter a code of the respective country.                                                                                                    |  |  |  |  |  |  |
|        | Extra setting                                                                                                    | S                                                                                                    |  |  |  |  |  |  |
|        | Actual on                                                                                                    | Define the day and time of the rates.                                                                                                    |  |  |  |  |  |  |
|        | Master table                                                                                                    | Specify a rate table which rates will be compared.                                                                                                    |  |  |  |  |  |  |
|        |                                                                                                    | Please note that this field is active only during rate tables analysis.                                                                                                    |  |  |  |  |  |  |
|        | Lowest<br>Position                                                                                                    | Enter the number of the position from the full list of rates. For example, if you are looking for the cheapest destination in the several rates, tape 1 in this field. Please note, that this feature only works with <i>"Master table"</i> option.<br>Indicate a tag to which this rate belongs   |  |  |  |  |  |  |
|        | Тад                                                                                                    |                                                                                                    |  |  |  |  |  |  |
|        | Get<br>margins for                                                                                                    | Define a rate table from which respective margins will be taken. It is used to analyze margins.                                                                                                    |  |  |  |  |  |  |
|        | Rate age                                                                                                    | Specify the number of days.                                                                                                    |  |  |  |  |  |  |
| Output | This form cont                                                                                                    | ains settings of the output data of the report.                                                                                                    |  |  |  |  |  |  |
|        | Туре                                                                                                    | Choose a format of the report from a drop-down list: Web/CSV/Excel XLS/Excel XLSx.                                                                                                    |  |  |  |  |  |  |
|        | Currency                                                                                                    | Specify a currency for the report. And all values will be automatically converted in the report to the specified currency.                                                                                                    |  |  |  |  |  |  |
|        | Code Deck                                                                                                    | Select a code deck from a drop-down list. All codes in the following report will be presented according to the specified code deck.                                                                                                    |  |  |  |  |  |  |
|        |                                                                                                    | Select a code deck to pull code names from                                                                                                    |  |  |  |  |  |  |
|        | "Simulate<br>long codes"<br>check box                                                                                                    | Check if a rate table does not have codes which are presented in other tables for simulating them using shorter codes.                                                                                                    |  |  |  |  |  |  |
|        |                                                                                                    | If you check the <i>«simulate long codes»</i> check box, the system will try to simulate the longest available code with shorter one.                                                                                                    |  |  |  |  |  |  |
|        |                                                                                                    | For example, we analyze two rate tables, one of which has code 380, and the other has 380 and 38044 codes.                                                                                                    |  |  |  |  |  |  |
|        |                                                                                                    | When mentioned check box is active, the first rate table will have unavailable 38044 code simulated with the price of available 380. Rates such as these have <i>«Simulated»</i> label when you hover the mouse pointer over them and are colored in light-red, light-green and grey respectively. |  |  |  |  |  |  |

Screenshot: Rates Analysis section

| Rate: | s Analysis             |              |                   |                                       |                     |               |     |          |   |
|-------|------------------------|--------------|-------------------|---------------------------------------|---------------------|---------------|-----|----------|---|
|       | م                      | FILTERS      |                   |                                       |                     | OUTPUT        |     |          |   |
|       | Extras                 |              | least costs list  |                                       | •                   | Туре          | Web |          | • |
|       | Actual On              | Originators: | 🚨 orig 🗵 🚨 Or     | iginator ×                            | *                   | Currency      | USD |          | - |
|       | Master Table           | Terminators: | 🚨 term 🗵 🚨 Te     | erminator ×                           | *                   | Code Deck     |     |          | • |
|       | Lowest Position        | Rate Tables: | ORIG RT - Origina | tor × ORIG RT - Originator for Europe | ×                   | Simulate Long |     |          |   |
|       | Get Margins For<br>Tag | Group By:    | Code ×            |                                       |                     |               |     |          |   |
|       | Rate Age               |              |                   |                                       |                     |               |     |          |   |
|       | Calls                  | Save Query   |                   |                                       | Query               |               |     |          |   |
|       | Calls                  |              |                   |                                       |                     |               |     |          |   |
| Expor | t to CSV Export to XI  | LSx          |                   |                                       |                     |               |     |          | 0 |
| Code  |                        | Code Name    |                   | Route #1                              | Route #2            | Route #3      |     | Route #4 |   |
| -     |                        | _            |                   | 10.0000                               |                     | _             | _   |          | _ |
|       |                        |              |                   | ORIG RT - Originator                  |                     |               |     |          |   |
| 1     |                        | -            |                   | 2.0000                                | 10.0000             |               | -   |          | - |
|       |                        |              |                   | ORIG RT - Originator for Europe       | ORIG RT - Originato |               |     |          |   |

#### Also, there is a possibility to select all values in the Rates Analysis form for next filter fields: Rate tables, Originators, Terminators.

#### Screenshot: Rates Analysis section

| 📓 Rates Ana | lysis         |                           |       |   |                |   |
|-------------|---------------|---------------------------|-------|---|----------------|---|
|             | م             | FILTERS                   |       |   | оитрит         |   |
| Actu        | ual On        | Outlook: rates comparison | •     |   | Type: Web      | - |
| Mas         | ster Table    | Originators: ALL ×        |       | * | Currency: USD  | - |
| Low         | vest Position | Terminators: ALL ×        |       | * | Code Deck:     | - |
| Get         | Margins For   | Rate Tables: ALL ×        |       | * | Simulate Long: |   |
| Tag         | ]             |                           |       |   |                |   |
| Rate        | e Age         | Group By: Code ×          | •     |   |                |   |
| Cal         | ls            | Save Query                | Query |   |                |   |
|             |               |                           |       |   |                |   |

## To create a new template

Also, you can create a template and save specified parameters by clicking "Save Query" button. A pop-up window with settings will appear and you need to fill out the following form:

#### Screenshot: New Template form

| ATES ANALYSIS           |         |                     |                                                      | WATCH               |                                                                         |          |
|-------------------------|---------|---------------------|------------------------------------------------------|---------------------|-------------------------------------------------------------------------|----------|
|                         | Т       | itle:               |                                                      | Recipients:         |                                                                         |          |
|                         | Resel   | ller: all resellers | ▼                                                    | Run Time:           | 06:00 ×                                                                 |          |
|                         | Visibil | ity: Private        | ▼                                                    | Days of Week:       | Mo $\times$ Tu $\times$ We $\times$ Th $\times$ Fr $\times$ Sa $\times$ | Su ×     |
|                         |         |                     |                                                      |                     |                                                                         |          |
| ORT QUERY               | م       | FILTERS             |                                                      |                     | OUTPUT                                                                  |          |
|                         | ~       |                     | least costs list                                     | •                   | Type: CSV                                                               | ~        |
| t <b>ras</b><br>ual On  |         | Originators:        | S Originator ×                                       |                     |                                                                         |          |
| ster Table              |         | Terminators:        | S Terminator ×                                       |                     | Currency: USD                                                           |          |
| vest Position           |         | Rate Tables:        | ORIG RT_acc1 × ORIG RT - Originator × ORIG RT - Orig | inator for Europe × | Code Deck:<br>Simulate Long:                                            | <b>•</b> |
| t Margins For           |         |                     |                                                      |                     |                                                                         |          |
| 9                       |         | Group By:           | Code ×                                               | •                   |                                                                         |          |
| te Age                  |         |                     |                                                      |                     |                                                                         |          |
| lls                     |         |                     |                                                      |                     |                                                                         |          |
| de                      |         |                     |                                                      |                     |                                                                         |          |
| ide Name<br>ide Countrv |         |                     |                                                      |                     |                                                                         |          |

| Section           | Description                                                                              |
|-------------------|------------------------------------------------------------------------------------------|
| Rates<br>Analysis | Here you can specify parameters for the template that will be used while running reports |
| Analysis          |                                                                                          |

|                 | Title                                                                                                    | Specify a name of the template                                                                                                    |  |  |  |  |  |  |
|-----------------|----------------------------------------------------------------------------------------------------|----------------------------------------------------------------------------------------------------|--|--|--|--|--|--|
|                 | Reseller                                                                                                    | Indicate a Reseller for the report template                                                                                                    |  |  |  |  |  |  |
|                 | Visibility                                                                                                    | It allows controlling visibility of respective reports templates. Whether you want to keep templates private or leave them visible for users under specified Reseller.       |  |  |  |  |  |  |
|                 |                                                                                                    | To enable this option, select one parameter from the drop-down list:                                                                                                    |  |  |  |  |  |  |
|                 |                                                                                                    | <ul> <li><i>Public</i> - available for users according to the settings of the <i>"Reseller"</i> field.</li> <li><i>Private</i> - accessible strictly for creator.</li> </ul> |  |  |  |  |  |  |
| Watch           | This tool allows to automatically generate the report at the appropriate time and send the results to the list of e-mails |                                                                                                    |  |  |  |  |  |  |
|                 | O Plea                                                                                                    | ase note, that this tool is not available for Web output type, only for CSV/Excel XLS/Excel XLSx.                                                                            |  |  |  |  |  |  |
|                 | Recipients Specify recipients, you can indicate your own e-mail or other users of the system, or even 3rd parties         |                                                                                                    |  |  |  |  |  |  |
|                 | Run Time                                                                                                    | Mention an appropriate time to automatically generate a report, it could be several times, for example: "10:00, 12:00, 18:00"                                                |  |  |  |  |  |  |
|                 | Days of<br>Week                                                                                                    | Mention days of the week to automatically generate a report. For example, you can run a report only on Monday or each day of the week.                                       |  |  |  |  |  |  |
| Report<br>Query | Here you ne<br>query.                                                                                                    | ed to check filters and the output type. These values will be pre-selected by default according to the formed rate analysis                                                  |  |  |  |  |  |  |

## Export generated report

You can export data in CSV or XLSx file that contains only currently presented data, no automatic request to update data while exporting.

To download a .csv file, click the "Export to CSV" button on the toolbar.

To download a .xlsx file, click the "Export to XLSx" button on the toolbar.

Please note, that you can check an actual date interval of the report by clicking the icon under the could be different from the Interval specified above if there is no date for the period.

# **Rates Generator**

On this page

- Adding New Rates Generator Query
- Setting Additional Options
  - Optimization Options
    - Adjust Options
    - Advanced Options
  - Quality Options
- Adding New Rule
- Adding Source to the Rule

## Adding New Rates Generator Query

Rates Generator is a useful tool for creating a price list from multiple sources, such as rate sheets or provider's rate tables and to regenerate rate tables of clients.

#### Screenshot: Rates Generator form

| Name:        | Example 1      |   | SIMPLE OPTIMIZATION                                                                                        |   | ADJUST RESULTS                                                | S                                  |   | ADVANCED OPTIONS                                                            |
|--------------|----------------|---|----------------------------------------------------------------------------------------------------|---|---------------------------------------------------------------|------------------------------------|---|-----------------------------------------------------------------------------|
| Reseller:    | a Company Name | - | Mode: min                                                                                                  | • | Tag:                                                          | 9                                  |   | Detect fake: 5                                                              |
| Service:     | Calls          | - |                                                                                                    |   | Policy: R                                                     | Regular                            | • | Skip distance: 10 %                                                         |
| Code Deck:   | DEFAULT        | - | VERTICAL OPTIMIZATION     Target < parent: 0 %                                                             |   | Rate:                                                         | USD                                |   | Rate position: 1                                                            |
| Currency:    | USD            | - | Target > parent: 0 %                                                                                       |   | Setup Fee:                                                    | 0 USD                              |   | QUALITY OPTIONS                                                             |
| Description: |                | h | Image: > parent.     0       Image: > parent.     0       %     Target > parent.     0       %     0     % |   | Min Volume:<br>Interval:<br>Grace Volume:<br>Time Profile: al | 1 sec<br>1 sec<br>0 sec<br>Il time | ~ | Analyze period: 24 hours<br>Code min volume: 60 min<br>Unmatched price: 100 |

| Field       | Description                                                                                                    |
|-------------|----------------------------------------------------------------------------------------------------|
| Name        | Specify the name of new rates generator                                                                           |
| Reseller    | Select the reseller to whom newly created rates generator should belong                                           |
| Service     | Choose the service to be applied for respective rates generator (calls, sms, data, etc).                          |
| Code Deck   | Select the code deck that will be used to search for codes in source and name destination codes in new price list |
| Currency    | Specify the currency of rates in new price list                                                                   |
| Description | Additional information about current rates generator                                                              |

### Setting Additional Options

To refine your results, you can use following additional criteria. These additional options are accessible in the rates generator settings, "Parameters" tab.

### **Optimization Options**

Screenshot: Rates Generator form/ Optimization sub-panel

| Rates Generator                                                  |                                                  |                                                                                                    |                                                                                                    |
|------------------------------------------------------------------|--------------------------------------------------|----------------------------------------------------------------------------------------------------|----------------------------------------------------------------------------------------------------|
| Name: Example 1 Reseller: Scompany Name                          | SIMPLE OPTIMIZATION Mode: min                    | ADJUST RESULTS                                                                                                    | ADVANCED OPTIONS Detect fake: 5                                                                                                    |
| Service: Calls   Code Deck: DEFAULT  Currency: USD  Description: | ✓ VERTICAL OPTIMIZATION         Target < parent: | Policy Regular  Rate: USD Setup Fee: 0 USD Min Volume: 1 sec Interval: 1 sec Grace Volume: 0 sec Time Profile: all time | Skip distance:     10     %       Rate position:     1       QUALITY OPTIONS       Analyze period:     24 hours       Code min volume:     60 min       Unmatched price:     100 |

| Section                    | Descriptio                                                                                                    | on                                                                                                    |  |  |  |
|----------------------------|----------------------------------------------------------------------------------------------------|----------------------------------------------------------------------------------------------------|--|--|--|
| Simple                     | It allows ap                                                                                                    | olying the same price for all codes inside same code name by using three options                                                                                            |  |  |  |
| Optimization               | • min                                                                                                    | minimal available price                                                                                                    |  |  |  |
|                            | • max                                                                                                    | maximal available price                                                                                                    |  |  |  |
|                            | • avg                                                                                                    | average price of all available                                                                                                    |  |  |  |
| Vertical<br>Optimization   | This option enables to replace longer codes by shorter codes. To activate it, tick the checkbox and satisfy <i>Target &lt; Parent</i> and <i>Target &lt; Parent</i> and <i>Target &lt; Parent</i> and <i>Target &lt; Parent</i> settings. |                                                                                                    |  |  |  |
|                            | Target <<br>Parent                                                                                                    | If a current rate's price is less of an entered percent, then it will be optimized. The longest codes will be merged to shorter codes within the same code name.            |  |  |  |
|                            | Target ><br>Parent                                                                                                    | If a current rate's price is above an entered percent, then it will be optimized. The longest codes will be merged to shorter codes within the same code name.              |  |  |  |
| Horizontal<br>Optimization | This optimization enables application of the same rate to codes of same lengths, which belong to the same code name. To activate it, tick the checkbox and satisfy <i>Target &lt; Parent</i> and <i>Target &gt; Parent</i> settings.      |                                                                                                    |  |  |  |
|                            | Target <<br>Parent                                                                                                    | If a current rate's price is less of an entered percent, then it will be optimized. The price will be set for all codes with the same length within a respective code name. |  |  |  |
|                            | Target ><br>Parent                                                                                                    | If a current rate's price is above an entered percent, then it will be optimized. The price will be set for all codes with the same length within a respective code name.   |  |  |  |

## **Adjust Options**

"Adjust Results" check box enables results adjusting by data from currently selected Code Deck. For example, if your rules provided you with codes 380 and 38050, but your code deck has only code 38050 recorded, only that 38050 will get into resulting price list.

Screenshot: Rates Generator form/ Adjust Results sub-panel

| Name:        | Example 1      |                                                                                                   | SIMPLE OPTIMIZATION                                                                   |   | ADJUST RESUL                                                                        | LTS     |   | ADVANCED OPTIONS    |
|--------------|----------------|---------------------------------------------------------------------------------------------------|---------------------------------------------------------------------------------------|---|-------------------------------------------------------------------------------------|---------|---|---------------------|
| Reseller:    | 🚨 Company Name | -                                                                                                 | Mode: min                                                                             | - | Tag:                                                                                | @       |   | Detect fake: 5      |
| Service:     | Calls          | -                                                                                                 |                                                                                       |   | Policy:                                                                             | Regular | - | Skip distance: 10 % |
| Code Deck:   | DEFAULT        | -                                                                                                 | VERTICAL OPTIMIZATION<br>Target < parent: 0 %                                         |   | Rate:                                                                               | USD     |   | Rate position: 1    |
| Currency:    | USD            | -                                                                                                 |                                                                                       |   | Setup Fee:                                                                          | 0 USD   |   |                     |
| Description: |                | Target > parent: 0 %<br>✓ HORIZONTAL OPTIMIZATION<br>Target < parent: 0 %<br>Target > parent: 0 % | Min Volume: 1 sec<br>Interval: 1 sec<br>Grace Volume: 0 sec<br>Time Profile: all time | - | QUALITY OPTIONS Analyze period: 24 hou Code min volume: 60 min Unmatched price: 100 |         |   |                     |

| Field        | Description                                                                                                    |
|--------------|----------------------------------------------------------------------------------------------------|
| Тад          | Specify a label for rates generator                                                                                                    |
| Policy       | Select the policy (regular or additive) according which codes (present in code deck, but not in sources) will be put in the resulting list |
| Rate         | Define a rate for codes which are present in code deck but were not provided by your rules, when performing Adjust results                 |
| Setup Fee    | Define setup fee for those rates                                                                                                    |
| Min Volume   | Define minimum volume for those rates                                                                                                    |
| Interval     | Define interval for those rates                                                                                                    |
| Grace Volume | Define grace volume for those rates                                                                                                    |
| Time Profile | Define time profile for those rates                                                                                                    |

## **Advanced Options**

### Screenshot: Rates Generator form/ Advanced Options sub-panel

| Rates Gen    | erator          |                                            |                                            |                                                 |
|--------------|-----------------|--------------------------------------------|--------------------------------------------|-------------------------------------------------|
| Name:        | Example 1       | SIMPLE OPTIMIZATION                        | ADJUST RESULTS                             | ADVANCED OPTIONS                                |
| Reseller:    | Scompany Name 👻 | Mode: min 👻                                | Tag: @                                     | Detect fake: 5                                  |
| Service:     | Calls           |                                            | Policy: Regular 👻                          | Skip distance: 10 %                             |
| Code Deck:   | DEFAULT         | VERTICAL OPTIMIZATION Target < parent: 0 % | Rate: USD                                  | Rate position: 1                                |
| Currency:    | USD 💌           | Target > parent: 0 %                       | Setup Fee: 0 USD                           |                                                 |
| Description: |                 | HORIZONTAL OPTIMIZATION                    | Min Volume: 1 sec<br>Interval: 1 sec       | QUALITY OPTIONS Analyze period: 24 hours        |
|              |                 | Target < parent: 0 % Target > parent: 0 %  | Grace Volume: 0 sec Time Profile: all time | Code min volume: 60 min<br>Unmatched price: 100 |
|              |                 |                                            |                                            | OK Cancel Apply                                 |

| Section          | Description                                                                                                    |
|------------------|----------------------------------------------------------------------------------------------------|
| Detect<br>fake   | Enable detection of fake rates if at least specified number of rates is present. The mechanism is following: if you enter "3" and your rules provided you with 3 different rates for some destination, the cheapest rate will be compared to the direct average of those 3 rates. If the difference is more, than provided in <i>Skip distance</i> , then rate is considered fake and removed from result |
| Skip<br>distance | A percentage value of difference between current rate and direct average when performing Detect fake                                                                                                    |
| Rate<br>position | Define what cheapest rate of all to provide as a result (for example, if you enter "1" - system will take the cheapest rate if "2" - second cheapest etc.)                                                                                                    |

## **Quality Options**

Screenshot: Rates Generator form/ Quality Options sub-panel

| Name:        | Example 1     |    | SIMPLE OPTIMIZATION     |   | ADJUST RESUL  | TS       |   | ADVANCED OPTIONS                          |
|--------------|---------------|----|-------------------------|---|---------------|----------|---|-------------------------------------------|
| Reseller:    | Scompany Name | -  | Mode: min               | - | Tag:          | @        |   | Detect fake: 5                            |
| Service:     | Calls         | -  | -                       |   | Policy:       | Regular  | - | Skip distance: 10                         |
| Code Deck:   |               | -  | VERTICAL OPTIMIZATION   |   | Rate:         | USD      |   | Rate position: 1                          |
| Currency:    | USD           | -  | Target < parent: 0 %    |   | Setup Fee:    | 0 USD    |   |                                           |
| Description: |               |    | Target > parent: 0 %    |   | Min Volume:   | 1 sec    |   | QUALITY OPTIONS                           |
|              |               |    | HORIZONTAL OPTIMIZATION |   | Interval:     | 1 sec    |   | Analyze period: 24<br>Code min volume: 60 |
|              |               |    | Target < parent: 0 %    |   | Grace Volume: | 0 sec    |   |                                           |
|              |               | 70 | Target > parent: 0 %    |   | Time Profile: | all time | - | Unmatched price: 100                      |

| Section         | Description                                                                                         |
|-----------------|----------------------------------------------------------------------------------------------------|
| Analyze period  | Define a number of hours to analyze for picking ACD and ASR quality                                 |
| Code min time   | Define a number of minutes that should be available for each code that satisfies quality parameters |
| Unmatched price | Define price for all codes which do not satisfy quality parameters                                  |

# Adding New Rule

Click on Rates list form "Add rule" button to set rules to the query (see screenshot below)

### Screenshot: Add new rule form

| 📴 Rates Gei   | nerator   |                                | Example     |
|---------------|-----------|--------------------------------|-------------|
| ATES FILTER   |           | SOURCES                        |             |
| Code:         |           | Rate Tables:                   |             |
| Code Name:    |           | Terminators:                   |             |
| Time Profile: |           |                                |             |
| Tag           | @         | MARGINS 😋                      |             |
| Policy:       | Regular 👻 |                                |             |
|               |           | <ol> <li>No Margins</li> </ol> |             |
| UALITY FILTER |           |                                |             |
| ASR:          | - %       |                                |             |
| ACD:          | — min     |                                |             |
| ORCE RATES S  | FTTINGS   |                                |             |
| Min Volume:   | sec       |                                |             |
| Interval:     | sec       |                                |             |
| Grace Volume: | sec       |                                |             |
| Setup Fee:    | USD       |                                |             |
| Time Profile: | _         |                                |             |
|               |           |                                |             |
|               |           | OK Ca                          | Incel Apply |

| Section      | Fields And Description                 |
|--------------|----------------------------------------|
| Rates Filter | Set basic parameters of your rule here |
|              |                                        |

|                         | • Code                                                             | Pick a code for current rule                                                                         |  |  |  |
|-------------------------|--------------------------------------------------------------------|----------------------------------------------------------------------------------------------------|--|--|--|
|                         | Code Name                                                          | Pick group of codes for current rule                                                                 |  |  |  |
|                         | • Time Profile                                                     | Select a time profile for codes that will be picked from sources                                     |  |  |  |
|                         | • Tag                                                              | Specify label for a rule                                                                             |  |  |  |
|                         | Policy     Choose a respective policy (regular/additive)           |                                                                                                    |  |  |  |
| Quality Filter          | Set quality parameters of your rule here                           |                                                                                                    |  |  |  |
|                         | • ASR, %                                                           | • ASR, % Specify ASR ranges that should be used when picking destinations from sources               |  |  |  |
|                         | • ACD, min                                                         | Specify ACD ranges that should be used when picking destinations from sources                        |  |  |  |
| Force Rates<br>Settings | Specify additional param Grace Volume, etc.)                       | eters that should be noted when picking destinations from sources (Setup Fee, Min. Volume, Interval, |  |  |  |
| Sources                 | Select one or multiple sources for picking data for new price list |                                                                                                    |  |  |  |
|                         | • Rate Tables                                                      | Specify the rate tables for calls of defined account group                                           |  |  |  |
|                         | • Terminators                                                      | Specify a vendor or specific vendor account for whom this routing rule will work                     |  |  |  |
| Margins                 | Specify ranges of rates t                                          | hat should be picked from sources and apply respective margins                                       |  |  |  |

Working with this tool is really simple – specify your Filters, select a source, specify code and margins and when you click *«OK»*, your selections will be added as a new rule to the template. By adding multiple rules you can create a price list that you currently require (for example, pick one destination from *P rovider A*, another one – from *Provider B*, and rest of destinations from all remaining providers). To generate a resulting price list, click on *«Generate»* button.

Tip: Please note that rules abide following priority: top placed rule is picked first and if some of the lower priority rules are able to provide same codes, those codes will be ignored.

Tip: You can drag rules to change the priority.

## Adding Source to the Rule

 $\oslash$ 

 $\oslash$ 

 $\oslash$ 

For specifying a source in Rate Generator's Rule, during adding or editing the Rule, simply click on green plus sign in "Sources" section, hereinafter specify the kind of source you need from drop-down list, i.e. "Terminators" or "Rate Tables", and start typing the name of terminator or rate table respectively in the field.

A If you want to use Quality Options for Rates Generator, you have to define a Terminator as a Source for Rates Generator's rule.

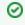

Tip: Taking Terminator as a Source instead of its termination Rates Table gives the possibility to use recently changed table automatically for Terminator as a whole.

⚠

Please note that Rates Generator creates rates in "unconfirmed" status. It means that you need to check newly created rates and confirm them by going to Rates Table section.

# **Active Calls**

On this page:

- Active Calls Search Form
- To create active calls report
- To create a query template
- Active Calls toolbar: reload, export, chart.
- Knowledge Base Articles

## Active Calls Search Form

This section provides an easy and convenient active call monitoring tool. Upon access, you can see the full list of active calls that are currently being processed by your switch.

Also, you can filter the list of calls by orig and term client / account/ serial/ code name / code and VoIP gateway.

#### Screenshot: Active Calls section

| Active Calls                                                              | This section is only for                                                                                                    | reference. It displays current active calls but does not af      | ffect the billing or statistics processing. |
|---------------------------------------------------------------------------|----------------------------------------------------------------------------------------------------|------------------------------------------------------------------|---------------------------------------------|
| Orig Client<br>Orig Account<br>Orig Code Name<br>Orig Code<br>Term Client | FILTERS Group By: VoIP Gateway × Save Query                                                                                                    | OUTPUT<br>Order By: Duration △ ×<br>Limit: No limit<br>Type: Web | COLUMNS (7)                                 |
|                                                                           | No active calls found     RADIUS Accounting Start packets to be sent from your VoIP Gateway and "Track Active Calls     on diminishes system performance, activate it only if you use capacity control by billing and/or |                                                                  |                                             |

Here you could see an example of just how simple report of active calls would look like:

### Screenshot: Active Calls section

|                                                                           | ۶ FILTERS     |                                       |                                                                                                    |                                          | OUTPUT |                                                        | COLUMNS (7)           |                                                              |
|---------------------------------------------------------------------------|---------------|---------------------------------------|----------------------------------------------------------------------------------------------------|------------------------------------------|--------|--------------------------------------------------------|-----------------------|--------------------------------------------------------------|
| Orig Client<br>Orig Account<br>Orig Code Name<br>Orig Code<br>Term Client | Grou          | Group By: VoIP Gateway ×   Save Query |                                                                                                    |                                          | Limi   | y: Duration $	alpha 	imes$<br>t: No limit<br>e: Web 	v | V<br>Plain V<br>Query |                                                              |
| Reload options 🔻                                                          | Export to CSV |                                       | port to XLSx Show Chart                                                                                                    | ↓ Terminator                             | 4      | SRC Number                                             | A DST Number          | Duration                                                     |
|                                                                           | 8             |                                       |                                                                                                    |                                          |        |                                                        |                       |                                                              |
| 3.10                                                                      | -             |                                       |                                                                                                    |                                          |        |                                                        |                       |                                                              |
| 3.10<br>3.10                                                              | -             | 1                                     | Ring_orig / A_ORIG / 12.12.0.0                                                                                                    | Unknown                                  |        |                                                        |                       | 00:3                                                         |
| -                                                                         |               |                                       | Ring_orig / A_ORIG / 12.12.0.0<br>Ring_orig / A_ORIG / 12.12.0.0                                                                                                    | Unknown<br>Unknown                       |        |                                                        |                       |                                                              |
| 3.10                                                                      |               |                                       |                                                                                                    |                                          |        |                                                        |                       | 00:3                                                         |
| 3.10<br>3.10                                                              |               |                                       | Ring_orig / A_ORIG / 12.12.0.0                                                                                                    | Unknown                                  |        |                                                        |                       | 00:3                                                         |
| 3.10<br>3.10<br>3.10                                                      |               | 4                                     | Ring_orig / A_ORIG / 12.12.0.0<br>Ring_orig / A_ORIG / 12.12.0.0                                                                                                    | Unknown<br>Unknown                       |        |                                                        |                       | 00:3<br>00:3<br>00:3                                         |
| 3.10<br>3.10<br>3.10<br>3.10<br>3.10                                      |               |                                       | Ring_orig / A_ORIG / 12.12.0.0<br>Ring_orig / A_ORIG / 12.12.0.0<br>Ring_orig / A_ORIG / 12.12.0.0                                                                                                    | Unknown<br>Unknown<br>Unknown            |        |                                                        |                       | 00:3<br>00:3<br>00:3<br>06:1                                 |
| 3.10<br>3.10<br>3.10<br>3.10                                              |               |                                       | Ring_orig         / A_ORIG         / 12.12.0.0           Ring_orig         / A_ORIG         / 12.12.0.0           Ring_orig         / A_ORIG         / 12.12.0.0           Ring_orig         / A_ORIG         / 12.12.0.0 | Unknown<br>Unknown<br>Unknown<br>Unknown |        |                                                        |                       | 00:3<br>00:3<br>00:3<br>00:3<br>00:3<br>06:1<br>06:1<br>06:2 |

1 If the data is grouped in the report, it will be shown initially collapsed. To expand or collapse data in your report, click the 🖾 plus or 🖨 minus signs.

## To create active calls report

In order to create a report go to the Tools and open the "Active Calls" section. Then you need to fill out the query form with next parameters:

| Section | Field Description                                                                                                    |                                                                                                    |  |  |  |  |  |
|---------|----------------------------------------------------------------------------------------------------|----------------------------------------------------------------------------------------------------|--|--|--|--|--|
| Filters | On the <i>Filters</i> menu, select convenient parameters for the report. To cancel any filter, click the delete sign next to the filter.                                                                                             |                                                                                                    |  |  |  |  |  |
|         | You can start a <b>quick search</b> by typing filters' names in the bar at the top of drop-down menu with filters.<br>It will display all filters that have specified letters. If you enter more letters, fewer filters will result. |                                                                                                    |  |  |  |  |  |
|         | Group By                                                                                                    | Select a grouping option, here you can choose and swap columns, change the order. There are following accessible o      |  |  |  |  |  |
|         |                                                                                                    | Orig Client/ Account/ Code/ Code Name/ Serial.                                                                          |  |  |  |  |  |
|         |                                                                                                    | Term Client/ Account/ Code/ Code Name.                                                                                  |  |  |  |  |  |
|         |                                                                                                    | VolP Gateway.                                                                                                    |  |  |  |  |  |
|         |                                                                                                    | This addition is intended to simply grouping option, now the system will automatically group data in specified columns. |  |  |  |  |  |
|         |                                                                                                    | Please use the Scroll Bart to see all settings in the pull-down list.                                                   |  |  |  |  |  |
|         | Additional Filters                                                                                                    |                                                                                                    |  |  |  |  |  |
|         | There are following                                                                                                    | accessible additional filters:                                                                                          |  |  |  |  |  |
|         |                                                                                                    | nt/Account/Code/Code Name.                                                                                              |  |  |  |  |  |
|         | Ierm Cliei                                                                                                    | nt/ Account/ Code/ Code Name.                                                                                           |  |  |  |  |  |
|         | Screenshot: Active (                                                                                                    | Calls search form/ Filters                                                                                              |  |  |  |  |  |
|         | FILTERS Q                                                                                                    |                                                                                                    |  |  |  |  |  |
|         | Orig Client                                                                                                    |                                                                                                    |  |  |  |  |  |
|         | Orig Account                                                                                                    |                                                                                                    |  |  |  |  |  |
|         | Orig Code Name                                                                                                    |                                                                                                    |  |  |  |  |  |
|         | Orig Code                                                                                                    |                                                                                                    |  |  |  |  |  |
|         | Term Client<br>Term Account                                                                                                    |                                                                                                    |  |  |  |  |  |
|         | Term Code Name                                                                                                    |                                                                                                    |  |  |  |  |  |
|         | Term Code                                                                                                    |                                                                                                    |  |  |  |  |  |
|         | Origination Settings of Clients                                                                                                    |                                                                                                    |  |  |  |  |  |
|         | Orig Client                                                                                                    | Define an origination client for the report                                                                             |  |  |  |  |  |
|         | Orig Account                                                                                                    | Enter an orig account for the report                                                                                    |  |  |  |  |  |
|         | Orig Code                                                                                                    | Specify an orig code for the report                                                                                     |  |  |  |  |  |
|         | Orig Code Name                                                                                                    | Indicate an orig code name                                                                                              |  |  |  |  |  |
|         | Termination Setting                                                                                                    |                                                                                                    |  |  |  |  |  |
|         | Term Client                                                                                                    | Define a termination client for the report                                                                              |  |  |  |  |  |
|         | Term Account                                                                                                    | Enter a term account for the report                                                                                     |  |  |  |  |  |
|         | Term Code                                                                                                    | Specify a term code for the report                                                                                      |  |  |  |  |  |
|         | Term Code Name                                                                                                    | Indicate a term code name                                                                                               |  |  |  |  |  |
| Output  |                                                                                                    | ettings of the output data of the report.                                                                               |  |  |  |  |  |
|         | Click the plus sign                                                                                                    | near the "Columns" to select respective columns to output a report data. Also, you can cancel any chosen item.          |  |  |  |  |  |
|         |                                                                                                    |                                                                                                    |  |  |  |  |  |

|                 | e Calls search form/ Columns                                                                                                    |
|-----------------|----------------------------------------------------------------------------------------------------|
| FILTERS 😲       |                                                                                                    |
| Total Calls     | × Info × Originator × Terminator × SRC Number × DST Number × Duration ×                                                                                                    |
| Total Calls     | Quantity of calls in the database, total calls quantity.                                                                                                    |
| Info            | Click a respective icon in this column and you could see an additional data about calls:<br>SRC and DST numbers, code and code name, call ID, conf ID, setup time and VoIP gateways, etc. |
| Originator      | The name of the originator, orig gateway, account IP, Name or ANI.                                                                                                    |
| Terminator      | The name of the terminator, term gateway, account IP, Name or ANI.                                                                                                    |
| SRC Number      | The source number.                                                                                                    |
| DST Number      | The destination number.                                                                                                    |
| Duration        | The continuance of the call, specified in seconds.                                                                                                    |
| Other output se | ettings                                                                                                    |
| Order By        | Select parameters to sort already grouped data in columns. Here you can sort data from highest to lowest values (or v                                                                     |
| Туре            | Choose a format of the report from a drop-down list: Web/CSV/Excel XLS/Excel XLS.                                                                                                    |
|                 | Also, select next to the "Type" field a table view:                                                                                                    |
|                 | <ul> <li><i>Plain</i> - a simple table view</li> <li><i>Grouped</i> - a table view with grouped data and possibility to collapse it</li> </ul>                                            |
|                 | (i) Please note, that Grouped type of table view is available only for Excel XLSx and Web formats, it doesn't wor                                                                         |
| Limit           | Determine the number of rows that will be visible in the report. It is useful for displaying some top positions by chosen                                                                 |
| Send to         | You can send generated reports via e-mail. For example, it is useful when it takes a lot of time to run a report.<br>Also, it is possible to specify several e-mails.                     |
|                 | (i) This feature is available only for CSV/Excel XLS/Excel XLSx formats of the report, it doesn't work with Web.                                                                          |

## To create a query template

Also, you can create a template for reports and save specified parameters by clicking "Save Query" button in the form. A pop-up window with settings will appear and you need to fill out the following form:

Screenshot: New Query Template form

| Reports Templates                             | ;                                        |                |                              |              |              |         |             |              |
|-----------------------------------------------|------------------------------------------|----------------|------------------------------|--------------|--------------|---------|-------------|--------------|
| ACTIVE CALLS                                  |                                          |                | WATCH (NOT AVAILABLE FOR WEB | OUTPUT TYPE) |              |         |             |              |
| 1                                             | Title:                                   |                |                              |              |              |         |             |              |
| Res                                           | eller: all resellers                     |                |                              |              |              |         |             |              |
| Visib                                         | ility: Private                           | ▼              |                              |              |              |         |             |              |
| REPORT QUERY                                  | FILTERS<br>Orig Client:<br>Orig Account: |                | *                            |              | Duration A × | E (     | COLUMNS (7) |              |
| Term Client<br>Term Account<br>Term Code Name | Group By:                                | VoIP Gateway × | ▼                            | Туре:        | Web          | Grouped | ск          | Cancel Apply |

| Section         | Description                                                                              |                                                                                                    |  |  |  |  |
|-----------------|------------------------------------------------------------------------------------------|----------------------------------------------------------------------------------------------------|--|--|--|--|
| Active          | Here you can specify parameters for the template that will be used while running reports |                                                                                                    |  |  |  |  |
| Calls           | Title                                                                                    | Specify a name of the template                                                                                                    |  |  |  |  |
|                 | Reseller                                                                                 | Indicate the Reseller for the template                                                                                                    |  |  |  |  |
| Watch           | This tool allov                                                                          | vs to automatically generate reports at the appropriate time and send the results to the list of e-mails                                             |  |  |  |  |
|                 | Recipients                                                                               | se note, that <b>this tool is not available for</b> <i>Web</i> <b>output type</b> , only for <i>CSV/Excel XLS/Excel XLSx</i> .                       |  |  |  |  |
|                 | Run Time                                                                                 | Mention an appropriate time to automatically generate a report, it could be several times, for example: "10:00, 12:00, 18:00"                        |  |  |  |  |
|                 | Days of<br>Week                                                                          | Indicate days of the week to automatically generate a report. For example, you can run a report only on Monday or each day of week                   |  |  |  |  |
| Report<br>Query |                                                                                          | em automatically saves already specified search parameters. You can edit these values for generating correct report and tput type to view the report |  |  |  |  |

To load already existed templates while generating statistic reports, click "Load Query" button in the Active Calls section.

## Active Calls toolbar: reload, export, chart.

(ii)

You can reload the interval, export data to a CSV and XLSx file which contains only currently presented data, **no automatic request to update data while** exporting. Also, it is possible to create charts for easily illustrating a crucial information. And you can generate a report using the same criteria in the Orig-Term report and the CDRs list sections.

1. You can refresh the already generated active calls report. The allowed period is 10, 30, 60 seconds. In order to refresh the interval click the respective button "*Reload options*" on the toolbar and choose a needed value for the "*Interval*" from the drop-down list, as it's pointed out in the screenshot "Active Calls form".

Also you may indicate an additional interval for which the system displays active calls statistics. In order to do this, specify the time parameter in the "Show last" field. For example, if you want to display the data for 1 day, click the "Reload options" button and set the period 1440 min in the "Show last" field.

2. To download a report in .csv, click the "Export to CSV" 🗾 button on the toolbar.

Please note, this button will be visible only when the "Type" of the output is "Plain". For the "Grouped" output type it is not available.

3. To download a .x/sx file, click the "Export to XLSx" 1 button on the toolbar.

4. To create a visual chart, click the "Show Chart" button on the toolbar. There is more information available on this topic in the article "How to create a statistic chart?" at our Knowledge Base.

### Screenshot: Active Calls form

|                                                            | ۶ FILTERS     |                                                       |       |            |                                                                                                   |                               | OUTPUT         | 🗄 COI              | LUMNS (7)                                    |                                                                                                    |
|------------------------------------------------------------|---------------|-------------------------------------------------------|-------|------------|---------------------------------------------------------------------------------------------------|-------------------------------|----------------|--------------------|----------------------------------------------|----------------------------------------------------------------------------------------------------|
| Orig Client                                                |               |                                                       |       |            |                                                                                                   |                               | Order By: Dura | tion 🛆 🗵           | -                                            |                                                                                                    |
| Orig Account                                               | Gro           | Group By: VoIP Gateway × Orig Account × Orig Client × |       |            |                                                                                                   |                               | Limit: No lin  |                    |                                              |                                                                                                    |
| Orig Code Nam                                              |               | ton outering                                          | , ong | necount    | ong onene                                                                                         |                               | Type: Web      | Grouped            | -                                            |                                                                                                    |
| Orig Code<br>Term Client                                   | Cause Our     | Load Query                                            |       |            |                                                                                                   |                               |                |                    | Quant                                        |                                                                                                    |
| Term Client                                                | Save Que      | Load Query                                            |       |            |                                                                                                   | -                             |                |                    | Query                                        |                                                                                                    |
|                                                            | 2             |                                                       |       |            | 4                                                                                                 |                               |                |                    |                                              |                                                                                                    |
|                                                            |               |                                                       |       |            |                                                                                                   |                               |                |                    |                                              |                                                                                                    |
| eload Interval 🔻                                           | Export to CSV |                                                       | 5x 🔒  | Show Charl |                                                                                                   |                               |                |                    |                                              |                                                                                                    |
|                                                            | Export to CSV | 3                                                     |       |            | -                                                                                                 | A                             |                | A and M I          | A                                            | A                                                                                                    |
| eload Interval V<br>DIP Gateway                            | Orig Account  |                                                       | Info  | Total 🗍    | Originator                                                                                        | + Terminator                  |                | SRC Number         | DST Number                                   | Duratio                                                                                                    |
| JIP Gateway                                                | Orig Account  | Orig Client                                           |       |            | Originator                                                                                        |                               |                |                    |                                              |                                                                                                    |
| JIP Gateway                                                | Export to CSV | 3                                                     |       | Total 🗍    | -                                                                                                 | Terminator Unknown            |                | ♣ SRC Number<br>21 | <ul> <li>DST Number</li> <li>4531</li> </ul> |                                                                                                    |
| DIP Gateway                                                | Orig Account  | Orig Client                                           | Info  | Total 🗍    | Originator                                                                                        |                               |                |                    |                                              | 0:03:                                                                                                    |
| NP Gateway<br>V1<br>V1                                     | Orig Account  | Orig Client                                           | Info  | Total 🗍    | Originator<br>ori_1 / 011 / 11.11.11.11                                                           | Unknown                       |                | 21                 | 4531                                         | 0:03:                                                                                                    |
| N1 N1<br>N1<br>N1                                          | Orig Account  | Orig Client<br>ori_1<br>ori_1                         | Info  | Total 🗍    | Originator<br>ori_1 / 011 / 11.11.11.11<br>ori_1 / 011 / 11.11.11.11                              | Unknown<br>Unknown            |                | 21<br>21           | 4531<br>4531                                 | 0:03:<br>0:03:<br>0:03:                                                                                                |
| VI Gateway<br>W1<br>W1<br>W1<br>W1<br>W1<br>W1<br>W1<br>W1 | Orig Account  | Orig Client                                           | Info  | Total 🗍    | Originator<br>ori_1 / oil / 11.11.11.11<br>ori_1 / oil / 11.11.11.11<br>ori_1 / oil / 11.11.11.11 | Unknown<br>Unknown<br>Unknown |                | 21<br>21<br>21     | 4531<br>4531<br>4531                         | <ul> <li>Duration</li> <li>0:03:</li> <li>0:03:</li> <li>0:03:</li> <li>0:03:</li> <li>0:03:</li> <li>0:03:</li> </ul> |

If you want to properly create a Line chart for different clients, please follow these steps:

• choose the "Orig Client" parameter in the "Group By" field.

- click the "Show Chart" button and open the chart settings.
  - select "Date" and "Time" parameters on Axis X, "Calls Total" parameter on Axis Y.
    - then specify a *line type* of the chart and click the "Save" button.

## Knowledge Base Articles

• Why there are no active sessions?

# **CDR Disputes Manager**

On this page

- CDR Disputes List
- Creating New Dispute
  - Step 1. Selecting File and Specifying All Required Parameters

  - Step 2. Recognizing The File
    Step 3. Receiving Results of comparison
- Mass Edit Button

## **CDR** Disputes List

CDR Disputes Manager is full-featured add-on of the system, which allows you to make comparison of:

- · CDRs that is given by your client/vendor with ones stored in the system;
- CDRs that is taken right away from the switch with the CDRs stored in the system.

#### Screenshot: CDR Disputes List

| 1 | CDR                                | Disp   | utes                            |                         |     |               |        |                               | Search                    | ٩     |
|---|------------------------------------|--------|---------------------------------|-------------------------|-----|---------------|--------|-------------------------------|---------------------------|-------|
| 0 | Add N                              | lew Di | spute 🕎 Mass Edit               |                         |     |               | I      | Rows <b>1 – 9</b> of <b>9</b> | 🗰 20 🔻 < Page 1 of 1      | L > > |
|   | ID $\frac{\mathbb{A}}{\mathbb{V}}$ |        | Client / Account                | Period                  |     | Total Qty 🏻 🍦 | No L 🔶 | No E                          | Updated                   | ×     |
|   | 11                                 | 1      | ASIA ORIG CLIENT / all accounts | 02/17/2016 - 03/02/2016 | UTC | 110170        | 1      | 0                             | 03/02/2016 10:59:54 +0000 | 1     |
|   | 10                                 | 2      | ASIA ORIG CLIENT / all accounts | 02/17/2016 - 03/02/2016 | UTC | 110269        | 0      | 0                             | 03/02/2016 10:58:44 +0000 | 1     |
|   | 9                                  | 5/     | ASIA ORIG CLIENT / all accounts | 02/17/2016 - 03/02/2016 | UTC | 2962          | 1481   | 1481                          | 03/02/2016 10:57:28 +0000 | - 1   |
|   | 8                                  | 5/     | ASIA ORIG CLIENT / all accounts | 03/02/2016 - 03/02/2016 | UTC | 2196          | 1098   | 1098                          | 03/02/2016 10:55:07 +0000 | 1     |
|   | 6                                  | 5/     | ASIA ORIG CLIENT / all accounts | 02/09/2016 - 02/09/2016 | UTC | 22            | 3      | 0                             | 02/09/2016 11:53:55 +0000 | 1     |
|   | 5                                  | 5/     | ASIA ORIG CLIENT / all accounts | 02/09/2016 - 02/09/2016 | UTC | 22            | 3      | 0                             | 02/09/2016 11:15:51 +0000 | 1     |
|   | 4                                  | 5/     | ASIA ORIG CLIENT / all accounts | 02/09/2016 - 02/09/2016 | UTC | 22            | 3      | 0                             | 02/09/2016 11:14:30 +0000 | 1     |
|   | 3                                  | 1      | ASIA ORIG CLIENT / all accounts | 02/09/2016 - 02/09/2016 | UTC | 22            | 2      | 0                             | 02/09/2016 11:09:19 +0000 | 1     |
|   | 1                                  | :/     | ASIA ORIG CLIENT / all accounts | 02/09/2016 - 02/09/2016 | UTC | 22            | 0      | 0                             | 02/09/2016 11:00:51 +0000 | 1     |

| Column         | Description                                                  |
|----------------|--------------------------------------------------------------|
| ID             | ID of a dispute                                              |
| Client/Account | lient and its accounts of a current dispute                  |
| Period         | Period of compared CDR files                                 |
| Total Qty      | Total amount of compared CDRs                                |
| No L           | Number of CDRs which were not found in the system            |
| No E           | Number of CDRs which were not found in the external CDR file |
| Updated        | Date of the last dispute update                              |

| lcon     | Description                                 |
|----------|---------------------------------------------|
| <b>5</b> | Is used to open a dispute details window    |
| *        | Is used to delete a dispute from the system |

If CDRs Disputes Manager is not displayed in Tools section, you need to enable it in System Roles section. (i)

## **Creating New Dispute**

Whole creating dispute process logically divided into three steps.

## Step 1. Selecting File and Specifying All Required Parameters

To create a new dispute press "Add New Dispute" button. You need to specify the next information in the pop-up window:

Screenshot: Adding New Dispute. Step 1

| Jamport 🗐  |               |                                                                        |
|------------|---------------|------------------------------------------------------------------------|
| Client:    |               | Select File: Choose File No file chosen                                |
| Account:   |               | Date Format: auto v                                                    |
| Туре:      | origination v | Period: Today v (2016-03-15) (00:00:00 - (2016-03-15) (23:59:59) UTC v |
| Code Name: |               | Override timezone:                                                     |
| Code:      |               |                                                                        |
| Code Deck: | ▼             |                                                                        |
|            |               | Process »                                                              |

| Field                           | Description                                                                                                    |
|---------------------------------|----------------------------------------------------------------------------------------------------|
| Client                          | Specify a client for the dispute                                                                                                    |
| Account                         | Specify an account for the dispute                                                                                                    |
| Туре                            | Choose the type of compared CDRs: <ul> <li>origination</li> <li>termination</li> </ul>                                                 |
| Code Name                       | Specify code name of the desired destination for comparison                                                                            |
| Code                            | Specify code of the desired destination for comparison                                                                                 |
| Code Deck                       | Select a code deck that should be used for the current dispute                                                                         |
| Select File                     | Upload the CDR file for comparison                                                                                                    |
| Date Format                     | Specify date format of CDRs Please note that by default date format is set "auto" which has the following format YYYY-MM-DD HH:MM: SS. |
| Period                          | Specify a period of a dispute                                                                                                    |
| "Override timezone"<br>checkbox | If enabled, the timezone in the importing file will be replaced with the specified timezone in the "Period" section                    |

When you filled in all required fields press "Process>>" button.

CDR Disputes have developed optimization algorithms of the file uploading process. Hence, we strongly recommend uploading files with a limited number of columns. The dispute file should contain only 6 columns for correct auto-detection while importing.

### Step 2. Recognizing The File

The system will recognize the file, and display few first rows of it. Note that comparison of CDRs can be made only by the following parameters: SRC Number, DST Number, Session Time, Connect Time, Disconnect Time, so if there's a need, make changes to the recognition of data and press "Process>> again (Screenshot).

Screenshot: New dispute creation. Step 2

| SRC Number   | DST Number   | Session Time | Connect Time              | Disconnect Time           | Skip |
|--------------|--------------|--------------|---------------------------|---------------------------|------|
| Src Number   | Dst Number   | Session Time | Connect Time              | Disc Time                 |      |
| 38050        | 380501112233 | 25           | 08/10/2014 18:34:16 +0000 | 08/10/2014 18:34:41 +0000 |      |
| 38050        | 380501112233 | 21           | 08/10/2014 18:31:31 +0000 | 08/10/2014 18:31:52 +0000 |      |
| 38050        | 380501112233 | 68           | 08/10/2014 18:29:28 +0000 | 08/10/2014 18:30:36 +0000 |      |
| 38050        | 380501112233 | 63           | 08/10/2014 17:30:15 +0000 | 08/10/2014 17:31:18 +0000 |      |
| 38050        | 380501112233 | 30           | 08/10/2014 17:30:28 +0000 | 08/10/2014 17:30:58 +0000 |      |
| 38050        | 380501112233 | 5            | 08/10/2014 17:30:34 +0000 | 08/10/2014 17:30:39 +0000 |      |
| 380509595465 | 380504523212 | 109          | 08/10/2014 15:39:53 +0000 | 08/10/2014 15:41:42 +0000 |      |
| 380509595465 | 380504523212 | 6            | 08/10/2014 15:38:22 +0000 | 08/10/2014 15:38:28 +0000 |      |
|              |              |              |                           |                           |      |

## Step 3. Receiving Results of comparison

After you click the "Process>>", the system will process the comparison and "Dispute Details" window will be opened, where you need to click on "Update" button and specify Compare Options in respective pop-up window, then click on "Refresh" button for showing the disputes' results (Screenshots below).

Click the down arrow  $\heartsuit$  on the top on the page to quickly search disputes.

### Screenshot: Disputes Details window. Step 3

| V Dispute Details  |                     |  |
|--------------------|---------------------|--|
| 🕎 Update           |                     |  |
| COMPARISON OPTIONS |                     |  |
| SRC Number: 5      | No items were found |  |
| DST Number: 5      |                     |  |
| Connect Time: 0    |                     |  |
| Disconnect Time: 0 |                     |  |
| Session Time: 0    |                     |  |
| Refresh            |                     |  |
| Refresh            |                     |  |

| Field           | Description                                                                    |
|-----------------|--------------------------------------------------------------------------------|
| SRC Number      | Enter number of the last digits for source number comparison                   |
| DST Number      | Set number of the last digits for destination number comparison                |
| Connect Time    | Specify possible time offset (in seconds) between the system and external CDRs |
| Disconnect Time | Define possible time offset (in seconds) between the system and external CDRs  |
| Session Time    | Specify possible time offset (in seconds) between the system and external CDRs |

Screenshot: Disputes Details window. Step 3

| Update          |              |                        | Rows 1 - 20 of 10856   | Pages: 543 v 1 2 3 4 | 5 |
|-----------------|--------------|------------------------|------------------------|----------------------|---|
| SRC Number      | DST Number   | ▲ Connect Time ▼       | ▲ Disconnect Time ▼    | ▲ Session Time ▼     |   |
| No matched CDRs |              |                        |                        |                      |   |
| 380509595123    | 380671240103 | 2014-09-24 16:41:36+00 | 2014-09-24 16:42:14+00 | 38                   |   |
| No matched CDRs |              |                        |                        |                      |   |
| 380509595923    | 380671240103 | 2014-09-24 16:41:40+00 | 2014-09-24 16:42:14+00 | 34                   |   |
| 380509595123    | 380671240103 | 2014-09-24 16:41:40+00 | 2014-09-24 16:42:14+00 | 34                   |   |
| 380509595123    | 380671240103 | 2014-09-24 16:41:40+00 | 2014-09-24 16:42:16+00 | 36                   |   |
| 380509595123    | 380671240103 | 2014-09-24 16:44:02+00 | 2014-09-24 16:44:28+00 | 26                   |   |
| No matched CDRs |              |                        |                        |                      |   |
| 380631224578    | 380687892315 | 2014-09-24 16:44:03+00 | 2014-09-24 16:44:39+00 | 36                   |   |
| 380631224578    | 380687892315 | 2014-09-24 16:44:03+00 | 2014-09-24 16:44:39+00 | 36                   |   |
| No matched CDRs |              |                        |                        |                      |   |
| 380662569874    | 380502992345 | 2014-10-01 11:17:33+00 | 2014-10-01 11:19:33+00 | 120                  |   |
| No matched CDRs |              |                        |                        |                      |   |
| 380662569874    | 380502992345 | 2014-10-01 11:17:33+00 | 2014-10-01 11:19:33+00 | 120                  |   |
| No matched CDRs |              |                        |                        |                      |   |
| 380662569874    | 380502992345 | 2014-10-01 11:17:33+00 | 2014-10-01 11:19:33+00 | 120                  |   |
| No matched CDRs |              |                        |                        |                      |   |
| 380662569874    | 380502992345 | 2014-10-01 11:17:34+00 | 2014-10-01 11:19:32+00 | 118                  |   |
| No matched CDRs |              |                        |                        |                      |   |
| 380662569874    | 380502992345 | 2014-10-01 11:17:34+00 | 2014-10-01 11:19:32+00 | 118                  |   |
| No matched CDRs |              |                        |                        |                      |   |
| 380662569874    | 380502992345 | 2014-10-01 11:17:34+00 | 2014-10-01 11:19:34+00 | 120                  |   |

| lcon | Description                                                                                                    |
|------|----------------------------------------------------------------------------------------------------|
| E    | Red color indicates the mismatched CDRs (external or local, it depends on the marked letter $L$ or $E$ )             |
| Ļ    | Yellow color indicates the matched CDRs with offset (external or local, it depends on the marked letter $L$ or $E$ ) |
| L    | Green color indicates the exact matched CDRs (external or local, it depends on the marked letter L or E).            |

Please note, if at least one of the CDR's comparison parameters (Session Time/Connect Time or Session Time/Disconnect Time) matches to the range of values specified in the "Update" option, it will be indicated as exact matched CDRs (green color).

Also, you can change the results mode using special search form (Screenshot below).

Here you can set exact DST Number or SRC Number for showing results only for that number, also, filtration can be made by Type of compared records, and results can be also saved in .csv format using Output field. For applying the made changes click the "Query" button, and if you want to clear the specified settings click the "Reset" button.

Screenshot: Dispute Details window. Search form

| Update                       |              |                        | Rows 1 – 20 of 10856   | SRC Number: |      |
|------------------------------|--------------|------------------------|------------------------|-------------|------|
| SRC Number                   | DST Number   | 🔺 Connect Time 🔻       | 🔺 Disconnect Time 🔻    | DST Number: |      |
| No matched CDRs              |              |                        |                        | Type: All   |      |
| 380509595123                 | 380671240103 | 2014-09-24 16:41:36+00 | 2014-09-24 16:42:14+00 | Output: Web |      |
| No matched CDRs 380509595923 | 380671240103 | 2014-09-24 16:41:40+00 | 2014-09-24 16:42:14+00 | Reset       | Quer |
| 380509595123                 | 380671240103 | 2014-09-24 16:41:40+00 | 2014-09-24 16:42:14+00 | 34          | ų    |
| 380509595123                 | 380671240103 | 2014-09-24 16:41:40+00 | 2014-09-24 16:42:16+00 | 36          |      |
| 380509595123                 | 380671240103 | 2014-09-24 16:44:02+00 | 2014-09-24 16:44:28+00 | 26          |      |
| No matched CDRs              |              |                        |                        |             |      |
| 380631224578                 | 380687892315 | 2014-09-24 16:44:03+00 | 2014-09-24 16:44:39+00 | 36          |      |
| 380631224578                 | 380687892315 | 2014-09-24 16:44:03+00 | 2014-09-24 16:44:39+00 | 36          |      |
| No matched CDRs              |              |                        |                        |             |      |
| 380662569874                 | 380502992345 | 2014-10-01 11:17:33+00 | 2014-10-01 11:19:33+00 | 120         |      |
| No matched CDRs              |              |                        |                        |             |      |
| 380662569874                 | 380502992345 | 2014-10-01 11:17:33+00 | 2014-10-01 11:19:33+00 | 120         |      |
| No matched CDRs              |              |                        |                        |             |      |
| 380662569874                 | 380502992345 | 2014-10-01 11:17:33+00 | 2014-10-01 11:19:33+00 | 120         |      |
| No matched CDRs              |              |                        |                        |             |      |
| 380662569874                 | 380502992345 | 2014-10-01 11:17:34+00 | 2014-10-01 11:19:32+00 | 118         |      |

Mass Edit Button

You may change the status of a group of disputes by using "Mass Edit" button (Screenshot). In the following window you can specify the status of selected disputes in respective "Status" field, then click the "Process" button and all changes will be applied.

#### Screenshot: Mass Edit button

| CDRs Disputes                         |                         |       |               |          |          |                            | ۶ ( |
|---------------------------------------|-------------------------|-------|---------------|----------|----------|----------------------------|-----|
| 😋 Add New Dispute                     |                         |       |               |          |          | Rows 1 – 5 of 5 Pages: 1 v | 1   |
| ID V Status: In Proces V xcount V     | Period                  |       | 🔺 Total Qty 🔻 | ▲ No L ▼ | ▲ No E ▼ | 🔺 Updated 🔻                |     |
| 26 🗾 Alex S                           | 10/06/2014 - 10/06/2014 | GMT+3 | 7             | 7        | 0        | 06/08/2014 13:30:02 +0300  | *   |
| 16 Alex S                             | 10/06/2014 - 10/06/2014 | GMT+3 | 7             | 7        | 0        | 29/07/2014 16:59:06 +0300  |     |
| 17 🗹 rework terminator / all accounts | 12/04/2014 - 01/07/2014 | GMT+3 | 7414          | 7414     | 55       | 15/07/2014 15:18:01 +0300  |     |
| 14 🗹 Alex Silver / all accounts       | 10/06/2014 - 10/06/2014 | GMT+3 | 7             | 7        | 0        | 15/07/2014 15:03:56 +0300  |     |
| 12 🗹 rework originator / all accounts | 10/06/2014 - 29/06/2014 | GMT+3 | 54            | 54       | 0        | 15/07/2014 14:15:32 +0300  | *   |

# **Factors Watcher**

On this page

- Factors Watcher List
- Creating New Query
- Configuring Watcher Rules

## **Factors Watcher List**

This section represents built-in monitoring tool, that watches over different parameters and generates alerts if some conditions are met. Factors Watcher tool allows blocking all number of the client or account, if you group by the client/account respectively. Also, it's possible to block by code/code name.

Screenshot: Factors Watcher section main windo

| 🔥 F | acto  | rs Watcher                                                                                                    |              |     |         |        |                                                      | Factors                                   |   |      |
|-----|-------|----------------------------------------------------------------------------------------------------|--------------|-----|---------|--------|------------------------------------------------------|-------------------------------------------|---|------|
| 0   | lew F | actors Watcher                                                                                                    |              |     |         |        |                                                      | Rows 1 - 2 of 2 🗮 20 🔻 « < Page 1 of      | 1 | > >> |
| ID  | ×     | Name                                                                                                    | 🕴 Watch Rule | s 🗍 | Presets | A<br>V | Query                                                |                                           |   |      |
|     |       | Factors Watcher 1                                                                                                    |              |     |         |        | Client: Client A                                     | Company: AutoTest_Company                 |   |      |
|     |       | Analyze by: Summary report<br>Check time: 1 minute(s) / 30 minute(s)<br>Last check on 05/20/2016 11:00:13 +0000                |              | 1 🥂 | C       | -      | Code Name: –<br>Group By: Client, VoIP Gateway, Code | Code:<br>VoIP Gateway:                    | 1 | *    |
|     | 49    | Factors Watcher example<br>Analyze by: Summary report<br>Check time: 30 minute(s) / 30 minute(s)<br>No check has been made yet |              | 0 🥼 | C       | -      | Client: –<br>Code Name: –<br>Group By: Account, Code | Company: –<br>Code: 93<br>VoIP Gateway: – | 1 |      |

# Creating New Query

The tool workout is based on periodical queries of statistic information. To create a new query click the "New Factors Watcher" button. You need to specify next parameters in the following form:

Screenshot: Adding new Factors Watcher query

| Lactors Watcher     |                        |              |                    |   |                        |               |           |     |
|---------------------|------------------------|--------------|--------------------|---|------------------------|---------------|-----------|-----|
| Na                  | ame: Factors Watcher 1 |              |                    | A | nalyze interval of: 3  | 0 minute(s) 💌 |           |     |
| Analyze             | by: Summary Report     |              | •                  |   | Check every: 3         | 0 minute(s) 🕶 |           |     |
| Report Templ        | late:                  |              | •                  |   | Period Start:          |               |           |     |
|                     |                        |              |                    |   | Time Zone: UTC         | -             |           |     |
|                     |                        |              |                    |   | Period Offset:         | minute(s) 🕶   |           |     |
|                     |                        |              |                    |   | Time Profile: all time | -             |           |     |
|                     |                        |              |                    |   |                        |               |           |     |
| QUERY               |                        |              |                    |   |                        |               |           |     |
| Client: 🚨 Ori       | ig_o_client ×          | Account:     |                    |   |                        |               |           |     |
| Code Name: Denma    | ark-cellular           | Code:        |                    |   |                        |               |           |     |
| Company: 🧕 Co       | mpany Name 💌           | Code Deck:   | Pre-assigned decks | • | VoIP Gateway:          | o_gateway     |           | -   |
| Group By #1: Client | ▼                      | Group By #2: | Account            |   | Group By #3:           | Code Name     |           | -   |
| Test Query          |                        |              |                    |   |                        | ОК            | Cancel Ap | ply |

| Field         | Description                                                                                                    |  |  |  |  |  |
|---------------|----------------------------------------------------------------------------------------------------|--|--|--|--|--|
| Name          | Query name. This field is mandatory. And you can't specify the name longer than 128 symbols.                                                                                                    |  |  |  |  |  |
| Analyze<br>by | Select a base report (Summary or CDRs List) as the ground for a current query.                                                                                                    |  |  |  |  |  |
|               | Different reports provide a different set of parameters that are available for monitoring. For instance, <i>CDRs List</i> allows you to manipulate with phone numbers while <i>Summary</i> allows such operations with ACD and ASR. |  |  |  |  |  |

| Report<br>Template             | Specify the template that you want to be used.                                                                                                    |
|--------------------------------|----------------------------------------------------------------------------------------------------|
|                                | Please note, that the system enables to set a limited number of parameters overridden from the assigned template. For example: If there are 2 or more clients assigned to the respective template, the system will take the first value for Factors Watcher settings, all other clients will be ignored. |
| Analyze<br>interval<br>of, min | What interval of time to check                                                                                                    |
| Check<br>every,<br>min         | How often to perform checks                                                                                                    |
| Period<br>Start                | Enter the specific time to start counting the period from                                                                                                    |
| Time<br>zone                   | Specify timezone that will be used when pulling reports / blocking routes                                                                                                    |
| Period<br>Offset               | Accessible only when the analysis is based on the Summary Report.<br>The time offset intended to compare results of different intervals. It deducts specified period form the "Period Start", then takes the statistics according to the "Analyse interval of" value and the date calculated above.      |
| Time<br>Profile                | When you choose the time profile, it will take into account the statistics in the <i>Factors Watcher</i> according to the chosen value, for example at peak times. However, if you click the "Test Query", it displays the statistics without the selected time profile.                                 |
| Client                         | Select a client. You can set multiple clients.                                                                                                    |
| Account                        | Select an account                                                                                                    |
| Code Na<br>me                  | Select a code group                                                                                                    |
| Code                           | Specify the code                                                                                                    |
| Under<br>Owner                 | Specify a Reseller                                                                                                    |
| Code<br>Deck                   | Select a code deck to pull code names from                                                                                                    |
| VoIP<br>Gateway                | Select a VoIP gateway                                                                                                    |
| Group<br>by #                  | Group query by selectable parameter (client, account, code group, code or Volp gateway)                                                                                                    |
| "Test Quer<br>Interval of fi   | y" Button - click this button to test your query as Summary Report or CDRs List report for period specified Check Every and Analyze                                                                                                    |

When you click "OK", the new query will appear on the list in the main window. You can edit properties of this query later by clicking N the edit icon.

# **Configuring Watcher Rules**

Next step you need to take is to configure the watcher rules - what parameters under which conditions to monitor. To do this:

- 1. Choose the already existed Factors Watcher from the list or create a new.
- Click the name of the Factors Watcher or click the icon.
   In the new window click *"add rule"* button and fill the set of fields to add an appropriate rule.

Screenshot: Editing Factors Watcher rules

| 🔥 Fa                                                                                                    | ctor                                               | s Watcher     |        |      |              |                 |        |          |          |                 |          |          |
|----------------------------------------------------------------------------------------------------|----------------------------------------------------|---------------|--------|------|--------------|-----------------|--------|----------|----------|-----------------|----------|----------|
| 🕒 Ac                                                                                                    | d rule                                             | e             |        |      |              |                 |        |          |          |                 | Rows 1 - | - 1 of 1 |
| Priorit                                                                                                    | y                                                  | Match         |        |      |              | Factors         | Action | Lock     | Periodic | Expiration Date |          |          |
|                                                                                                    |                                                    | Leg Origin    | Client | Code | VoIP Gateway |                 |        | Period   | lock     |                 |          |          |
|                                                                                                    | 0                                                  | origination 💌 |        | 1    |              | time_billed < 1 | Alert  | 0<br>min |          |                 |          | *        |
|                                                                                                    |                                                    |               |        |      |              |                 |        |          |          |                 |          |          |
|                                                                                                    |                                                    |               |        |      |              |                 |        |          |          |                 |          |          |
| Match -                                                                                                    | Match — you can use "**" wildcard in these fields. |               |        |      |              |                 |        |          |          |                 |          |          |
| Factors — you should list watch rules in this field delimited by ";", list of correct fields: time_total, time_billed, calls_total, cost_total, calls_notzero, calls_success, calls_busy, calls_nochannel, cals_error, acd_std, acd_cur, asr_std, asr_cur, pdd, scd. |                                                    |               |        |      |              |                 |        |          |          |                 |          |          |
|                                                                                                    |                                                    |               |        |      |              |                 |        |          |          | ОК              | Cancel 4 | Apply    |

## Here is the full list of possible configurable fields:

| Field    | Description                                                                                                    |                                                                                                    |  |  |  |  |  |  |  |
|----------|----------------------------------------------------------------------------------------------------|----------------------------------------------------------------------------------------------------|--|--|--|--|--|--|--|
| Priority | Define a priority of rules execution if they have similar Match parameters                                                                                                    |                                                                                                    |  |  |  |  |  |  |  |
| Match    | Match A set of parameters that are used as base for checks                                                                                                    |                                                                                                    |  |  |  |  |  |  |  |
|          | • Leg Origin                                                                                                    | Type of route to check (Origination, Termination or both)                                                      |  |  |  |  |  |  |  |
|          | • Client                                                                                                    | Specify the client to apply rules to                                                                           |  |  |  |  |  |  |  |
|          | • Account                                                                                                    | Specify the account to apply rules to                                                                          |  |  |  |  |  |  |  |
|          | Code Name                                                                                                    | Specify the code name to apply rules to                                                                        |  |  |  |  |  |  |  |
|          | • Code                                                                                                    | Specify the code to apply rules to                                                                             |  |  |  |  |  |  |  |
|          | VolP Gateways                                                                                                    | Specify the VoIP gateway to apply rules to                                                                     |  |  |  |  |  |  |  |
|          | To create a temporary rule that will override other rules with the same match parameters, you need to set up the rule with the highest priority and specify an appropriate <i>Expiration Date</i> . Therefore, existed multiple rules with the same match parameters will override each other and the rule with the highest priority will be applied. |                                                                                                    |  |  |  |  |  |  |  |
| Factors  | Factors that are applied to a current r                                                                                                    | ule.                                                                                                    |  |  |  |  |  |  |  |
|          | Rules must be listed with delimiting syn                                                                                                    | nbol <i>";"</i> .                                                                                              |  |  |  |  |  |  |  |
|          | Correct list of rules: time_total, time_bill<br>acd_std, acd_cur, asr_std, asr_cur, pdd                                                                                                    | ed, calls_total, cost_total, calls_notzero, calls_success, calls_busy, calls_nochannel, calls_error,<br>, scd. |  |  |  |  |  |  |  |
|          | For example, if you enter "time total > 100" this will mean that when total calls time count for respective match parameters goes over 100 minutes, system will create an alert                                                                                                    |                                                                                                    |  |  |  |  |  |  |  |
|          | It's possible to add factors watcher rule with negative values. For example, <i>cost_total</i> < -10.                                                                                                    |                                                                                                    |  |  |  |  |  |  |  |
|          |                                                                                                    |                                                                                                    |  |  |  |  |  |  |  |
|          |                                                                                                    |                                                                                                    |  |  |  |  |  |  |  |

|                        | Factors with reference to the side-by-side reports:                                                                                                    |
|------------------------|----------------------------------------------------------------------------------------------------|
|                        | You can adjust these factors by your own using the next formula and pre-existing factors mentioned above: <i>factors_name_1</i> - value for the first period; <i>factors_name_2</i> - value for the second period; <i>factors_name_diff</i> - difference between periods.                                                           |
|                        | For example: <b>cost_total_1</b> (of the 1 <sup>st</sup> period), <b>cost_total_2</b> (of the 2 <sup>nd</sup> period), <b>cost_total_diff</b> (difference in %).                                                                                                    |
|                        |                                                                                                    |
|                        | The users can add the Factors Watcher based on the side-by-side Summary Report. All you need to do is:                                                                                                    |
|                        | <ul> <li>click the "New Factors Watcher" button;</li> <li>fill out the "Name" field and others according to your needs;</li> </ul>                                                                                                    |
|                        | <ul> <li>then specify intervals in the next fields: "Analyze interval of", "Period Start" and "Period Offset".</li> </ul>                                                                                                    |
|                        | • and click the "Test Query" button.                                                                                                    |
|                        |                                                                                                    |
|                        |                                                                                                    |
| Action                 | An action that should be taken if a matched rule is found.                                                                                                    |
|                        | There are respective options: Alert, Block Code/Code Name/Account/Client                                                                                                    |
|                        | When one of these options is applied, the message will be shown in the section <i>Events log</i> .                                                                                                    |
|                        | The options <i>Block Client/Account</i> will be invisible if you skip the second step (i.e. create a new factors watcher and group by the Client/Account) and "Group By #"fields are empty. If you group by the Client, the option " <i>Block Account</i> " won't be visible in the drop-down list of the " <i>Action</i> " column. |
|                        |                                                                                                    |
| Lock<br>Period         | If action was block of number, destination or code, then define duration of that block in this field                                                                                                    |
| Period<br>ic lock      | If either calendar period or fixed period is enabled, this lock will be expired at the end of a given period                                                                                                    |
| Expira<br>tion<br>Date | Specify date when the rule should be automatically deleted                                                                                                    |
|                        |                                                                                                    |

A Please note, that the set of rules in the "Action" field depends on how many parameters you defined in "Group by #" fields when a current query was created.

The "Block Code" option in the "Action" is available only if you set respective grouping in the Tools / Factors Watcher settings. For example, if you defined a code in the query, you will be able to block codes in watcher rules, etc.

#### Screenshot: Rules List

 $\oslash$ 

| 🔥 Factor     | rs Watcher              |                                  |                                  |                                   |                                                              |                               |           |                 |                   |          |          |
|--------------|-------------------------|----------------------------------|----------------------------------|-----------------------------------|--------------------------------------------------------------|-------------------------------|-----------|-----------------|-------------------|----------|----------|
| 🕒 Add rui    | le                      |                                  |                                  |                                   |                                                              |                               |           |                 |                   | Rows 1 - | - 1 of 1 |
| Priority     | Match                   |                                  |                                  |                                   | Factors                                                      | Action                        | Lock      | Periodic        | Expiration Date   |          |          |
|              | Leg Origin              | Client                           | Code                             | VoIP Gateway                      |                                                              |                               | Period    | lock            |                   |          |          |
| 0            | origination 💌           |                                  | 1                                |                                   | time_billed < 1                                              | Block Code 🔻                  | 0<br>min  |                 |                   |          | *        |
|              |                         |                                  |                                  |                                   |                                                              | Block Code                    |           |                 |                   |          |          |
|              |                         |                                  |                                  |                                   |                                                              |                               |           |                 |                   |          |          |
|              |                         |                                  |                                  |                                   |                                                              |                               |           |                 |                   |          |          |
| Match — you  | can use "*" wildcard    | in these fields.                 |                                  |                                   |                                                              |                               |           |                 |                   |          |          |
| Factors — ye | ou should list watch ru | les in this field delimited by ' | ;", list of correct fields: time | _total, time_billed, calls_total, | cost_total, calls_notzero, calls_success, calls_busy, calls_ | nochannel, calls_error, acd_s | td, acd_c | tur, asr_std, a | sr_cur, pdd, scd. |          |          |
|              |                         |                                  |                                  |                                   |                                                              |                               |           |                 | ок                | Cancel   | Apply    |
|              |                         |                                  |                                  |                                   |                                                              |                               |           |                 |                   |          |          |

You can add factors watcher rule with negative values. For example, *cost\_total* < -10.

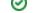

# **Routing Details**

This chapter describes routing capabilities of JeraSoft VoIP Carrier Suite. Please note, that your JeraSoft VCS installation should include the Routing Module to have the following available.

## Introduction to VCS Routing Module

JeraSoft VCS is able to provide so-called Dynamic Routing features, also often called External Routing. Depending on your switch manufacturer, VCS provides these functions via RADIUS Protocol or SIP Redirect Server. To find out more about possible options for your switch manufacturers, please look through VCS Integration Manual or contact JeraSoft Support.

In VCS, The Dynamic Routing work is based on three principles: Routing Plans, Routing Policies and Routing Table generation. So, there are few easy steps how to set it working:

Step 1: You need to create so-called Routing Plan with rules that describe your routing preferences and other criteria;

Step 2: You need to choose desired policy for your rules - a special formula to decide which routes should get a top priority (for example, this way you decide whether you want to do LCR or Quality Routing);

Step 3: Assign created Routing Plan to your origination customer(s). Then you need to wait until the Routing Table is created.

Please check sections below to get more information. The main module can be found in Routing section of the system if it is activated.

- Routing Plans
- Routing Analysis
- Dynamic Routing Policies
  Dynamic Routing Table

# **Routing Plans**

On this page

- Routing Plans List Adding New Routing Plan
- Editing Routing Rules
- Knowledge Base Articles

## **Routing Plans List**

Routing Plans section is available if your JeraSoft VCS includes the Routing Module. To access Routing Plans section, please log in to your system and go to Routing - Routing Plans.

This section allow to manage your routing rules for customers, providers and destinations. Each routing plan should be assigned to a respective customer (originator) for proper work of routing process.

You can combine both routing rules (i.e. dynamic and static) while creating a routing plan, also assign separate rules to each destination. Here you can find a list of created routing plans.

Screenshot: Routing Plans section main window

| 🐉 Ro | louting Plans          |              |           |                                      |                  |             | م   |
|------|------------------------|--------------|-----------|--------------------------------------|------------------|-------------|-----|
| 🖯 Ne | New Routing Plan       |              |           | Rows <b>1</b> – <b>9</b> of <b>9</b> | ₩ 20 ▼ « <       | Page 1 of 1 | >   |
| D    | A Name                 | Reseller     | Code Deck | Rules Hunting                        | DR Order         | Rules 🛔     |     |
|      | 8 DR: Simple Quality   | Company Name | -         | longest only                         | by code / appeal | 1 🗒         | l : |
|      | 7 DR                   | Company Name | -         | longest only                         | by code / appeal | 2 📮         | h : |
|      | 9 DR                   | Company Name | -         | longest only                         | by code / appeal | 1 📮         | r : |
|      | 5 DR: Complex LCR      | Company Name | -         | longest only                         | by code / appeal | 1 📮         | h : |
|      | 4 DR: Complex Quality  | Company Name | -         | longest only                         | by code / appeal | 1 📮         | l : |
|      | 6 DR: DID + Simple LCR | Company Name | -         | longest only                         | by code / appeal | 2 📮         | h : |
|      | 3 DR: Proportional     | Company Name | -         | longest only                         | by code / appeal | 1 📮         | l : |
|      | 2 DR: Simple LCR       | Company Name | -         | longest only                         | by code / appeal | 1 📮         | h : |
|      | 1 DR: Simple Quality   | Company Name | -         | longest only                         | by code / appeal | 1 📮         | h : |

| Description                                                                                                    |                                                                                                    |  |  |  |  |  |  |  |
|----------------------------------------------------------------------------------------------------|----------------------------------------------------------------------------------------------------|--|--|--|--|--|--|--|
| ID number of routing                                                                                                    | D number of routing plan                                                                                                    |  |  |  |  |  |  |  |
| A name of routing pla                                                                                                    | an                                                                                                    |  |  |  |  |  |  |  |
|                                                                                                    | oner of this routing plan. Additionally, you may choose any additional resellers that will be able to use this routing plan<br>an only to following resellers» to the right                                                                                                  |  |  |  |  |  |  |  |
| Select a Code Deck if you want to route by code names                                                                                                    |                                                                                                    |  |  |  |  |  |  |  |
| Choose a hunting mo<br>Two options are ava                                                                                                    | ode. Note, that this only applies to rules listed in Routing Plan<br>ilable                                                                                                    |  |  |  |  |  |  |  |
| longest only                                                                                                    | Routing will find only the longest matching code and will stop looking for shorter codes that comply to routing rule otherwise                                                                                                    |  |  |  |  |  |  |  |
| • all matching                                                                                                    | All possible matches will be found, including even shortest codes                                                                                                    |  |  |  |  |  |  |  |
| Select mode of routes sorting in the routing table. The options here are: by appeal / code- routes will be sorted in accordance to their resulting appeal value; by code / appeal – routes will be grouped by codes and then sorted by appeal value |                                                                                                    |  |  |  |  |  |  |  |
| <ul> <li>by appeal /<br/>code</li> </ul>                                                                                                    | Routes will be sorted in accordance to their resulting appeal value and then grouped by codes                                                                                                    |  |  |  |  |  |  |  |
|                                                                                                    | ID number of routing<br>A name of routing pla<br>Choose a reseller-ow<br>in <i>«Allow Routing Pla</i><br>Select a Code Deck<br>Choose a hunting mo<br>Two options are ava<br>• <i>longest only</i><br>• <i>all matching</i><br>Select mode of route<br>resulting appeal valu |  |  |  |  |  |  |  |

|       | <ul> <li>by code /<br/>appeal</li> </ul>                        | Routes will be grouped by codes and then sorted by appeal value |  |  |  |  |
|-------|-----------------------------------------------------------------|-----------------------------------------------------------------|--|--|--|--|
| Rules | An amount of rules, which refers to the respective routing plan |                                                                 |  |  |  |  |

# Adding New Routing Plan

To create a new routing plan click the "New Routing Plan" button, and fill out the following fields in the pop-up window.

## Screenshot: Routing Plans window

| Nouting Plans        |                         |   |                |                  |       |
|----------------------|-------------------------|---|----------------|------------------|-------|
| GENERAL INFORMATION  | I                       |   | RULES PROCESS  | ING              |       |
| Name:                |                         |   | Rules Hunting: | longest only     | -     |
| Reseller:            | 🚨 Company Name          | • | DR Order:      | by code / appeal | -     |
| Parent Routing Plan: |                         | • | PM:            | 0 [USD / %]      |       |
| Code Deck:           |                         | • | Vendor Limit:  |                  |       |
| Origination Limit:   |                         | • |                |                  |       |
| Termination Limit:   |                         | - |                |                  |       |
|                      | Routing loop protection |   |                |                  |       |
|                      |                         |   |                | OK Cancel        | Apply |

| ection                  | Fields description                          |                                                                                                    |
|-------------------------|---------------------------------------------|----------------------------------------------------------------------------------------------------|
| eneral<br>nformati<br>n | General routing plan int                    | formation                                                                                                    |
|                         | • Name                                      | Title of a routing plan                                                                                                    |
|                         | Reseller                                    | Define the reseller/owner of current routing plan                                                                                                    |
|                         | <ul> <li>Parent Routing<br/>Plan</li> </ul> | Specify DR plan which will be parent for current plan                                                                                                    |
|                         | Code Deck                                   | Select a Code Deck if you want to route by code names                                                                                                    |
|                         | Origination     Limits                      | Define company or companies which will have access to this routing plan (also this restriction will be extended to their sub-companies)<br>If there is no specified company, the following routing plan is available to view for all companies. |
|                         | • Termination<br>Limits                     | Select company or companies which will have limit in termination for vendors who use it (sub-companies are no included)                                                                                                    |

|                | <ul> <li>"Rooting Loop<br/>protection"<br/>check box</li> </ul> | Excludes originating client from the list of terminators. If it is disable, it will be possible to route calls between different accounts of the same client.<br>It is enable by default.                                                                                                    |  |  |  |  |  |  |
|----------------|-----------------------------------------------------------------|----------------------------------------------------------------------------------------------------|--|--|--|--|--|--|
| Rules          | Options of rules processing                                     |                                                                                                    |  |  |  |  |  |  |
| processi<br>ng | Rules Hunting                                                   | <ul> <li>Select a hunting mode (the way how rules will be executed). They are the following:</li> <li><i>longest only</i> – routing will find only the longest matching code</li> <li><i>all matching</i> – all possible matches will be found, including even the shortest codes</li> </ul>                    |  |  |  |  |  |  |
|                | DR Order                                                        | <ul> <li>Specify a method of routes sorting in routing table. The options are:</li> <li>by appeal / code – routes will be sorted in accordance to their resulting appeal value and then grouped by codes</li> <li>by code / appeal – routes will be grouped by codes and then sorted by appeal value</li> </ul> |  |  |  |  |  |  |
|                | • PM                                                            | Define a Profit Margin value for current rule here                                                                                                    |  |  |  |  |  |  |
|                | Vendor Limit                                                    | Determine the number of used routes from the same vendor (if a vendor has multiple accounts).<br>You can set the <b>limit only for accepted account routes</b> , not including the accounts blocked by the term groups.                                                                                         |  |  |  |  |  |  |

A Please note that "Origination Limit" and "Termination Limit" fields are visible only during:

- new routing plan creation;
  editing of already created routing plan if specified *Reseller* of this routing plan has at least one sub-reseller or manager.

# **Editing Routing Rules**

Now you need to fill it with routing rules (see screenshot below). To do that click on routing plan's name, click the "Add rule" button and fill the following:

### Screenshot: Routing Rules tab

| 鵦 Rout   | ting Rules 🛛 🗐 Imp | ort / Export 🛛 😭 Routing Plan |           |                     |    | Copy of all Search         |           |              | م |
|----------|--------------------|-------------------------------|-----------|---------------------|----|----------------------------|-----------|--------------|---|
| 🔂 add r  | rule               |                               |           |                     |    | Rows 1 – 2 of 2 🗰 20 v < < | Page 1 of |              |   |
| Priority | Code               | Code name                     | Туре      | Terminator / Policy | PM | Params                     | Capacity  | Stop<br>Hunt |   |
| 1        |                    | no code deck specified        | Dynamic 💌 | Simple Quality 💌    |    | TP: all time               |           |              | * |
| 1        |                    | no code deck specified        | Dynamic 💌 | Simple Quality 💌    |    | C TP: all time             |           |              |   |

| Field        | Description                                                                                                    |
|--------------|----------------------------------------------------------------------------------------------------|
| Priority     | Define a priority of rules execution, if they have similar code or code name specified                                                                                        |
| Code         | Enter a code which will be used in current routing rule, use * as wildcard.                                                                                                   |
|              | If <b>DID type</b> for current routing rule is selected, you may specify a <b>code</b> :                                                                                      |
|              | • Any destination – rules with longer codes will be ahead of DID route, possibly leaving it out entirely if 'longest only' mode is used (* wildcard will be used as DID code) |
|              | • <b>Full DID</b> – DID route will always be the first route (entire DID number will be used as code)                                                                         |
| Code<br>Name | You may select a code name here if you have code deck attached to routing plan. This code name is used in same fashion as code – to perform routing based on group of codes   |

| Туре                 |                                                                                                    | or routing for a current rule:                                                                                                    |  |  |  |  |  |  |
|----------------------|----------------------------------------------------------------------------------------------------|----------------------------------------------------------------------------------------------------|--|--|--|--|--|--|
|                      | <ul><li>Dynamic</li><li>DID</li></ul>                                                                                                    |                                                                                                    |  |  |  |  |  |  |
| Ferminator<br>Policy |                                                                                                    |                                                                                                    |  |  |  |  |  |  |
| M                    | Define a Profit                                                                                                    | Margin value for current rule here                                                                                                    |  |  |  |  |  |  |
| Params               | A number of a                                                                                                    | dditional parameters available here                                                                                                    |  |  |  |  |  |  |
|                      | • Time<br>Profile                                                                                                    | specify time profile                                                                                                    |  |  |  |  |  |  |
|                      | • Number<br>Length                                                                                                    | set minimum and maximum length of destination number, that will be matched by this routing rule                                                                                                    |  |  |  |  |  |  |
|                      | • Balanci<br>ng                                                                                                    | define percentage or proportion amount of traffic which will be sent to respective vendor who participates in balancing<br>Please note that after changing <i>balancing value</i> , it is needed to restart SIP and/or RADIUS daemons.        |  |  |  |  |  |  |
|                      | <ul> <li>Originat<br/>or Tags</li> </ul>                                                                                                    | You can here specify respective orig tags. If nothing is specified, it works for all.<br><b>all</b> - applies for originators with all next specified tags.<br><b>any</b> - applies for originators with at least one of next specified tags. |  |  |  |  |  |  |
|                      | Termina<br>tor<br>Tags     Here you can add term tags that that will be used for terminators. If nothing is indicated, it works only for terminator<br>tor tor<br>Tags     Here you can add term tags that that will be used for terminators. If nothing is indicated, it works only for terminators<br>tor tor tor tor tor the tags. Please note, this parameter available only for dynamic rules     tor tor tor the tags. Please note, this parameter available only for dynamic rules     tor tor tags. Please note, this parameter available only for dynamic rules     tor tags. |                                                                                                    |  |  |  |  |  |  |
| Capacity             | Limit capacity f                                                                                                    | for current rule (leave blank for unlimited)                                                                                                    |  |  |  |  |  |  |
| Stop Hunt            | If this field is ch current call                                                                                                    | necked, this means that rule search will be stopped on that rule and rules after the checked rule will not be executed for                                                                                                    |  |  |  |  |  |  |

To view more details you can click *the Parameters icon* and the following advanced settings will be available: *Time Profile, Number Length, Balancing, Tags.* 

### Screenshot: Routing rules settings

| No 😼     | iting Rules | 🖅 Import / Export | Routing Plan |                     |     | DR: Complex LCR Search                                                                                                    |             |              | ٩    |
|----------|-------------|-------------------|--------------|---------------------|-----|----------------------------------------------------------------------------------------------------|-------------|--------------|------|
| 🔂 add    | rule        |                   |              |                     | Ro  | ws 1 – 1 of 1 🗰 20 🔻 <                                                                                                    | Page 1 of 3 | 1            |      |
| Priority | Code        | Code name         | Туре         | Terminator / Policy | PM  | Params                                                                                                    | Capacity    | Stop<br>Hunt |      |
| 1        | *           |                   | Dynamic 👻    | Complex LCR -       | [   | TP: all time                                                                                                    |             |              | *    |
|          |             |                   |              |                     |     | Time Profile:         all time           Imber Length:         -           Balancing:         100           iginator Tags:         Any * | digits      |              | pply |
|          |             |                   |              |                     | Ter | minator Tags: Any 👻                                                                                                    |             |              |      |

Also, you may go to *Routing Plan* tab to edit any information you entered during plan creation process or to *Import / Export* tab to import or export list of routing rules respectively. Please pay attention that the column order in importing file must correspond to presented on the screenshot below.

#### Screenshot: Importing file format

| code | code name                  | priority | type      | client | account | policy     | profit margin | time profile | num length min | num length max | balance | orig groups | term groups | capacity | hunted |
|------|----------------------------|----------|-----------|--------|---------|------------|---------------|--------------|----------------|----------------|---------|-------------|-------------|----------|--------|
|      | Afghanistan MTN mobile     |          | ) static  | test   |         |            |               |              |                |                | 100     |             |             |          |        |
|      | Afghanistan MTN mobile     |          | 1 static  | test   |         |            |               |              |                |                | 100     |             |             |          |        |
|      | Azerbaijan Azercell mobile | (        | ) static  | test   |         |            |               |              |                |                | 50      |             |             |          |        |
|      | Azerbaijan Azercell mobile | (        | ) static  | test   |         |            |               |              |                |                | 50      |             |             |          |        |
|      | Azerbaijan Azerfon mobile  | (        | ) static  | test   |         |            |               |              |                |                | 50      |             |             |          |        |
|      | Azerbaijan Bakcell mobile  | (        | ) static  | test   |         |            |               |              |                |                | 50      |             |             |          |        |
|      | Cambodia                   | (        | ) static  | test   |         |            |               |              |                |                | 100     |             |             |          |        |
|      | Cambodia mobile            | (        | ) static  | test   |         |            |               |              |                |                | 100     |             |             |          |        |
|      | Cambodia mobile            |          | 1 static  | test   |         |            |               |              |                |                | 100     |             |             |          |        |
|      | Chad Airtel mobile         | (        | ) static  | test   |         |            |               |              |                |                | 100     |             |             |          |        |
|      | Chad Airtel mobile         |          | 1 dynamic |        |         | Simple LCR |               |              |                |                | 100     |             |             |          |        |
| 216* |                            | (        | ) dynamic |        |         | Simple LCR |               |              |                |                | 100     |             |             |          |        |
| 220* |                            | (        | ) dynamic |        |         | Simple LCR |               |              |                |                | 100     | )           |             |          |        |
| 297* |                            | (        | ) static  | test   |         |            |               |              |                |                | 100     |             |             |          |        |
| 370* |                            | (        | ) dynamic |        |         | Simple LCR |               |              |                |                | 100     |             |             |          |        |

(i) Note: After all info is entered and rules created, you need to go to Management - Clients section and assign this routing plan to one or more of your origination clients.

## **Knowledge Base Articles**

- How to route by SRC Number / Orig Group?
- US Billing & Taxation
- How to set calls to come from one specific originator?
- How to set up a functional capacity?
- How to exclude specific vendor from Dynamic Routing?

# **Routing Analysis**

On this page:

- Routing Analysis Form
- To create Routing Analysis Report:
- Export generated report
- To create report templates
- Knowledge Base Articles

## **Routing Analysis Form**

This section represents a **route analyzer tool** that allows to manage dynamical routes and simulate different routing models without hurting live voice traffic. To access go to the **Routing – Routing Analysis**. It should be noted, that this tool can be of use only when you are using **Dynamic Routing feature**.

The main window of Routing Analysis section represents a query form with following parameters:

### Screenshot: Routing Analysis form

| 📓 Routin | ıg Analysis  |                  |        |          |         |      |
|----------|--------------|------------------|--------|----------|---------|------|
|          | م            | FILTERS          | OUTPUT |          | COLUMNS | (11) |
|          | Extras       | Number:          | Туре   | e: Web 💌 | Grouped | •    |
|          | Tags         | Client:          |        |          |         |      |
|          | Routing Plan | Account:         |        |          |         |      |
|          | Calls        |                  |        |          |         |      |
|          | VoIP Gateway | Save Query Query |        |          |         |      |

## To create Routing Analysis Report:

In order to generate routing analysis enter next parameters in the query form:

| Section | Field Description                                                                                                    |                                                                                                    |  |  |  |  |  |  |  |  |  |
|---------|----------------------------------------------------------------------------------------------------|----------------------------------------------------------------------------------------------------|--|--|--|--|--|--|--|--|--|
| Filters | On the <i>Filters</i> me                                                                                                    | nu, select convenient parameters for the report. To cancel any filter, click the delete sign next to the filter.             |  |  |  |  |  |  |  |  |  |
|         | You can start a <b>quick search</b> by typing filters' names in the bar at the top of drop-down menu with filters.<br>It will display all filters that have specified letters. If you enter more letters, fewer filters will result. |                                                                                                    |  |  |  |  |  |  |  |  |  |
|         | Number         Enter a phone number to define a destination. This field is mandatory.                                                                                                    |                                                                                                    |  |  |  |  |  |  |  |  |  |
|         | Client                                                                                                    | Select a client you want to create the report about. Also, you can specify respective calling cards and calling shops in     |  |  |  |  |  |  |  |  |  |
|         | Account                                                                                                    | Select an account you want to create report about                                                                            |  |  |  |  |  |  |  |  |  |
|         | Additional Filters                                                                                                    |                                                                                                    |  |  |  |  |  |  |  |  |  |
|         |                                                                                                    | ng accessible additional filters:                                                                                            |  |  |  |  |  |  |  |  |  |
|         | • By calls: Vol                                                                                                    | P Gateway.<br>s; Routing Plan.                                                                                               |  |  |  |  |  |  |  |  |  |
|         | <ul> <li>By calls: Vol</li> <li>Extras: Tags</li> </ul>                                                                                                    | P Gateway.<br>s; Routing Plan.                                                                                               |  |  |  |  |  |  |  |  |  |
|         | By calls: Vol     Extras: Tags Settings of Calls                                                                                                    | P Gateway.<br>s; Routing Plan.                                                                                               |  |  |  |  |  |  |  |  |  |
|         | By calls: Vol.     Extras: Tags Settings of Calls VolP Gateway                                                                                                    | P Gateway.<br>s; Routing Plan.                                                                                               |  |  |  |  |  |  |  |  |  |
|         | By calls: Vol.     Extras: Tags Settings of Calls VolP Gateway Extra Settings                                                                                                    | IP Gateway.<br>s; Routing Plan. Define VoIP gateway that specified in the term account                                       |  |  |  |  |  |  |  |  |  |
| Output  | By calls: Vol.     Extras: Tags Settings of Calls VoIP Gateway Extra Settings Tags Routing Plan                                                                                                    | IP Gateway.<br>s; Routing Plan. Define VoIP gateway that specified in the term account Enter tags that this rate belongs to. |  |  |  |  |  |  |  |  |  |

## Accessible columns in the report

There are following columns to add in the report: Rank, Route Type, Route Status, Profit, Appeal, Termination, Code, Term Rate, Account IP/Name, Dst Number, VoIP Gateway.

### Screenshot: Routing Analysis form/ Columns

| FILTERS 😲    | 0                                                                                                    |
|--------------|----------------------------------------------------------------------------------------------------|
| Rank × Route | Type × Route Status × Profit × Appeal × Terminator × Code × Term Rate × Account IP / Name ×                                                                                                    |
| Rank         | Vendor position during routing. It's applicable and the system puts values in order when route status is accepted.                                                                                                    |
| Route Type   | Type of the route that includes: <i>destination, policy and rule properties (balancing, priority), time profile, orig groups, term groups, debug information</i> A blue icon S in the column shows a <i>static route</i> A violet icon D indicates a <i>DID route</i> A green icon in the column shows a <i>dynamic route</i>                         |
| Route Status | To view a current info please point to the Type icon <b>u</b> in the <i>Route Type column.</i><br>Shows the state of the route, number length (min current max), also routing rule capacity,                                                                                                    |
|              | termination client/account/reseller capacity  for accepted  for no capacity  for denied (for example, not matched Reseller/ number length limit)  To view a current info please point to the Status icon  in the Route Status column.  Screenshot: Routing Analysis / Route Status                                                                    |
|              | Route Status:         accepted         Number Length         12≤ 12≤ 13         min ≤ current ≤ max         Routing Rule Capacity         2 0 active calls         Terminator Account Capacity:         5 0 active calls         Terminator Client Capacity:         9 0 active calls         Terminator Reseller Capacity:         10 0 active calls |

| Profit             | Displays <b>the Profit</b> and <b>the Profit Margin</b> in the currency indicated in the Client's settings.<br>Also, it shows <b>the Term Rate, Profit</b> and <b>Profit Margin</b> in the currency previously mentioned in the Rate Table specifie                                                     |  |  |  |  |  |  |  |  |  |
|--------------------|----------------------------------------------------------------------------------------------------|--|--|--|--|--|--|--|--|--|
|                    | To view a current info please point to <i>the Profit icon</i> 🕕 in the respective column.                                                                                                    |  |  |  |  |  |  |  |  |  |
|                    | Screenshot: Routing Analysis / Profit                                                                                                    |  |  |  |  |  |  |  |  |  |
|                    | Profit:       0.28000016 UAH         Profit Margin:       0.22 UAH         Term Rate:       0.01000000 USD         Profit:       0.01272728 USD         Profit Margin:       0.01 USD         Profit Margin:       0.01 USD         Profit Margin:       0.01 USD         Profit Margin:       0.01 USD |  |  |  |  |  |  |  |  |  |
| Appeal             | Shows the appeal automatically calculated by the system according to the chosen DR Policies (Routing section - DR F                                                                                                    |  |  |  |  |  |  |  |  |  |
| Terminator         | The name of the respective terminator or his account name specified in the Client's setting                                                                                                    |  |  |  |  |  |  |  |  |  |
| Code               | Here you can see matched code in the terminator's rate table                                                                                                    |  |  |  |  |  |  |  |  |  |
| Term Rate          | Rate that is used to terminate the call                                                                                                    |  |  |  |  |  |  |  |  |  |
| Account IP/Name    | The name or IP of the account                                                                                                    |  |  |  |  |  |  |  |  |  |
| Dst Number         | Shows destination number that is sent to provider when all matching number translations are performed                                                                                                    |  |  |  |  |  |  |  |  |  |
| VoIP Gateway       | Displays respective VoIP gateway that specified in the term account                                                                                                    |  |  |  |  |  |  |  |  |  |
| Other output setti | ings                                                                                                    |  |  |  |  |  |  |  |  |  |
| Туре               | Choose a format of the report from a drop-down list: <i>Web/CSV/Excel XLS/Excel XLSx.</i><br>Also, select next to the <i>"Type"</i> field a look of table view:<br>• <i>Plain</i> - a simple table view<br>• <i>Grouped</i> - a table view with grouped data and possibility to collapse it             |  |  |  |  |  |  |  |  |  |
|                    | Please note, that <i>Grouped</i> type of table view is available only for <i>Excel XLSx</i> and <i>Web formats</i> , it doesn't work                                                                                                    |  |  |  |  |  |  |  |  |  |

After selecting all needed parameters click "Query" button and the system will generate a report:

Screenshot: Routing Analysis

| Routing Analysis                                                                                 |                |        |        |          |          |              |                                                                                                    |                                              |       |            |                                                                   |                  |              |
|--------------------------------------------------------------------------------------------------|----------------|--------|--------|----------|----------|--------------|----------------------------------------------------------------------------------------------------|----------------------------------------------|-------|------------|-------------------------------------------------------------------|------------------|--------------|
| م                                                                                                | FILTERS        |        |        |          |          |              |                                                                                                    |                                              |       | OUTPUT     |                                                                   | COLUMNS (11)     |              |
| Extras                                                                                           | Nu             | mber:  | 38044  |          |          |              |                                                                                                    |                                              |       |            | Type: Web 💌                                                       | Grouped 💌        |              |
| Tags                                                                                             | C              | lient: |        |          |          |              |                                                                                                    |                                              |       |            |                                                                   |                  |              |
| Routing Plan                                                                                     | Acc            | ount:  | 📢 Tes  | tRout380 | )44_orig | : TestRout38 | 044_orig_                                                                                                   | acc                                          |       |            |                                                                   |                  |              |
| Calls                                                                                            |                |        |        |          |          |              |                                                                                                    |                                              |       |            |                                                                   |                  |              |
| VoIP Gateway                                                                                     | Save Query     |        | Load Q | uery     |          |              |                                                                                                    |                                              |       |            |                                                                   | Query            |              |
| Dst Number: <b>38</b><br>Routing Plan: Tet<br><u>DR.Order</u> : by<br><u>Rules Hunting</u> : all | stRout38044_ro | ute    |        |          |          |              | Client: TestRout38044_orig<br>Client: TestRout38044_orig_acc<br>Destination: 38044<br>Orig Rate: 0.5000 USD |                                              |       |            | Client Capacity: 6<br>Account Capacity: 4<br>Reseller Capacity: 7 | 0 active calls   | 0            |
| Туре                                                                                             |                | Rank   |        |          |          | Appeal       |                                                                                                    | Terminator                                   | Code  | Term Rate  | Account IP / Name                                                 | Dst Number       | VoIP Gateway |
| Nemal                                                                                            |                |        | Туре   | Status   |          |              |                                                                                                    |                                              |       |            |                                                                   |                  |              |
| Normal                                                                                           |                |        |        |          |          |              |                                                                                                    | TostPout29044_torm                           |       |            |                                                                   |                  |              |
| Normal                                                                                           |                | 1      | 0      | 9        | 4        |              | 3.3333                                                                                                    | TestRout38044_term<br>TestRout38044_term_acc | 38044 | 0.0100 USE | 11.22.22.18/32                                                    | 31#3804445697889 | Second_GW    |

Also, you can save and load the following report by clicking respective buttons "Save Query" and "Load Query" in the form.

To expand or collapse data in your report, click the plus or minus signs. If the data is grouped in the report, it will be shown initially collapsed.

## Export generated report

You can export data to XLSx file that contains only currently presented data, no automatic request to update data while exporting.

To download a .xlsx file, click the "Export to XLSx" button on the toolbar.

Please note, that you can check an actual date interval of the report by clicking the Info icon and it could be different from the Interval spe cified above if there is no date for the period.

| Dst Number: 38044<br>Routing Plan: TestRout38044_route<br>DR.Order: by code / appeal<br>Rules Hunting: all matching |      |   |                 |        |        | Client: TestRout38044_orig<br>  TestRout38044_orig_acc<br>Destination: 38044<br>Orig Rate: 0.5000 USD |       |            |                   | Client Capacity: 6   0 active calls<br>Account Capacity: 4   0 active calls<br>Reseller Capacity: 7   0 active calls |              |  |
|----------------------------------------------------------------------------------------------------|------|---|-----------------|--------|--------|----------------------------------------------------------------------------------------------------|-------|------------|-------------------|----------------------------------------------------------------------------------------------------|--------------|--|
| ype                                                                                                    | Rank |   | Route<br>Status | Profit | Appeal | Terminator                                                                                            | Code  | Term Rate  | Account IP / Name | Dst Number                                                                                                    | VoIP Gateway |  |
| Normal                                                                                                    |      |   |                 |        |        |                                                                                                    |       |            |                   |                                                                                                    |              |  |
| Normal                                                                                                    | 1    | O | 9               | 4      | 3.3333 | TestRout38044_term<br>TestRout38044_term_acc                                                          | 38044 | 0.0100 USD | 11.22.22.18/32    | 31#3804445697889                                                                                                    | Second_GW    |  |
| Not matched resellers limitations                                                                                   |      |   |                 |        |        |                                                                                                    |       |            |                   |                                                                                                    |              |  |
| Not matched resellers limitations                                                                                   | 2    | D |                 | d.     | 3.3333 | Vendor #46 none<br>Account #198                                                                       | 38044 |            |                   | 3804445697889                                                                                                    |              |  |
| Not matched resellers limitations                                                                                   | 3    | Q | •               | d.     | 3.3333 | Vendor #150 none<br>Account #225                                                                      | 380   | 0.0856     |                   | 3804445697889                                                                                                    |              |  |
| Not matched resellers limitations                                                                                   | 6    | Q | -               | d.     | 3.3333 | Vendor #21 none<br>Account #181                                                                       | 380   | 1.0000     |                   | 3804445697889                                                                                                    |              |  |
| Not matched resellers limitations                                                                                   | 7    | Q | •               | d.     |        | Vendor #21 none<br>Account #180                                                                       | 380   | 1.0000     |                   | 3804445697889                                                                                                    |              |  |
| Not matched resellers limitations                                                                                   | 5    | Q | -               | d.     |        | Vendor #22 none<br>Account #182                                                                       | 380   | 1.0000     |                   | 3804445697889                                                                                                    |              |  |
| Not matched resellers limitations                                                                                   | 4    | O | -               | d.     | 3,3333 | Vendor #136 none<br>Account #214                                                                      |       | 2.5000     |                   | 3804445697889                                                                                                    |              |  |

# To create report templates

Also, you can create a template for reports and save specified parameters by clicking "Save Query" button. A pop-up window with settings will appear and you need to fill out the following form:

### Screenshot: Reports Templates form

| Reports Templates | 5                    |                                                                                                    |               |                                                                |              |              |
|-------------------|----------------------|----------------------------------------------------------------------------------------------------|---------------|----------------------------------------------------------------|--------------|--------------|
| ROUTING ANALYSIS  |                      |                                                                                                    | WATCH         |                                                                |              |              |
| T                 | Title:               |                                                                                                    | Recipients:   |                                                                |              |              |
| Rese              | eller: all resellers | ▼                                                                                                    | Run Time:     | 06:00 ×                                                        |              | -            |
| Visib             | ility: Private       | ▼                                                                                                    | Days of Week: | Mo $\times$ Tu $\times$ We $\times$ Th $\times$ Fr $\times$ Sa | × Su ×       | -            |
|                   | FILTERS              |                                                                                                    |               | OUTPUT                                                         | COLUMNS (11) |              |
| Extras            | Number:              | 33333                                                                                                    |               | Type: Excel XLSx                                               | Grouped      |              |
| Tags              | Client:              | 🚨 1                                                                                                    |               |                                                                |              |              |
| Routing Plan      | Account:             |                                                                                                    |               |                                                                |              |              |
| Calls             | Group By:            | Type × Rank ×                                                                                                   |               |                                                                |              |              |
| VoIP Gateway      |                      | The second second second second second second second second second second second second second second second se |               |                                                                |              |              |
|                   |                      |                                                                                                    |               |                                                                | ОК           | Cancel Apply |

| Section  | Description                                                                                                    | Description                                                                                                    |  |  |  |  |  |  |  |  |  |  |
|----------|----------------------------------------------------------------------------------------------------|----------------------------------------------------------------------------------------------------|--|--|--|--|--|--|--|--|--|--|
| Routing  | Here you can specify parameters for the template that will be used while running reports                                     |                                                                                                    |  |  |  |  |  |  |  |  |  |  |
| Analysis | Title                                                                                                    | Specify a name of the template                                                                                                    |  |  |  |  |  |  |  |  |  |  |
|          | Reseller Indicate a respective Reseller and all users that belong to this Reseller will be able to use this reports template |                                                                                                    |  |  |  |  |  |  |  |  |  |  |
| Watch    | This tool allow                                                                                                    | ws to automatically generate a report at the appropriate time and send the results to the list of e-mails                                                                                                    |  |  |  |  |  |  |  |  |  |  |
|          | Please note, that this tool is not available for <i>Web</i> output type, only for <i>CSV/Excel XLS/Excel XLSx</i> .          |                                                                                                    |  |  |  |  |  |  |  |  |  |  |
|          |                                                                                                    |                                                                                                    |  |  |  |  |  |  |  |  |  |  |
|          | Pleas     Recipients                                                                                                    | se note, that this tool is not available for <i>Web</i> output type, only for <i>CSV/Excel XLS/Excel XLSx</i> . Specify recipients, also, you can indicate your own e-mail or other users of the system, or even 3rd parties              |  |  |  |  |  |  |  |  |  |  |
|          |                                                                                                    |                                                                                                    |  |  |  |  |  |  |  |  |  |  |
|          | Recipients                                                                                                    | Specify recipients, also, you can indicate your own e-mail or other users of the system, or even 3rd parties<br>Mention an appropriate time to automatically generate a report, it could be several times, for example: "10:00, 12:00, 18 |  |  |  |  |  |  |  |  |  |  |

Please note, that if there are changes in **the Term Rate Table** you need to launch **the Dynamic Routing Manager** in **the Task Scheduler** (System section -Task Scheduler). **Routing Analysis** shows routes based on routing table built on the last run of the Dynamic Routing Manager. So won't be able to see the last changes with Routing Rules until Dynamic Routing Manager will be restarted.

If applicable, you can check the Next Rate in the report, find Term Rate column, and then point to the specified amount.

#### Screenshot: Routing Analysis report

| Export to XLSx                    |      |               |                 |    |        |                                              |       |            |                             |                  |              |  |
|-----------------------------------|------|---------------|-----------------|----|--------|----------------------------------------------|-------|------------|-----------------------------|------------------|--------------|--|
| Туре                              | Rank | Route<br>Type | Route<br>Status |    | Appeal | Terminator                                   | Code  | Term Rate  | Account IP / Name           | Dst Number       | VoIP Gateway |  |
| Normal                            |      | Type          | Status          |    |        |                                              |       |            |                             |                  |              |  |
| Normal                            | 2    | O             | 9               | 4  | 3.3333 | TestRout38044_term<br>TestRout38044_term_acc | 38044 |            | 11.22.22.18/32              | 31#3804445697889 |              |  |
| Not matched resellers limitations |      |               |                 |    |        |                                              |       |            | Rate:<br>05   v -0.0050 USD |                  |              |  |
| Not matched resellers limitations | 3    | D             |                 | d. | 3.3333 |                                              |       | e en e     | time France                 | 3804445697889    |              |  |
| Not matched resellers limitations | 7    | 0             | •               | d. |        | Archive Check _term                          |       | 0.0856 USD | 112.112.0.0/32              | 3804445697889    |              |  |

(1)

() Please note: Inactive additive rates with non-zero value (for respective tags) won't be shown. Active additive rates with zero value will be shown.

# Knowledge Base Articles

- Why does not Routing Analysis show routing according to rule's changes?
- Why there is no route observed?
- What to do if routing doesn't work?

# **Dynamic Routing Policies**

This section describes the list of currently available routing policies for VCS.

#### Screenshot: DR Policies section main window

| DR Polic   | ies             |          | Search P                     |
|------------|-----------------|----------|------------------------------|
|            |                 |          | Rows 1 - 5 of 5 Pages: 1 v 1 |
| ▲ Status ▼ |                 | 🔺 Name 🔻 |                              |
| 9          | Complex LCR     |          |                              |
| 9          | Complex Quality |          |                              |
| 9          | Proportional    |          |                              |
| 9          | Simple LCR      |          |                              |
| 9          | Simple Quality  |          |                              |

| Policy          | Description                                                                      |
|-----------------|----------------------------------------------------------------------------------|
| Complex LCR     | Three cheapest routes that are sorted by the quality.                            |
| Complex Quality | Three routes with the highest quality that are sorted by price.                  |
| Proportional    | When the price is lower and a route quality is higher, it has a higher priority. |
| Simple LCR      | Generic price-based routing.                                                     |
| Simple Quality  | Generic quality-based routing.                                                   |

You may browse each policy routing formula by clicking on respective policy's name. Please do not change formulas to avoid unexpected routing results.

# **Dynamic Routing Table**

The JeraSoft VCS solution operates with its own *Routing Table*, that is automatically obtained over specified regular periods of time to provide the *«dyna mic» part of the Routing.* 

The **Routing Table** includes latest changes of whole routing process, that includes all updates made to system configuration, such as clients or rates update, changes to routing plans, accounts reconfiguration etc. It is always a good idea to recreate your routing table, to be able to see how your routing will work with current settings. Of course, if you don't have time to wait till it is created automatically, you can do that in manual mode.

To generate a routing table manually, please go to System – Task Scheduler, and click the respective 🕑 button. And then the routing table will be generated.

# Configuration

This chapter of our Guide contains everything that relates to the *Configuration* tab of JeraSoft VoIP Carrier Suite. For more details please go to the related sections:

- Code Decks
- CurrenciesPayment Accounts
- Payment Terms
- Payment Gateways
  Time Profiles
- Taxes Profiles
- Tags
  Invoices Templates
  VoIP Gateways
  Provisioning API
  Outrings

- Settings
  LNP-MNP Databases
- Services

# **Code Decks**

On this page

- Code Decks ListCreating New Code Deck
- Managing Code Decks
- Adding Codes
  Importing Codes
  - Exporting Codes

## Code Decks List

This section contains all code decks, i.e. respective names for your codes. The deck consists of a destination code and name. By having multiple code decks you can freely operate in different names for same codes and change them in the real time.

Screenshot: Code Decks section main window

| 🞇 Code D     | Decks         |               |                 |             |            |   |      |
|--------------|---------------|---------------|-----------------|-------------|------------|---|------|
| \rm O New Co | de Deck       | Rov           | vs 1 – 3 of 3 📑 | 20 w « < Pa | age 1 of 1 | > | > >> |
| ID 🗍         | Deck Name     | Reseller      |                 | Codes       | ×          |   |      |
| 33           | Code Deck A   | Company Name  |                 |             | 0          | 1 |      |
| 34           | Code Deck B   | Company Name  |                 |             | 0          | 1 | -    |
| 35           | 5 Code Deck C | All Resellers |                 |             | 0          |   | - 21 |

## Creating New Code Deck

To create a code deck, click the "New Code Deck" button and fill out all required fields.

#### Screenshot: Code Deck window

| 🔀 Code Decks |               |    |       |    |
|--------------|---------------|----|-------|----|
| Name:        |               |    |       |    |
| Reseller:    | all resellers |    |       |    |
| Reserver     |               | ОК | Close | Ар |

## Managing Code Decks

To manage your code deck left-click on the deck's name or click the edit icon 🔌. In the window with the list of all existing codes, you will be able to perform operations pointed out below.

#### Screenshot: Code deck's contents

| List of Codes            | Codes 🛛 🖪 Expoi | ASIA Search |      |            |            |             | م |   |
|--------------------------|-----------------|-------------|------|------------|------------|-------------|---|---|
| 🔂 New Code 🗱 Mass Delete |                 |             | Rows | 1 – 1 of 1 | ₩ 20 ▼ « < | Page 1 of 1 | > | * |
| Code                     | Code Name       |             | \$   | Country    |            |             |   |   |
| 936                      | AFGHANISTAN     |             |      |            |            |             |   | * |

## **Adding Codes**

When you click the "New Code" button, you will be able to add a code group to your deck. The pop-up window contains the following parameters (Screenshot):

Screenshot: Code Decks settings

| 躍 Cod | e Decks     |      |    | ASIA   |
|-------|-------------|------|----|--------|
|       | Code Deck:  | ASIA |    |        |
|       | Code:       |      |    |        |
|       | Code Name:  |      |    |        |
|       | Country:    |      |    |        |
|       |             |      | ОК | Cancel |
| Field | Description |      |    |        |

| Tield     | Description                                             |
|-----------|---------------------------------------------------------|
| Code      | Destination code                                        |
| Code Name | Displayed name of a code group                          |
| Country   | Which country the codes in current group will belong to |

The spaces at the beginning and the end of code names will not be shown up starting from the VCS 3.10.4. Although, the spaces between separate words of code names are saved and respectively reflected in the web interface.

## Importing Codes

⚠

It is the possibility to import a list of codes and code names from a file, the whole import process can be logically divided into two steps.

The first step is to go to the "Import Codes" tab (Screenshot below) then select a file to import and set some additional configurations.

#### Screenshot: "Import Codes" Step 1

| Codes List     | 🗐 Import Code          | s Export Codes                           | DEFAULT                                                  |
|----------------|------------------------|------------------------------------------|----------------------------------------------------------|
| FILE PROCESS   |                        |                                          |                                                          |
|                | Select file to import: | Choose File No file chosen               |                                                          |
|                | Fields Delimiter:      | autodetect 👻                             |                                                          |
| IMPORT PROCESS |                        |                                          | Process »                                                |
|                | Deck update mode:      | Import all codes (purge code deck first) | On errors: Import correct rows and show all found errors |

These settings are the following:

| Section        | Field                 | Description                                                                                                    |
|----------------|-----------------------|----------------------------------------------------------------------------------------------------|
| File Process   | Select file to import | Select an import file                                                                                                    |
|                | Fields delimeter      | Specify here a delimiter symbol                                                                                                    |
| Import Process | Deck update mode      | <ul> <li>Specify the code deck update mode. There are three possible modes:</li> <li>Import only not existing codes</li> <li>Import all codes (update existing)</li> <li>Import all codes (purge code deck first)</li> </ul> |
|                | On errors             | <ul> <li>Define what to do if an inconsistency or error was found in importing file:</li> <li>Import correct rows and show all found errors</li> <li>If errors are found, abort import and show all errors</li> </ul>        |

After selecting a file and specifying all additional parameters click "Process>>" button.

On the second step system will recognize the file, and display few first rows of it. Then you need to select the header of each column and then press "Import" button.

Screenshot: "Import Codes" Step 2

|   | ▼           | v | Skip |
|---|-------------|---|------|
|   | Code Name-1 |   |      |
|   | Code Name0  |   |      |
|   | Code Name2  |   |      |
|   | Code Name3  |   |      |
|   | Code Name4  |   |      |
|   | Code Name5  |   |      |
|   | Code Name6  |   |      |
|   | Code Name7  |   |      |
| ) | Code Name8  |   |      |
| L | Code Name9  |   |      |
| 2 | Code Name10 |   |      |
| } | Code Name11 |   |      |
| ł | Code Name12 |   |      |
| 5 | Code Name13 |   |      |
| 5 | Code Name14 |   |      |
| , | Code Name15 |   |      |
| 3 | Code Name16 |   |      |

After you click the "Import" button, the system will start importing process. When the progress-bar reaches 100%, your import is done!

| Code         | Code Name               | Country | Country Code |
|--------------|-------------------------|---------|--------------|
| 33           | Brasil                  | Brasil  | 55           |
| 313, 5531210 | Brasil – Belo Horizonte | Brasil  | 55           |
| 312111       | Brasil – Belo Horizonte | Brasil  | 55           |

*Country Code* column contains an additional information about the code and during import will be joined with *Code* column. As the result, it will be shown the next combination after the import: *Country Code+Code*: 5533, 55313,55312111.

## **Exporting Codes**

∕₽

This feature allows you to export a content of a code deck to file. To export info to file, do the following: go to "*Export Codes*" section tab (Screenshot down below) and specify the following: delimiter symbol in "*Fields delimiter*" field and first CSV file row as a title row with a "*With headers row*" checkbox (optional ). After you click "*OK*", you will be prompted to save a file. Enter respective path on your hard drive.

### Screenshot: "Export Codes" section tab

| 🗟 Codes List 🛛 🔄 Import Codes 🛛 🗟 Export Codes | DEFAULT   |
|------------------------------------------------|-----------|
| Fields delimiter:, With headers row            |           |
|                                                | OK Cancel |

# Currencies

On this page

- Currencies List
- Adding New Currency
- Specifying Currencies Rate

# **Currencies List**

This section displays the list of all currencies, registered in the system:

Screenshot: Currencies section main window

| Currencies   |          |         |        |        |     |         |        |          |
|--------------|----------|---------|--------|--------|-----|---------|--------|----------|
| New Currency |          |         |        |        |     |         |        |          |
| New Currency |          | 4.074   | 4115   | 510    | RTY |         | 1100   |          |
|              |          | ASIA    | AUD    | EUR    | RIY | UAH     | USD    |          |
|              | 1 ASIA = | -       | ×      | 0.0225 | x   | x       | 0.0229 | <b>N</b> |
|              | 1 AUD =  | x       | _      | x      | x   | x       | 2.0000 | <b>N</b> |
|              | 1 EUR =  | 44.3512 | x      | -      | x   | x       | 2.0000 | <b>N</b> |
|              | 1 RTY =  | x       | x      | x      | -   | x       | x      | <b>N</b> |
|              | 1 UAH =  | x       | x      | x      | x   | -       | 0.0495 |          |
|              | 1 USD =  | 43.6681 | 0.5000 | 0.5000 | x   | 20.1919 | _      |          |

The list is displayed as currency exchange table, where each currency has direct exchange rate with any other currency.

## Adding New Currency

You can add new currency by clicking the "New Currency" button. In pop-up window (see screenshot below), you should specify name for the new currency.

Screenshot: New Currency window

| New Currency |                    |                 |
|--------------|--------------------|-----------------|
|              | Name:              |                 |
|              | Rates precision: 4 |                 |
| Ţ            | otals precision: 2 |                 |
|              |                    | OK Cancel Apply |

Also, while creating a new currency you can specify decimal places for accurate monetary values formatting in the system:

- "Rates precision" the number of decimal places for rates formatting.
- "Details precision" the number of decimal places for detailed monetary values formatting. This precision is used for all reports except CDR report.
- "Totals precision" the number of decimal places for total monetary values formatting.

The respective number of symbols will be displayed in all reports with cost and rate values in the statistics. Also, it will be shown in the invoices, except total values (totals always have 2 decimal places in invoices).

# Specifying Currencies Rate

After you add currency, you need to specify the rate. To do this, click the X icon from the currencies list to open exchange rate settings.

In pop-up window you can view a history of currency's rate changes that were made from currency's creation up to this moment.

Screenshot: Currency's rate changes history

| Exchange Rate             |            | UA              | h / Euf |
|---------------------------|------------|-----------------|---------|
| Q Add Rows 1 − 1 of 1     | ₩ 20 ▼ 《   | < Page 1 of 1 > | >       |
| Date                      | Rate       | Change          |         |
| 04/13/2016 15:00:00 +0000 | 0.26000000 | 0.0000000       | *       |
|                           |            |                 | Ж       |
|                           |            |                 |         |

To add new currency's rate click the "Add" button. Then you can specify currency's rate in "Rate" field. "Date" field displays the date of current currency's rate change, which will be recorded by system (Screenshot).

Screenshot: Adding new currency's rate

∕∧

| 🗼 Exchange Rate                |            | UA              | H / EUR |
|--------------------------------|------------|-----------------|---------|
| Q Add Rows 1 − 1 of 1          | ē 20 ▼ ≪   | < Page 1 of 1 > | >       |
| 1 UAH = 0 EUR                  |            | Change          |         |
| Date: 2016-04-13 15:00:00+0000 | 0.26000000 | 0.0000000       | *       |
| Add                            |            |                 | ОК      |

Tip: Statistics data in new currency will be available after adding currency into the system, but if the currency has an old start date and you want old data to be billed in this currency, you need to run calls rerating.

Please note that changing of the system currency requires running of Dynamic Routing Manager to generate routing table with rates in new system currency.

# **Payment Accounts**

On this page

- Payment Accounts List
- Adding New Payment Account

# **Payment Accounts List**

This section allows you to create different payment accounts for correct and precise transactions (payments) management.

These accounts are exact payment definitions which will be visible in *Transactions* section. For example, you can have *Bank Transfer* and *Credit Card* accounts, and while applying respective payments, you will be able to define that payment origin by selecting a respective account.

Screenshot: Payment Accounts section

| 🖻 Pa | nyment Accounts       | jearci                 | n                 |
|------|-----------------------|------------------------|-------------------|
| 🔂 Ne | aw Payment Account    | Rows 1 - 4 of 4 📰 20 🔻 | < Page 1 of 1 > » |
| ID   | A Name                | Reseller               | \$                |
|      | 3 Authorise.Net Acc A | all resellers          |                   |
|      | 4 Authorise.Net Acc B | all resellers          |                   |
|      | 5 PayPal Acc A        | all resellers          |                   |
|      | 6 PayPal Acc B        | all resellers          |                   |

# Adding New Payment Account

To create new payment account, simply click "New Payment Account" button, specify an account name and a reseller (see screenshot below). After this, this account will be available in Transactions section.

Screenshot: Payment Account form

|    | Name:        |           |    |        |       |
|----|--------------|-----------|----|--------|-------|
|    | _            |           |    |        |       |
| Re | eseller: all | resellers |    |        |       |
|    |              |           |    |        |       |
|    |              |           | ОК | Cancel | Apply |
|    |              |           | ON |        |       |

# **Payment Terms**

On this page

- Payment Terms ListAdding New Payment Terms

# Payment Terms List

This section helps to make the clients' invoicing easier and faster by allowing to use auto-invoicing profiles.

### Screenshot: Payment Terms section

| 🐻 Payment Terms     |              |              |                             | Case                       |          |   |
|---------------------|--------------|--------------|-----------------------------|----------------------------|----------|---|
| 😲 New Payment Terms |              |              | Rows $1 - 3$ of $3$         | 🗰 20 🔻 < Page 1            | of 1     |   |
| ID 🔶 Name           | Payment      | Grace Period | Notify Days(Before)         | Votify Days(After)         | *        |   |
| 48 Case 1           | every 7 days | 10 days      | on 7 day(s) before due date | on 2 day(s) after due date | <b>N</b> | * |
| 49 Case 2           | every 7 days | 1 days       | on 7 day(s) before due date | on 4 day(s) after due date | <b>N</b> | * |
| 50 Case 3           | every 7 days | 12 days      | on 7 day(s) before due date | on 2 day(s) after due date |          |   |

This list houses the profiles that determine payment terms. These profiles are used to auto-invoice your clients.

## Adding New Payment Terms

You can add a new such profile by pressing "New Payment Terms" button. A dialog window (Screenshot below) allows you to specify next parameters:

## Screenshot: Adding new payment form

| 🐻 Payment Terms      |                          |
|----------------------|--------------------------|
| Name:                |                          |
| Payment:             | every  T days            |
| Grace Period:        | days                     |
| e                    | empty = do not check     |
| Notify Days(Before): | 7 day(s) before due date |
| Notify Days(After):  | day(s) after due date    |
| e                    | empty = do not check     |
|                      | OK Cancel Apply          |

| Field                     | Description                                                                                                    |
|---------------------------|----------------------------------------------------------------------------------------------------|
| Name                      | Current profile name                                                                                                    |
| Payment                   | You can specify the exact day or the frequency of payments here (for example, on 7-th day of the month or every 10 days)                                                                                                    |
| Grace Period              | Period that specifies how much time the client has to pay the bill after he was invoiced, it's the Due Date in invoices (so-called "Deferral period")                                                                                                    |
| "Notify Days<br>(Before)" | Here you can set how many days before the payment date (invoicing date + grace period) reminders will be sent to the client.<br>For example, if you will enter 10 as a value, the reminder will be sent 10 days before the payment date.<br>You can specify more than one value in this field dividing them with comma symbol - " |

| "Notify Da | ays | Specify how many days after the payment date reminders will be sent to the client and then apply these payment terms to the |
|------------|-----|----------------------------------------------------------------------------------------------------|
| (After)"   |     | client.                                                                                                    |

# **Payment Gateways**

On this page

- Payment Gateways Section Main WindowConfiguring Payment Gateways

  - PayPal Integration Details

# Payment Gateways Section Main Window

This section is dedicated to configure methods your customers may use to recharge their balance.

Currently, there are few default methods: Authorize.net, Moneybookers, PayPal, Top-Up cards, QIWI and Ukash and Top-Up Cards (see screenshot below).

Screenshot: Payment Gateways section

|                                                                                                    |                                                                         | Settings for: Com                                                                                                    | nany Name |
|----------------------------------------------------------------------------------------------------|-------------------------------------------------------------------------|----------------------------------------------------------------------------------------------------|-----------|
|                                                                                                    |                                                                         | Setungs for: Com                                                                                                    | Jany Name |
| ✓ TOP-UP CARDS                                                                                                    |                                                                         | ORDER POSITION: 0                                                                                                    |           |
| Payment Account:                                                                                                    |                                                                         | Specify account which will be used for transactions from this payment gateway.                                                                                                    |           |
| Description:                                                                                                    | Here you can add funds to your                                          | A user will see this text as a help-tip for respective payment method.                                                                                                    |           |
|                                                                                                    | balance by using your PayPal account.                                   |                                                                                                    |           |
|                                                                                                    |                                                                         |                                                                                                    |           |
|                                                                                                    |                                                                         |                                                                                                    |           |
| AUTHORIZE.NET                                                                                                    |                                                                         | ORDER POSITION: 0                                                                                                    |           |
| Login:                                                                                                    |                                                                         | Add your API login ID                                                                                                    |           |
| Transaction Key:                                                                                                    |                                                                         | Add your API transaction key                                                                                                    |           |
| Amount Limits:                                                                                                    |                                                                         | Possible values for top-up separated by comma (eg "5, 20, 100"). If empty — user can<br>specify any value. Field should be empty for top-up cards.                                                                                                    |           |
| Payment Account:                                                                                                    |                                                                         | specify any value. Field should be empty for top-up cards.<br>Specify account which will be used for transactions from this payment gateway.                                                                                                    |           |
|                                                                                                    | Here you can add funds to your                                          | A user will see this text as a help-tip for respective payment method.                                                                                                    |           |
| bochpaon                                                                                                    | balance by using your PayPal account.                                   |                                                                                                    |           |
|                                                                                                    |                                                                         |                                                                                                    |           |
|                                                                                                    |                                                                         |                                                                                                    |           |
| MONEYBOOKERS                                                                                                    |                                                                         | ORDER POSITION: 0                                                                                                    |           |
| E-mail:                                                                                                    |                                                                         | Your Moneybookers e-mail, payment recipient                                                                                                    |           |
| Secret word:                                                                                                    |                                                                         | Your Moneybookers secret word you set in your Moneybookers profile Merchant Tools                                                                                                    |           |
| Gateway Currency:                                                                                                    |                                                                         | Currency which will be used by user to perform a payment                                                                                                    |           |
| System Currency:                                                                                                    |                                                                         | This setting reflects currency of the gateway. Amount received will be treated as specified<br>currency. Leave empty if not required for the gateway (eg. top-up cards).                                                                                                    |           |
| Amount Limits:                                                                                                    |                                                                         | currency. Leave empty if not required for the gateway ( <i>eg. top-up cards</i> ).<br>Possible values for top-up separated by comma (eg "5, 20, 100"). If empty — user can                                                                                                    |           |
|                                                                                                    |                                                                         | specify any value. Field should be empty for top-up cards.                                                                                                    |           |
| Payment Account:                                                                                                    |                                                                         | Specify account which will be used for transactions from this payment gateway.<br>A user will see this text as a help-tip for respective payment method.                                                                                                    |           |
| Description:                                                                                                    | Here you can add funds to your<br>balance by using your PayPal account. | A user will see this text as a help-up for respective payment method.                                                                                                    |           |
|                                                                                                    |                                                                         |                                                                                                    |           |
|                                                                                                    | /                                                                       |                                                                                                    |           |
| PAYPAL                                                                                                    |                                                                         | ORDER POSITION: 0                                                                                                    |           |
| E-mail:                                                                                                    |                                                                         | You PayPal e-mail, payment recipient.                                                                                                    |           |
|                                                                                                    | U.S. Dollar (USD)                                                       | Currency which will be used by user to perform a payment.                                                                                                    |           |
| System Currency:                                                                                                    |                                                                         | This setting reflects currency of the gateway. Amount received will be treated as specified                                                                                                    |           |
| Amount Limits:                                                                                                    |                                                                         | currency. Leave empty if not required for the gateway <i>(eg. top-up cards).</i><br>Possible values for top-up separated by comma (eg "5, 20, 100"), If empty — user can                                                                                                    |           |
| Amount Emits.                                                                                                    |                                                                         | Possible values for top-up separated by comma (eg "5, 20, 100"). If empty — user can<br>specify any value. Field should be empty for top-up cards.                                                                                                    |           |
|                                                                                                    |                                                                         |                                                                                                    |           |
| Payment Account:                                                                                                    |                                                                         | Specify account which will be used for transactions from this payment gateway.                                                                                                    |           |
|                                                                                                    | Here you can add funds to your<br>balance by using your PayPal account. |                                                                                                    |           |
|                                                                                                    | Here you can add funds to your                                          | Specify account which will be used for transactions from this payment gateway.                                                                                                    |           |
|                                                                                                    | Here you can add funds to your                                          | Specify account which will be used for transactions from this payment gateway.                                                                                                    |           |
|                                                                                                    | Here you can add funds to your                                          | Specify account which will be used for transactions from this payment gateway.                                                                                                    |           |
| Description:                                                                                                    | Here you can add funds to your                                          | Specify account which will be used for transactions from this payment gateway. A user will see this text as a help-tip for respective payment method. ORDER POSITION: 0 Your QIWI e-mail, payment recipient.                                                                                                    |           |
| Description:                                                                                                    | Here you can add funds to your                                          | Specify account which will be used for transactions from this payment gateway.         A user will see this text as a help-tip for respective payment method.         ORDER POSITION:       0         Your QIWI e-mail, payment recipient.       0         Qivi provider ID.       0                                                                                                    |           |
| Description:                                                                                                    | Here you can add funds to your<br>balance by using your PayPal account. | Specify account which will be used for transactions from this payment gateway.         A user will see this text as a help-tip for respective payment method.         ORDER POSITION: 0         Your QIWI e-mail, payment recipient.         Qivi provider ID.         Qivi gateway IP. Separated by comma without spaces.                                                                                                    |           |
| Original Control Contro Control Control Control Control Control Control Control Control C | Here you can add funds to your<br>balance by using your PayPal account. | Specify account which will be used for transactions from this payment gateway.         A user will see this text as a help-tip for respective payment method.         ORDER POSITION: 0         Your QIWI e-mail, payment recipient.         Qivi provider ID.         Qivi gateway IP. Separated by comma without spaces.         Specify account which will be used for transactions from this payment gateway.                                                                                                    |           |
| Original Control Contro Control Control Control Control Control Control Control Control C | Here you can add funds to your<br>balance by using your PayPal account. | Specify account which will be used for transactions from this payment gateway.         A user will see this text as a help-tip for respective payment method.         ORDER POSITION: 0         Your QIWI e-mail, payment recipient.         Qivi provider ID.         Qivi gateway IP. Separated by comma without spaces.                                                                                                    |           |
| Original Control Contro Control Control Control Control Control Control Control Control C | Here you can add funds to your<br>balance by using your PayPal account. | Specify account which will be used for transactions from this payment gateway.         A user will see this text as a help-tip for respective payment method.         ORDER POSITION: 0         Your QIWI e-mail, payment recipient.         Qivi provider ID.         Qivi gateway IP. Separated by comma without spaces.         Specify account which will be used for transactions from this payment gateway.                                                                                                    |           |
| Original Control Contro Control Control Control Control Control Control Control Control C | Here you can add funds to your<br>balance by using your PayPal account. | Specify account which will be used for transactions from this payment gateway.         A user will see this text as a help-tip for respective payment method.         ORDER POSITION: 0         Your QIWI e-mail, payment recipient.         Qivi provider ID.         Qivi gateway IP. Separated by comma without spaces.         Specify account which will be used for transactions from this payment gateway.                                                                                                    |           |
| Original Control Contro Control Control Control Control Control Control Control Control C | Here you can add funds to your<br>balance by using your PayPal account. | Specify account which will be used for transactions from this payment gateway.         A user will see this text as a help-tip for respective payment method.         ORDER POSITION: 0         Your QIWI e-mail, payment recipient.         Qivi provider ID.         Qivi gateway IP. Separated by comma without spaces.         Specify account which will be used for transactions from this payment gateway.                                                                                                    |           |
| Original     Original      | Here you can add funds to your<br>balance by using your PayPal account. | Specify account which will be used for transactions from this payment gateway.         A user will see this text as a help-tip for respective payment method.         ORDER POSITION: 0         Your QIWI e-mail, payment recipient.         Qiwi provider ID.         Qiwi gateway IP. Separated by comma without spaces.         Specify account which will be used for transactions from this payment gateway.         A user will see this text as a help-tip for respective payment method.         ORDER POSITION:       0         ORDER POSITION:       0         20-Character alphanumeric unique Request-Token provided by Ukash. The token is used to       0                                                                                                    |           |
| Oescription:     Oescription:     Oescription:     Orovider ID:     IP:     Provider ID:     IP:     Payment Account:     Description:     Oescription:     Oescription:                                                                                                    | Here you can add funds to your<br>balance by using your PayPal account. | Specify account which will be used for transactions from this payment gateway.         A user will see this text as a help-tip for respective payment method.         ORDER POSITION: 0         Your QIWI e-mail, payment recipient.         Qiwi provider ID.         Qiwi provider ID.         Qiwi gateway IP. Separated by comma without spaces.         Specify account which will be used for transactions from this payment gateway.         A user will see this text as a help-tip for respective payment method.         ORDER POSITION: 0         20-Character alphanumeric unique Request-Token provided by Ukash. The token is used to validate the merchant account.       0         20-Character alphanumeric unique Response-Token provided by Ukash. The token is used to                                                                                                    |           |
| QTWT      QTWT      C -mail:     Provider ID:     IP:     Payment Account:     Description:      Z      UKASH      Security Request Token:     Security Response Token:                                                                                                    | Here you can add funds to your<br>balance by using your PayPal account. | Specify account which will be used for transactions from this payment gateway.         A user will see this text as a help-tip for respective payment method.         ORDER POSITION:       0         Your QIWI e-mail, payment recipient.       0         Qwi provider ID.       0         Qwi gateway IP. Separated by comma without spaces.       5         Specify account which will be used for transactions from this payment gateway.       A         A user will see this text as a help-tip for respective payment method.       0         ORDER POSITION:       0         Quidate the merchant account.       0         20-Character alphanumeric unique Response-Token provided by Ukash. The token is used to validate the merchant account.       0                                                                                                    |           |
| Oescription:     Oescription:     Oescription:     Orovider ID:     IP:     Provider ID:     IP:     Payment Account:     Description:     Oescription:     Oescription:                                                                                                    | Here you can add funds to your<br>balance by using your PayPal account. | Specify account which will be used for transactions from this payment gateway.  A user will see this text as a help-tip for respective payment method.  ORDER POSITION:  Your QIVI e-mail, payment recipient.  Qivi provider ID.  Qivi gateway IP. Separated by comma without spaces.  Specify account which will be used for transactions from this payment gateway.  A user will see this text as a help-tip for respective payment method.  ORDER POSITION:  O  CORDER POSITION:  O  CORDER POSITION:  CORDER POSITION:  CORDER POS |           |
| Original     Original      | Here you can add funds to your<br>balance by using your PayPal account. | Specify account which will be used for transactions from this payment gateway.         A user will see this text as a help-tip for respective payment method.         ORDER POSITION: 0         Your QIWI e-mail, payment recipient.         Qiwi provider ID.         Qiwi gateway IP. Separated by comma without spaces.         Specify account which will be used for transactions from this payment gateway.         A user will see this text as a help-tip for respective payment method.         ORDER POSITION:       0         20-Character alphanumeric unique Request-Token provided by Ukash. The token is used to validate the merchant account.       0         20-Character alphanumeric unique Response-Token provided by Ukash. The token is used to validate the merchant account.       0         Usash will suply a brand id to the merchant for each of the brands they wish to differentiate between. The appropriate brand id must then be sent through on each transacton request.                                                                                                    |           |
|                                                                                                    | Here you can add funds to your<br>balance by using your PayPal account. | Specify account which will be used for transactions from this payment gateway.         A user will see this text as a help-tip for respective payment method.         ORDER POSITION: 0         Your QIWI e-mail, payment recipient.         Qiwi provider ID.         Qiwi gateway IP. Separated by comma without spaces.         Specify account which will be used for transactions from this payment gateway.         A user will see this text as a help-tip for respective payment method.         OrDER POSITION:       0         20-Character alphanumeric unique Request-Token provided by Ukash. The token is used to validate the merchant account.       0         20-Character alphanumeric unique Response-Token provided by Ukash. The token is used to validate the merchant account.       0         20-Character alphanumeric unique Response-Token provided by Ukash. The token is used to validate the merchant cocount.       0         Lisch will suply a brand id to the merchant for each of the brands they wish to differentiate between. The appropriate brand id must then be sent through on each transaction request.       0         Currency which will be used by user to perform a payment       0                                                                                                    |           |
|                                                                                                    | Here you can add funds to your<br>balance by using your PayPal account. | Specify account which will be used for transactions from this payment gateway.         A user will see this text as a help-tip for respective payment method.         ORDER POSITION:       0         Your QIWI e-mail, payment recipient.       0         Qiwi provider ID.       0         Qiwi provider ID.       0         Specify account which will be used for transactions from this payment gateway.       0         A user will see this text as a help-tip for respective payment method.       0         Octoarter alighanumeric unique Request-Token provided by Ukash. The token is used to validate the merchant account.       0         20-Character alighanumeric unique Response-Token provided by Ukash. The token is used to validate the merchant account.       0         20-Character alighanumeric unique Response-Token provided by Ukash. The token is used to validate the merchant account.       0         Usah will supply a brand it to the merchant for each of the brands they wish to differentiate between. The appropriate brand it must then be sent through on each transactor nequest.       0         Currency which will be used by user to perform a payment       This setting reflects currency of the gateway. Amount received will be treated as specified currency. <i>Genesary (Ser, Gor-your cardis)</i> .                                                                                                    |           |
|                                                                                                    | Here you can add funds to your<br>balance by using your PayPal account. | Specify account which will be used for transactions from this payment gateway.  A user will see this text as a help-tip for respective payment method.  ORDER POSITION:  O Your QIVI e-mail, payment recipient.  Qivi provider ID.  Qivi gateway IP. Separated by comma without spaces.  Specify account which will be used for transactions from this payment gateway.  A user will see this text as a help-tip for respective payment method.  ORDER POSITION:  O CORDER POSITION:  O CORDER POSITION:  O The set of the brands they wish to differentiate between. The appropriate brand id must then be sent through on each transaction request. Currency which will be used by user to perform a payment This setting reflects currency of the gateway. Amount received will be treated as specified                                                                                                    |           |
|                                                                                                    | Here you can add funds to your<br>balance by using your PayPal account. | Specify account which will be used for transactions from this payment gateway.         A user will see this text as a help-tip for respective payment method.         ORDER POSITION:       0         Your QIWI e-mail, payment recipient.       0         Qivi provider ID.       0         Qivi provider ID.       0         Specify account which will be used for transactions from this payment gateway.       0         A user will see this text as a help-tip for respective payment method.       0         OPCharacter alphanumeric unique Request-Token provided by Ukash. The token is used to validate the merchant account.       0         20-Character alphanumeric unique Response-Token provided by Ukash. The token is used to validate the merchant account.       0         Usash will supply a brand id to the merchant for each of the brands they wish to differentiate between. The appropriate brand id must then be sent through on each transactorin request.       0         Currency. Usave empty if not required for the gateway. Amount received will be transate as specified currency. Leave empty of not be gateway. Amount received will be transate as specified currency. Leave empty of not be empty for provider to prove acids.         Possible values. Field should be empty for top-up cards.       Possible values. Field should be empty for top-up cards.                                                                                                    |           |
|                                                                                                    | Here you can add funds to your<br>balance by using your PayPal account. | Specify account which will be used for transactions from this payment gateway.         A user will see this text as a help-tip for respective payment method.         ORDER POSITION:       0         Your QIWI e-mail, payment recipient.       0         Wid provider ID.       0         Qwi gateway IP. Separated by comma without spaces.       5         Specify account which will be used for transactions from this payment gateway.       A user will see this text as a help-tip for respective payment method.         ORDER POSITION:       0         De-Character alphanumeric unique Request-Token provided by Ukash. The token is used to validate the merchant account.       0         Ukash will supply a brand id to the merchant for each of the brands they wish to differentiate between. The appropriate brand if must then be sent through on each transactorin equest.       0         Currency, velawe empty find trequest for the gateway. (eg. top-up cards).       Possible values for top-up separated by comma (eg '5, 20, 100''). If empty — user can specify any value. Field should be empty for a payment                                                                                                    |           |
|                                                                                                    | Here you can add funds to your<br>balance by using your PayPal account. | Specify account which will be used for transactions from this payment gateway.         A user will see this text as a help-tip for respective payment method.         ORDER POSITION:       0         Your QIWI e-mail, payment recipient.       0         Qiwi provider ID.       0         Qiwi provider ID.       0         Specify account which will be used for transactions from this payment gateway.       0         A user will see this text as a help-tip for respective payment method.       0         Octoarter alphanumeric unique Request-Token provided by Ukash. The token is used to validate the merchant account.       0         20-Character alphanumeric unique Response-Token provided by Ukash. The token is used to validate the merchant account.       0         20-Character alphanumeric unique Response-Token provided by Ukash. The token is used to validate the merchant account.       0         20-Character alphanumeric unique Response-Token provided by Ukash. The token is used to validate the merchant account.       0         Usah will supply a brand id to the merchant for each of the brands they wish to differentiate between. The appropriate brand id must then be sent through on each transaction request.       0         Currency which will be used by user to perform a payment       This setting reflects currency care to perform a payment         This setting reflects currency of the gateway. Amount received will be treated as specified currency. Laws. Field should be emay for ton-pup cards.       0                                                                                                    |           |
|                                                                                                    | Here you can add funds to your<br>balance by using your PayPal account. | Specify account which will be used for transactions from this payment gateway.         A user will see this text as a help-tip for respective payment method.         ORDER POSITION:       0         Your QIWI e-mail, payment recipient.       0         Qiwi provider ID.       0         Qiwi provider ID.       0         Specify account which will be used for transactions from this payment gateway.       0         A user will see this text as a help-tip for respective payment method.       0         Octoarter alphanumeric unique Request-Token provided by Ukash. The token is used to validate the merchant account.       0         20-Character alphanumeric unique Response-Token provided by Ukash. The token is used to validate the merchant account.       0         20-Character alphanumeric unique Response-Token provided by Ukash. The token is used to validate the merchant account.       0         20-Character alphanumeric unique Response-Token provided by Ukash. The token is used to validate the merchant account.       0         Usah will supply a brand id to the merchant for each of the brands they wish to differentiate between. The appropriate brand id must then be sent through on each transaction request.       0         Currency which will be used by user to perform a payment       This setting reflects currency care to perform a payment         This setting reflects currency of the gateway. Amount received will be treated as specified currency. Laws. Field should be emay for ton-pup cards.       0                                                                                                    |           |

# **Configuring Payment Gateways**

To configure the gateways, you need to select a **Reseller** by using **«Settings for»** drop-down menu in the top-right corner of the window. It means that all customers belonging to selected Reseller will have these settings. The settings depend on the payment system and can include specific options for each.

| Option              | Description                                                                                                    |
|---------------------|----------------------------------------------------------------------------------------------------|
| E-Mail              | Respective system e-mail, that should be used                                                                                                    |
| Gateway<br>Currency | Currency of the gateway that will be used to perform payment                                                                                                    |
| System<br>Currency  | Select a currency from available in VCS to be used during payment. It should match Gateway Currency                                                                                            |
| Amount<br>Limits    | Specify allowed values for balance recharge, divided by comma (for example, "5, 10" means that user will be able to recharge only for 5 or 10 USD). If left empty – user can specify any value |
| Payment<br>Account  | Select which payment account should be used for payment from respective payment gateway                                                                                                    |
| Description         | User will see this text as tooltip for current payment method                                                                                                    |

Also, you may specify the order of displaying *Payment methods* (if more than one method is selected) in the field called **ORDER POSITION** in the top right corner of the *Payment method* window.

## **PayPal Integration Details**

For proper work of *PayPal service*, you should *enable an access for a list of IP addresses in your Firewall settings*, which can be found here: https://p pmts.custhelp.com/app/answers/detail/a\_id/92

Moreover, you can find *detailed description on how to enable IPN* by visiting the following link: https://ppmts.custhelp.com/app/answers/detail/a\_id/14 /related/1

# **Time Profiles**

On this page

- Time Profiles List
- Adding New Time Profile

# Time Profiles List

This section is used to create and manage time profiles. It allows you to divide rates by time of usage. For example, this can be used to sell traffic for more in business-time, and lower the price in non-business time. Main window looks like on Screenshot:

Screenshot: Time Profiles section main window

| 🔯 Time | Profiles          |      |     | P      |
|--------|-------------------|------|-----|--------|
| 🕒 New  | Time Profile      | Rows | 1-4 | l of 4 |
| ▲ ID ▼ | ▲ Name 🔻          |      |     |        |
| 1      | al time           |      | 1   | *      |
| 3      | business time     |      | 1   | *      |
| 4      | non-business time |      | ٩   | *      |
| 2      | weekends          |      | 1   | *      |

# Adding New Time Profile

You can add new time profile by pressing "New Time Profile" button. A dialog-window will show-up:

### Screenshot: Adding new time profile

| 🔯 New Time Pr | ofile           |
|---------------|-----------------|
| Name:         |                 |
| Hours:        |                 |
| Week Days:    |                 |
|               | OK Cancel Apply |

You must enter name of new profile in the "Name" field, specify time in "Hours" section, and days of the week in "Week Days", then press "OK" button. Also, you can use "check all" and "uncheck all" options for selection.

# **Taxes Profiles**

On this page

- Taxes Profiles List
- Creating New Taxes Profile
- Adding Taxation Rules

## **Taxes Profiles List**

This section allows you to create so-called tax profiles, a set of taxation rules that could be applied to your rate tables in different taxation schemes.

### Screenshot: Taxes Profiles section main window

| % Taxes  | Prof   | iles           |                   | Search                                        |     | <u>م</u> |
|----------|--------|----------------|-------------------|-----------------------------------------------|-----|----------|
| 🕀 New Ta | axes F | rofile         |                   | Rows <b>1</b> – <b>6</b> of <b>6</b> Pages: 1 | 1 🔻 | 1        |
| A ID V   |        | 🔺 Name 🔻       | ▲ Profile Owner ▼ | Notes                                         |     |          |
| 7        | %      | complex tax    | Company Name      |                                               | 1   | *        |
| 6        | %      | high tax       | Company Name      |                                               | 1   | *        |
| 2        | %      | Low tax        | Company Name      |                                               | 1   | *        |
| 4        | %      | medium tax     | Company Name      |                                               | 1   | *        |
| 8        | %      | Tax_high_A     | Reseller_A        |                                               | 1   | *        |
| 9        | %      | Tax_National_A | Reseller_A        |                                               | 1   | *        |

## **Creating New Taxes Profile**

To create new profile click "New Taxes Profile" button and fill mandatory fields, specify a name and Reseller-owner of current profile. Also, you can add not es and invoice notes.

The "Invoice notes" field consists of information about tax profile and it will be specified in invoiced.

#### Screenshot: "New Taxes Profile" window

| % New Taxes Profile |                 |
|---------------------|-----------------|
| Name:               |                 |
| Profile Owner:      | all resellers   |
| Invoice Notes:      |                 |
|                     |                 |
|                     | 6               |
| Notes:              |                 |
|                     |                 |
|                     |                 |
|                     | OK Cancel Apply |

# Adding Taxation Rules

To add a taxation rules, you need to click icon near the name of profile in the list. In the pop-up window you can add new rule by clicking "Add Tax Value" button or edit already existed tax rule.

Here you can specify current tax name, a percent value, an effective start date, tag and priority.

### Screenshot: "Edit Tax Values" window

| % Taxes Profiles |        |                          |             | 21         |
|------------------|--------|--------------------------|-------------|------------|
| 🔂 Add Tax Value  |        | Rows 1 – 1 of 1          | 20 🔻 < Page | 1 of 1 > > |
| Name             | Value, | Effective From           | Tag         | Priority   |
| new              | %      | 2016-08-09 00:00:00+0000 | Tag 1       | 1 😫        |
| general          | 21     | 2016-01-01 00:00:00+0000 | Regular     |            |
| general          |        | 2010-01-01 00.00.00+00   | Regular     |            |
|                  |        |                          |             |            |
|                  |        |                          |             |            |
|                  |        |                          | OK Can      | Apply      |

Tip: Priority is a way to build more complex tax schemes than simple "add % of tax to operation sum".

In cases when you determine a priority status, you set the order of the taxation. So *the tax with Priority* 1 will add tax % to operation sum, the *tax with Priority* 2 will add tax % to the resulted sum (operation sum + 1<sup>st</sup> tax %). Each following priority will add tax % to operation sum plus all previous priorities values.

## For example:

ጠ

If operation sum is 100 USD, and there is single tax with priority 1 and value of 10%, the taxation result will be 10 USD, so full operation plus tax is 110 USD.

If there are two taxes with priorities of 1 and 2, and respective values of 10% and 20%, then first tax yield will be 10 USD, and second tax yield will be 22 USD (because 20% is calculated from sum of operation + previous tax), and total will be 100 + 10 + 22 = 132 USD.

You can not delete or archive a tax profile assigned to the Client, Call shop, Reseller, Calling card

# Tags

On this page

Tag List
Adding New Tag
Quick Tag Search
CDRs list tags

This section represents a list of your tags that are created in the system. Tags enable you to organize resources more flexible for your billing environment.

# Tag List

This section represents a list of tags that you created within the system and those belonging to your Reseller. Tag can be applied to *clients, accounts, VoIP gateways, rate tables, routing plans, traffic processing and rate rules, packages, DiDs, taxes profiles.* 

Screenshot: Tags section

| 📎 Tags              |                  |                                        | ٩     |
|---------------------|------------------|----------------------------------------|-------|
|                     | Ro               | ows 1 - 20 of 109 🗮 20 v 🔍 🖉 Page 1 of | 6 > » |
| Name                | Reseller         |                                        | *     |
| Rates within Europe | AutoTest_Company |                                        | *     |
| Regular             | AutoTest_Company |                                        | *     |
| Tag A               | AutoTest_Company |                                        | *     |
| Tag B               | AutoTest_Company |                                        | *     |
| Tag Group B (orig)  | AutoTest_Company |                                        | *     |

# Adding New Tag

To get started with tags, you do not need to open the Tags section to create labels.

You can add a tag right in the settings of clients, client's templates, accounts, rates, VoIP gateways, routing rules, traffic processing rules, packages, DiDs t hat you would like to be tagged in the future.

| 0      | For example, to create a new tag, find the "Tag" field of the Client's settings and enter a name. Then, the system will create this tag and show up a respective notification on the top of the page: |
|--------|----------------------------------------------------------------------------------------------------|
|        | Note: you can provide with an unlimited number of tags for each resource.                                                                                                    |
| To ren | nove a tag from the system click the delete icon 🗱 from the full list of tags.                                                                                                    |
| 0      | <ol> <li>Use the "at" (@) sign as a default tag for rates.</li> <li>Also, you can see tags that you created in the system and those belonging to your Reseller.</li> </ol>                            |

- 3. Please, avoid using commas in the name of the tags.
- 4. When you determine a tag for the call and there is no rate for this tag, the system will take a rate with a default tag.

You can bill on-net calls where both the calling and called parties are on the same provider's network by using tags.

To do so, you need to create a rule for the *Traffic Processing* with *Src/Dst match* and add a *tag* (for example, *on-net tag* for calls matching this rule). Then, add this tag to rate tables. As result, calls within a respective operator will be billed by an added tag.

If you applied a tag for the *Taxes Profile*, please check, this tag should match the tag specified in the respective *Rate Table*.
 We strongly recommend that you properly configure rates and assign tags. If you configure in the way that some rate tables will have several accessible tags, it will work randomly.

## **Quick Tag Search**

Use the Quick Search toolbar and click the down arrow V on the top of the page for fast investigation.

### Screenshot: Tags section

| Tags                                      | Tag Example | م               |
|-------------------------------------------|-------------|-----------------|
|                                           |             | Rows 1 – 3 of 3 |
| Name                                      |             | <b>*</b>        |
| Tag Example 1                             |             | *               |
| Tag Example 2                             |             | *               |
| Tag Example 1 Tag Example 2 Tag Example 3 |             | *               |
|                                           |             |                 |

# CDRs list tags

Also, you can find tags that were used while the call processed in the CDRs list. These new columns are available for creating a CDRs report:

- Client Tags respective labels that are assigned directly to the Client.
  Static Tags tags assigned to Accounts, Clients and Clients Templates. It's used for reports, invoices, billing and routing. Routing rules are matched by originator tags in the next priority: account origitags, client tags, client template tags.
  Dynamic Tags labels assigned to Accounts, Clients, VoIP Gateways and are taken from the Traffic Processing.
  Rate Tag— tag that was taken for the rate
  Additive Rates Tag tag that was taken for an additive (extra) rate

Screenshot: CDRs List section

|                        |                  |              | FIL م                | TERS                                                                       |               |              |          |               |            |                    |                    |            |             | OUTPUT     |                                     |                               |              | 6                    | COLUMNS (21    |                            |
|------------------------|------------------|--------------|----------------------|----------------------------------------------------------------------------|---------------|--------------|----------|---------------|------------|--------------------|--------------------|------------|-------------|------------|-------------------------------------|-------------------------------|--------------|----------------------|----------------|----------------------------|
|                        | Calls            |              |                      | Perio                                                                      | od: This Y    | ear 🔻        | 2016-01- | 01 00:0       | 0:00 - 2   | 016-12-31          | 23:59:59           | UTC        | •           | 0          | rder By:                            | Call Time 🔻                   | ×            |                      | -              |                            |
|                        | Code Nam         | ۵            |                      | Co                                                                         | de: 666       | ×            |          |               |            |                    |                    |            | *           |            | Type: W                             | /eb                           |              | Plain                |                |                            |
|                        | /oIP Gate        |              |                      | Accou                                                                      | nt: 🛒 te      | rm: acc_term | ×        |               |            |                    |                    |            | *           |            |                                     |                               |              |                      |                |                            |
|                        | Result Stat      | 1.1          |                      |                                                                            |               |              |          |               |            |                    |                    |            |             |            | urrency: U                          | SD                            |              |                      | •              |                            |
| (                      | Disconnec        |              |                      | Save Query                                                                 |               |              |          |               |            |                    |                    |            | Query       | Cod        | e Deck:                             |                               |              |                      | -              |                            |
| 📄 Export 1             | to CSV           | Export       | o XLSx               |                                                                            |               |              |          |               |            |                    |                    |            |             | I          | Rows 1 – 1                          | L2 of 12                      | ₩ 20 ¥       |                      | Page 1 of 1    |                            |
| Call 🗍                 | Client 🝦<br>Type | Client 🍦     | Account              |                                                                            | Static 🍦      | Dynamic 🍦    | Rate 🍦   | Extra 🍦       | Code 🍦     | Session 🝦          | Billed 🍦           | Package 🗍  | Package 🗍   | Currency 🗍 | Rate 🍦                              | Cost 👙                        | Taxes 🍦      | DST 🗍                | Disconnect 🗍   | DST                        |
|                        |                  |              |                      | Tags                                                                       | Tags          | Tags         |          | Rates<br>Tags |            | Time               | Time               | Time       | Name        |            | Total                               | Total                         | Value        | Number               | Code           |                            |
| rmination              | Client           | term         | acc_term             | VIP term                                                                   | Tags<br>Minsk | Tags         | -        |               | 666        | Time<br>0:11:10    | Time<br>0:11:10    |            | Name<br>N/A | USD        | Total                               |                               | Value        |                      |                | Numbe                      |
| rmination<br>rmination |                  |              | acc_term<br>acc_term | VIP term<br>client                                                         |               | Tags         | -        |               | 666<br>666 |                    |                    | N/A        |             |            | Total<br>1.0000                     | Total                         | Value<br>N/A | Number               | 16             | Numbe<br>EXT               |
| mination               | Client           | term         | -                    | VIP term<br>client<br>VIP term<br>client<br>VIP term                       |               | Tags         | -        |               |            | 0:11:10            | 0:11:10            | N/A<br>N/A | N/A         | USD        | Total<br>1.0000                     | Total<br>-11.1667             | N/A<br>N/A   | Number<br>666        | 16             | Numbe<br>EXT<br>666        |
|                        | Client<br>Client | term<br>term | acc_term             | VIP term<br>client<br>VIP term<br>client<br>VIP term<br>client<br>VIP term | Minsk         | Tags         | -        |               | 666        | 0:11:10<br>0:12:59 | 0:11:10<br>0:12:59 | N/A<br>N/A | N/A<br>N/A  | USD<br>USD | Total<br>1.0000<br>1.0000<br>1.0000 | Total<br>-11.1667<br>-12.9833 | N/A<br>N/A   | Number<br>666<br>666 | 16<br>16<br>16 | Numbe<br>EXT<br>666<br>666 |

# **Invoices Templates**

## On this page

- Invoices Templates List
- Creating New Invoice Template
- The method of calculating and rounding values

## **Invoices Templates List**

This tool allows you to create invoice templates, for usage under different circumstances. For example, you may create a customized invoice according to the needs of company. To open this section, go to the *Configuration – Invoices Templates* section and proceed with browsing default templates or creating a new one (see screenshot below).

#### Screenshot: Invoices Templates section main window

| 🧊 In | voices Templates                  |        |               |                   | Search | ٩  |
|------|-----------------------------------|--------|---------------|-------------------|--------|----|
| 🕒 Ne | w PDF Template • New XLS Template |        |               | Rows 1 - 20 of 24 |        | >> |
| ID   | Name A                            | Туре 🍦 | Reseller Å    | Notes             | A      |    |
| 2    | 2 default                         | PDF    | all resellers |                   | 1      | *  |
| 3    | 4 all [variables]                 | PDF    | all resellers |                   | 1      | *  |
| 1    | 1 All variables                   | PDF    | ASIA          |                   | 1      | *  |
| 1    | 3 All Variables origin            | PDF    | all resellers |                   | 1      | *  |

## Creating New Invoice Template

When creating new template, you need to choose the type of a template. Currently there are two types – xls and pdf. For creating new template, click the respective button: "New PDF Template" or "New XLS Template".

### Screenshot: Example of XLS invoice template

| 🔯 Invoices Templates                             |                                                                                                    |          |                   |    |             |
|--------------------------------------------------|----------------------------------------------------------------------------------------------------|----------|-------------------|----|-------------|
| Name:                                            | All Variables                                                                                         |          | Notes:            |    |             |
| Reseller:                                        | Scompany Name                                                                                         | •        |                   |    |             |
| Anonymized Codes:                                | DEFAULT                                                                                               | •        |                   |    |             |
| Locale:                                          | English                                                                                               | •        |                   |    |             |
| Totals Calculation:                              | Round then sum                                                                                        | •        |                   |    |             |
| Taxes Calculation:                               | Percent from total amount                                                                             | •        |                   |    |             |
|                                                  | Attach CDRs list to the invoice                                                                       |          |                   |    |             |
| EXCEL TEMPLATE PARAMETERS<br>Statistics Columns: | CDRs List Format: csv v<br>Included Calls: All payable v<br>Select Columns: Call Time × Code Name × v | <b>v</b> | Template: default | it | •           |
|                                                  |                                                                                                    |          |                   | ок | Close Apply |

| Section     | Fields Description                 | Fields Description                                              |  |  |  |  |
|-------------|------------------------------------|-----------------------------------------------------------------|--|--|--|--|
| General     | General information about the invo | General information about the invoice template                  |  |  |  |  |
| Information | • Name                             | Unique invoice template name to differentiate invoice templates |  |  |  |  |
|             | • Reseller                         | Reseller who owns this invoice template                         |  |  |  |  |
|             | Anonymized Codes                   | Codes which will have hidden numbers in invoice                 |  |  |  |  |
|             |                                    |                                                                 |  |  |  |  |

|                   | • Locales                                                           | Language for tex                                                                                                    | t representation of totals in invoice                                                                                                    |  |  |  |  |
|-------------------|---------------------------------------------------------------------|----------------------------------------------------------------------------------------------------|----------------------------------------------------------------------------------------------------|--|--|--|--|
|                   | • Totals Calculation                                                | <ul> <li>The order of rounding while calculating the totals:</li> <li><i>round then sum</i>, that means raw values are rounded first according to the currency settings, then are summed;</li> <li><i>sum then round</i>, that means raw values are summed first, then are rounded.</li> </ul> |                                                                                                    |  |  |  |  |
| Taxes Calculation |                                                                     | <ul> <li>The way how taxes will be calculated:</li> <li><i>percent from total amount</i>, that means taxes are calculated as a percentage from the total amount;</li> <li><i>sum of individual taxes</i>, that means taxes are calculated as a sum of respective taxes.</li> </ul>             |                                                                                                    |  |  |  |  |
|                   |                                                                     | If enabled, create                                                                                                    | es CDR file for invoicing period and attaches it to invoice                                                                                                    |  |  |  |  |
|                   | <ul> <li>"Attach CDRs list to the<br/>invoice" check box</li> </ul> | • CDRs<br>List<br>Format                                                                                                    | List of CDR file format (csv or xsl)                                                                                                    |  |  |  |  |
|                   |                                                                     | • Included<br>Calls                                                                                                    | <ul> <li>Types of calls that will be included in invoices:</li> <li>All payable - includes calls with any duration that have non-zero costs and use packages</li> <li>Non-zero payable - permits including calls with non-zero duration that have any cost and use packages.</li> </ul> |  |  |  |  |
|                   |                                                                     | <ul> <li>Select<br/>Columns</li> </ul>                                                                                                    | List of columns which can be presented in attached CDR file                                                                                                    |  |  |  |  |
|                   | • Notes                                                             | Additional inform                                                                                                    | ation concerning the invoice template                                                                                                    |  |  |  |  |
| Excel Template    | Settings of invoice template                                        |                                                                                                    |                                                                                                    |  |  |  |  |
| Parameters        | • Statistics Columns                                                | List of statistics of columns                                                                                                    | columns. If selected, the invoice will include summary statistics with selected                                                                                                    |  |  |  |  |
|                   | • Template                                                          | Defined displaying format of CDRs list in a template                                                                                                    |                                                                                                    |  |  |  |  |

## Best practice example

⚠

When you select "Non-zero payable" parameter in the "Attached CDRs list to the invoice" menu, then:

1) created outgoing Invoice for Client will have attached CDRs file with:

- incoming/outcoming non-free calls, that should be paid by the Client
- outcoming free calls with non-zero duration
- outcoming free calls by package volume limits with non-zero duration

2) created incoming Invoice for Client will have attached CDRs file with:

- incoming/outcoming non-free calls, that should be paid to the Client
  incoming free calls with non-zero duration
- incoming free calls by package volume limits with non-zero duration (it's applicable in case of usage of termination limits)

• CDRs table of the created invoice displays calls according to the settings of "Attach CDR's list to the invoices".

• Stats table of the created Invoice shows calls included in the CDR's table.

## Screenshot: Example of an invoice PDF template

| Image:     Notes:      Preventer:   Notes:      Notes:   Notes:   Notes:   Notes:   Notes:   Notes:   Notes:   Notes:   Notes:   Notes:   Notes:   Notes:   Notes:   Notes:   Notes:   Notes:   Preventer:   Notes:   Preventer:   Notes:   Preventer:   Notes:   Preventer:   Notes:   Preventer:   Notes:   Preventer:   Notes:   Preventer:   Notes:   Preventer:   Notes:    Preventer:   Notes:   Preventer: Preventer: Preventer: Preventer: Preventer: Note: Preventer: Note: Preventer: Note: Preventer: Note: Preventer: Preventer: Note: Preventer: Note: Preventer: Preventer: Note: Preventer: Preventer: Note: Preventer: Preventer: Note: Preventer: Preventer: Preventer: Preventer: Preventer: Preventer: Note: Preventer: Preventer: Preventer: Preventer: Preventer: Preventer: Preventer: Preventer: Preventer: Preventer: Preventer: Preventer: Preventer: Preventer: Preventer: Preventer: Preventer: Preventer: Preventer: Preventer: Preventer: Preventer: Pre                                                                                                    |                      |                                                               |        |   |                                 |
|----------------------------------------------------------------------------------------------------|----------------------|---------------------------------------------------------------|--------|---|---------------------------------|
| Resulter:   Accommission Codes:   Locate:   Sole   Totals   Collectation:   Reserve from total amount   Totals   Collectation:   Reserve from total amount   Totals   Collectation:   Reserve from total amount   Totals   Collectation:   Reserve from total amount   Totals   Collectation:   Reserve from total amount   Totals   Collectation:   Reserve from total amount   Totals   Totals   Collectation:   Reserve from total amount   Totals   Totals   Collectation:   Reserve from total amount   Totals   Reserve from total amount   Totals   Reserve from total amount   Totals   Reserve from total amount   Totals   Reserve from total amount   Totals   Reserve from total amount   Totals   Reserve from total amount   Totals   Reserve from total amount   Totals   Reserve from total amount   Reserve from total amount   Reserve from total amount   Reserve from total amount   Reserve from total amount   Reserve from total amount   Reserve from total amount   Reserve from total amount   Reserve from total amount   Reserve from total amount   Rese                                                                                                    | 🔯 Invoices Templates |                                                               |        |   |                                 |
| Anonymized Codes:   Locate:   Include Codes:   Tasks Calculation:   Park: p   Word: 0   Park: p   Word: 0                                                                                                    | Name:                |                                                               | Notes: |   |                                 |
| Locate:       India is annow         Tests:       Calculation:         Batch:       CDFS list to the invoice or <b>EDT FOF TEMPATE</b> Image:       Image:         Image:       Image:         Image:       Image                                                                                                    | Reseller:            |                                                               |        |   |                                 |
| Totals Calculation:   Percent     Control TEMPLATE     Image: Image: Imag                                                                                                    | Anonymized Codes:    |                                                               |        |   |                                 |
| Tass: Calculation:    Pett: p   Word: 0                                                                                                    | Locale:              | English                                                       |        |   | 70)                             |
| Pett: p                                                                                                    | Totals Calculation:  | Round then sum                                                |        |   |                                 |
| EDIT POP TEMPLATE                                                                                                    | Taxes Calculation:   | Percent from total amount                                     |        |   |                                 |
| Path: p       Words: 0         Path: p       Words: 0                                                                                                    |                      | Attach CDRs list to the invoice                               |        |   |                                 |
| Path: p       Words: 0         Path: p       Words: 0                                                                                                    | FOIT DOF TEMDIATE    |                                                               |        |   |                                 |
| Path: p       Word: 0         Yord: 1       Word: 0                                                                                                    |                      | II ADC = = = =   A - ab2 - Decearanth - Eant family - Eant of | 70     |   | - Invoice Cottings              |
| Path: p Words: 0<br>Vords: 0<br>Path: p Words: 0<br>Vords: 0<br>Vords: |                      |                                                               | 20     |   | -                               |
| To be paid whith (days)         (period_finith)         Start Period: invoicing period start         (period_finith)         The head invoice date         (b)         (date)         Data         (start Period: invoice)         (group_notes)         Group notes         (start Pable         • Personal Data         • Starts Table         • Data         • Starts Table         • CDRs Table         • Custom Traxes Table         • Custom Taxes Table         • Financial Summary         • Global Totals                                                                                                    |                      | m, i   ==  =   =   =   =                                      |        |   |                                 |
| Path: p       Words: 0         Yords: 0       Words: 0                                                                                                    |                      |                                                               |        |   |                                 |
| Path: p       Word: 0         Yord: 1       Yord: 1         Yord: 0       Ø         Oldoal Totals       Pinale Recipie         Path: p       Word: 0                                                                                                    |                      |                                                               |        |   |                                 |
| Start Period: invoking period start         (period: invoking period finish)         Finish Period: invoking period finish         (date)         Date of Invoke: actual invoke date         (tz)         Timezone         (group_notes)         Group notes         • Personal Data         • Statt Table         • Packages Table         • CDRs Table         • Custom Items Table         • Custom Taxes Table         • Financial Summary         • Global Totals                                                                                                    |                      |                                                               |        |   | To be paid before (data)        |
| Path: p       Words: 0         Yeriad_fmish}       Finish Period fmish {         Yeriad_fmish}       Period fmish {         Yeriad_fmish}       Period fmish {         Yeriad_fmish}       Period fmish {         Yeriad_fmish}       Period fmish {         Yeriad_fmish}       Period fmish {         Yeriad_fmish}       Period fmish {         Yeriad_fmish       Yeriad_fmish}         Yeriad_fmish       Yeriad_fmish         Yeriad_fmish       Yeriad_fmish                                                                                                    |                      |                                                               |        | { |                                 |
| Path: p       Words: 0         Vords: 0       Vords: 0                                                                                                    |                      |                                                               |        | { |                                 |
| Path: p<br>Vords: 0<br>Vords: 0<br>Vords: 0<br>Vords: 0<br>Date Of Invoice: actual invoice date<br>{tz}<br>Timezone<br>{group_notes}<br>Group notes<br>> Personal Data<br>> Stats Table<br>> Packages Table<br>> Custom Items Table<br>> Custom Taxes Table<br>> Custom Taxes Table<br>> Global Totals                                                                                                    |                      |                                                               |        |   |                                 |
| Image: Second Second                                                                                                    |                      |                                                               |        | { |                                 |
| Path: p       Words: 0         Timezone       {group_notes}         Group notes       >         Personal Data       >         > Stats Table       >         > Ocustom Taxes Table       >         > Financial Summary       >         > Global Totals       >                                                                                                    |                      |                                                               |        | 4 |                                 |
| Group notes         Personal Data         Stats Table         Packages Table         CDRs Table         Custom Items Table         Custom Items Table         Custom Taxes Table         Financial Summary         Global Totals                                                                                                    |                      |                                                               |        |   | Timezone                        |
| Path: p<br>Words: 0<br>Words: 0                                                                                                    |                      |                                                               |        | { |                                 |
| Path: p<br>Words: 0<br>Vords: 0                                                                                                    |                      |                                                               |        |   |                                 |
| Path: p Words: 0 Vords: 0 O Global Totals                                                                                                    |                      |                                                               |        |   | Personal Data                   |
| Path: p Words: 0 Vords: 0                                                                                                    |                      |                                                               |        |   | <ul> <li>Stats Table</li> </ul> |
| Path: p Words: 0 Words: 0                                                                                                    |                      |                                                               |        |   | Packages Table                  |
| Path: p Words: 0 Vords: 0 Global Totals                                                                                                    |                      |                                                               |        |   | CDRs Table                      |
| Path: p Words: 0 Kords: 0 Kord                                                                                                    |                      |                                                               |        |   | Custom Items Table              |
| Path: p Words: 0 V Global Totals                                                                                                    |                      |                                                               |        |   | Custom Taxes Table              |
| Global Totals                                                                                                    | Path: p              |                                                               |        |   | Financial Summary               |
| OK Close Apply                                                                                                    |                      |                                                               |        |   | Global Totals                   |
|                                                                                                    |                      |                                                               |        |   | OK Close Apply                  |

#### The process of creating new invoice PDF template is following:

- Add a table to your workspace, right-click on it and define table class (stats, cdrs, packages, package\_fees, positions);
- Fill table with relevant information which should be present in invoice, by using functional variables, which you can pick from a list provided in same window at the right drop-down panels;
- After invoice template is created, fill in its name and click OK;
- Go to Management Resellers, and in reseller's properties select your invoice template. This will insure that all customers of this reseller will be using this template;
- When creating invoice in Management Invoices you can switch invoice template prior generating an invoice.

JeraSoft VCS includes several default pdf templates, called default and default extended.

You can select the Time format (H:M:S) or (M:S) while creating a new invoice template. The default format is in minutes (M).

Please note, there is a package arrangement by numbers in "Invoices" and "Invoices Templates". While generating invoices, the system sorts packages in invoices. The names of packages could include numerical symbols. Please use numerical symbols as 001 name, 002 name, etc. in names of packages. And avoid names with special symbols as %001 name, -001 name.

## The method of calculating and rounding values

There are two features "Totals Calculation" and "Taxes Calculation" in the Invoices Templates that helps to avoid rounding issues with float numbers and missing cents.

| you have the next parameters:                                                                                                    |                                                                                                    |  |  |  |
|----------------------------------------------------------------------------------------------------|----------------------------------------------------------------------------------------------------|--|--|--|
| <ul> <li>calls with the cost: \$0.005 (the tax is \$0.00105)</li> <li>package with activation fee: \$7.1144 per month (the tax is \$1.494024)</li> <li>package with activation fee: \$5.1144 per month (the tax is \$1.074024)</li> <li>package with activation fee: \$3.1144 per month (the tax is \$0.654024)</li> <li>tax 21%</li> </ul> And you select respective options: |                                                                                                    |  |  |  |
| Round then sum and Percent from the total amount                                                                                                    | Sum then round and Sum of individual taxes                                                                                                    |  |  |  |
| Then, it rounds specified above values in the invoice just like that:                                                                                                    | It takes specified above <i>not rounded values</i> and calculates the total amount (\$0.005+\$7.1144+\$5.1144+\$3.1144) = \$15.3482.                                  |  |  |  |
| <ul> <li>calls - \$0.01</li> <li>packages - \$7.11, \$5.11, \$3.11</li> </ul>                                                                                                    | After, it rounds a received sum (\$15.3482) and the <b>total amounts are following:</b>                                                                               |  |  |  |
| After it calculates the total amount (\$0.01+\$7.11+\$5.11+\$3.11)<br>= \$15.34. The total amounts are following:<br>• amount without tax - <b>\$15.34</b><br>• tax - \$3.22 (15.34*0.21)<br>• amount including tax - (\$15.34+\$3.22) = <b>\$18.56</b>                                                                                                    | <ul> <li>amount without tax - \$15.35</li> <li>tax - \$3.22 (1.494024+1.074024+0.654024+0.00105)</li> <li>amount including tax -(\$15.35+\$3.22) = \$18.57</li> </ul> |  |  |  |

Therefore, it's less than \$0.01 cent from the total amounts. Totals may not match due to the selected option of the rounding method.

# **VoIP Gateways**

- VoIP Gateways List
- Adding New VoIP Gateway
- Files Downloading History
- Knowledge Base Articles

# VoIP Gateways List

This section allows you to configure and integrate all switches into billing via RADIUS or CDR-files upload.

Screenshot: VoIP Gateways section main window

| 🛃 Vo  | IP Gateways             | ownloads Histo | ory            |                 |                     |                          |                   |
|-------|-------------------------|----------------|----------------|-----------------|---------------------|--------------------------|-------------------|
| 😲 Nei | w VoIP Gateway          |                |                |                 |                     | Rows 1 – 2 of 2 🗰 20 🔻 < | Page 1 of 1 > >   |
| ID 🗍  | Name                    | ÷              | RADIUS Server  | Files Collector | LNP Files Collector | Files Downloader         | ↓ SIP ↓<br>Server |
| 11    | <b>GW1</b><br>127.0.0.1 | =[B            | Aloe MVTS Pro  | Θ -             | Θ -                 | ⊖ -                      | 9                 |
| 12    | GW2<br>127.0.0.2        | =te            | loe IP Centrex | ⊖ −             | Θ -                 | IMAP     view history    | 9                 |

## Adding New VoIP Gateway

To add a new switch, click the *"New VoIP Gateway"* button and specify parameters in a pop-up window with settings. You can access to the advanced settings by clicking the down arrow 🕄 next to the name of respective section.

Screenshot: Adding new VoIP Gateway

| L VoIP Gateways    | 5         |                |    |   |                                         | GW2   |
|--------------------|-----------|----------------|----|---|-----------------------------------------|-------|
| GENERAL INFORMATIO | DN 🖸      |                |    |   | FILES COLLECTOR                         |       |
| Name:              | GW2       |                |    |   | Collector Type: Aastra MX-ONE           |       |
| IP Address:        | 127.0.0.2 |                |    |   |                                         |       |
| Gateway Type       | VoIP      |                |    |   | RADIUS SERVER                           |       |
| Allowed For:       |           |                |    |   | Overwrite TZ: get original from records |       |
| Tag:               |           |                |    |   | Track active calls     Skip Zero Calls  |       |
| Code deck:         | DEFAULT   |                |    | 5 | Skip Zelo Calls                         |       |
|                    |           |                |    |   | Collect Accounting Data                 |       |
| FILES DOWNLOADE    | R         |                |    |   |                                         |       |
| Type: IMAP         | •         | ) Port         | 22 |   |                                         |       |
| Login: root        |           | Password       |    |   |                                         |       |
| Sender Match:      |           | Subject Match: |    |   |                                         |       |
|                    |           |                |    |   | OK Cancel                               | Apply |

| Section         | Fields A      | elds And Descriptions                   |  |  |  |  |
|-----------------|---------------|-----------------------------------------|--|--|--|--|
| General         | General g     | ateway and calls processing information |  |  |  |  |
| Informati<br>on | Name          | VoIP gateway name                       |  |  |  |  |
|                 | IP<br>Address | VoIP gateway IP-address                 |  |  |  |  |
|                 |               |                                         |  |  |  |  |

|                | Gatewa<br>y Type                                                               | <ul> <li>VoIP - a default gateway that uses SIP, RADIUS or CDR files.</li> <li>LNP/MNP - a specific gateway that is used to download LNP/MNP file updates.</li> </ul>                                                                                                    |  |  |  |  |  |  |
|----------------|--------------------------------------------------------------------------------|----------------------------------------------------------------------------------------------------|--|--|--|--|--|--|
|                | Allowe<br>d For                                                                | Specify here, which resellers can use current VoIP gateway                                                                                                    |  |  |  |  |  |  |
|                | Tag                                                                            | Indicate a particular label to filter calls by gateways while creating invoices and using reports.                                                                                                    |  |  |  |  |  |  |
|                | Code<br>Deck                                                                   | The selected code deck will be used to pick codes and destination names for Mobile Number Portability feature. By browsing information from selected code deck, VCS will be able to perform appropriate number translations, which are processed by current VoIP gateway.                                                                                                    |  |  |  |  |  |  |
|                | <ul> <li>Iden</li> <li>ORI</li> <li>TER</li> <li>"Rat</li> <li>"Rat</li> </ul> | down arrow Searce next to the <i>General Information</i> to access advanced settings:<br>t Priority - a hierarchy of account identification ( <i>ex.: ip,name,ani</i> )<br><b>G ANI Ident</b> - originating calls ANI identification (options available: SRC number ext, SRC number bill, DST ext, DST number bill)<br><b>M ANI Ident</b> - terminating calls ANI identification (options available: SRC number ext, SRC number bill, DST ext, DST number bill)<br><b>M ANI Ident</b> - terminating calls ANI identification (options available: SRC number ext, SRC number bill, DST ext, DST number bill)<br><b>M ANI Ident</b> - terminating calls ANI identification (options available: SRC number ext, SRC number bill, DST ext, DST number bill)<br><b>M E ORIG calls by DstIn number" check box</b> - activation/deactivation of originating calls processing by full phone number<br><b>the TERM calls by DstOut number" check box</b> - activation/deactivation of terminating calls processing by full phone number<br><b>the calls only with "success" status" check box</b> - activation/deactivation of processing of calls that have "success" end code |  |  |  |  |  |  |
| Files          | Download                                                                       | ler settings                                                                                                    |  |  |  |  |  |  |
| Downloa<br>der | • Ty<br>pe                                                                     | Specify port type:<br>• SSH<br>• FTP<br>• IMAP - mail mode to download files.<br>• Web (Numuri) - web mode to download files                                                                                                    |  |  |  |  |  |  |
|                | • Po<br>rt                                                                     | Specify port for SSH or FTP                                                                                                    |  |  |  |  |  |  |
|                | • Lo<br>gin                                                                    | Gateway server login (default value is <i>"root"</i> )                                                                                                    |  |  |  |  |  |  |
|                | • Pa<br>ss<br>wo<br>rd                                                         | Password for FTP connection, IMAP mailbox and Numuri web service.<br>For SSH you have to create SSH-keys.                                                                                                    |  |  |  |  |  |  |
|                | • Fro<br>m<br>path                                                             | Specify CDR-files path (mask paths are allowed)                                                                                                    |  |  |  |  |  |  |
|                | • Se<br>nd<br>er<br>Ma<br>tch                                                  | Indicate the sender name or email                                                                                                    |  |  |  |  |  |  |
|                | • Su<br>bje<br>ct<br>Ma<br>tch                                                 | Use a regular expression to search by message titles                                                                                                    |  |  |  |  |  |  |
| Files          | File Colle                                                                     | ctors gather call data from CDR-files (activate this option if you plan to use integration via CDR-files)                                                                                                    |  |  |  |  |  |  |
| Collector      | Collect<br>or Type                                                             | Which collector type should be used                                                                                                    |  |  |  |  |  |  |

|                  | Click the down arrow <a>Click the Files Collector to access advanced settings:</a>                                                                     |                                                                                                    |  |  |  |  |  |  |
|------------------|----------------------------------------------------------------------------------------------------|----------------------------------------------------------------------------------------------------|--|--|--|--|--|--|
|                  | Overwrite TZ - timezone selection (if you select a different timezone, system will ignore a timezone stored in CDRs-file and use current value)        |                                                                                                    |  |  |  |  |  |  |
|                  | • "Skij                                                                                                    | o Zero Calls" check box - activation/deactivation of zero duration calls ignoring<br>o Released Calls" check box - activation/deactivation of released calls ignoring                                                                                                    |  |  |  |  |  |  |
| RADIUS<br>Server | <i>RADIUS</i> (<br>RADIUS-p                                                                                                    | Collectors gather call data from RADIUS-server via RADIUS-protocol (activate this option if you plan to use integration via<br>protocol)                                                                                                    |  |  |  |  |  |  |
|                  | <ul> <li>Col<br/>lec<br/>tor<br/>Ty<br/>pe</li> <li>Which collector type should be used</li> </ul>                                                     |                                                                                                    |  |  |  |  |  |  |
|                  | • Se cret RADIUS-server password                                                                                                    |                                                                                                    |  |  |  |  |  |  |
|                  | use c<br>• "Trac<br>• "Skij<br>• "Skij<br>• "Col<br>Acco                                                                                               | <ul> <li><i>cwrite</i> TZ - timezone selection (if you select a different timezone, system will ignore a timezone information stored in CDR file and current value)</li> <li><i>ck</i> Active Calls" check box - activation/deactivation the display of active calls in Active Calls section of Zero Calls" check box - activation/deactivation of zero duration calls ignoring</li> <li><i>b</i> Released Calls" check box - activation/deactivation of released calls ignoring</li> <li><i>b</i> Released Calls" check box - activation/deactivation of released calls ignoring</li> <li><i>b</i> Released Calls" check box - if disabled, information from STOP packets will not be collected by database and Radius unting will be used only for Active Calls monitoring</li> <li>abled, information from STOP packets will be collected by database.</li> </ul> |  |  |  |  |  |  |
| SIP              | Allows acceptance of SIP packets from current gateway. Required for SIP Redirect routing feature                                                       |                                                                                                    |  |  |  |  |  |  |
| Server           | <ul> <li>Col<br/>lec<br/>tor<br/>Ty<br/>pe</li> <li>Which collector type should be used</li> </ul>                                                     |                                                                                                    |  |  |  |  |  |  |
| LNP<br>Files     | This collector processes downloaded LNP/MNP files and stores them in the database. It's accessible when you select the <i>LNP/MNP</i> type of gateway. |                                                                                                    |  |  |  |  |  |  |
| Collector        | <ul> <li>Col<br/>lec<br/>tor<br/>Ty<br/>pe</li> </ul>                                                                                                  | The kind of collector that should be used for a respective gateways                                                                                                    |  |  |  |  |  |  |

# Files Downloading History

To view files downloading history, open the "Downloads History" tab. Also, you can remove files from the list by selecting them and clicking the "Delete" button on the toolbar.

Screenshot: Downloads History tab

| Q V | oIP Gate | ways 📃 Downloads History |                 |                      | S       | earch 🔎                |
|-----|----------|--------------------------|-----------------|----------------------|---------|------------------------|
|     |          |                          |                 | Rows 1 - 20 of 59562 | ₩ 20 ₩  | « < Page 1 of 2979 > » |
|     | ID 🛔     | Name Å                   | Filename &      | Download Date        | A<br>V  | File size              |
|     | 242      | Example 1                | 20160621_081601 | 21.06.2016 08:40:1   | 3 +0000 | 7619.7 Kb              |
|     | 243      | Example 2                | 20160621_070836 | 21.06.2016 08:40:1   | 2 +0000 | 35816.19 Kb            |
|     | 244      | Example 3                | 20160621_080035 | 21.06.2016 08:40:1   | 0 +0000 | 68.79 Kb               |

# Knowledge Base Articles

- How to set up a functional capacity?
- How to add a new gateway to VCS?

# **LNP-MNP** Databases

### On this page

- LNP / MNP Ranges List
- Creating New Range/Number
- Quick Search tool
- LNP/MNP Configurations

# LNP / MNP Ranges List

This section represents LNP/MNP local databases of two providers: Numuri and TJA. Here you can find the list of Numuri ranges and TJA numbers downloaded by LNP Files Collector. It's intended to facilitate the administration of number portability.

LNP/MNP stands for Local Number Portability / Mobile Number Portability. It refers to the ability to transfer either an existing fixed-line or mobile telephone number assigned by a local exchange carrier and reassign it to another carrier.

### How does to work?

TJA: During translation of the call, it verifies the code of TJA number, identifies the number and changes the Dst Number to 372+RN Number. Numuri: During translation of the call, the number is verifying with Numuri ranges and it applies a dynamic tag (owner's name) to the call for further billing.

To open this section, go to the Configuration LNP/MNP Databases section and proceed with creating a new range or number.

#### Screenshot: LNP / MNP Databases

| 🕒 LNI | 🖹 LNP / MNP Databases Search 🔎 🛇 |               |             |              |                                      |            |
|-------|----------------------------------|---------------|-------------|--------------|--------------------------------------|------------|
| 🕒 Nev | w Ran                            | ge            |             |              | Rows 1 - 3 of 3 🗮 20 🔻 < Page 1 of 1 |            |
| ID    | A<br>V                           | Range Start 🗍 | Range End 🛓 | Owner        | Modification Date                    |            |
|       | 364                              | 21000         | 21999       | EU Carrier 1 | 08/29/2016 15:00:00 +0300            | <b>S</b> 🗰 |
|       | 365                              | 22000         | 22999       | EU Carrier 2 | 08/29/2016 15:00:00 +0300            | S 🗰        |
|       | 366                              | 23000         | 23999       | EU Carrier 3 | 08/29/2016 15:00:00 +0300            | <b>N</b>   |

Apart from Numuri and TJA, JeraSoft VCS is integrated with these providers:

- 1. Broadvox
- 2. Vera Networks
- 3. PCT

Therefore, you can configure the translation with and one of these providers be following these steps:

- open the Traffic Processing section, create a rule for respective gateway.
- specify the Dst Match (if applicable) and determine the LNP/MNP provider that will be used for this rule (see screenshot below).

#### Screenshot: Traffic Processing settings

| H Traffic Processing |             |                    |                         |
|----------------------|-------------|--------------------|-------------------------|
| Type:                | Orig-Term   | VoIP Gateway:      | gateway name 💌          |
| Client:              |             | Account:           |                         |
| Code:                |             | Code Name:         |                         |
| Src Match:           |             | Src Replace:       |                         |
| Dst Match:           | ^2550(.*)\$ | Dst Replace:       |                         |
| Tags Match:          | Any v       | Tags Add:          |                         |
| Order:               | 1           | LNP / MNP Provider | Broadvox 🗸              |
|                      |             |                    | Broadvox                |
|                      |             |                    | Numuri<br>PCT           |
|                      |             |                    | Vera Networks<br>tja.ee |

## Creating New Range/Number

Numuri range of numbers can be created manually. Click the "New Range" button on the toolbar to add a range. Then, you need to specify the lowest and highest numbers, owner and date.

Screenshot: LNP / MNP Databases section/Numuri range adding form

| LNP / MNP Databases    |                                                                          |
|------------------------|--------------------------------------------------------------------------|
| Range Start:<br>Owner: | Range End:           Modification Date:         2016-08-30 11:00:00+0300 |
|                        | OK Cancel Apply                                                          |

| Section                | Fields Description                     |                                                                                                    |  |  |
|------------------------|----------------------------------------|----------------------------------------------------------------------------------------------------|--|--|
| General<br>Information | General information about Numuri range |                                                                                                    |  |  |
| mormation              | • Range Start                          | Set the range's start position                                                                                 |  |  |
|                        | • Range End                            | Set the end position                                                                                           |  |  |
|                        | • Owner                                | Determine an operator that owns a respective range of numbers.                                                 |  |  |
|                        |                                        | Further, the owner's name will be applied to the call as tag (for example, EU Carrier 1) for billing the call. |  |  |
|                        | • Modification<br>Date                 | Indicate the last modification date                                                                            |  |  |

TJA numbers can be added manually. Click the "New Number" button on the toolbar to add them. Then, you need to specify the lowest and highest numbers, owner and date.

| Caraanahati I NID / MAID | Detahasas section/TIA   | www.wahau.au.au.au.fauma |
|--------------------------|-------------------------|--------------------------|
| Screenshot: LNP / MNP    | Databases section/ I JA | number adding iorm       |

| LNP / MNP Databases                                  |                   |
|------------------------------------------------------|-------------------|
| Code:<br>RN Number:<br>Modification Date: 2016-08-31 | Code Name: Owner: |
|                                                      | OK Cancel Apply   |

| Section             | Fields Description                   |
|---------------------|--------------------------------------|
| General Information | General information about TJA number |
|                     |                                      |

| • Code | Specify the code of TJA number                      |
|--------|-----------------------------------------------------|
| • RN N | Indicate a registration number                      |
| • Code | Specify a respective code name of TJA provider      |
| • Owne | Determine an operator that owns a respective number |

How to switch from the list of Numuri ranges to the list of TJA numbers? By default, this section shows Numuri ranges on the first page. If you want the list of TJA numbers to be shown, you need to change the filter settings in the Quick Search toolbar.

## **Quick Search tool**

Use the *Quick Search* toolbar for fast investigation in this section. This tool makes a search filter to limit the search results for higher working efficiency. For example, to find ranges belonging to a certain provider. To open the advanced search settings, click on the down arrow **O**.

Screenshot: LNP / MNP Databases section

| 📄 LNP / | MNP Databases |                |             |              | Search 🔎 🔇                    |
|---------|---------------|----------------|-------------|--------------|-------------------------------|
| 🕒 New N | Number        |                |             | R            | Number:                       |
| ID 🗍    | Code          | 🗧 RN Number    | 👌 Code Name | - Owner      | Provider: TJA                 |
| 2       | 6104171       | 98100016104171 | 10283074    | EU Carrier 1 | Modified From:                |
| 3       | 6104172       | 98100016104172 | 10283074    | EU Carrier 2 | Modified To:                  |
| 4       | 6104173       | 98100016104173 | 10283074    | EU Carrier 1 | Reset Search                  |
| 5       | 6104174       | 98100016104174 | 10283074    |              | Reset                         |
| 6       | 6104175       | 98100016104175 | 10283074    | e∪ Carrier 3 | 01/22/2014 00:00:00 +0300 🚿 🗱 |
| 7       | 6104176       | 98100016104176 | 10283074    | EU Carrier 2 | 01/22/2014 00:00:00 +0300 💊 😫 |

## LNP/MNP Configurations

To configure a download of external data, namely LNP/MNP file updates, you need to follow next steps:

- 1. Go to the *Traffic Processing* section and open the settings of respective rule.
  - a. Select a convenient provider from the drop-down list of "LNP/MNP provider" field.
- 2. Go to the VoIP Gateways section and open the settings of respective gateway.
  - a. Choose the LNP/MNP provider in the "Gateway Type" field .
    b. Select the type (IMAP/ Web (Numuri)) of gateway mode in the Files Downloader sub-panel.

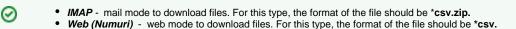

- c. Then, enable the "LNP Files Collector" check box and specify the type of collector.
- 3. After completing these steps, Files Collector and Files Downloader should start the process.
- 4. Then, you can open the *LNP/MNP Databases* section to check LNP/MNP numbers.

# **Services**

On this page

- Services ListAdding New Service

This section represents a list of services for billing a limitless data of all types (calls, sms, bytes, etc.)

## Services List

This section represents a list of services that are created in the system.

### Screenshot: Services section

| ▲ Services |           |       |              |        |               |               |                  |  |
|------------|-----------|-------|--------------|--------|---------------|---------------|------------------|--|
| 🔂 Ne       | w Service |       |              |        | Rows 1 – 3    | of 3 🗰 50 v 🔍 | Page 1 of 1      |  |
| ID         | Quantity  | Name  | A Ident Code | Rating | Rating Params | Reports       | Detailed Reports |  |
| 1          | L time    | Calls | calls        | min    | sec           | min           | sec              |  |
| 3          | 3 data    | Data  | data         | gB     | В             | gB            | В                |  |
| 2          | event     | SMS   | sms          | event  | event         | event         | event            |  |

## Adding New Service

To get started with services, click "New Service" button and fill out the next form:

### Screenshot: Services section/ add form

| 🛆 Services  |         |                   |     |              |
|-------------|---------|-------------------|-----|--------------|
| GENERAL     |         | UNITS             |     |              |
| Name:       |         | Rating:           | sec | ▼            |
| Quantity:   | (time 🔹 | Rating Params:    | sec | ▼            |
| Ident Code: |         | Reports:          | sec | •            |
|             |         | Detailed Reports: | sec | •            |
|             |         |                   | Oł  | Cancel Apply |

| Section             | Fields Description                |                                                                                |  |
|---------------------|-----------------------------------|--------------------------------------------------------------------------------|--|
| General Information | General information about service |                                                                                |  |
|                     | • Name                            | Indicate the title of the service                                              |  |
|                     | • Quantity                        | Select the type of unit (i.e. time, event, data) that will measure the service |  |
|                     | • Ident Code                      | Define ID that will be used to identify unit in the XDR                        |  |

| Units | • Rating         | <ul> <li>Choose the unit that will be used for rates and for packages limits</li> <li>for time: sec, min, hour, day;</li> <li>for event: event;</li> <li>for data: B, kB (1000 B), KB (1024 B), mB, MB, gB, GB.</li> </ul> |
|-------|------------------|----------------------------------------------------------------------------------------------------|
|       | • Rating Params  | Indicate the unit for extra rate params like Min Volume                                                                                                    |
|       | • Reports        | Select the unit for all aggregated reports                                                                                                    |
|       | Detailed Reports | Determine the unit for detailed XDR report                                                                                                    |

To remove a service from the system, click the delete icon  $\ref{eq:total}$  from the full list.

# Settings

This section is used to manage system notify messages distribution, and specifying system time and date format. The main window is presented on screenshot:

Screenshot: Settings section main window

### 🎲 Settings

### SYSTEM SETTINGS

| 515121132111105              |                      |                                                                                                    |
|------------------------------|----------------------|----------------------------------------------------------------------------------------------------|
| Default Currency:            | USD 👻                | Select which currency is the default one, it will be used for generation of routing tables and<br>matching of profitability margin.                                                                                                    |
| Domain name:                 |                      | $\label{eq:compared} \mbox{Domain name field} \ (It \ should \ always \ start \ with \ "https://" \ and \ should \ not \ be \ empty!)$                                                                                                    |
| Public IP:                   |                      | The system's public IP address used for LNP DIP requests. This field is mandatory if LNP is<br>enabled in the system.                                                                                                    |
| Default language:            | English              | Choose which language will be selected by default on login screen                                                                                                    |
| Timezone:                    | UTC                  | Default system timezone, you can change timezone in statistic reports queries                                                                                                    |
| Statistics processing order: | old calls first      | Order of statistics processing when the queue is large                                                                                                    |
| Calculator workers:          | 1                    | Number of threads processing calculator tasks (number of CPU cores / 2).                                                                                                    |
| Calculator mode:             | periodically run 💌   | Select calculator processing mode:<br>periodic – runs every X minutes by Tasks Scheduler, faster processing bulk of CDRs, but<br>causes some delay<br>realtime – processes cals in realtime, slower processing in case of CDRs bulks, only if you<br>realtime – and the settime |
| V                            | Round monetary value | Round monetary value in CDR's report and CDR's files. Default without rounding.                                                                                                    |
|                              | Enable clients panel | Enables client's access to control panel with rates and statistics at /clients/                                                                                                    |
| Default PIN Length:          | 7                    | For <b>Calling Cards</b> only — default length of PIN code for generated cards                                                                                                    |

### MAIL SERVER SETTINGS

| Host:     | localhost  | Hostname or IP address of SMTP server                                                                                                    |
|-----------|------------|----------------------------------------------------------------------------------------------------|
| Port:     | 25 Plain 💌 | Port/Security of SMTP server                                                                                                    |
| From:     |            | Specify e-mail address to send mail from, it is system address for the SMTP server, not the<br>one that appears in From field in e-mails |
| Login:    |            | login of SMTP server (if login and password fields are empty, no authentication)                                                         |
| Password: |            | Password of SMTP server                                                                                                    |

### OUTPUT AND IMPORT/EXPORT

| Date Format:           | %m/%d/%Y             | Output format for dates, you can check syntax for this field in the User Manual                                                                                                    |
|------------------------|----------------------|----------------------------------------------------------------------------------------------------|
| Datetime Format:       | %m/%d/%Y %H:%M:%S %z | Output format for datetimes, you can check syntax for this field in the User Manual                                                                                                    |
| Items Per Page:        | 20 💌                 | Default number of items per page in system interfaces.                                                                                                    |
| CSV Delimiter:         | ,                    | Default delimiter used for CSV files when importing/exporting                                                                                                    |
| CSV Decimal Point:     | ,                    | What will be used as decimal separation point for numbers ("," - for most cases)                                                                                                    |
| Close rates marked by: | delete, block, close | When importing rate table, if some rates have notes that they are closed, system will close<br>the appropriate destinations after importing them. This field defines what marking words<br>should be taken as ones closing a rate. System also search for longer words, for example:<br>close - closed, delete - deleted, etc. Please avoid sentences and use only single words,<br>separated by comma (block, close). |
| Hidden Numbers:        |                      | Number of digits which should be hidden in destinations number                                                                                                    |
| Output Encoding:       | UTF-8                | Encoding, that will be used during exporting data to file.                                                                                                    |
| Import Encoding:       | UTF-8                | Encoding, that will be used during importing data from file.                                                                                                    |

### INVOICING SETTINGS

| Invoice No Template:         | %Y%m/%x                                                                       | Format for Invoices No, you can use next replacements: %Y - current year, %m - current<br>month, %d - current day, %c - clent ID, %N - clent name, %x - system incremental<br>integer, %X - reseller incremental integer            |
|------------------------------|-------------------------------------------------------------------------------|----------------------------------------------------------------------------------------------------|
| Invoice Last No:             | 100366                                                                        | Last Invoice No used in system for generation of invoices                                                                                                    |
| Autoinvoicing Default State: | to verify 👻                                                                   | Default state for all automatically created invoices.                                                                                                    |
| Default invoice fields:      | Country × Code Name ×<br>Rate × Minutes × Cost ×                              | List of fields that will be selected by default during invoices generation. Same fields will be<br>used during auto-invoicing generation.                                                                                           |
| Autoinvoicing Delay:         | 5 hour(s)                                                                     | Time in hours from end of previous day to wait before invoicing. Required to be positive<br>integer, otherwise system will invoice customer before the moment of full statistics process.<br>Recommended value is around 5-6 hours. |
|                              | Check for empty code names in invoices                                        | In case invoice template shows code names, but the field "Code Name" is not presented in<br>Rate table of a client, invoice will not be generated.                                                                                  |
|                              | Allow zero invoices                                                           | Enables creation of zero invoices.                                                                                                    |
| CDR fields for invoices:     | Call Time × Code Name ×<br>Code × DST Number ×<br>Billed Time × Rate × Cost × | List of fields that will be selected by default when adding CDR-list to invoice. Same fields will<br>be used during auto-invoicing generation.                                                                                      |

#### RADIUS SERVER

| Bind to address: | Specify your server IP addresses (separated by comma) to bind to, empty field means bind<br>to all addresses. |
|------------------|----------------------------------------------------------------------------------------------------|
|                  |                                                                                                    |

## DYNAMIC ROUTING

| Analyze Period: 300 minute(s) | What amount of last minutes of statistics will be analyzed to build a routing table. |
|-------------------------------|--------------------------------------------------------------------------------------|
| Log empty routes              | Enable to get messages to Events Log about zero-routes (degrades performance)        |
|                               |                                                                                      |

### NOTIFICATION AND MONITORING

|                                   | Event on missing account        | Send event to events log, when client/account was not identified during processing of CDRs<br>or RADIUS Authorization                                                                                             |
|-----------------------------------|---------------------------------|----------------------------------------------------------------------------------------------------|
| Ø                                 | Event on missing rate           | Send event to events log, when destination/rate was not identified during processing of<br>CDRs or RADIUS Authorization                                                                                           |
|                                   | Event on zero time calls        | Send events even if call has zero length                                                                                                    |
| Resend low-balance events every:  | 24 hour(s)                      | How often to resend e-mail regarding low customer's balance                                                                                                    |
| Rate changes notification period: | 0 hour(s)                       | Customer will be informed regarding rates changes in given amount of hours after the actual<br>change.                                                                                                    |
| Period to notify future changes:  | 7 day(s)                        | Customer will be informed about rates for next X days.                                                                                                    |
| Watch for free space at:          | /usr/local:20;/var/lib/pgsql:30 | Monitor free disk space, you can specify full path where to monitor and percent of space<br>delimited by ":". When free space will be less than specified percent of whole disk size -<br>system will send alert. |
| Message Limit for Events Config:  | 5                               | Sends all messages from one worker in single e-mail, if message count is larger than<br>specified amount                                                                                                    |

#### AUTO-ROTATION AND CLEANING

| Delete events from log after:  | 1 day(s) (from 1 to 90)        | Delete events from Events Log after specified period of days.                                                    |
|--------------------------------|--------------------------------|----------------------------------------------------------------------------------------------------|
| Statistics archiving delay:    | 1 day(s) (0 - do not archive)  | Archive statistics in advance. Each day minimize time needed for backup.                                         |
| Statistics rotate delay:       | 100 day(s) (0 - do not rotate) | Rotate statistics to archive after specified number of days.                                                     |
| Delete not actual rates after: | 360 day(s) (0 - do not delete) | Delete rates from system, when they are not actual and effective date is older than<br>specified number of days. |
| Delete parsed CDR-files after: | 180 dav(s) (0 - do not delete) | After what number of days already parsed and processed CDR-files should be deleted from                          |

| Delete archived log-files after:    | 90 day(s) (0 - do not delete) | local server.<br>After what number of days archived log-files should be deleted from local server.                       |
|-------------------------------------|-------------------------------|----------------------------------------------------------------------------------------------------|
| Delete DIDs history from log after: | 89 day(s) (from 1 to 90)      | Delete DIDs history from DIDs history after specified period of days.                                                    |
| BACKUP SETTINGS                     |                               |                                                                                                    |
| System backup period:               | 0 hour(s) (0 - do not backup) | How often to backup system, please note that actual backup will be done at the time when<br>Backup Manager process runs. |
| Number of Backup Manager workers:   | 1                             | Number of threads that run database backup.                                                                              |
| Destination for backup packages:    |                               | Absolute path where to put backup packages, it can not be inside root of VCS system.                                     |
| Leave last X packages:              | 3                             | How many last backup packages to leave.                                                                                  |
|                                     |                               | Update                                                                                                    |

Me strongly recommend that you do not add any symbols (for example, a slash) after a domain name.

# **System Settings**

Timezone and default system parameters are specified below:

## Screenshot: System Settings window

| Default Currency:                        | USD                              | Select which currency is the default one, it will be used for generation of routing tables and<br>matching of profitability margin.                                                                                                    |
|------------------------------------------|----------------------------------|----------------------------------------------------------------------------------------------------|
| Domain name:                             | https://vcs.example.jerasoft.net | Domain name field (It should always start with "https://" and should not be empty!                                                                                                    |
| Public IP:                               | 10.10.10.10                      | The system's public IP address used for LNP DIP requests. This field is mandatory if LNP is<br>enabled in the system.                                                                                                    |
| Default language:                        | English                          | Choose which language will be selected by default on login screen                                                                                                    |
| Timezone:                                | UTC                              | Default system timezone, you can change timezone in statistic reports queries                                                                                                    |
| Statistics processing order:             | old calls first                  | Order of statistics processing when the queue is large                                                                                                    |
| Calculator workers:                      | 1                                | Number of threads processing calculator tasks (number of CPU cores / 2).                                                                                                    |
| Calculator mode:                         | periodically run 👻               | Select calculator processing mode:<br><b>periodic</b> – runs every X minutes by Tasks Scheduler, faster processing bulk of CDRs, but<br>causes some delay<br><b>realtime</b> – processes calls in realtime, slower processing in case of CDRs bulks, only if you<br>really need realtime |
| ×                                        | Round monetary value             | Round monetary value in CDR`s report and CDR`s files. Default without rounding.                                                                                                    |
| I all all all all all all all all all al | Enable clients panel             | Enables client's access to control panel with rates and statistics at /clients/                                                                                                    |
| Default PIN Length:                      | 7                                | For Calling Cards only — default length of PIN code for generated cards                                                                                                    |

| Field                               | Description                                                                                                    |
|-------------------------------------|----------------------------------------------------------------------------------------------------|
| Default Currency                    | Specify currency that will be used as default for generation of routing and while creation of new entities (accounts, invoices, transactions, clients, resellers, etc). However, this currency won't be used for reports. |
| Domain Name                         | Enter relevant domain address of your VCS server. In most cases, VCS IP address should be entered here. Please note, if this name is specified incorrectly, you may experience issues with reseller logos display         |
| Public IP                           | Specify an Internet Protocol address that LNP DIP requests                                                                                                    |
| Default Language                    | Select your default language for the system. You can change it to your preferred language at any time.                                                                                                    |
| Timezone                            | Select your default timezone                                                                                                    |
| Statistics<br>processing order      | Specify what statistics to process first (newer or older)                                                                                                    |
| Calculator workers                  | Specify number of threads processing calculator tasks (number of CPU cores / 2)                                                                                                    |
| Calculator mode                     | Defines the calculator workout, whether is will start periodically through Task Scheduler, or will be constantly running                                                                                                  |
| "Round monetary<br>value" checkbox  | It forces the values in the CDR's report and CDR's files to be rounded according to currency settings                                                                                                    |
| "Enable client's<br>panel" checkbox | Switch customer's interface on/off with one click                                                                                                    |
| Default PIN length                  | Sets the default length of PIN-code when creating calling card series                                                                                                    |

# **Mail Server Settings**

Here you can specify mail server settings:

## Screenshot: Mail Server Settings window

| MAIL SERVER SETTINGS |                   |                                                                                                    |
|----------------------|-------------------|----------------------------------------------------------------------------------------------------|
| Host:                | localhost         | Hostname or IP address of SMTP server                                                                                                    |
| Port:                | 11 Plain 👻        | Port/Security of SMTP server                                                                                                    |
| From:                | example@localhost | Specify e-mail address to send mail from, it is system address for the SMTP server, not the<br>one that appears in From field in e-mails |
| Login:               |                   | login of SMTP server (if login and password fields are empty, no authentication)                                                         |
| Password:            |                   | Password of SMTP server                                                                                                    |
|                      |                   |                                                                                                    |

| Field    | Description                                                                                        |  |
|----------|----------------------------------------------------------------------------------------------------|--|
| Host     | Mail server address that is used by system                                                         |  |
| Port     | Specify port and security type of SMTP server: <ul> <li>Plain</li> <li>TLS</li> <li>SSL</li> </ul> |  |
| From     | The e-mail address that will be specified as sender                                                |  |
| Login    | Login for SMTP server                                                                              |  |
| Password | Password for SMTP server                                                                           |  |

# **Output and Import / Export**

Here you can specify output and import / export parameters, including time and date parameters configuration:

## Screenshot: Output and Import / Export settings window

| OUTPUT AND IMPORT/EXPORT |                      |                                                                                                    |
|--------------------------|----------------------|----------------------------------------------------------------------------------------------------|
| Date Format:             | %m/%d/%Y             | Output format for dates, you can check syntax for this field in the User Manual                                                                                                    |
| Datetime Format:         | %m/%d/%Y %H:%M:%S %z | Output format for datetimes, you can check syntax for this field in the User Manual                                                                                                    |
| Items Per Page:          | 10 👻                 | Default number of items per page in system interfaces.                                                                                                    |
| CSV Delimiter:           | ,                    | Default delimiter used for CSV files when importing/exporting                                                                                                    |
| CSV Decimal Point:       | ,                    | What will be used as decimal separation point for numbers ("," - for most cases)                                                                                                    |
| Close rates marked by:   | delete, block, close | When importing rate table, if some rates have notes that they are closed, system will close<br>the appropriate destinations after importing them. This field defines what marking words<br>should be taken as ones closing a rate. System also search for longer words, for example:<br>close - closed, delete - deleted, etc. Please avoid sentences and use only single words,<br>separated by comma (block, close). |
| Hidden Numbers:          |                      | Number of digits which should be hidden in destinations number                                                                                                    |
| Output Encoding:         | UTF-8                | Encoding, that will be used during exporting data to file.                                                                                                    |
| Import Encoding:         | UTF-8                | Encoding, that will be used during importing data from file.                                                                                                    |

| Field           | Description                      | Description                                                                     |  |  |
|-----------------|----------------------------------|---------------------------------------------------------------------------------|--|--|
| Date Format     | Specify date p                   | Specify date parameters here                                                    |  |  |
|                 | • %d                             | Day of the month in numeric form. Allowed values: from 01 to 31                 |  |  |
|                 | • %m                             | Month number. Allowed values: from 01 to 12                                     |  |  |
|                 | • %Y                             | Number of the year, that consists of 4 numbers. Value example: 1999, 2005, 2010 |  |  |
| Datetime Format | Specify datetime parameters here |                                                                                 |  |  |
|                 | • %d                             | Day of the month in numeric form. Allowed values: from 01 to 31                 |  |  |
|                 | • %m                             | Month number. Allowed values: from 01 to 12                                     |  |  |
|                 | • %Y                             | Number of the year, that consists of 4 numbers. Value example: 1999, 2005, 2010 |  |  |
|                 | • %H                             | Hours in 24-hour format with leading zeroes. Allowed values: from 00 to 23      |  |  |
|                 | • %M                             | Minutes with leading zeroes. Allowed values: from 00 to 59                      |  |  |
|                 | • %\$                            | Seconds with leading zeroes. Allowed values: from 00 to 59                      |  |  |
|                 | • %z                             | Timezone settings                                                               |  |  |
| Items Per Page  | Set default qu                   | antity of items displayed on a single page                                      |  |  |

| CSV Delimiter         | Set default delimiter for CSV files                                                                                                    |  |
|-----------------------|----------------------------------------------------------------------------------------------------|--|
| CSV Decimal Point     | Set default decimal point for CSV files                                                                                                    |  |
| Close rates marked by | When importing rate sheets system will be able to close respective rates, if <i>Rate Changes</i> column has one of the key-words entered here |  |
| Hidden numbers        | Specify how many digits of a number should be hidden, when this function is activated for a customer                                          |  |
| Output Encoding       | Select which encoding to use when exporting a file                                                                                            |  |
| Import Encoding       | Select which encoding while importing data from a file                                                                                        |  |

# **Invoicing Settings**

Invoicing settings are grouped here:

## Screenshot: Invoicing Settings window

| Invoice No Template:         | %Y%m/%x                                                                       | Format for Invoices No, you can use next replacements: %Y - current year, %m - curren<br>month, %d - current day, %C - client ID, %N - client name, %x - system incremental<br>integer, %X - reseller incremental integer        |
|------------------------------|-------------------------------------------------------------------------------|----------------------------------------------------------------------------------------------------|
| Invoice Last No:             | 100000                                                                        | Last Invoice No used in system for generation of invoices                                                                                                    |
| Autoinvoicing Default State: | to verify 👻                                                                   | Default state for all automatically created invoices.                                                                                                    |
| Default invoice fields:      | Country × Code Name ×<br>Rate × Minutes × Cost ×                              | List of fields that will be selected by default during invoices generation. Same fields will be<br>used during auto-invoicing generation.                                                                                        |
| Autoinvoicing Delay:         | 5 hour(s)                                                                     | Time in hours from end of previous day to wait before invoicing. Required to be positive<br>integer, otherwise system will invoice customer before the moment of full statistics proce<br>Recommended value is around 5-6 hours. |
|                              | Check for empty code names in invoices                                        | In case invoice template shows code names, but the field "Code Name" is not presented<br>Rate table of a client, invoice will not be generated.                                                                                  |
|                              | Allow zero invoices                                                           | Enables creation of zero invoices.                                                                                                    |
| CDR fields for invoices:     | Call Time × Code Name ×<br>Code × DST Number ×<br>Billed Time × Rate × Cost × | List of fields that will be selected by default when adding CDR-list to invoice. Same fields<br>be used during auto-invoicing generation.                                                                                        |

| Field                                            | Description                                                                                                    |  |
|--------------------------------------------------|----------------------------------------------------------------------------------------------------|--|
| Invoice No Template                              | Default template for invoice number                                                                                                    |  |
| Invoice Last No                                  | Number of last issued invoice                                                                                                    |  |
| Autoinvoicing Default State                      | You can set the state (such as normal, to sent or to verify) for all automatically created invoices                                                                                       |  |
| Default invoice fields                           | You can select the displayable fields in automatically generated invoices here. This is used by autoinvoicing feature – if you don't use the autoinvoicing, you may ignore this setting   |  |
| Autoinvoicing Delay                              | Time in hours system will wait until doing invoicing                                                                                                    |  |
| "Check empty code names in<br>invoices" checkbox | Enables checking of the correspondence of a <i>Code</i> with a <i>Code name</i> , and in case of finding some mismatching the system will give an alert and invoice will be not generated |  |
| "Allow zero invoices"<br>checkbox                | Allows to create invoices with zero amount                                                                                                    |  |
| CDR fields for invoices                          | Select default fields that should be in CDR list which is attached to invoices                                                                                                    |  |

# **RADIUS Server**

VCS RADIUS server settings can be changed here:

### Screenshot: RADIUS Server settings window

| RADIUS SERVER                           |                                                                                                    |
|-----------------------------------------|----------------------------------------------------------------------------------------------------|
| Bind to address:<br>empty - bind to all | Specify your server IP addresses (separated by comma) to bind to, empty field means bind to all addresses.     |
| Accounting port: 1000                   | Listen for accounting packets on specified port                                                                |
| Authorization port: 1000                | Listen for authorization packets on specified port, same for dynamic routing if available                      |
| Number of workers: 2                    | Number of threads that process packets. The value of this parameter also affects on<br>numbers of SIP workers. |
| Max call length: 7200                   | Maximum call duration in seconds, for customers in <b>postpaid</b> mode.                                       |
| Changes will be only a                  | pplied after you restart RADIUS server from Task Scheduler section                                             |

| Field              | Description                                                                                |  |
|--------------------|--------------------------------------------------------------------------------------------|--|
| Bind to address    | Specify your VCS server IP addresses, separated by comma to bind RADIUS to                 |  |
| Accounting port    | Specify accounting port here (default is 1813)                                             |  |
| Authorization port | Specify authorization port here (default is 1812)                                          |  |
| Number of workers  | Number of RADIUS workers. The value of this parameter also affects on SIP workers' number. |  |
| Max call length    | Limit maximum call length in seconds                                                       |  |

# **SIP Server**

SIP Server settings can be changed in this sub-section. On the screenshot below you can find the following configurations:

| Fields                                                  | Description |  |
|---------------------------------------------------------|-------------|--|
| SIP Port Specify a SIP port that system should listen t |             |  |

### Screenshot: SIP Server settings window

-

| Bind to address:    | 10.10.10.10<br>empty - bind to all     | Specify your server IP addresses (separated by comma) to bind to, empty field means bind to all addresses.     |
|---------------------|----------------------------------------|----------------------------------------------------------------------------------------------------|
| Accounting port:    | 1000                                   | Listen for accounting packets on specified port                                                                |
| Authorization port: | 1000                                   | Listen for authorization packets on specified port, same for dynamic routing if available                      |
| Number of workers:  | 2                                      | Number of threads that process packets. The value of this parameter also affects on<br>numbers of SIP workers. |
| Max call length:    | 7200                                   | Maximum call duration in seconds, for customers in <b>postpaid</b> mode.                                       |
|                     | Changes will be only applied after you | restart RADIUS server from Task Scheduler section                                                              |
| SERVER              |                                        |                                                                                                    |
| SIP port:           | 1000                                   | Listen for auth packets on specified port.                                                                     |

# **Dynamic Routing**

Dynamic routing settings can be altered here:

## Screenshot: Dynamic Routing settings window

| SIP SERVER                    |                                                                                      |
|-------------------------------|--------------------------------------------------------------------------------------|
| SIP port: 1000                | Listen for auth packets on specified port.                                           |
| DYNAMIC ROUTING               |                                                                                      |
| Analyze Period: 300 minute(s) | What amount of last minutes of statistics will be analyzed to build a routing table. |
| Log empty routes              | Enable to get messages to Events Log about zero-routes (degrades performance)        |

| Field                       | Description                                                                                |  |
|-----------------------------|--------------------------------------------------------------------------------------------|--|
| Analyze Period              | An amount of minutes of last available statistics that will be used to build routing table |  |
| "Log empty routes" Checkbox | Enable to get log messages regarding zero routes                                           |  |

# **Notification and Monitoring**

Notify messages distribution and other monitoring settings are configured here:

### Screenshot: Notification and Monitoring settings window

|                                   | Event on missing account | Send event to events log, when client/account was not identified during processing of CDR<br>or RADIUS Authorization                                                                                              |
|-----------------------------------|--------------------------|----------------------------------------------------------------------------------------------------|
|                                   | Event on missing rate    | Send event to events log, when destination/rate was not identified during processing of<br>CDRs or RADIUS Authorization                                                                                           |
|                                   | Event on zero time calls | Send events even if call has zero length                                                                                                    |
| Resend low-balance events every:  | 24 hour(s)               | How often to resend e-mail regarding low customer's balance                                                                                                    |
| Rate changes notification period: | 0 hour(s)                | Customer will be informed regarding rates changes in given amount of hours after the act<br>change.                                                                                                    |
| Period to notify future changes:  | 7 day(s)                 | Customer will be informed about rates for next X days.                                                                                                    |
| Watch for free space at:          |                          | Monitor free disk space, you can specify full path where to monitor and percent of space<br>delimited by ":". When free space will be less than specified percent of whole disk size -<br>system will send alert. |
| Message Limit for Events Config:  | 5                        | Sends all messages from one worker in single e-mail, if message count is larger than<br>specified amount                                                                                                    |

| Field                                           | Description                                                                                                    |  |
|-------------------------------------------------|----------------------------------------------------------------------------------------------------|--|
| "Event on not found account" Checkbox           | Activates/deactivates notify sending when no account was found                                                                                                    |  |
| "Event on not found tariff" Checkbox            | Activates/deactivates notify sending when no rate was found                                                                                                    |  |
| "Event on zero time calls" Checkbox             | Activates/deactivates all previous checkboxes effects when calls with zero duration were found                                                                                                    |  |
| Resend low balance<br>events every, hour(s)     | Resend low balance notification once in a specified period                                                                                                    |  |
| Rate changes<br>notification period,<br>hour(s) | Specify amount of time which needs to pass after actual rate change, so notification will be sent                                                                                                    |  |
| Period to notify future changes, day(s)         | Specify number of days, for customer to beinformed about rate change in advance                                                                                                    |  |
| Watch for free space at                         | Here you can specify folders that will be monitored for available disk space. To add a folder, specify its path, and by using ":" sign choose the percent of disk space, below which the system will send warning notifies<br>For example - <i>/usr/local/:20</i> means that if free disk space is below 20 percent in folder <i>/usr/local/</i> the notify will be sent. You can add multiple folders in this field by delimiting them with "," sign |  |
| Message Limit for<br>Events Config              | Specify how many same type messages shall be included into single email. If generated messages number is less than specified, each message will be sent in separate email                                                                                                    |  |

# **Auto-rotation and Cleaning**

Automatic statistics and backup management parameters are configured here:

### Screenshot: Auto-rotation and Cleaning settings window

| AUTO-ROTATION AND CLEANING          |                                |                                                                                                    |
|-------------------------------------|--------------------------------|----------------------------------------------------------------------------------------------------|
| Delete events from log after:       | 1 day(s) (from 1 to 90)        | Delete events from Events Log after specified period of days.                                                    |
| Statistics archiving delay:         | 1 day(s) (0 - do not archive)  | Archive statistics in advance. Each day minimize time needed for backup.                                         |
| Statistics rotate delay:            | 100 day(s) (0 - do not rotate) | Rotate statistics to archive after specified number of days.                                                     |
| Delete not actual rates after:      | 360 day(s) (0 - do not delete) | Delete rates from system, when they are not actual and effective date is older than<br>specified number of days. |
| Delete parsed CDR-files after:      | 180 day(s) (0 - do not delete) | After what number of days already parsed and processed CDR-files should be deleted from<br>local server.         |
| Delete archived log-files after:    | 90 day(s) (0 - do not delete)  | After what number of days archived log-files should be deleted from local server.                                |
| Delete DIDs history from log after: | 89 day(s) (from 1 to 90)       | Delete DIDs history from DIDs history after specified period of days.                                            |
|                                     |                                |                                                                                                    |

| Field                                                                                                    | Description                                                                |  |
|----------------------------------------------------------------------------------------------------|----------------------------------------------------------------------------|--|
| Delete events from log<br>after Here you can specify the number of days in which events will be removed from the log-files (when 0 is the<br>won't be deleted)                                             |                                                                            |  |
| Statistics archiving delay         Here it's possible to archive the statistics in advance to reduce the backup time.                                                                                      |                                                                            |  |
| Statistics rotate delay         Satistics packages rotation delay (for example, if you will enter "3" as a value here, all statistics packages that are old 3 days will be automatically moved to archive) |                                                                            |  |
| Delete not actual rates after                                                                                                    | Cleans non-actual rates from database when specified number of days passed |  |
| Delete parsed CDR-<br>files after                                                                                                    | Define when system should delete old parsed CDR-files                      |  |
| Delete archived log-<br>files after         Define when system should delete archived log-files                                                                                                    |                                                                            |  |
| Delete DIDs history<br>from log after         Delete DIDs history from DIDs history after specified period of days                                                                                         |                                                                            |  |

# **Backup Settings**

Backup settings can be set here:

### Screenshot: Backup Settings window

| BACKUP SETTINGS                   |                               |                                                                                                    |  |  |
|-----------------------------------|-------------------------------|----------------------------------------------------------------------------------------------------|--|--|
| System backup period:             | 0 hour(s) (0 - do not backup) | How often to backup system, please note that actual backup will be done at the time when<br>Backup Manager process runs. |  |  |
| Number of Backup Manager workers: | 1                             | Number of threads that run database backup.                                                                              |  |  |
| Destination for backup packages:  |                               | Absolute path where to put backup packages, it can not be inside root of VCS system.                                     |  |  |
| Leave last X packages:            | 3                             | How many last backup packages to leave.                                                                                  |  |  |
|                                   |                               | Update                                                                                                    |  |  |

| Field Description                  |                                                                                                    |
|------------------------------------|----------------------------------------------------------------------------------------------------|
| System backup<br>period            | Period of time that specifies when system should backup itself (for example, if you enter 24 as a value, this will mean that that system will backup itself every 24 hours)                                                                |
| Destination for<br>backup packages | Absolute path to the folder where system backup copies will be stored           Image: Warning! This folder shouldn't be within any system folders!                                                                                        |
| Leave last X<br>packages           | Parameter, that specifies how many backup copies will be stored at one given time (for example, if you will enter 3 as a value here, then only three copies will be stored. When the fourth copy is added, the oldest one will be deleted) |

# System

This section of our Guide contains everything that relates to the System tab of JeraSoft VoIP Carrier Suite. For more details please go to the related subsections:

- Events LogAudit LogMail Queue
- Mail Queue
  System Status
  Task Scheduler
  Provisioning API
  API Testbed
  Users
  Dates

- Roles

## **Events Log**

### On this page

- Events Log Section Main Window
- Configuration Section Tab

## Events Log Section Main Window

This section displays the list of all events recorded by the system. Examining the events in these logs can help to trace activities, errors and alert notifications.

### Screenshot: Events Log section main window

| 🖻 Evei | nts Log | 🖉 🦪 Configuratio            | n                    |                           |                                                                                    | م |
|--------|---------|-----------------------------|----------------------|---------------------------|------------------------------------------------------------------------------------|---|
| Error  | rs 🧧    | Alerts () Messages          | 🗱 Delete Events      |                           | Rows 1 - 20 🖷 20 🔻 < Page :                                                        |   |
| D      | ×       | Туре 🛓                      | Sender               | 🛓 Date                    | A Message                                                                          |   |
| 2      | 81694   | <ol> <li>Message</li> </ol> | RADIUS Server        | 03/24/2016 15:23:41 +0000 | clearing active calls table (1 rows hanged, longer than 7200 seconds)              |   |
| 2      | 81693   | 🚹 Alert                     | RADIUS Server        | 03/24/2016 13:23:41 +0000 | Got 4 packets / 0.07 pps / 19.26 Kb in buffer for last minute                      |   |
| 2      | 81692   | <ol> <li>Message</li> </ol> | RADIUS Server        | 03/24/2016 13:03:33 +0000 | clearing active calls table (4 rows hanged, longer than 7200 seconds)              |   |
| 2      | 81691   | <ol> <li>Message</li> </ol> | RADIUS Server        | 03/24/2016 13:01:33 +0000 | clearing active calls table (2 rows hanged, longer than 7200 seconds)              |   |
| 2      | 81690   | 🚹 Alert                     | RADIUS Server        | 03/24/2016 11:13:28 +0000 | Got 2 packets / 0.03 pps / 19.26 Kb in buffer for last minute                      |   |
| 2      | 81689   | 🚹 Alert                     | Calculator           | 03/24/2016 11:13:00 +0000 | calculation (119.80 rpm) - total: 2, summary (119.80 rpm) - total: 2               |   |
| 2      | 81688   | <ol> <li>Message</li> </ol> | Calculator           | 03/24/2016 11:12:59 +0000 | no cdrs for processing                                                             |   |
| 2      | 81687   | Alert                       | Calculator           | 03/24/2016 11:10:50 +0000 | calculation (652.89 rpm) - total: 11, summary (178.06 rpm) - total: 3              |   |
| 2      | 81686   | <ol> <li>Message</li> </ol> | Calculator           | 03/24/2016 11:10:49 +0000 | no cdrs for processing                                                             |   |
| 2      | 81685   | 🚹 Alert                     | Calculator: Accounts | 03/24/2016 11:10:48 +0000 | can not identify TERM client - ip: "None" / name: "None" / ani: "9739" from CDR #1 |   |
| 2      | 81684   | <ol> <li>Message</li> </ol> | Task Scheduler       | 03/24/2016 11:10:28 +0000 | Starting tool "xmlrpcd"                                                            |   |
| 2      | 81683   | <ol> <li>Message</li> </ol> | Task Scheduler       | 03/24/2016 11:10:27 +0000 | Starting tool "xml_collector"                                                      |   |
| 2      | 81682   | Error                       | Task Scheduler       | 03/24/2016 11:10:27 +0000 | Task "files_downloader" returned message:                                          |   |
| 2      | 81681   | <ol> <li>Message</li> </ol> | Task Scheduler       | 03/24/2016 11:10:26 +0000 | Starting tool "files_downloader"                                                   |   |
| 2      | 81680   | 🚹 Alert                     | Cache Manager        | 03/24/2016 11:10:26 +0000 | Cache was generated in 0.2927 sec                                                  | 1 |
| 2      | 81679   | <ol> <li>Message</li> </ol> | Task Scheduler       | 03/24/2016 11:10:25 +0000 | Starting tool "cache_manager"                                                      |   |
| 2      | 81678   | Error                       | Calculator           | 03/24/2016 11:10:24 +0000 | Cache is too old - check cache manager                                             |   |
| 2      | 81677   | <ol> <li>Message</li> </ol> | Task Scheduler       | 03/24/2016 11:10:24 +0000 | Starting tool "calculator"                                                         |   |
| 2      | 81676   | <ol> <li>Message</li> </ol> | Task Scheduler       | 03/24/2016 11:10:23 +0000 | Starting tool "rates_notificator"                                                  |   |
| 2      | 81675   | Alert                       | Factors Watcher      | 03/24/2016 11:10:23 +0000 | "FOXFACTORWATCHER" alert: [time total = 0.0]                                       |   |

#### There are few types of events:

| Event    | Description |  |
|----------|-------------|--|
| •        | Errors      |  |
| <u> </u> | Alerts      |  |
| 0        | Messages    |  |

In Sender row you can view the name of the system sender module (module, that sent the event).

Main window displays general list of events by default. You can filter them by types or groups by using search panel tools.

For example, system records following events:

- incoming or outgoing call client that is not registered within the system;
- phone number prefix not registered within system;
- incoming call price that is more than outgoing call price;
- incoming or outgoing call that was rejected;
- etc.

(!)

Warning! When you click the "Delete Events" button, all events that satisfy current search query will be deleted from the system!

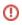

You can find the build-in **quick search toolbar** that provides an easy way of searching against multiple rows. Click the down arrow volume to use the advanced settings.

### Screenshot: Events Log section/ Search panel

| Management F | Retail Statistics Tools     | Routing Configuration System | 🚨 🔂 🖪 🗆                   |         |       |            | 12/08/201 | 5 10:32:41 | +0000  |
|--------------|-----------------------------|------------------------------|---------------------------|---------|-------|------------|-----------|------------|--------|
| 👳 Events Log | g 🦪 Configuration           | 1                            |                           |         |       | Se         | arch      |            | ۵ ۹    |
| Errors       | Alerts 🕕 Messages           | <b>#</b> Delete Events       |                           |         |       | Sender:    |           |            | -      |
| ID Å         | Туре 🗍                      | Sender A                     | Date                      | Message |       | Type: All  |           |            | -      |
| 218442       | Error                       | Task Scheduler               | 12/08/2015 10:32:03 +0000 |         | Perio | od, from:  |           |            |        |
| 218441       | <ol> <li>Message</li> </ol> | Task Scheduler               | 12/08/2015 10:32:03 +0000 |         | P     | eriod, to: |           |            |        |
| 218440       | 🕕 Message                   | Task Scheduler               | 12/08/2015 10:32:02 +0000 |         |       |            |           |            |        |
| 218439       | 🕕 Message                   | Packages Manager             | 12/08/2015 10:32:01 +0000 |         |       |            | Re        | eset Se    | iearch |
| 218438       | 🕕 Message                   | Task Scheduler               | 12/08/2015 10:32:01 +0000 |         |       |            |           | _          |        |
| 218437       | 🛕 Alert                     | Task Scheduler               | 12/08/2015 10:32:01 +0000 |         |       |            |           |            |        |

## **Configuration Section Tab**

This section is used to inform system's users about all recorded events.

### Screenshot: Configuration section tab main window

| 🕫 Events Log 🧳 Configuration |                                      |                                    |                                   |  |  |  |
|------------------------------|--------------------------------------|------------------------------------|-----------------------------------|--|--|--|
| 🕒 Create Rule                |                                      |                                    |                                   |  |  |  |
| E-mail                       | Services                             |                                    |                                   |  |  |  |
| admin@jerasoft.net           | Backup Manager: 🛛 E 🔍 A 💭 M          | Balances Manager: 📃 E 📃 A 🗔 M      | Cache Manager: 🗌 E 🔲 A 🗌 M 🔰      |  |  |  |
| Select/Deselect All Errors   | Calculator: 🗌 E 📃 A 🔲 M              | Calling Cards Manager: 🔲 E 📃 A 🔲 M | Cleaner: E A M                    |  |  |  |
| Select/Deselect All Alerts   | Dynamic Routing Manager: 🔲 E 🔲 A 🔲 M | Email Rates Manager: 🔲 E 📃 A 🔲 M   | Events Manager: 🗌 E 🔲 A 🔲 M       |  |  |  |
| Select/Deselect All Messages | Factors Watcher: 🔲 E 📃 A 📃 M         | Files Collector: 🗌 E 📃 A 🔲 M       | Files Downloader: 🗌 E 📃 A 🔲 M     |  |  |  |
|                              | Invoicing Manager: 📃 E 📃 A 📃 M       | JSON-RPC Core API: E A M           | Jurisdiction Manager: 🔲 E 📃 A 📃 M |  |  |  |
|                              | Log Rotator: 🔲 E 🔛 A 🛄 M             | Mail Manager: 🗌 E 🔲 A 🔲 M          | Notificator: 🗌 E 🔲 A 🔲 M          |  |  |  |
|                              | Packages Manager: 📃 E 📃 A 📃 M        | Payment Gateways: 🗌 E 📃 A 📃 M      | RADIUS Server: E A M              |  |  |  |
|                              | Rates Notificator: 📃 E 📃 A 📃 M       | Report Generator: 📃 E 📃 A 📃 M      | Reports Watcher: 🗌 E 🔲 A 🔲 M      |  |  |  |
|                              | SIP Redirect Server: 📃 E 📃 A 🛄 M     | Statistics Manager: 🔲 E 📃 A 🔲 M    | Task Scheduler: 🔲 E 📃 A 📃 M       |  |  |  |
|                              | Web: E A M                           |                                    |                                   |  |  |  |

You may choose group and type of event, and specify an e-mail address to which notifications of the chosen type will be sent. You can add new set of empty fields by clicking the "Create Rule" button. You can confirm current configuration of events by clicking the "Update" button.

# Audit Log

## Audit Log List

This section displays detailed information concerning all actions performed by users in VCS with *Clients, Resellers, Accounts, Calling Cards* (see screenshot below):

#### Screenshot: Audit Log section main window

| 🕀 Audit Log                  |                         |                     |                                                                                   | Search    | n                | ا ح     |
|------------------------------|-------------------------|---------------------|-----------------------------------------------------------------------------------|-----------|------------------|---------|
| Clients                      |                         |                     |                                                                                   | Rows 1    | - 18 of 18 Pages | :1 🔻 🚺  |
| ▲ Modification Time ▼        | Item                    | Action              | Changes                                                                           | DB Action | User             | Context |
| 12/25/2014 14:15:27<br>+0000 | Vendor A                | Client Modification | Orig Rate Table ID: ±∋<br>Routing Plan ID: ∋                                      | UPDATE    | Administrator    | Web     |
| 12/25/2014 14:15:24<br>+0000 | Vendor A                | Client Creation     | ID: 113<br>Reseller ID: 14<br>Name: Vendor A                                      | INSERT    | Administrator    | Web     |
| 12/25/2014 14:03:14<br>+0000 | Client1                 | Client Modification | Client Panel: true<br>Login: client<br>Password: 62608e08adc29a8d6dbc9754e659f125 | UPDATE    | Administrator    | Web     |
| 12/25/2014 14:01:47<br>+0000 | Cl_for_rates_analysis_2 | Client Removal      | Status: deleted                                                                   | UPDATE    | Administrator    | Web     |
| 12/25/2014 14:00:26<br>+0000 | Client A                | Client Modification | Groups: Customers                                                                 | UPDATE    | Administrator    | Web     |
| 12/25/2014 14:00:26<br>+0000 | Client A                | Client Modification | Groups: Eustemens                                                                 | UPDATE    | Administrator    | Web     |

| Column                                                           | Description                                                               |  |
|------------------------------------------------------------------|---------------------------------------------------------------------------|--|
| Modification Time Data and time of made actions or modifications |                                                                           |  |
| Item                                                             | The list of objects which were modified                                   |  |
| Action                                                           | The list of made actions: creation, modification or removal               |  |
| Changes                                                          | The list of changes and detailed information on what exactly were changed |  |
| DB Action                                                        | Actions made in database                                                  |  |
| User                                                             | This column shows the user name by whom manipulations were made           |  |
| Context                                                          | In what way manipulations were made, i.e. using Web interface or API      |  |

Quick Search toolbar in Audit Log section main window helps in finding items and actions made over item (for instance, make filtration by clients which were modified etc.). To open this form click on arrow button.

#### Screenshot: Quick Search form

| 🖲 Audit Log               |            |                     |                                                                                 |                    | Search   |       | ۵ م    |
|---------------------------|------------|---------------------|---------------------------------------------------------------------------------|--------------------|----------|-------|--------|
| Clients                   |            |                     |                                                                                 | Item Type:         |          |       | •      |
| Modification Time 🔻       | Item       | Action V            | Changes                                                                         |                    | demo     |       | •<br>• |
| 10/09/2014 09:51:09 +0000 | Customer A | Client Modification | Orig Rate Table ID: <del>13</del><br>Routing Plan ID: 4                         | Action:<br>Period: |          |       | •      |
| 10/09/2014 09:50:59 +0000 | Customer 1 | Client Removal      | Status: <b>deleted</b> ← active<br>Orig Rate Table ID: 43<br>Routing Plan ID: 4 |                    |          | Reset | Search |
| 10/09/2014 09:47:35 +0000 | Customer 1 | Client Creation     |                                                                                 | INS                | ERT demo |       | Web    |
| 10/09/2014 09:46:43 +0000 | Customer A | Client Creation     |                                                                                 | INS                | ERT demo |       | Web    |
| 10/09/2014 09:39:28 +0000 | Client1    | Client Modification | Allowed Credit: 50.00 ← 10.00                                                   | UPD                | ATE demo |       | Web    |

Using this tool, you can find logs separately corresponding to a respective action (creation/modification/removal) or according to context elements (Clients/Accounts/Calling Cards/Rate Tables/Invoices).

In the case when a client, reseller etc. was fully deleted, there is a possibility to see a state of this object at the time of its removal, so called *Historic State*, by clicking on its name in *Item column* respectively.

Screenshot: Historic State window

 $\oslash$ 

| Historic State |                  |                                   |           |   |                  |              | test_client |
|----------------|------------------|-----------------------------------|-----------|---|------------------|--------------|-------------|
| SYSTEM INFORMA | TION             | ORIGINATOR SET                    | TINGS     |   | COMPANY INFO     |              |             |
| Name:          | test_client      | Allowed Credit:                   | 0 DKK     |   | Name:            | test         |             |
| Reseller:      | 🚨 RESELLER A     | Payment Terms:                    |           | • | Main E-mail:     |              |             |
| Currency:      | DKK              | Rate Table:                       |           | - | NOC E-mail:      | test@jft.net |             |
| Timezone:      | default (UTC)    | <ul> <li>Routing Plan:</li> </ul> |           | • | Billing E-mail:  | test@jft.net |             |
| Status:        | Deleted          | Capacity:                         | channels  |   | Rates E-mail:    | test@jft.net |             |
| Groups:        |                  |                                   | TTTCATION |   | Address:         |              |             |
| Tax Profile:   |                  | LOW BALANCE NO     Notify Client: |           |   |                  |              |             |
|                |                  | ▼                                 |           |   |                  |              |             |
|                | Hidden Numbers   | Notify Admin:                     | DKK       |   | Tax ID:          |              |             |
| CLIENT PANEL   |                  |                                   | IG        |   | Reg ID:          |              |             |
|                |                  | Template:                         |           | ~ | Account Details: |              |             |
|                |                  |                                   |           |   | Account Details: |              |             |
|                |                  |                                   |           |   |                  |              |             |
|                |                  | RATE NOTIFIC                      | ATION     |   |                  |              |             |
|                | Balance Report × |                                   |           | - | Locale:          |              | -           |
|                |                  |                                   |           | - |                  |              |             |
|                |                  |                                   |           |   |                  |              |             |
| TERMINATOR SET | TINGS            |                                   |           |   |                  |              |             |
| Rate Table:    |                  | •                                 |           |   |                  |              |             |
| Capacity:      | channels         |                                   |           |   |                  |              |             |
|                |                  |                                   |           |   |                  |              |             |
|                |                  |                                   |           |   |                  |              | Close       |
|                |                  |                                   |           |   |                  |              |             |

If you change the mail templates in the Reseller settings, these updates will not be displayed in the Audit logs.

⚠

## **Mail Queue**

Mail Queue section displays all system e-mails that were already sent or are waiting to be sent. Main window may look like on the screenshot below:

#### Screenshot: Mail Queue section main window

| i  | Mail Q | ueu       | e                              |                                      |        |                   |        |                           | ٩    |
|----|--------|-----------|--------------------------------|--------------------------------------|--------|-------------------|--------|---------------------------|------|
|    |        |           |                                |                                      | R      | ows 1 – 20 of 24  | ₩ 20 ▼ | « < Page 1 of 2           | > >> |
| ID |        | ×         | To                             | Subject                              | A<br>V | Туре              | A<br>V | Created                   | ×    |
|    | 253    | $\bowtie$ | Orig_o_client<br>mail@site.com | Rates notification from Company Name | Q      | Rates Notificator |        | 06/24/2016 16:40:53 +0000 | o 🏽  |
|    | 252    |           | Orig_o_client<br>mail@site.com | Rates notification from Company Name | Ø      | Rates Notificator |        | 06/24/2016 16:36:24 +0000 | a 👔  |
|    | 251    |           | Orig_o_client<br>mail@site.com | Rates notification from Company Name | Ø      | Rates Notificator |        | 06/24/2016 16:35:38 +0000 | a 👔  |
|    | 250    |           | Orig_o_client<br>mail@site.com | Rates notification from Company Name | Ø      | Rates Notificator |        | 06/24/2016 16:33:50 +0000 | a 👔  |
|    | 249    |           | Orig_o_client<br>mail@site.com | Rates notification from Company Name | Ø      | Rates Notificator |        | 06/24/2016 16:32:19 +0000 | a (  |
|    | 248    |           | Orig_o_client<br>mail@site.com | Rates notification from Company Name | Q      | Rates Notificator |        | 06/24/2016 16:31:24 +0000 | 0    |

These can be invoices, low balance notifications or other types of messages system sends in form of e-mails.

## Quick Search toolbar

Use this toolbar for fast investigation in this section. It makes a search filter to limit the search results for higher working efficiency. To open this form click on the down arrow

#### Screenshot: Mail Queue search toolbar

|         | Search | ۹ م         |
|---------|--------|-------------|
| Client: |        |             |
| Type:   |        | -           |
| Status: |        |             |
|         | R      | eset Search |

| Name   | Description                                                                                                    |
|--------|----------------------------------------------------------------------------------------------------|
| Client | Type the name of client that you want filter by                                                                                             |
| Туре   | Select the type of mail:<br>• invoice<br>• notify (before)<br>• notify (after)<br>• low balance<br>• reports watcher<br>• rates notificator |
| Status | Choose a state of mail:<br>• <i>in queue</i><br>• <i>sent</i>                                                                               |

# **System Status**

This section displays all currently launched system services, system load info and current system database sessions of the main server. In addition, this section displays the status of *Redundancy and Reporting servers* (see screenshot below):

### Screenshot: System Status section main window

| 🗏 System Status                               |       |                     |                           |          |   |        |
|-----------------------------------------------|-------|---------------------|---------------------------|----------|---|--------|
| LOCALHOST                                     |       |                     |                           |          |   | MASTER |
| CPU: 1 Core(s)                                | ID    | Service             | Started on                | Uptime   |   |        |
| LA: 0 / 0.01 / 0<br>Memory: 1.83 GB / 1.54 GB | 24051 | RADIUS Server       | 12/23/2014 23:01:19 +0000 | 17:40:08 | P | ۲      |
| Services: 4                                   | 24152 | SIP Redirect Server | 12/23/2014 23:01:26 +0000 | 17:40:01 | Ð | ۲      |
|                                               | 24191 | Calculator          | 12/23/2014 23:02:02 +0000 | 17:39:24 |   | ۲      |
|                                               | 23864 | XML-RPC Server      | 12/23/2014 23:01:04 +0000 | 17:40:22 | P | ۲      |

Some processes can not be stopped via web interface, so you have to login on server via SSH to stop them.

#### MASTER DATABASE SESSIONS

| ID    | ▲ Application ▼                   | ▲ Session Start ▼         | ▲ Query Start ▼           | ▲ Duration ▼ | Query                                                                                                    |
|-------|-----------------------------------|---------------------------|---------------------------|--------------|----------------------------------------------------------------------------------------------------|
| 10993 | webAdmin:demo:system_status/info: | 12/24/2014 16:41:26 +0000 | 12/24/2014 16:41:26 +0000 | 00:00:00     | SELECT *, (now()-backend_start) AS duration FROM pg_stat_activity WHERE TRUE AND "datname" = 'vcs'<br>AND "usename" = 'vcs' ORDER BY "duration" ASC |
| 10992 | Calculator                        | 12/24/2014 16:41:26 +0000 | 12/24/2014 16:41:26 +0000 | 00:00:00     | SELECT 1                                                                                                    |
| 24207 | Calculator                        | 12/23/2014 23:02:02 +0000 | 12/24/2014 16:41:26 +0000 | 17:39:24     | IDLE                                                                                                    |
| 24206 | Calculator                        | 12/23/2014 23:02:02 +0000 | 12/23/2014 23:02:02 +0000 | 17:39:24     | IDLE                                                                                                    |
| 24205 | Calculator                        | 12/23/2014 23:02:02 +0000 | 12/23/2014 23:02:02 +0000 | 17:39:24     | IDLE                                                                                                    |
| 24204 | Calculator                        | 12/23/2014 23:02:02 +0000 | 12/23/2014 23:02:02 +0000 | 17:39:24     | IDLE                                                                                                    |
| 24203 | Calculator                        | 12/23/2014 23:02:02 +0000 | 12/23/2014 23:02:02 +0000 | 17:39:24     | IDLE                                                                                                    |
| 24197 | Calculator                        | 12/23/2014 23:02:02 +0000 | 12/24/2014 16:41:26 +0000 | 17:39:24     | IDLE                                                                                                    |
| 24190 | Task Scheduler                    | 12/23/2014 23:02:02 +0000 | 12/23/2014 23:02:02 +0000 | 17:39:24     | IDLE                                                                                                    |
| 24158 | SIP Redirect Server               | 12/23/2014 23:01:26 +0000 | 12/23/2014 23:01:26 +0000 | 17:40:00     | IDLE                                                                                                    |
| 24157 | SIP Redirect Server               | 12/23/2014 23:01:26 +0000 | 12/23/2014 23:01:26 +0000 | 17:40:00     | IDLE                                                                                                    |
| 24154 | SIP Redirect Server               | 12/23/2014 23:01:26 +0000 | 12/24/2014 16:40:57 +0000 | 17:40:00     | IDLE                                                                                                    |
| 24059 | RADIUS Server                     | 12/23/2014 23:01:19 +0000 | 12/23/2014 23:01:19 +0000 | 17:40:07     | IDLE                                                                                                    |
| 24058 | RADIUS Server                     | 12/23/2014 23:01:19 +0000 | 12/23/2014 23:01:19 +0000 | 17:40:07     | IDLE                                                                                                    |
| 24057 | RADIUS Server                     | 12/23/2014 23:01:19 +0000 | 12/23/2014 23:01:19 +0000 | 17:40:07     | IDLE                                                                                                    |
| 24053 | RADIUS Server                     | 12/23/2014 23:01:19 +0000 | 12/23/2014 23:01:19 +0000 | 17:40:07     | IDLE                                                                                                    |
| 23866 | XML-RPC Server                    | 12/23/2014 23:01:04 +0000 | 12/23/2014 23:01:04 +0000 | 17:40:21     | IDLE                                                                                                    |

### Localhost table columns description is following:

| Column     | Description            |
|------------|------------------------|
| ID         | System service ID      |
| Service    | Name of system service |
| Started on | Service start date     |
| Uptime     | Service current uptime |

By using 🕑 button the service is started, with 💿 button it is restarted, and with 🖲 button service is stopped.

Master Database Sessions table columns description is following:

| Column        | Description             |
|---------------|-------------------------|
| ID            | Database session ID     |
| Application   | Name of the application |
| Session Start | Session start date      |
| Query Start   | Query start date        |
| Duration      | Session duration        |
| Query         | Query description       |

You can kill any of current sessions by pressing 🖲 button.

# **Task Scheduler**

On this page

- Task SchedulerCache Manager

## Task Scheduler

This section represents a task scheduler to manage system utilities (see screenshot below):

#### Screenshot: Task Scheduler section main window

| ctive | Manual Run | Name                    | Run at                                  | In Queue From | Last Run                  |   |
|-------|------------|-------------------------|-----------------------------------------|---------------|---------------------------|---|
|       | ۲          | Backup Manager          | 20 minute(s), 3 hour(s), every 1 day(s) | _             | 01/12/2017 16:33:35 +0000 | 4 |
| 9     | ۲          | Balances Manager        | 20 minute(s), 3 hour(s), every 1 day(s) | -             | 01/12/2017 16:33:35 +0000 | 9 |
| -     | ۲          | RADIUS Server           | every 10 minute(s)                      | _             | 01/04/2017 09:32:54 +0000 | 4 |
| -     | ۲          | SIP Redirect Server     | every 10 minute(s)                      | -             | 01/04/2017 09:32:55 +0000 |   |
| -     |            | Cache Manager           | every 5 minute(s)                       | _             | 01/10/2017 13:59:41 +0000 |   |
| -     | ۲          | Calculator              | every 6 minute(s)                       | -             | 01/04/2017 09:32:51 +0000 |   |
| 9     | ۲          | Calling Cards Manager   | 5 minute(s), every 1 hour(s)            | _             | 01/12/2017 16:33:35 +0000 | 1 |
| 9     | ۲          | Cleaner                 | 20 minute(s), 1 hour(s), every 1 day(s) | -             | 01/04/2017 09:47:35 +0000 |   |
| -     | ۲          | Dynamic Routing Manager | 3 minute(s), every 1 hour(s)            | _             | 01/04/2017 09:32:55 +0000 |   |
| 9     | ۲          | Email Rates Manager     | 1 minute(s), 3 hour(s), every 1 day(s)  | -             | 01/12/2017 16:33:35 +0000 |   |
| -     | ۲          | Events Manager          | every 5 minute(s)                       | _             | 01/12/2017 16:33:35 +0000 |   |
| 9     | ۲          | Provisioning Manager    | every 5 minute(s)                       | -             | 01/12/2017 16:33:35 +0000 |   |
| -     | ۲          | Factors Watcher         | every 5 minute(s)                       | _             | 01/12/2017 16:33:35 +0000 |   |
| 9     | ۲          | Files Collector         | every 10 minute(s)                      | -             | 01/12/2017 16:33:35 +0000 |   |
| -     | ۲          | Files Downloader        | every 5 minute(s)                       | _             | 01/12/2017 16:33:35 +0000 |   |
| 9     | ۲          | Invoicing Manager       | 20 minute(s), every 1 hour(s)           | -             | 01/12/2017 16:33:35 +0000 |   |
| 9     | ۲          | JSON-RPC Core API       | every 1 minute(s)                       | _             | 01/05/2017 11:18:08 +0000 |   |
|       | ۲          | Jurisdiction Manager    | 20 minute(s), 0 hour(s), every 1 day(s) | _             | 01/12/2017 16:33:35 +0000 |   |
| -     | ۲          | Log Rotator             | 10 minute(s), 1 hour(s), every 1 day(s) | -             | 01/12/2017 16:33:35 +0000 |   |
|       | ۲          | Mail Manager            | every 5 minute(s)                       | -             | 01/12/2017 16:33:35 +0000 |   |
| -     | ۲          | Notificator             | 5 minute(s), every 1 hour(s)            | _             | 01/12/2017 16:33:35 +0000 |   |
| 9     | ۲          | Packages Manager        | every 10 minute(s)                      | -             | 01/12/2017 16:33:35 +0000 |   |
| -     | ۲          | Rates Notificator       | every 5 minute(s)                       | _             | 01/12/2017 16:33:35 +0000 |   |
| 0     | ۲          | Report Generator        | every 16 minute(s)                      | -             | 01/12/2017 16:33:35 +0000 |   |
| -     |            | Reports Watcher         | every 6 minute(s)                       | _             | 01/12/2017 16:33:35 +0000 |   |
|       | ۲          | Statistics Manager      | 20 minute(s), every 1 hour(s)           | _             | 01/12/2017 16:33:35 +0000 |   |

| Utility                 | Description                                                            |
|-------------------------|------------------------------------------------------------------------|
| Backup Manager          | Utility that manages system backup processes                           |
| Balances Manager        | Creates automatic charges                                              |
| RADIUS Server           | RADIUS server process                                                  |
| SIP Redirect Server     | SIP Redirect server process                                            |
| Cache Manager           | Cache Manager process                                                  |
| Calculator              | Utility that processes all data collected from CDR-files               |
| Calling Card Manager    | Calling Cards manager process                                          |
| Cleaner                 | Utility that automatically cleans old messages from Events Log section |
| Dynamic Routing Manager | Utility that creates routing tables used in Dynamic Routing feature    |
| Email Rates Manager     | Utility that imports rate tables updates from emails                   |
| Events Manager          | Process that sends events to e-mails according to Events Config        |
| Provisioning Manager    | Utility that processes event asynchronously                            |
| Factors Watcher         | Utility that controls Factors Watcher tool                             |

| Files Collector    | Utility that controls file collectors                            |
|--------------------|------------------------------------------------------------------|
| Files Downloader   | Utility that automatically downloads cdr-files from switch host  |
| Invoicing Manager  | Utility that manages the autoinvoicing feature                   |
| Log Rotator        | Utility that controls log-files                                  |
| Mail Manager       | Sends e-mails from mail queue (invoices, notifications etc)      |
| Notificator        | Notifies in case of low balance or HDD space events              |
| Packages Manager   | Utility that manages your packages                               |
| Rates Notificator  | Utility that notifies clients about rate changes                 |
| Report Generator   | Utility that manages data generation for reports                 |
| Statistics Manager | Utility that manages statistics packages                         |
| Statistics Watcher | Utility that sends generated statistic reports by scheduled time |
| XML-RPC Server     | XML-RPC server process                                           |

## Cache Manager

Cache Manager is rather specific tool, because it continuously monitors and includes client-related changes for RADIUS and SIP Redirect (among other things). That tool is listed among others in Task Scheduler.

So, the tip regarding *Cache Manager* is following: if customer had no assigned packets, accounts, presets or translations, and you decided to add one, then RADIUS or SIP Redirect servers will notice those changes only after *Cache Manager* runs and does it's job. Please note, that this is only applicable if customer previously had absolutely no items listed above, in other words, if you add second account to customer, then that change will be effective instantly.

# **Provisioning API**

On this page

- Creating New Handler
- Execution Logs tab
- Quick Handler Search

### The following section allows configuring and monitoring of hooks for Provisioning API.

Provisioning API provides a mechanism for a real-time integration with 3rd party systems, including softswitches, gateways and CRM systems. It calls predefined handlers on an occurrence of specific events in the system. The handlers are allowed to modify data, allow or forbid the action or simply process given event.

For detailed information about Provisioning API functionality, go to the APIs section of your User Guide.

To configure handlers and check their call log, go to the System Provisioning API.

The full list of *Provisioning API* parameters matches with CoreAPI and they are available upon an individual request of your current clients.

#### Screenshot: Provisioning section

|    | Prov | isionin | g API    | Execution Logs |          |        |                              |         |                    |                 | Search               | ه ( |
|----|------|---------|----------|----------------|----------|--------|------------------------------|---------|--------------------|-----------------|----------------------|-----|
| 0  | New  | Handler |          |                |          |        |                              |         |                    | Rows 1 - 4 of 4 | 🗮 20 🔻 < Page 1 of 1 |     |
| ID | ×    |         | Priority | Name           | <u>}</u> | Event  |                              | Handler |                    |                 |                      |     |
|    | 1    | 9       | 1        | Example 1      |          | Before | Clients Create               | script  | /vcs/script.py     |                 |                      | *   |
|    | 2    | 9       | 1        | Example 2      | P        | After  | Clients Custom Fields Update | script  | /vcs/script.py     |                 |                      | *   |
|    | 3    | -       | 2        | Example 3      | P        | After  | Clients Balance Became <= 0  | http    | 127.0.0.1:5000/api |                 |                      | *   |
|    | 4    | 9       | 1        | Example 4      | P        | Before | Clients Create               | http    | 127.0.0.1:5000/api |                 |                      | *   |

| Column Name | Description                                                                                                    |
|-------------|----------------------------------------------------------------------------------------------------|
| ID          | Handler's identification number                                                                                                    |
| Status      | State of the handler: enabled/disabled/archived                                                                                                    |
| Priority    | Order of importance to perform handlers                                                                                                    |
| Name        | Handler's title                                                                                                    |
| Event       | Description of the event and performance period (before/after) of the handler                                                                                                    |
| Handler     | <ul> <li>Category of the handler that is used and location. There are two types of handlers that can be used:</li> <li>HTTP scripts, called via POST requests (used in most cases)</li> <li>Local server scripts, called locally on the server (used in very specific cases)</li> </ul> |

| lcon | Description                                     |
|------|-------------------------------------------------|
| -    | Is used to identify a disabled state of handler |
| 9    | Is used to identify an enabled state of handler |
| P    | Is used to quick open of execution logs tab     |
| *    | Is used to delete a handler from the system     |

(j)

1. Click the status icon et to quickly update the state of the handler.

2. To view the details of handlers' performance, click the *logs icon* from the full list of the section.

## **Creating New Handler**

To start with provisioning, you need to create a handler manually. Click the "New Handler" button on the toolbar to add it. Then, specify respective parameters.

Screenshot: Provisioning section/Handler adding form

| Drovisioning AP | П                    |
|-----------------|----------------------|
| Name:           | Example 1            |
| Event:          | After Clients Create |
| Task:           | script 💌             |
| Status:         | Enabled  Priority: 1 |
|                 | OK Cancel Apply      |

| Section             | Fields Desc                       | Fields Description                                                                                                    |  |  |  |  |  |  |
|---------------------|-----------------------------------|----------------------------------------------------------------------------------------------------|--|--|--|--|--|--|
| General Information | General information about handler |                                                                                                    |  |  |  |  |  |  |
|                     | • Name                            | Specify a particular title for the handler                                                                                                    |  |  |  |  |  |  |
|                     | • Event                           | Select an action and the period (before/after) that a handler should be run                                                                                                    |  |  |  |  |  |  |
|                     |                                   | <ul> <li>After Action - in this case, you simply handle the action.<br/>In most cases, if you don't need to modify data, we recommend using handlers with <i>"after"</i> type of event.</li> <li>Before Action - in this case, you can modify incoming data and push it back to the VCS or forbid the action.</li> </ul> |  |  |  |  |  |  |
|                     | • Task                            | <ul> <li>Determine a type of handler and details:</li> <li><i>script</i> - here you need to specify the path where a following script is located, for example: <i>user/local/vcs/script.py</i>.</li> <li><i>http://</i> - here specify the port and method, for example: <i>120.0.0.1:5000/api</i>.</li> </ul>           |  |  |  |  |  |  |
|                     | • Status                          | <ul> <li>Choose the state of the handler:</li> <li>enabled - select it to make a handler active;</li> <li>disabled - select it to unable a handler;</li> <li>archived - select it to archive a handler.</li> </ul>                                                                                                    |  |  |  |  |  |  |
|                     | Priority                          | Establish an order of handler performing.<br>Note: The handler with 1 priority will precede all other handlers in order.                                                                                                    |  |  |  |  |  |  |

```
Best practice example
\oslash
     Here there is an example how to apply the script handler.
          1. Open the Provisioning section and start to create a handler.
                   a. Specify the name, type and status.
                   b. Find "Event" field. Here, select "Before" and "Clients Create" event from the drop-down list.
                   c. Find "Task" field in this form. Here, indicate "script" type and determine the location of the script, for example: user/local/vcs
                      /script.py.
                   d. Click "Apply".
     We have the next script (see below) with the following location: devel/vcs/script.py.
      import sys
      import json
      input = '\n'.join(sys.stdin.readlines())
      data = json.loads(input)
      data['name'] = data['name'] + "testprefix"
      print json.dumps(data)
     As a result, this handler will add the prefix to the name of the client after creation.
     Here there is an example based on http:// handler usage.
           2. Open the Provisioning section and start to create a handler.
                   a. Specify the name, type and status.
                   b. Find "Event" field. Here, select "After" and "Clients Create" event from the drop-down list.
                   c. Find "Task" field in this form. Here, indicate "http://" type and determine the port and method, for example, 120.0.0.1:5000/api.
                   d. Click "Apply".
     Find below an example of the http:// handler:
      from flask import Flask, request
      import json
      app = Flask(___name___)
      @app.route("/api", methods=['GET', 'POST'])
      def api():
           data = json.loads(request.data)
           return json.dumps(data)
      if __name__ == "__main__":
           app.run()
```

## **Execution Logs tab**

You can access the details about handler execution in this tab. Here there is a list of logs with handler's status, execution duration, errors and date, information that the billing sends via handler.

#### Screenshot: List of execution logs

| م      |              |                                                  |   |       |          | ]               | on Logs | isioning API 🛛 🔒 Execut   | Provis |
|--------|--------------|--------------------------------------------------|---|-------|----------|-----------------|---------|---------------------------|--------|
| – 3 of | Rows 1       |                                                  |   |       |          |                 |         |                           |        |
|        | 🕴 Duration 🌲 | Error                                            | Ť | Name  | Status 🗍 |                 | Event   | Date                      | ID 🗍 D |
|        | 1 ms         |                                                  |   | acc 6 | Success  | Accounts Create | After   | 12/20/2016 13:45:15 +0000 | 153    |
|        | 1 ms         |                                                  |   | acc 6 | Success  | Accounts Create | After   | 12/20/2016 13:45:18 +0000 | 156    |
|        | 27 ms        | Script execution error No such file or directory |   | acc 6 | Fail     | Accounts Create | After   | 01/10/2017 15:40:07 +0000 | 179    |

| Column Name | Description                     |
|-------------|---------------------------------|
| ID          | Handler's identification number |

| Date     | Particular period of time                                                      |
|----------|--------------------------------------------------------------------------------|
| Event    | Details of the handler type and event                                          |
| Status   | State of the handler: success/fail                                             |
| Name     | Title of the handler                                                           |
| Error    | Description of the event                                                       |
| Duration | Period of time during which the handler was performing                         |
| Icon 💷   | Details icon for access to an additional information about handler performance |

When you click the *Details icon*, a new window with a description of respective handler execution appears (see screenshot below). This windows contains an information that the billing sends via handler. Click this icon was to expand logs.

Screenshot: Provisioning details

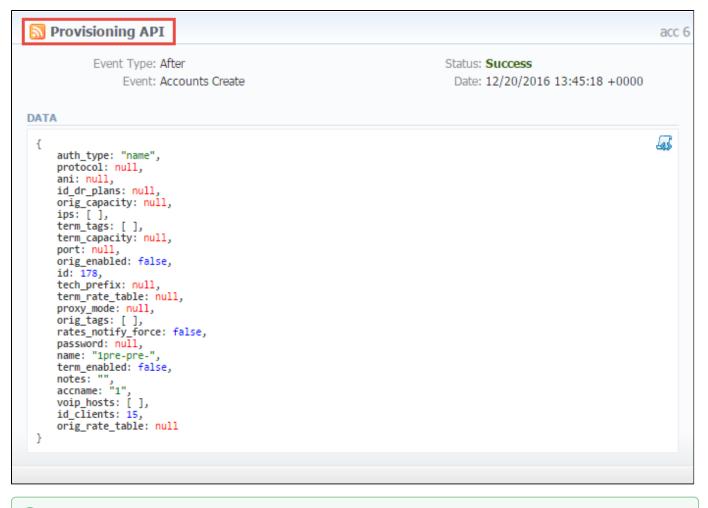

For example, logs for handlers with "before" type of event will only show modified data.

## **Quick Handler Search**

Use the *Quick Search* toolbar for fast investigation in this section. This tool makes a search filter to limit the results for higher working efficiency. For example, to find handlers by the status or event. To open this form click on the down arrow  $\heartsuit$ .

### Screenshot: Provisioning section/quick search toolbar

| <u>.</u> |            | Priority 4 | Name      | <u>*</u> | Event  |                              | + Handler |                    | Event:        |       |
|----------|------------|------------|-----------|----------|--------|------------------------------|-----------|--------------------|---------------|-------|
| 1        | -          | 1          | Example 1 |          | Before | Clients Create               | script    | /vcs/script.py     | Handler Type: |       |
| 2        | $\bigcirc$ | 1          | Example 2 |          | After  | Clients Custom Fields Update | script    | /vcs/script.py     |               |       |
| 3        | 0          | 2          | Example 3 |          | After  | Clients Balance Became <= 0  | http      | 127.0.0.1:5000/api | Status:       |       |
| 4        | -          | 1          | Example 4 |          | Before | Clients Create               | http      | 127.0.0.1:5000/api |               | Reset |
| 4        | 9          | 1          | Example 4 |          | Before | Clients Create               | http      | 127.0.0.1:5000/api |               | Reset |

() Please note, the Provisioning functionality is experimental and may be changed completely in future releases.

## **API Testbed**

This section allows to send/receive JSON-RPC API calls via the web interface. It is important to understand that this section allows you to actually run API requests, it is not a simulation. So if you requested to delete or modify a client by running an API request, this client will be actually deleted from the system or modified.

#### Screenshot: API Testbed

| API Testbed                  |              |  |  |  |  |
|------------------------------|--------------|--|--|--|--|
| API SERVER                   | PARAMETERS   |  |  |  |  |
| JSON-RPC URL:                | 0            |  |  |  |  |
| API METHOD                   |              |  |  |  |  |
| Module: Management / Clients |              |  |  |  |  |
| Action: list                 |              |  |  |  |  |
| AUTHENTICATION               |              |  |  |  |  |
| Login: admin                 |              |  |  |  |  |
| Password:                    |              |  |  |  |  |
|                              | Send Request |  |  |  |  |

| Field        | Description                                                |  |  |  |
|--------------|------------------------------------------------------------|--|--|--|
| JSON-RPC URL | URL is set by default according to current server settings |  |  |  |
| Module       | Select which module to call                                |  |  |  |
| Action       | Set which action to call                                   |  |  |  |
| Login        | Specify a login that will be used during the call          |  |  |  |
| Password     | Specify a password that will be used during the call       |  |  |  |
| Parameters   | Enter JSON data that will be sent to the API               |  |  |  |

After the "Send Request" button is pressed you will see:

- API Request full JSON message that has been sent;
- API Response full JSON response from RPC server.

Both request and response are shown as JSON tree with ability to switch to RAW JSON (see screenshot below).

### Screenshot: API Request & API Response

| API REQUEST                                                                                                    |    |
|----------------------------------------------------------------------------------------------------|----|
| <pre>{   jsonrpc: "2.0",   method: "clients.didsList",   -parame: {</pre>                                                                                                    | 45 |
| API RESPONSE                                                                                                    |    |
| <pre>{     jsonrpc: "2.0",     id: "spi-testbed",         result: {             code: false,             session_id: "1-dkh1vhdb9p05f9euuupptekbe1",             resarges: {                 + { - }</pre> |    |

()

### 1. API Testbed allows only to test Management API, not CoreAPI.

2. If the user has access to delete gateways via API Testbed, he can remove all gateways regardless of which Reseller owns a respective gateway.

## Users

On this page

- Users List
- Adding New User

## **Users** List

This section displays system's registered users, see a screenshot below:

### Screenshot: Users list main window

| Search P |                       |              |           |                   |  |
|----------|-----------------------|--------------|-----------|-------------------|--|
| 🕒 New    | O New User Rows 1 – 3 |              |           |                   |  |
| Active   | Login Å               | Reseller Å   | Full name | Role Å            |  |
| 9        | User A                | Company Name | User A    | Administrator     |  |
|          | User B                | Company Name | User B    | Call Shop Manager |  |
| 9        | User C                | Company Name | User C    | Resellers         |  |

| Column    | Description                                               |
|-----------|-----------------------------------------------------------|
| Active    | Users status                                              |
| Login     | Users accounts name                                       |
| Reseller  | Owners to whom users belong                               |
| Full name | Mailto links of users                                     |
| Role      | User role that determines the access level or permissions |

## Adding New User

You can add new user by clicking the "New User" button. Then, in pop-up window, you need to specify login, password, user's full name, e-mail, and configure his access rights (so called "roles").

Don't forget to specify a reseller that this user will represent. By doing so you will allow new user to see and manipulate only clients, rate tables and other specific data that belong to specified reseller and his agents (for example, if you create client under Reseller A, which already has Agent A under him, this user will only see clients that belong to Reseller A and Agent A etc).

Click "OK" to add new user.

Screenshot: Adding new user window

| 👌 Users      |                   |
|--------------|-------------------|
| Login:       | User              |
| Password:    |                   |
| Role:        | Administrator     |
|              | Disabled          |
| Full name:   | User              |
| E-mail:      | user@jerasoft.net |
| Reseller:    | 🚨 Company Name 🔍  |
| Allowed IPs: |                   |
|              |                   |
|              |                   |
|              | OK Cancel Apply   |

| Field               | Description                                                                                                    |  |
|---------------------|----------------------------------------------------------------------------------------------------|--|
| Login               | Specify a user login.                                                                                                    |  |
| Password            | assword Define a password                                                                                                    |  |
| Role                | Select a role for a user from drop down list                                                                                 |  |
| "Disabled" checkbox | Check if you need to temporary restrict access to the system for a user                                                      |  |
| Full name           | Enter a user name. Please note that "Full name" is a mailto link displayed in "Users" section                                |  |
| E-mail              | Specify a user e-mail                                                                                                    |  |
| Reseller            | Select a reseller for a user                                                                                                 |  |
| Allowed IPs         | Enter IPs or subnets, one record per line, i.e. user will have access to the system only if he/she logs in via specified IPs |  |

O Tip 1: Each user can have only one assigned role for.

Tip 2: We strongly recommend avoiding non-latin characters in login/passwords at the creating of users.

## Roles

On this page

- Roles List
- Adding New Role
- Knowledge Base Articles

## **Roles List**

This section allows to specify access rights for different sections of the system (see screenshot below):

### Screenshot: Roles section main window

| 🔑 Roles                                 | Search P                      |
|-----------------------------------------|-------------------------------|
| S New Role                              | Rows <b>1 – 6</b> of <b>6</b> |
|                                         | A Name V                      |
| Accounting                              | *                             |
| Administrator                           | *                             |
| Call Shop Manager<br>Call Shop Operator | *                             |
| Call Shop Operator                      | *                             |
| Monitoring<br>Resellers                 | *                             |
| Resellers                               | *                             |

## Adding New Role

To add a new role, click the "New Role" button on the toolbar. A new window with role settings appears and you need to enter the name, choose the default module and select respective access rights for sections in Access Permissions table.

The "Default Module" field specifies a default section, that will be displayed when you login into system.

Note, that a created user can **assign the role with respective permissions**. Therefore, if the user has access to create roles, he can assign the role with permission similar to his own or less than it.

Screenshot: Adding new role window

| 🔑 Roles                                 |                     |                    |         |                                           |             |  |  |  |
|-----------------------------------------|---------------------|--------------------|---------|-------------------------------------------|-------------|--|--|--|
| Name:                                   |                     |                    |         |                                           |             |  |  |  |
| Default Module: Ma                      | anagement / Clients |                    |         |                                           |             |  |  |  |
| ENTRIES                                 |                     |                    |         |                                           |             |  |  |  |
| Name                                    | Access Permis       | Access Permissions |         |                                           |             |  |  |  |
|                                         |                     |                    |         |                                           | 0           |  |  |  |
| Management / Clients                    | Read                | Write              |         | 0                                         | Full Delete |  |  |  |
| Management / Accounts                   | Read                | Write              |         |                                           |             |  |  |  |
| Management / Rate Tables                | Read                | Write              |         |                                           |             |  |  |  |
| Management / Invoices                   | Read                | Write              |         |                                           |             |  |  |  |
| Management / Transactions               | Read                | Write              | Execute |                                           |             |  |  |  |
| Management / Balance Report             | Read                |                    | Execute |                                           |             |  |  |  |
| Management / Resellers                  | Read                | Write              |         |                                           | Full Delete |  |  |  |
| Management / Client Packages            | Read                | Write              |         |                                           |             |  |  |  |
| Management / Presets                    | Read                | Write              |         |                                           |             |  |  |  |
| Management / Traffic Processing         | Read                | Write              |         |                                           |             |  |  |  |
| Retail / Packages                       | Read                | Write              |         |                                           |             |  |  |  |
| Retail / DID Management                 | Read                | Write              |         |                                           |             |  |  |  |
| Retail / Calling Cards                  | Read                | Write              |         |                                           |             |  |  |  |
| Retail / Top-up Cards                   | Read                | Write              |         |                                           |             |  |  |  |
| Retail / Call Shops                     | Read                | Write              |         |                                           |             |  |  |  |
| Statistics / Dashboard                  |                     | Write              | Execute |                                           |             |  |  |  |
| Statistics / Summary Report             | Read                |                    | Execute | Billing<br>data                           |             |  |  |  |
| Statistics / Orig-Term Report           | Read                |                    | Execute | <ul> <li>Billing</li> <li>data</li> </ul> |             |  |  |  |
| Statistics / Profit Report              | Read                |                    | Execute |                                           |             |  |  |  |
| Statistics / LCR Lists                  | Read                |                    | Execute |                                           |             |  |  |  |
| Statistics / CDRs List                  | Read                | Write              | Execute |                                           |             |  |  |  |
| Statistics / Mismatches Report          | Read                |                    | Execute |                                           |             |  |  |  |
| Statistics / Calls Rerating             |                     |                    | Execute |                                           |             |  |  |  |
| Statistics / Reports Templates          | Read                | Urite              |         |                                           |             |  |  |  |
| Statistics / Archive Management         | Read                | Write              |         |                                           |             |  |  |  |
| Tools / Rates Analysis                  | Read                |                    | Execute |                                           |             |  |  |  |
| Tools / Rates Generator                 |                     |                    | Execute |                                           |             |  |  |  |
| Tools / Active Calls                    |                     |                    | Execute |                                           |             |  |  |  |
| Tools / Factors Watcher                 | Read                | Write              |         |                                           |             |  |  |  |
| Tools / CDR Disputes                    | Read                | Write              |         |                                           |             |  |  |  |
| Routing / Routing Plans                 | Read                | Write              |         |                                           |             |  |  |  |
| Routing / Routing Analysis              | Read                |                    | Execute |                                           |             |  |  |  |
| Routing / DR Policies                   | Read                | Write              |         |                                           |             |  |  |  |
| Configuration / Code Decks              | Read                | Write              |         |                                           |             |  |  |  |
| Configuration / Currencies              | Read                | Write              |         |                                           |             |  |  |  |
| Configuration / Payment Accounts        | Read                | Write              |         |                                           |             |  |  |  |
| Configuration / Payment Terms           | Read                | Write              |         |                                           |             |  |  |  |
| Configuration / Payment Gateways        | Read                | Write              |         |                                           |             |  |  |  |
| Configuration / Time Profiles           | Read                | Write              |         |                                           |             |  |  |  |
| Configuration / Taxes Profiles          | Read                | Urite              |         |                                           |             |  |  |  |
| Configuration / Groups                  | Read                | Write              |         |                                           |             |  |  |  |
| Configuration / Invoices Templates      | Read                | Urite              |         |                                           |             |  |  |  |
| Configuration / VoIP Gateways           | Read                | Write              |         |                                           |             |  |  |  |
| Configuration / Settings                | Read                | 🗌 Write            |         |                                           |             |  |  |  |
| System / Events Log                     | Read                | Write              |         |                                           |             |  |  |  |
| System / Audit Log                      | Read                |                    |         |                                           |             |  |  |  |
| - · · · · · · · · · · · · · · · · · · · | ·                   | <b>—</b>           |         |                                           |             |  |  |  |

| System / Mail Queue       | 🔲 Kead | <ul> <li>Write</li> </ul> |         |    |        |       |
|---------------------------|--------|---------------------------|---------|----|--------|-------|
| System / System Status    | Read   | Write                     |         |    |        |       |
| System / Task Scheduler   | Read   | Write                     |         |    |        |       |
| System / API Testbed      |        |                           | Execute |    |        |       |
| System / Users            | Read   | Write                     |         |    |        |       |
| System / Roles            | Read   | Write                     |         |    |        |       |
| System / Charts Templates |        | Write                     |         |    |        |       |
| System / Change Password  |        |                           | Execute |    |        |       |
| System / About System     | Read   |                           |         |    |        |       |
| System / Get Support      |        |                           | Execute |    |        |       |
|                           |        |                           |         |    |        |       |
|                           |        |                           |         | OK | Cancel | Apply |

| Checkbox     | Description                                |
|--------------|--------------------------------------------|
| Read         | Allows / forbids read permission           |
| Write        | Allows / forbids edit permission           |
| Execute      | Allows / forbids system services execution |
| Full Delete  | Allows / forbids full delete permission    |
| Billing data | Allows / forbids billing data permission   |

Tip: System has 5 pre-installed roles:

- Administrator has all access permissions;
- Monitoring has access permissions with ability to monitor them. Also doesn't have access to technical settings and some statistic info that is only available to Administrator;
- Resellers has access permissions to productively work with its clients. Also doesn't have access to technical settings and some statistic info that is only available to Administrator (use this role when adding Reseller or Agent user).
- Call Shop Manager has access permissions to work with call shops, clients, packages and rate tables.
- Call Shop Operator has access permissions to work with call shops and summary/CDRs reports, see rate tables.

| 0 | Please note, that the <b>Parent Reseller has access to all information of his Sub-Resellers</b> , can assign any routing plan and rate table to |
|---|----------------------------------------------------------------------------------------------------|
|   | them.                                                                                                    |

(i) The user with disabled Management/Clients module in the Roles section will not see the Clients List from the Clients Panel.

## **Knowledge Base Articles**

• How to hide rates in Summary Report for specific system users?

# **Client's Control Panel**

This section represents a control panel that can be used by client to check his balance and statistics.

#### Screenshot: Clients' control panel

| Management Statistics               | 0 | 05/20/2015 13:14:09 +0000 |
|-------------------------------------|---|---------------------------|
| 🗟 Client Info                       |   |                           |
|                                     |   |                           |
| System Name: Client(Client's Panel) |   |                           |
| Company Name: BEST TELECOM          |   |                           |
| Address: USA, Arizone, Pheonix.     |   |                           |
| E-mail: info@besttelecom.net        |   |                           |
| Balance: 126.61 USD                 |   |                           |
| Available: 126.61 USD               |   |                           |

Customer logs into his control panel by typing http://vcs\_ip\_address/clients in his internet browser and providing his credentials. This login and password are created in *Clients* section by editing customer's properties. Please note, that the **"Balance"** field represents the **Live Balance**, that is calculated on basis of performed payments and processed calls.

Customer's Portal consists of 2 sections:

| Section        | Description                                                                                                    |
|----------------|----------------------------------------------------------------------------------------------------|
| Manage<br>ment | Allows viewing of client and balance information ( <i>Client Info</i> subsection), call rates for current client ( <i>Rates</i> subsection), topping up one's balance ( <i>Refill Balance</i> subsection) and viewing accounting ( <i>Balance Report</i> ) report |
| Statistics     | Allows viewing of client's own statistics - summary (Summary Report) and detailed (CDRs List) reports                                                                                                    |

Password change procedure is same as for administrative interface user.

You can log out from customer's portal by using Logout menu.

1

- 1. The Client can see packages that are currently assigned to him (active, pre-activated) or used (archived) previously. All other packages of the Reseller will be invisible for this Client.
- 2. When you delete the client (i.e. its status is "Deleted" in the Client's settings), its login/password for access to the Client's Panel will be reset and you can use it for another client

## **System Shell Tools**

On this page

- Requirements Checker
- Services Manager
  - Cluster Manager
    - Init Master
      - Master: Add new Slave
      - Slave: Promote to Master
      - Slave: Sync Files
      - Cluster Status

This section describes **shell tools** required for management of the system at the very system level. All these tools are shipped with the VCS distributive. You need to use SSH or direct access to the server in order to run any of these tools. Please notice that most of given tools require *"root"* access and show inline help when run without arguments.

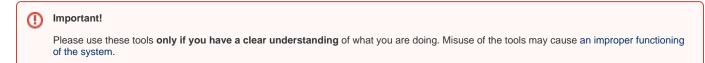

## **Requirements Checker**

The tool is aimed to check **minimal requirements** and **security recommendations** at your server before and after installation.

### Usage

```
/usr/local/vcs/bin/setup-checker
```

The tool should be run under "root" permissions without any arguments. When the tool is run it will perform a list of checks and show results for each of them. Use it:

- 1. Before installation of the VCS to check minimal hardware and software requirements. At this stage you may download the tool separately from the VCS.
- 2. After installation of the VCS to check security recommendations. Usually you need to tune your firewall settings according to the JeraSoft Billing First Steps.

A Please Note!

The tool checks only minimal requirements. Real hardware requirements highly depend on your traffic and deployment model.

## Services Manager

The tool is used for **managing the VCS Services**. It allows to correctly start, stop, get status of the VCS Services as RADIUS Server, SIP Server, Calculator, etc.

| Usage |
|-------|
|-------|

/usr/local/vcs/bin/service <service-name> <action> [<options>]

The tool should be run under "root" or "vcs" user. Service manager takes 2 arguments:

| Argument                      | Description                                                                                           |
|-------------------------------|----------------------------------------------------------------------------------------------------|
| <service-name></service-name> | Short name of the service. Run the tool without arguments to get list of the services at your system. |

| <action></action> | Action to perform, one of the following:                                                                                                    |
|-------------------|----------------------------------------------------------------------------------------------------|
|                   | <ul> <li>start - start the service</li> <li>stop - stop the service</li> <li>restart - stop and then start the service</li> <li>reload - force config re-read without restart</li> <li>status - return current status of the tool</li> </ul> |

#### Additionally you may pass next options:

| Option              | Description                                                      |
|---------------------|------------------------------------------------------------------|
| path= <path></path> | Specify the VCS location. Only if different from /usr/local/vcs. |
| user= <user></user> | Specify user the VCS runs under. Only if different from "vcs".   |

### For your convenience there are some examples below:

| art RADIUS Server                             |  |
|-----------------------------------------------|--|
| /local/vcs/bin/service bbradiusd restart      |  |
|                                               |  |
| Files Downloader                              |  |
| /local/vcs/bin/service files_downloader start |  |
|                                               |  |
| status of SIP Server                          |  |
| /local/vcs/bin/service bbsipd status          |  |
|                                               |  |

The tool also complies with LSB Init Scripts standard. It allows to analyse exit code of each action in case of automated usage.

## **Cluster Manager**

The tool is used to manage cluster. It allows to init the cluster, add and promote slave to master, etc.

### Usage

```
/usr/local/vcs/bin/cluster <command> [<options>]
```

The tool requires "root" permissions. Cluster Manager takes command as mandatory argument and additional options. Some of commands may be run only on Master and others only on Slave. There are two available types of Slave: redundancy and reporting. All extra options for the commands are explained below in the corresponding subsection.

## Init Master

The command is **run on Master** and used for Master to configure its parameters.

### Bash

```
/usr/local/vcs/bin/cluster init-master --ip=<IP-of-master> [<extra-options>]
```

| Option                  | Description                           | Default        |
|-------------------------|---------------------------------------|----------------|
| ip= <ip></ip>           | IP Address of the Master server       | none           |
| ssh-port= <port></port> | SSH Port at the master server         | 22             |
| data= <path></path>     | PostgreSQL data path on master system | autodetect     |
| vcs-path= <path></path> | Path to the VCS on Slave              | /usr/local/vcs |

## Master: Add new Slave

The command is run on the Master and used for:

- first time initialisation of the cluster;
- addition of the new slave node to the cluster;
- addition of the **old master to work as slave** after failover.

#### Bash

/usr/local/vcs/bin/cluster init-slave --ip=<IP-of-slave> [<extra-options>]

### This command encapsulates 4 sub-commands:

- configuration of the Master to ship replication logs (init-master)
- configuration of the Master to accept connections from the Slave (init-master-access)
- configuration of the Slave to receive replication logs (init-slave)
- show status of the cluster (status).

Each of this commands may be performed separately if you know exactly what you need.

This command may require additional options:

| Option                    | Description                                                      | Default        |
|---------------------------|------------------------------------------------------------------|----------------|
| ip= <ip></ip>             | IP Address of the Slave server                                   | none           |
| ssh-port= <port></port>   | SSH Port at the slave server                                     | 22             |
| username= <login></login> | Login to the slave server                                        | jerasupport    |
| data= <path></path>       | PostgreSQL data path on slave system                             | same as master |
| vcs-path= <path></path>   | Path to the VCS on Slave                                         | /usr/local/vcs |
| role= <role></role>       | Role of the secondary system. Could be [redundancy or reporting] | redundancy     |

## Slave: Promote to Master

The command is run on the Slave and used to promote current Slave to Master.

#### Bash

/usr/local/vcs/bin/cluster promote

The command is used for failover. After you fix old Master you may add it as new Slave using "init" command.

A In case when you have more than 2 nodes in cluster, you need to re-init all other slaves from this new Master.

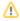

## Slave: Sync Files

The command is run on the Slave and used to synchronise files from the Master. The command is mostly used in crontab for auto-sync.

| Bash                                  |
|---------------------------------------|
| /usr/local/vcs/bin/cluster sync-files |

During initialisation of the cluster tool adds this command to the crontab (/etc/cron.d/vcs-cluster) at the Slave node.

## **Cluster Status**

The command may be run on any node and used to get status of the cluster.

#### Bash

```
/usr/local/vcs/bin/cluster status
```

When command is run on the Master it shows type of the node and attached Slaves, that are up to date:

```
[ NOTICE ] Cluster Status
ifconfig | grep 'inet addr:'| grep -v '127.0.0.1' | cut -d: -f2 | awk '{ print $1}'
Master (master ip): ACTIVE
```

Redundancy (slave ip): ACTIVE

When command is run on the Slave it shows type of the node and synchronisation delay.

```
[ NOTICE ] Cluster Status
ifconfig | grep 'inet addr:'| grep -v '127.0.0.1' | cut -d: -f2 | awk '{ print $1}'
Master (master ip): NOT AVAILABLE | Activity delay: -00:00:58.393423
Redundancy (slave ip): ACTIVE
```

Please don't worry if you see the following:

```
the row: Master (master ip): NOT AVAILABLE
```

It's a normal behaviour. Instead, please pay attention to "Activity delay" parameter it shows large values if replication is broken and servers are not in sync.

In case when the Slave is not in synchronisation (NOT-in-sync) with the Master you need to re-initialise.

# **APIs**

This section of our Guide contains detailed information about JeraSoft VCS API that lets you integrate 3rd party applications with VCS platform or develop your own tools on top of it. The API makes it easy to get data in and out of the VCS. Depending on your needs you may need to choose which type of APIs is best for you:

- · CoreAPI provides tools for main components' integrations, high loads and contains a limited number of most used API methods.
- Provisioning API allows handling events on 3rd party systems.
  Management API gives possibilities to retrieve, add or modify data. It has the same logic as the web interface. Thus, every object that you could use via the web interface can be accessed within API.

For more details, please go to the related subsections:

- CoreAPI
- ProvisioningAPI
- Management API

# CoreAPI

The CoreAPI is the high-performance mechanism for a real-time integration with 3rd party systems, including softswitches, gateways, etc. It's designed for a limited number of most used methods for integrations. Typically, the CoreAPI methods can be used for the following:

- for developing customers' portals;
- for mobile applications;
- for data synchronization with 3rd party system.

0

- 1. The full list of CoreAPI methods is available upon an individual request of your current clients.
- 2. The JeraSoft team may modify the attributes and methods related to the CoreAPI usage from time to time without advance notice.
- 3. In order to provide our users with the most up-to-date features, we recommend using CoreAPI instead of Management API methods for integrations.

## Protocol

The Service implements JSON-RPC 2.0 specification. Transport of the RPC messages done over HTTP protocol. By default, the Service runs on 3080 /tcp port. It is assumed that RPC clients talk to the Service over a secure connection (either VPN or private network).

## Authorization and Tokens

Authentication is performed using pre-created API Tokens. Each RPC request should contain an API Token under the parameter named AUTH. The API Tokens are linked to System Users and Resellers setting of the user is respected. At the same time, there is no module/method limitation within CoreAPI, all methods are available to all users.

## Example

```
[
    {
        "jsonrpc": "2.0",
        "id": 1,
        "method": "rating.getTaxes",
        "params": {
            "amountGross": 100,
            "taxes": [
                {"priority": 1, "value": 10}
            ]
        }
    },
        "jsonrpc": "2.0",
        "id": 2,
        "method": "transactions.create",
        "params": {
            "clients_id": 10562,
            "currencies_id": 16,
            "amount": "{$0.amountNet}",
            "descr": "Special Transaction"
        }
    }
]
```

You can access the user's CoreAPI token in his edit form, go to the System Users section.

# **ProvisioningAPI**

On this page

- Handlers
- Events

The Provisioning API provides a mechanism for a real-time integration with 3rd party systems, including softswitches, gateways and CRM systems. The mechanism calls pre-defined handlers on an occurrence of specific events in the system. The handlers are allowed to modify data, allow or forbid the action or simply process given event.

Prior to that, VCS Core API and Management API provide utilities needed to receive requests from external systems. Now, you can configure VCS billing platform to send requests to your 3rd party system.

For example, you can monitor the client's balance status via this functionality. Thus, when the client's balance is below zero, you can configure that the billing will send to an external system a notification in order to avoid any disruptions to your organization current processes.

The full list of Provisioning API parameters matches with CoreAPI and they are available upon an individual request of your current clients.

## Handlers

There are two types of handlers that can be used:

- **HTTP** scripts, called via POST requests (used in most cases)
- Local server scripts, called locally on the server (used in very specific cases)

The handlers can be called at two different stages of the event:

- After Action in this case, you simply handle the action. In most cases, if you don't need to modify data, we recommend using handlers with "after r" type of event.
- Before Action in this case, you can modify incoming data and push it back to the VCS or forbid the action.

```
Best practice example
```

Here there is an example based on http:// handler usage.

2. Open the Provisioning section and start to create a handler.

- 1. a. Specify the name, type and status.
  - b. Find "Event" field. Here, select "After" and "Clients Create" event from the drop-down list.
  - c. Find "Task" field in this form. Here, indicate "http://" type and determine the port and method, for example, 120.0.0.1:5000/api.
     d. Click "Apply".

Find below an example of the http:// handler:

```
from flask import Flask, request
import json
app = Flask(__name__)
@app.route("/api", methods=['GET', 'POST'])
def api():
    data = json.loads(request.data)
    return json.dumps(data)
if __name__ == "__main__":
    app.run()
```

## Events

The Provisioning API supports the following list of events:

| Title            | Action                                                                                                    |
|------------------|----------------------------------------------------------------------------------------------------|
| Clients          | <ul> <li>create</li> <li>update</li> <li>delete</li> <li>archive</li> <li>custom fields update</li> <li>balance became &gt;=0</li> <li>balance became &lt;=0</li> </ul> |
| Accounts         | <ul><li> create</li><li> update</li><li> delete</li></ul>                                                                                                    |
| Clients Packages | <ul> <li>assign</li> <li>activate</li> <li>deactivate</li> <li>renew</li> <li>close</li> </ul>                                                                          |
| A                |                                                                                                    |

 $\odot$ 

If you need to process some of the actions that are not listed here, contact our support for a feature request.

For more information about configuring and monitoring of hooks for Provisioning API, visit our User Guide System Provisioning API.

## **Management API**

On this page

- Access the API
- Authentication
- API Request
- API Response
- Work with files
- Examples: Pure XML-RPC
- Examples: Pure JSON-RPC
- Examples: PHP Library
- Examples: Python Library
- Methods Reference

The **Management API** allows you to easily integrate 3rd party applications with VCS platform. It may be accessed using either XML-RPC or JSON-RPC. Both are fairly standard protocols for remote procedure calls.

Most programming languages have libraries to work with any of these protocols. The API uses the same logic as the web interface and works very similar, which makes its usage easier.

## Access the API

#### To access XML-RPC interface use:

```
https://<your-system-IP>/xmlrpc/
```

#### To access JSON-RPC interface use:

```
https://<your-system-IP>/jsonrpc/
```

Before accessing the system make sure that your IP is allowed on the firewall. Also, please make sure that rest of the world is blocked by firewall. You can get more details about it in the JeraSoft Billing First Steps.

## Authentication

{

}

In order to make any request to the API, you need to authenticate using login and password.

We strongly recommend having **separate API account** for each application you make calls from. Besides this, we recommend having dedicated Role for API users, which allows only needed actions. Authentication is done by sending the following array along with other arguments:

```
{
    "auth": {
        "login": "admin",
        "password": "password"
    }
}
```

In order to increase performance you may not authenticate for each call but do it once and **save Session ID** given back to you in response. This Session ID may be sent in further requests instead of login and passwords to continue using the same session without re-authentication. Session ID should be sent with other arguments in the following format:

"SID": "1-dsglnqr4qnsdihr8djj6da7qr4"

It should be mentioned that authentication should be made within the first call to the API.

## **API** Request

Each request besides authentication information should include:

| Name        | Description                           | Example                   |
|-------------|---------------------------------------|---------------------------|
| Method Name | Name of the module and action to call | clients.editForm          |
| Arguments   | List of arguments for the method call | id_clients = 11           |
|             |                                       | auth[login] = admin       |
|             |                                       | auth[password] = password |

## **API** Response

Each response will include the following information:

| Name       | Description                                              | Example                                                                                                    |
|------------|----------------------------------------------------------|----------------------------------------------------------------------------------------------------|
| code       | Return code, usually true on success or false on failure | 1                                                                                                    |
| return     | Array with data returned by method                       | <pre>[client] =&gt; Array (   [id] =&gt; 11   [id_companies] =&gt; 3   [type] =&gt; 0   [name] =&gt; Customer A   [groups] =&gt; Customers   [c_dt] =&gt; 2013-03-30 16:26:15+03   [status] =&gt; active   [credit] =&gt; 100  )</pre> |
| session_id | Session ID which may be used to speed up next calls      | 1-dsglnqr4qnsdihr8djj6da7qr4                                                                                                    |
| messages   | List of success / warning messages returned by message   | array()                                                                                                    |
| errors     | List of abnormal errors if they fired during processing  | array()                                                                                                    |

## Work with files

There is a specific case when your request to the billing should provide file response. For example, it could be an invoice file download, CDRs List download, etc. Using plain XML-RPC or JSON-RPC with base64 on top of it is not effective here as the file may contain hundreds of megabytes. This special case is handled with common **HTTP Request** to:

https://<your-system-IP>/admin/

The request may be either GET or POST and should include either Login and Password or Session ID. In response, the server will send the file according to HTTP protocol.

## Examples: Pure XML-RPC

### XML-RPC Request

```
<?xml version="1.0" encoding="iso-8859-1"?>
<methodCall>
<methodName>clients.editForm</methodName>
<params>
<param>
 <value>
  <struct>
   <member>
    <name>id_clients</name>
    <value>
     <int>11</int>
    </value>
    </member>
    <member>
    <name>auth</name>
    <value>
     <struct>
      <member>
       <name>login</name>
       <value>
        <string>admin</string>
        </value>
       </member>
       <member>
        <name>password</name>
       <value>
        <string>password</string>
       </value>
       </member>
     </struct>
    </value>
    </member>
   </struct>
 </value>
 </param>
</params>
</methodCall>
```

### XML-RPC Response

```
<?xml version="1.0" encoding="utf-8"?>
<methodResponse>
 <params>
   <param>
     <value>
       <struct>
         <member>
            <name>code</name>
            <value>
             <boolean>1</boolean>
            </value>
          </member>
          <member>
            <name>session_id</name>
            <value>
             <string>1-dsglnqr4qnsdihr8djj6da7qr4</string>
            </value>
          </member>
          <member>
            <name>messages</name>
            <value>
             <array>
               <data/>
              </array>
            </value>
```

```
</member>
          <member>
            <name>return</name>
            <value>
              <struct>
                <member>
                  <name>client</name>
                  <value>
                    <struct>
                      <member>
                        <name>id</name>
                        <value>
                          <int>11</int>
                        </value>
                      </member>
                      <member>
                        <name>name</name>
                        <value>
                          <string>Customer A</string>
                        </value>
                      </member>
                      <member>
                        <name>groups</name>
                        <value>
                          <string>Customers</string>
                        </value>
                      </member>
                      <member>
                        <name>c_dt</name>
                        <value>
                          <string>2013-03-30 16:26:15+03</string>
                        </value>
                      </member>
                      <member>
                        <name>status</name>
                        <value>
                          <string>active</string>
                        </value>
                      </member>
                      <member>
                        <name>credit</name>
                        <value>
                          <double>100</double>
                        </value>
                      </member>
                    </struct>
                  </value>
                </member>
              </struct>
            </value>
          </member>
        </struct>
      </value>
    </param>
 </params>
</methodResponse>
```

Examples: Pure JSON-RPC

### **JSON-RPC** Request

```
{
  "method": "clients.editForm",
  "params": {
    "id_clients": 11,
    "SID": "1-bmdgeu6bn22jlmkuffg391t513"
  },
   "id": 1
}
```

## JSON-RPC Response

```
{
 "jsonrpc": "2.0",
 "id": 1,
  "result": {
   "code": true,
   "session_id": "1-bmdgeu6bn22jlmkuffg391t513",
   "messages": [],
   "return": {
     "client": {
       "id": 11,
       "name": "Customer A",
       "groups": "Customers",
       "c_dt": "2013-03-30 16:26:15+03",
       "status": "active",
       "credit": 100,
       "c_company": "Mancy",
        "c_address": null,
        "c_email": "admin@example.net",
        "c_email_tech": "admin@example.net",
       "c_email_billing": "admin@example.net",
       "c_email_rates": "admin@example.net",
        "id_currencies": 27
     },
    },
    "errors": []
 }
}
```

## Examples: PHP Library

For you convenience, it is always better to have higher level class on top of the simple RPC protocol. You can download an example of such class for PHP. Below is example:

### **PHP Example**

```
include 'class.VcsApi.php';
// create an API object
$api = new VcsApi('vcs.demo.jerasoft.net', 'demo', 'demo', 80);
// make a call to the API
$data = $api->clients->editForm(array('id_clients' => 8));
/*
VcsApiResponse Object
(
    [code] => 1
    [messages] => Array
       (
       )
    [data] => Array
       (
           [client] => Array
               (
                   [id] => 8
                    [id_companies] => 3
                    [type] => 0
                    [cc_serial] =>
                   [name] => Customer 01
                   [groups] => Vendors, IntraLATA-IntraState, IntraLATA-InterState, InterLATA-IntraState,
InterLATA-InterState, Customers
                   [c_dt] => 2012-03-20 09:29:49+00
                    [status] => active
                    [credit] => 1000
                    . . .
              )
      )
)
*/
```

## **Examples:** Python Library

To download a sample library for Python, please visit /usr/local/vcs/lib/pycore/tools/vcsapi.py. It will simplify work with API. You can find an example below:

### Python Example

## Methods Reference

At the moment we are working hard to bring you a full and detailed list of methods, arguments and expected output. However as API fully duplicates web methods, it is easy to find their names and arguments yourselves. Let's check a quick example, like creating a reseller.

In the web interface the link to this action is "https://<your-billing-IP>/admin/companies/add", with "companies" being a module and "add" being a method. The resulting method to call via API is "companies.add".

In order to find out arguments for this method, you may look for HTTP request in your browser (using FireBug in Firefox, Developer Tools in Chrome). Another way is to check for dump in /usr/local/vcs/var/log/runtime.log which looks like:

```
[20-Jan-2012 17:32:06+0200] [webAdmin/#260808] REQUEST: /companies/add
Array
(
    [type] => 10
    [name] => TESTCOMPANY
    [id_companies] =>
    [prepaid] => 1
    [credit] => 0.00
    ...
)
```

(i)

This log entry includes the full list of the arguments used. However many of them are optional. Try calling the method with the arguments you need and the system will let you know if you are missing any of the arguments.

The JeraSoft team may modify the attributes and methods related to the Management API usage from time to time without advance notice.